# **SIEMENS**

# SIMATIC HMI

# HMIデバイス Mobile Panels 2nd Generation

## 操作説明書

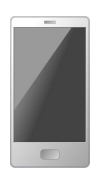

まえがき

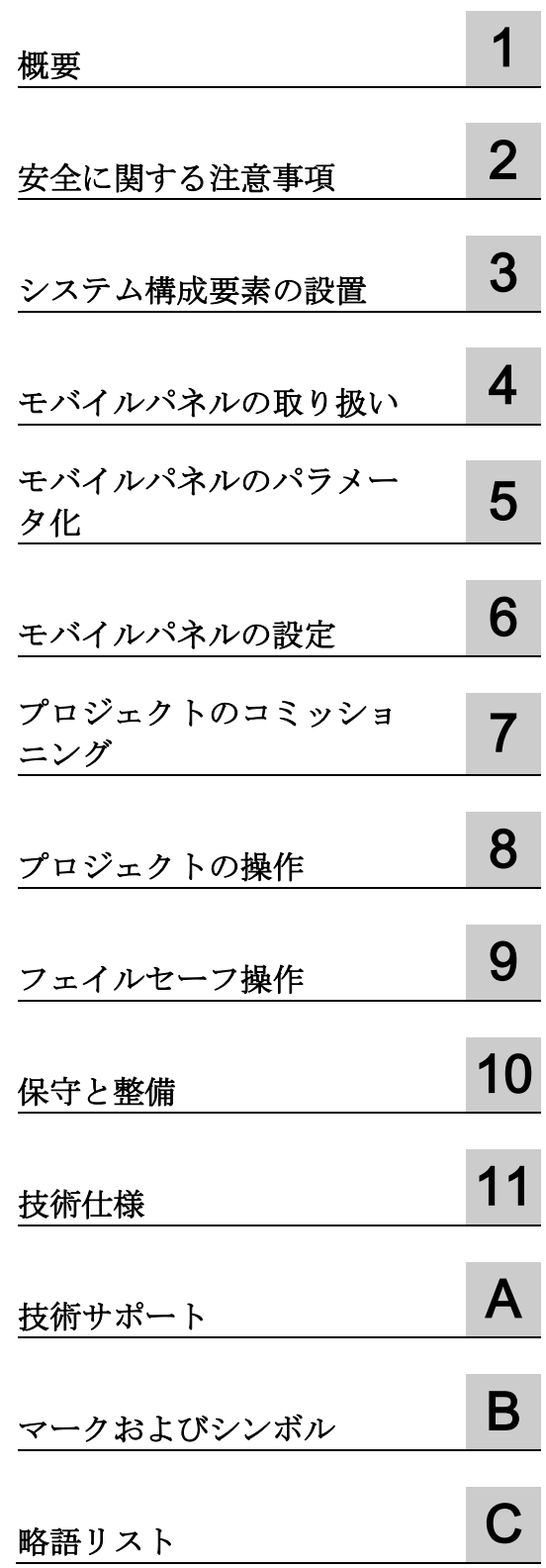

#### 法律上の注意

#### 警告事項

本書には、ユーザーの安全性を確保し製品の損傷を防止するうえ守るべき注意事項が記載されています。ユーザ ーの安全性に関する注意事項は、安全警告サインで強調表示されています。このサインは、物的損傷に関する注 意事項には表示されません。以下に表示された注意事項は、危険度によって等級分けされています。

#### 危険

回避しなければ、直接的な死または重傷に至る危険状態を示します。

#### 警告

回避しなければ、死または重傷に至るおそれのある危険な状況を示します。

#### 八注意

回避しなければ、軽度または中度の人身傷害を引き起こすおそれのある危険な状況を示します。

#### 通知

回避しなければ、物的損傷を引き起こすおそれのある危険な状況を示します。

複数の危険レベルに相当する場合は、通常、最も危険度の高い事項が表示されることになっています。安全警告 サイン付きの人身傷害に関する注意事項があれば、物的損傷に関する警告が付加されます。

#### 有資格者

本書が対象とする製品 / システムは必ず有資格者が取り扱うものとし、各操作内容に関連するドキュメント、特 に安全上の注意及び警告が遵守されなければなりません。有資格者とは、訓練内容及び経験に基づきながら当該 製品 / システムの取り扱いに伴う危険性を認識し、発生し得る危害を事前に回避できる者をいいます。

#### シーメンス製品を正しくお使いいただくために

以下の事項に注意してください。

#### 警告

シーメンス製品は、カタログおよび付属の技術説明書の指示に従ってお使いください。他社の製品または部品 との併用は、弊社の推奨もしくは許可がある場合に限ります。製品を正しく安全にご使用いただくには、適切 な運搬、保管、組み立て、据え付け、配線、始動、操作、保守を行ってください。ご使用になる場所は、許容 された範囲を必ず守ってください。付属の技術説明書に記述されている指示を遵守してください。

#### 商標

®マークのついた称号はすべてSiemens AGの商標です。本書に記載するその他の称号は商標であり、第三者が自 己の目的において使用した場合、所有者の権利を侵害することになります。

#### 免責事項

本書のハードウェアおよびソフトウェアに関する記述と、実際の製品内容との一致については検証済みです。 し かしなお、本書の記述が実際の製品内容と異なる可能性もあり、完全な一致が保証されているわけではありませ ん。 記載内容については定期的に検証し、訂正が必要な場合は次の版て更新いたします。

# <span id="page-2-0"></span>まえがき

#### この操作説明書の目的

この操作説明書には、装置の使用場所、輸送、保管、設置、使用、および保守に関する 情報が記載されています。

これらの操作説明書が対象とする読者は、以下のとおりです:

- ユーザー
- コミッショニングエンジニア
- 保守要員

操作説明書、例、参照情報などのその他の情報は、TIA Portalの情報システムまたはオ ンラインサポートを参照してください。

#### 必要な基礎知識

この操作説明書をご理解いただくためには、オートメーション技術とプロセス通信に関 する一般知識が必要です。このマニュアルを理解するには、パーソナルコンピュータお よびMicrosoftオペレーティングシステムの知識が必要です。

#### 本書の適用範囲

この操作説明書は、以下の第2世代モバイルパネルと、対応する接続ボックスに適用さ れます。

- SIMATIC HMI KTP400F Mobile、商品コード6AV2125-2DB23-0AX0
- SIMATIC HMI KTP700 Mobile、商品コード6AV2125-2GB03-0AX0
- SIMATIC HMI KTP700F Mobile、商品コード6AV2125-2GB23-0AX0
- SIMATIC HMI KTP900 Mobile、商品コード6AV2125-2JB03-0AX0
- SIMATIC HMI KTP900F Mobile、商品コード6AV2125-2JB23-0AX0

対応する接続ボックスは、商品コードや互換性に関する情報とともに、以下のセクショ ンで参照できます。

- [接続ボックス](#page-17-0) (ページ [18\)](#page-17-0)
- [モバイルパネルと接続ボックスの互換性](#page-28-0) (ページ[29\)](#page-28-0)

本文書は、[「必要ソフトウェア](#page-23-0) (ページ [24\)](#page-23-0)」に示すソフトウェアと合わせて適用され ます。

#### 注記

本文書はモバイルパネルシステム、接続ケーブルおよび接続ボックスの一部であり、繰 り返しコミッショニングでも必要です。モバイルパネルの全耐用年数を通じて、供与さ れた文書および補足文書を全て保管してください。

HMIデバイス用のすべての文書を、将来の所有者やユーザーにお渡しください。

受け取った文書の補足資料はすべて、操作説明書と一緒に保管しておく必要がありま す。

#### スタイルの表記規則

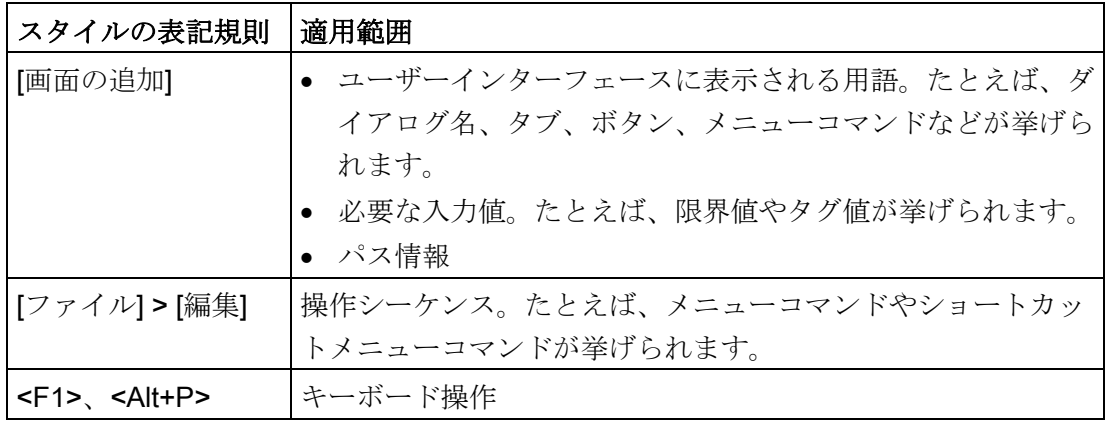

以下のような注が記載されている場合には、その注に従ってください:

#### 注記

注には、本文書に記載された製品とその取り扱いに関する重要情報、あるいは特別な注 意を払う必要がある本文書の特定のセクションが含まれます。

## 名前の表記規則

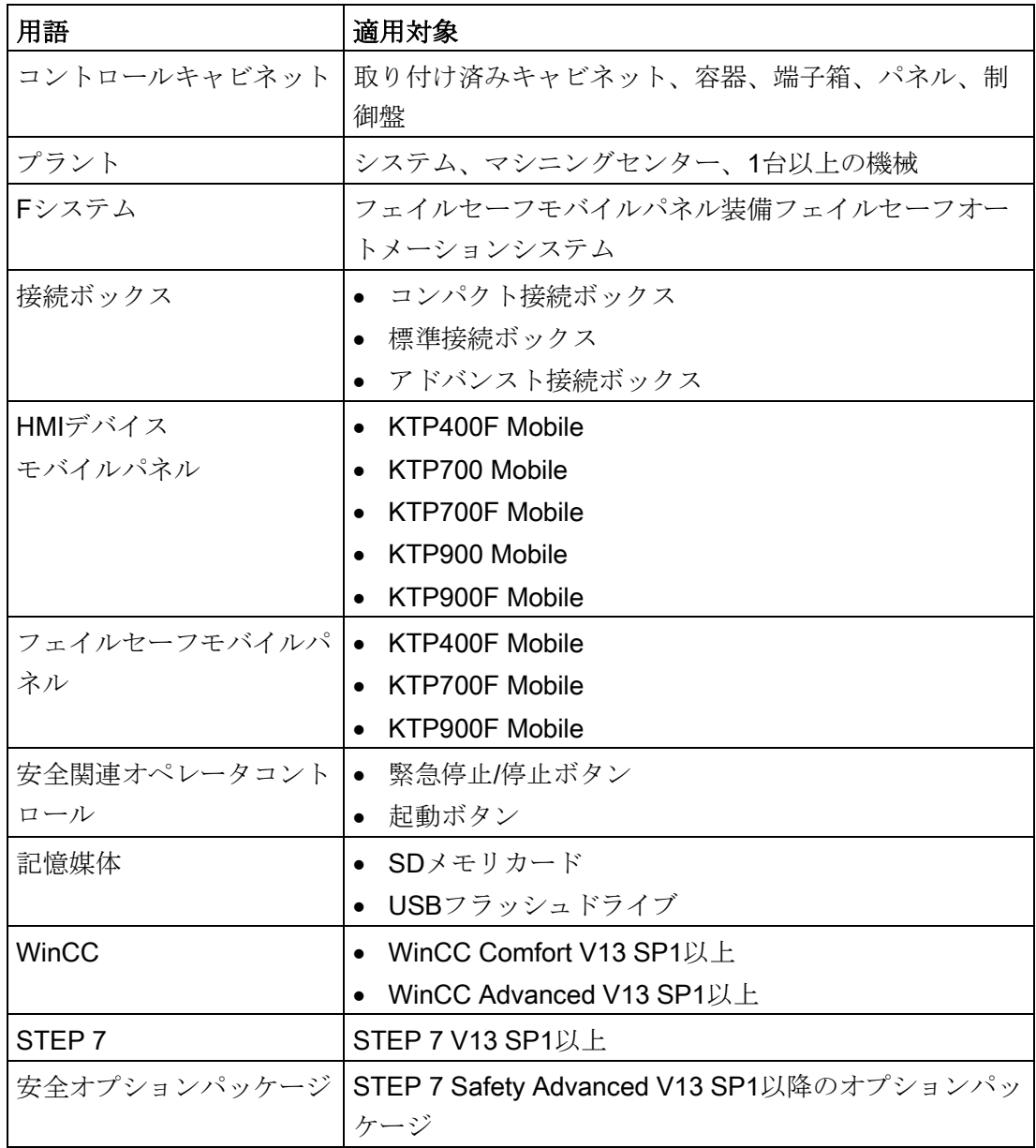

#### 標準に関する情報

発行年を含む標準に関する詳細な情報と、対応する補足文書は、セクション [「操作の安全性に関する規格](#page-224-0) (ページ[225\)](#page-224-0)」でご覧いただけます。

標準および補足文書は、「EN 61000-6-4 +A1」のように、発行年を示さずに、本文書 の残りの部分で参照されます。

図

本文書には記載されているデバイスの図が含まれています。図は、納入されたデバイス の詳細部分と異なることがあります。 画像の要素には、①、②、③など白い背景に黒い位置番号が付いています。 図の手順は、実行する順番に従って黒い背景に白いプロセス番号で識別されます。  $0.0.0.$ ...

#### 下記も参照

[フェールセーフ操作の用語](#page-23-1) (ページ [24\)](#page-23-1)

# 目次

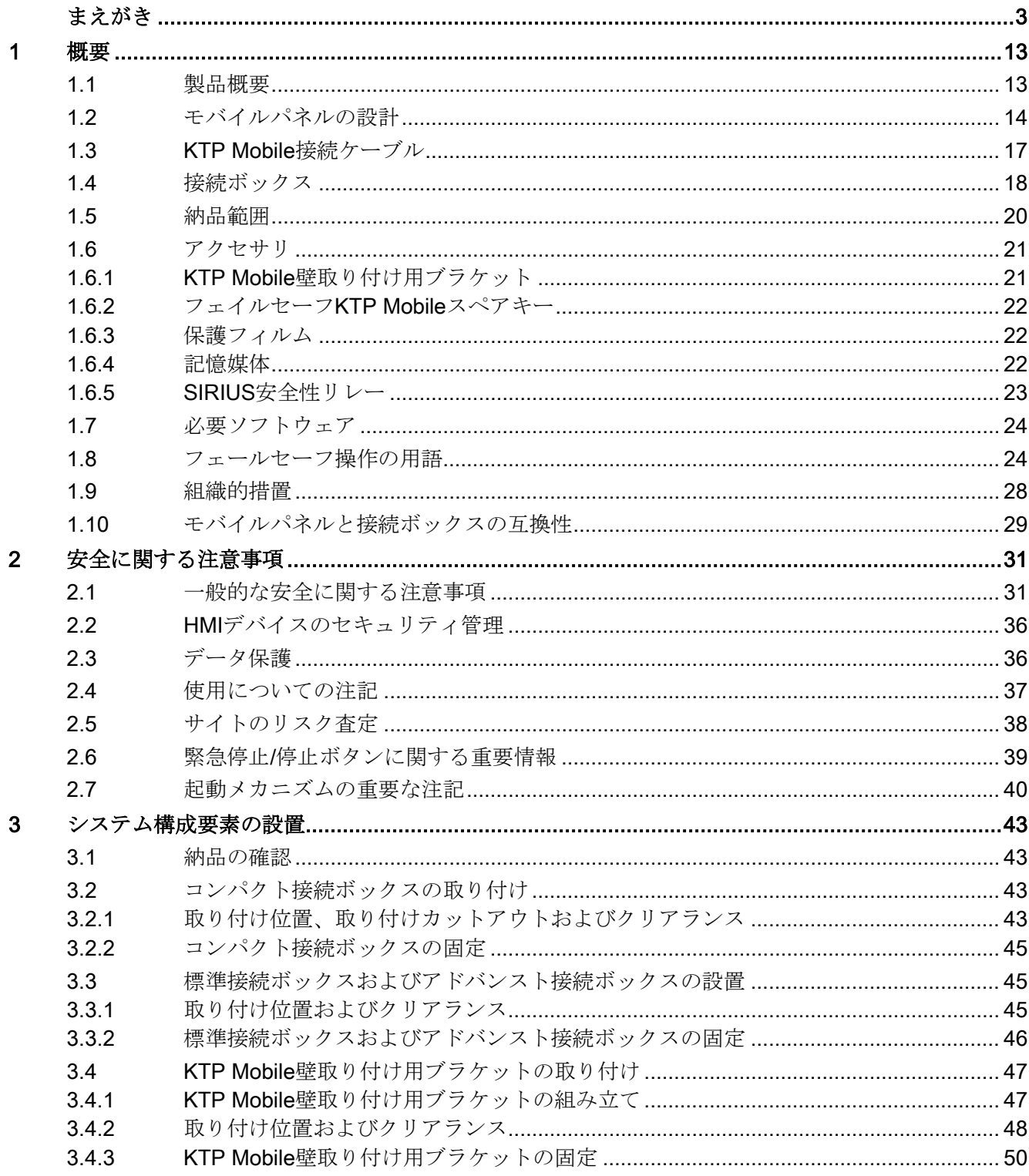

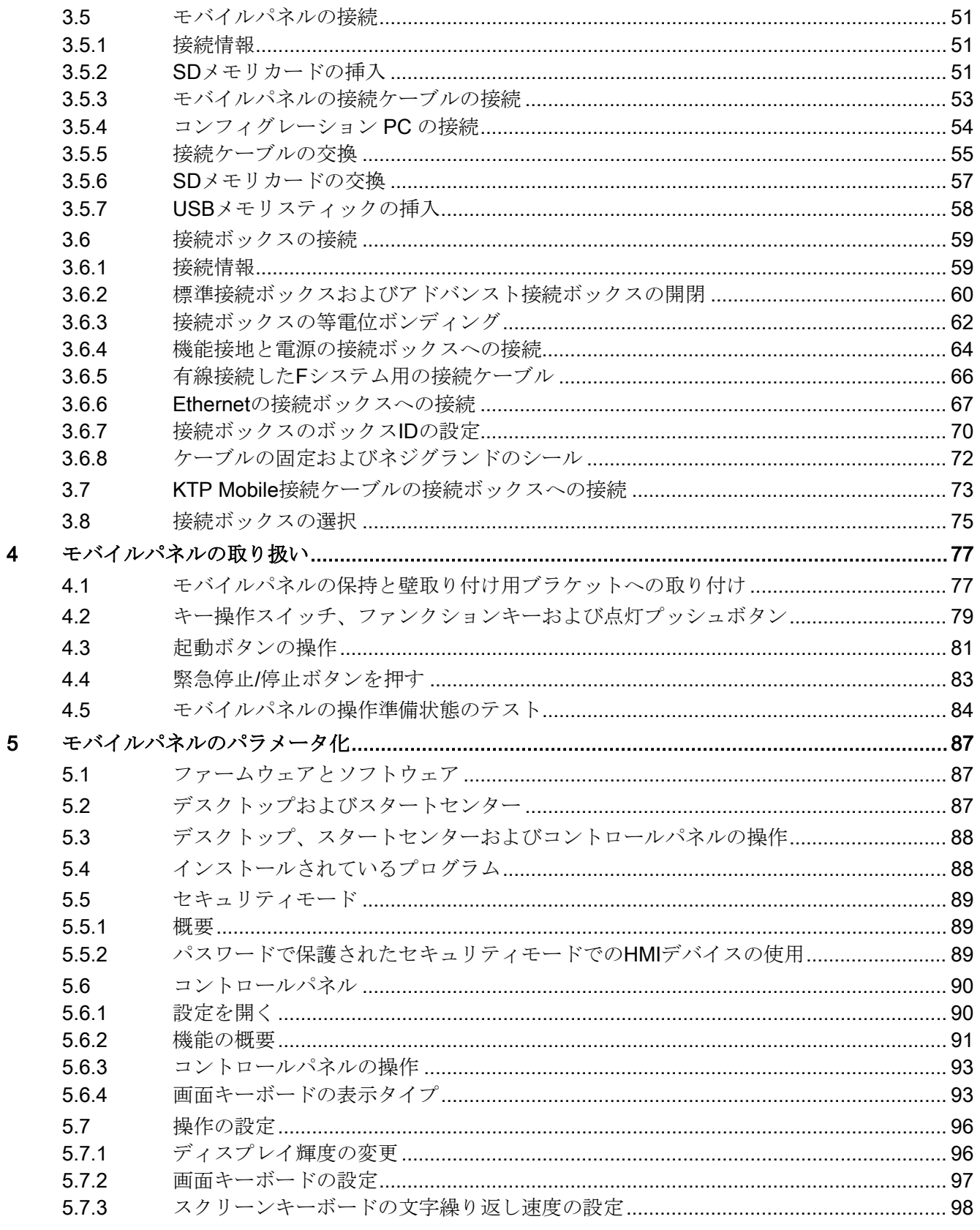

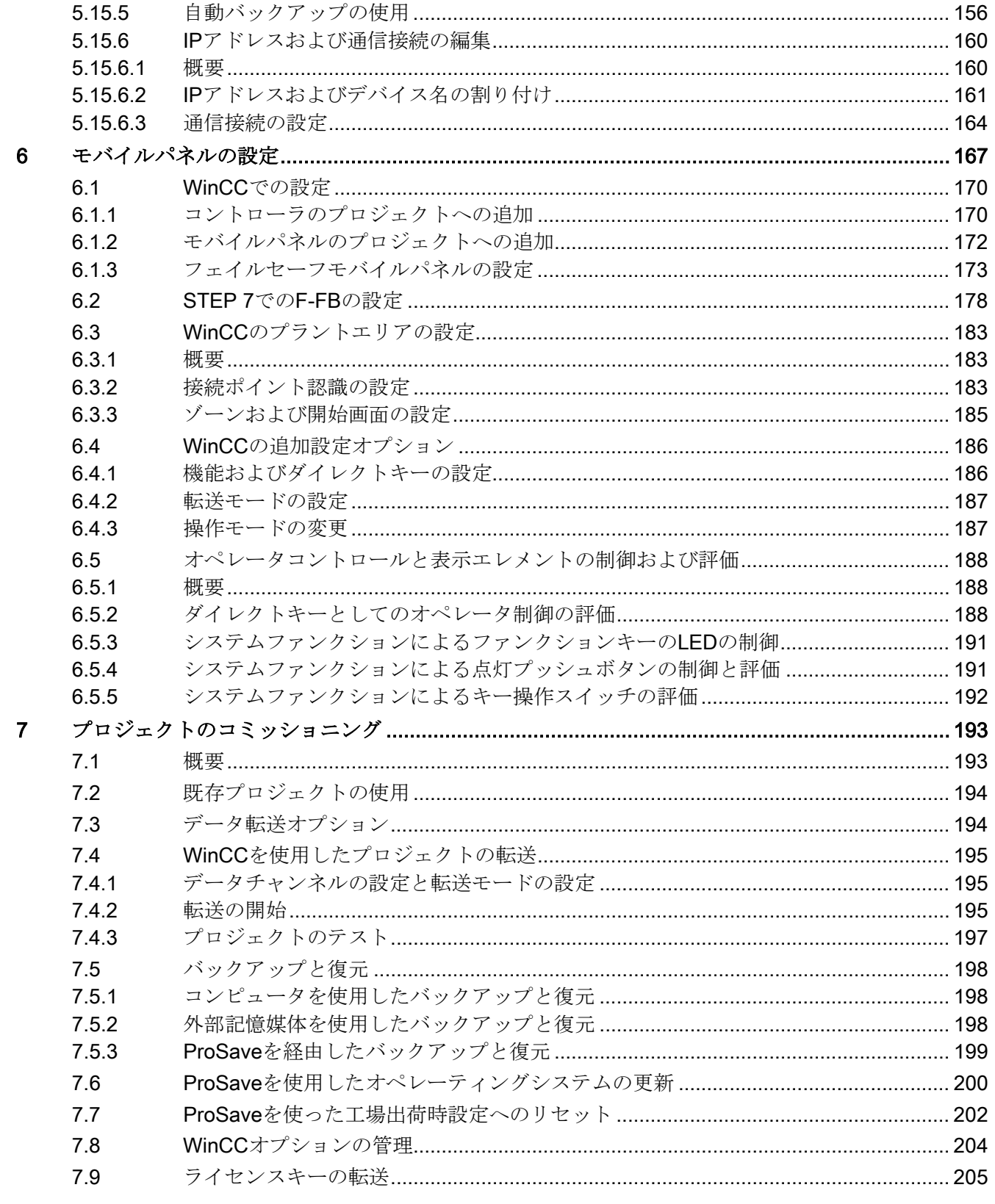

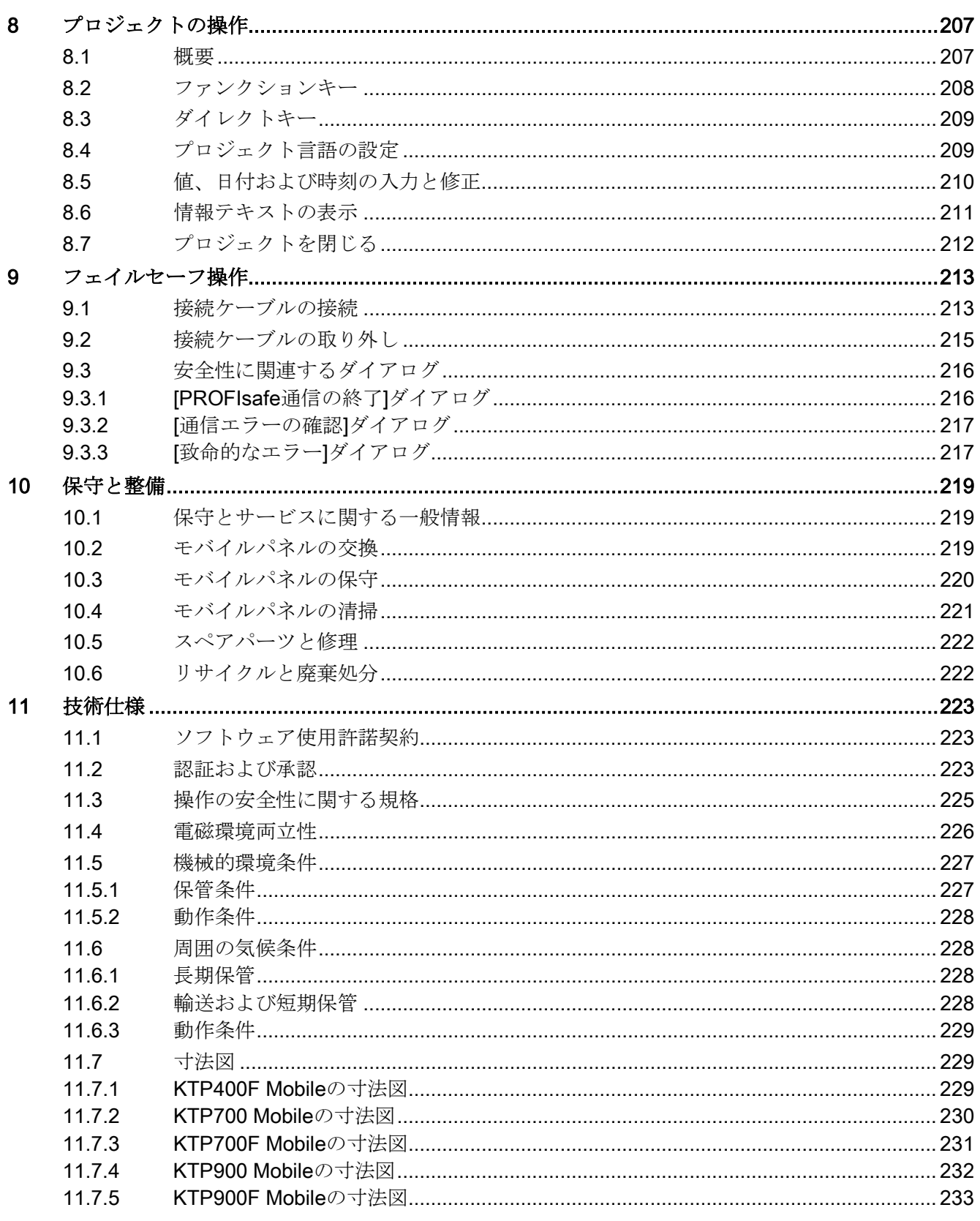

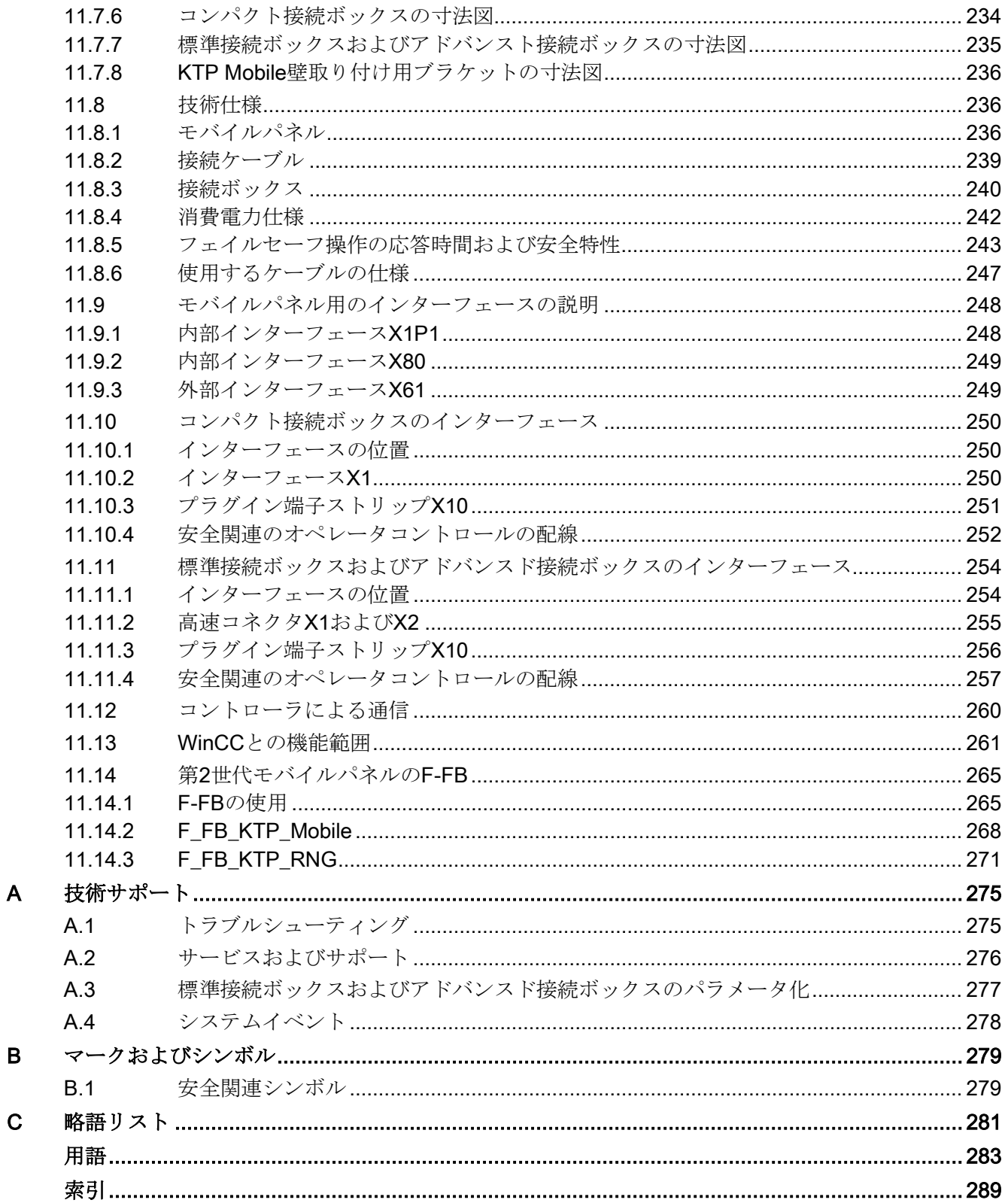

<span id="page-12-1"></span><span id="page-12-0"></span>

概要 1

## 1.1 製品概要

第2世代のSIMATIC HMIモバイルパネルは、直接のモバイル操作と、生産プロセスのモ ニタリングを提供します。第2世代モバイルパネルシステムは、モバイルパネル、接続 ボックスおよび接続ケーブルで構成されます。

第2世代モバイルパネルは、表示サイズ4"、7"および9"ワイドスクリーンでご利用にな れます。

以下の図は、アドバンスト接続ボックスに接続された7"ワイドスクリーンディスプレイ を備えたフェイルセーフモバイルパネルを示します。

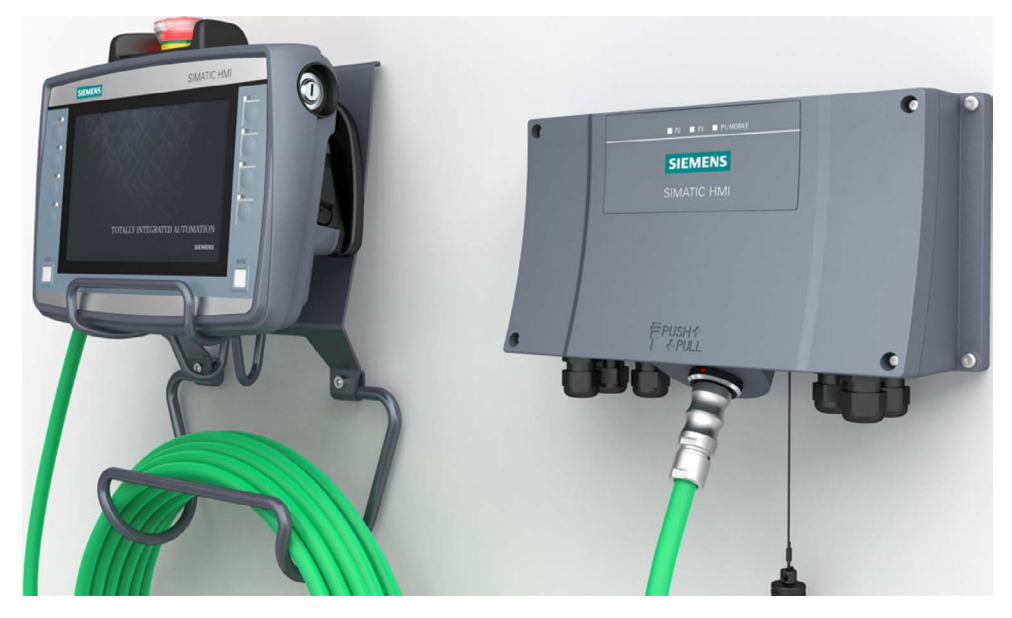

用途に応じて、非フェイルセーフまたはフェイルセーフモバイルパネルのいずれかを使 用できます。フェイルセーフモバイルパネルを使用すると、プラントをフェイルセーフ モードで稼働します。フェイルセーフモバイルパネルを使うと、安全クラス3および特 性レベルPl eの要件を満たします。緊急停止/停止スイッチおよび起動ボタンは、第2世 代フェイルセーフモバイルパネルでは統合されています。安全関連オペレータコントロ ールを有線接続するか、フェイルセーフコントローラを備えたPROFIsafeベースのFシ ステムで評価できます。

7インチおよび9インチデバイスは、HMIデバイスを未許可のアクセスから保護するため に、追加オプションとしてキー操作スイッチが搭載されます。

さまざまな機能範囲をもつ3つの接続ボックスそれぞれから選択できます。コンパクト 接続ボックスは、コントロールキャビネットでの据付用に設計されています。標準接続 1.2 モバイルパネルの設計

ボックスおよびアドバンスト接続ボックスは、マシンに直接外部取り付けすることが認 められています。

このデバイスは、工業用途向けに設計されています。

- 高耐落下性
- 高保護クラス
- 高耐衝撃性
- 作動・洗浄剤に対する高耐化学性

[\(http://support.automation.siemens.com/WW/view/en/39718396\)](http://support.automation.siemens.com/WW/view/en/39718396)。

容器タイプによって緊急停止/停止ボタンを保護します。 HMIデバイスの落下時に緊急停止/停止ボタンへの損傷を防ぐための保護バンパー2個で す。

モバイルパネルはすべてWinCCソフトウェアによって構成できます。WinCCは、

「Totally Integrated Automation Portal」のエンジニアリングフレームワークの構成部分 です。

## <span id="page-13-0"></span>1.2 モバイルパネルの設計

第2世代モバイルパネルは、以下のデバイスバージョンでご利用いただけます。

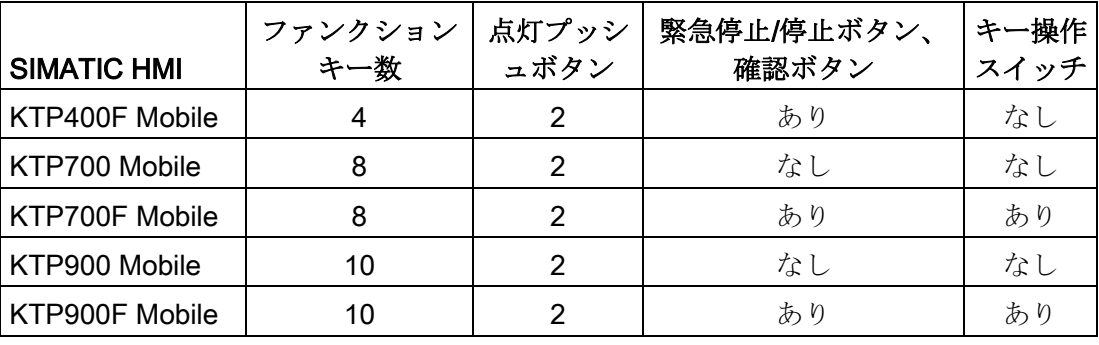

#### 注記

#### システム構成要素

モバイルパネルを操作するには、以下が必要です。

- HMIデバイス
- [接続ケーブル](#page-16-0) (ページ [17\)](#page-16-0)
- 1台以上[の接続ボックス](#page-17-0) (ページ[18\)](#page-17-0)
- 有線接続したFシステムの場合[、安全リレー](#page-22-0) (ページ [23\)](#page-22-0)または適切なF-DI モジュール。

システム構成要素の発注情報については、以下のインターネット [\(https://mall.industry.siemens.com/mall/en/de/Catalog/Products/10165537\)](https://mall.industry.siemens.com/mall/en/de/Catalog/Products/10165537)を参照してく ださい。

#### 正面図と側面図

 $\frac{1}{4}$ SIMATIC HN SIEMEN: 6 ∩ ര ᠒ TOTALLY INTEGRATED AUTOMATION (8) SIEMEN டு

下図は、フェイルセーフHMIデバイス、KTP900F Mobileの設計例を示します。 KTP Mobileタイプの他のHMIデバイスも同様に構成します。

- ① キー操作スイッチ、KTP700F MobileおよびKTP900F Mobileのみ
- ② フェイルセーフモバイルパネルの起動ボタン
- ③ フェイルセーフモバイルパネルの緊急停止/停止スイッチ
- ④ フェイルセーフモバイルパネルの緊急停止/停止スイッチの落下保護
- ⑤ USBポートのカバー
- ⑥ ハンドル
- ⑦ ファンクションキーブロック
- ⑧ タッチスクリーン付きディスプレイ
- ⑨ 点灯プッシュボタン

緊急停止/停止ボタンの位置は、容易に使用できるようになっています。緊急停止/停止 ボタンは、その特徴のある外観デザインによって、容易に使用できます。落下した場合 などに、2つのバンパーによって緊急停止/停止ボタンを衝撃による損傷から保護しま す。緊急停止/停止ボタンが衝撃時に有効になるようにバンパーは配置されています。 オペレータコントロールについては、セクション[「モバイルパネルの取り扱い](#page-76-0) (ペー ジ [77\)](#page-76-0)」で説明します。

1.2 モバイルパネルの設計

#### 背面図およびインターフェース

下図は、フェイルセーフHMIデバイス、KTP900F Mobileの設計例を示します。 KTP Mobileタイプの他のHMIデバイスも同様に構成します。

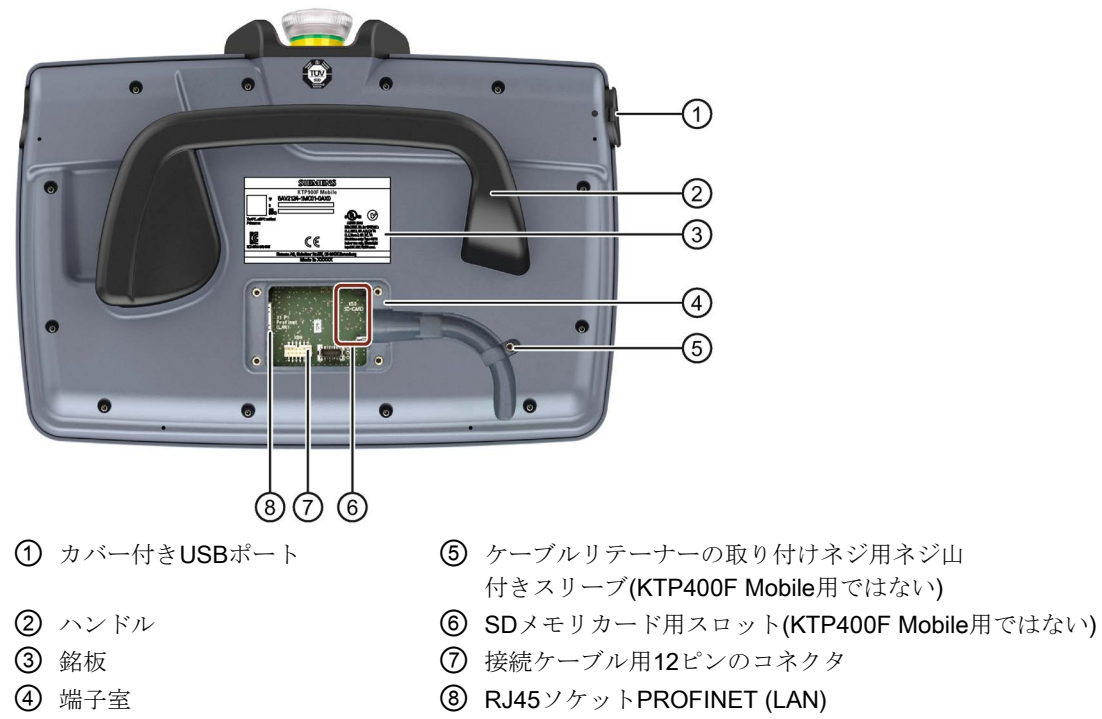

## <span id="page-16-0"></span>1.3 KTP Mobile接続ケーブル

堅牢な接続ケーブルを使用して、モバイルパネルを接続ボックスに接続します。接続 ケーブルの引っ張り強度と曲げ強度は、実際の使用条件に合わせられます。 接続ケーブルのファンクション:

- モバイルパネルの電源
- モバイルパネルと接続ボックス間のEthernet接続
- 緊急停止/停止ボタンと起動ボタンの信号の伝送
- ボックスIDの伝送

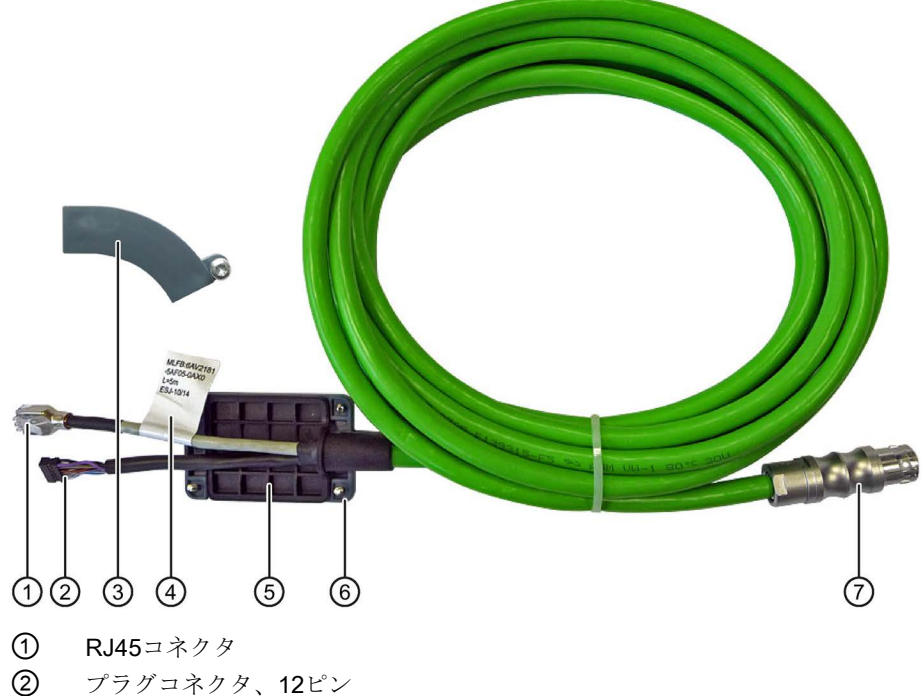

- ③ リテーナー(KTP400F Mobileには必要なし)
- ④ 注文番号、長さ仕様およびリビジョンレベルの記載されたラベル
- ⑤ シール
- ⑥ 端子室カバー
- ⑦ 接続ボックス用コネクタ

KTP Mobile接続ケーブルは、以下の長さがご利用いただけます。

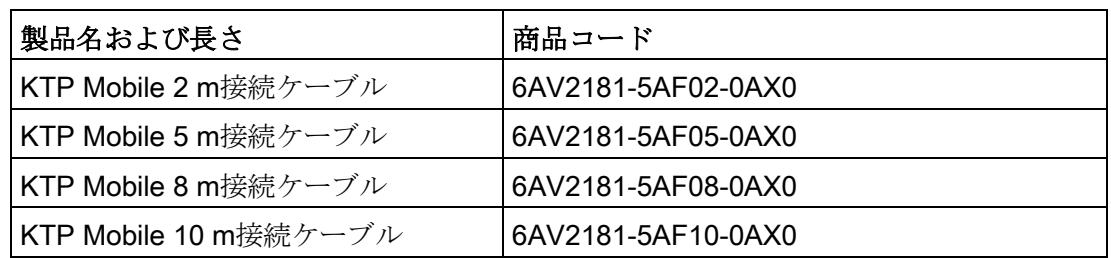

1.4 接続ボックス

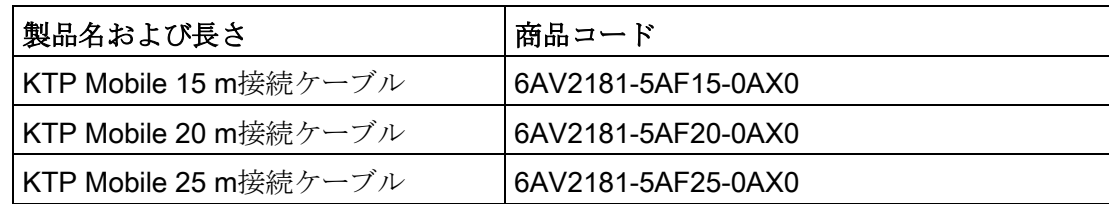

## <span id="page-17-0"></span>1.4 接続ボックス

接続ボックスには、以下のバージョンがあります。

- コンパクト接続ボックス、商品コード6AV2125-2AE03-0AX0
- 標準接続ボックス、商品コード6AV2125-2AE13-0AX0
- **アドバンスト接続ボックス、商品コード6AV2125-2AE23-0AX0**

#### コンパクト接続ボックス

下図にコンパクト接続ボックスを示します。

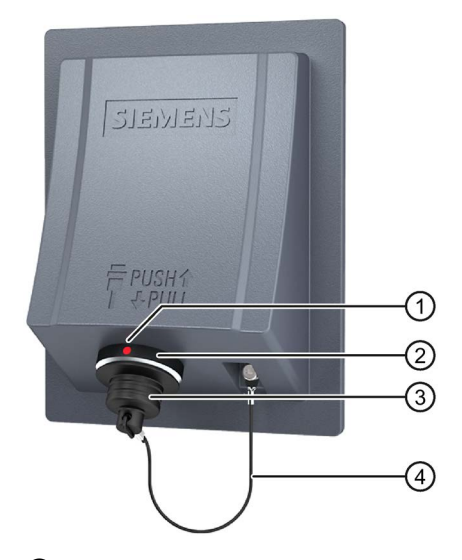

- ① 位置決めマーク さらに、接続ケーブルには赤い位置決めマークがあります。接続時には、このマークを 接続ボックスの位置決めマークと合わせてください。
- ② 接続ケーブル用接続ソケット
- ③ 接続ソケットのカバー
- ④ 安全ストラップ

#### 標準接続ボックスおよびアドバンスト接続ボックスの場合

下図に標準接続ボックスまたはアドバンスト接続ボックスを示します。アドバンスト接 続ボックスも以下の機能を備えます。

- リアルタイムEthernet
- F信号伝送

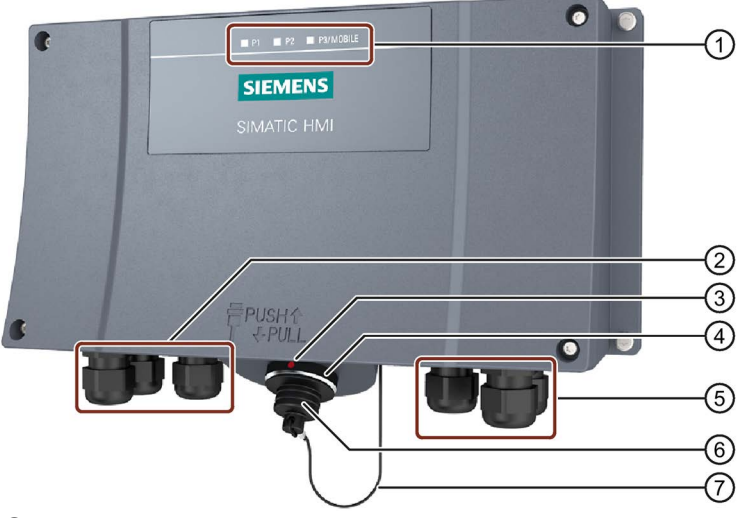

- ① LED表示
- ② データケーブル用ネジグランド
- ③ 位置決めマーク さらに、接続ケーブルには赤い位置決めマークがあります。接続時には、このマークを接続ボ ックスの位置決めマークと合わせてください。
- ④ 接続ケーブル用接続ソケット
- ⑤ 電源ケーブルおよびF信号ケーブル用ネジグランド
- ⑥ 接続ソケットのカバー
- ⑦ 安全ストラップ

接続ボックスの前面に、通信の状態を示すLEDが3つあります。

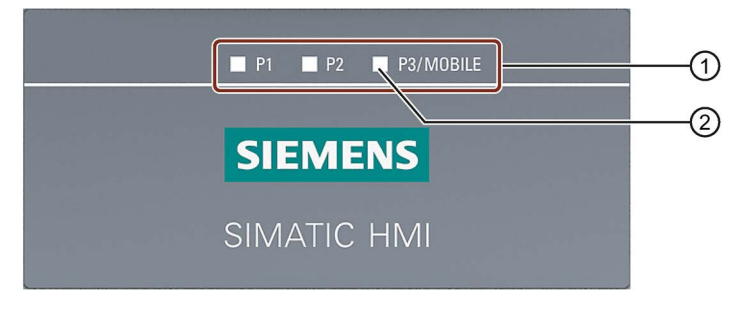

- ① 3つのEthernetポートのLED表示
	- **P1:高速コネクタX1**
	- **P2:高速コネクタX2**
	- P3:モバイルパネル用接続ソケット
- ② LED

1.5 納品範囲

LEDの基本機能:

- LEDが緑色に点灯:リンク確立、データ転送なし
- LEDが緑色または琥珀色で点滅:リンク確立、データ転送中 他の可能なLED状態に関する情報は、次のマニュアルで参照できます: 操作説明書『SCALANCE X-200』

[\(https://support.industry.siemens.com/cs/ww/en/view/102051962\)](https://support.industry.siemens.com/cs/ww/en/view/102051962)

#### <span id="page-19-0"></span>下記も参照

[接続ボックスの接続](#page-58-0) (ページ [59\)](#page-58-0)

## 1.5 納品範囲

このセクションは、第2世代モバイルパネルを操作するのに必要な納品範囲におけるシ ステム構成要素について説明します。

#### 第2世代モバイルパネル:

- モバイルパネルまたはフェイルセーフモバイルパネル 1式
- 取扱説明書および製品情報のあるDVD 1式
- 「第2世代モバイルパネル」クイックインストールガイド1式 納品範囲には追加のマニュアルを含む場合があります。

#### コンパクト接続ボックス:

- コンパクト接続ボックス 1式
- 取扱説明書および製品情報のあるDVD 1式
- 取り付けクリップ付きアクセサリキット 1式
- インストールマニュアル 1式

納品範囲には追加のマニュアルを含む場合があります。

#### 標準接続ボックスおよびアドバンスト接続ボックスの場合:

- 接続ボックス 1式
- 取扱説明書および製品情報のあるDVD 1式
- インストールマニュアル 1式

納品範囲には追加のマニュアルを含む場合があります。

#### 接続ケーブル:

- 端子室カバー付き接続ケーブル (ネジ4本) 1式
- ネジ付きケーブルリテーナー 1式

## <span id="page-20-0"></span>1.6 アクセサリ

アクセサリは、納品範囲に含まれていませんが、以下のアドレスからご注文いただけま す。

HMI付属品 [\(https://mall.industry.siemens.com/mall/en/WW/Catalog/Products/10144445\)](https://mall.industry.siemens.com/mall/en/WW/Catalog/Products/10144445) 産業用ショッピングモールで、以下のようなKTP MobileタイプのHMIデバイスのアクセ サリをご覧いただけます。

- KTP Mobile壁取り付け用ブラケット
- KTP Mobileスペアキー
- メモリカード
- 保護フィルム

## <span id="page-20-1"></span>1.6.1 KTP Mobile壁取り付け用ブラケット

壁取り付け用ブラケットは、定常運転中にモバイルパネルを所定位置にしっかりと保持 します。

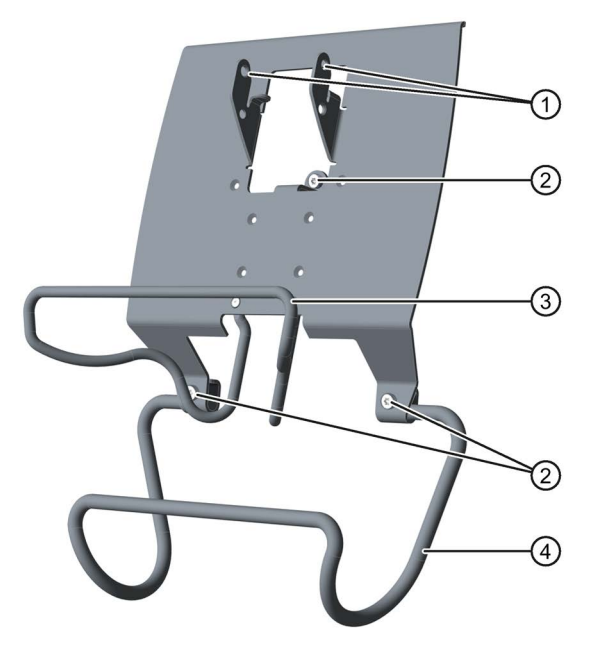

- ① モバイルパネルのハンドル用フック
- ② ネジフランジ
- ③ モバイルパネル用安全バー
- ④ 接続ケーブル用保持ブラケット

KTP Mobile壁取り付け用ブラケットの組み立てについては、セクション

「KTP Mobile[壁取り付け用ブラケットの組み立て](#page-46-1) (ページ [47\)](#page-46-1)」で説明があります。

1.6 アクセサリ

#### <span id="page-21-0"></span>1.6.2 フェイルセーフKTP Mobileスペアキー

KTP Mobileスペアキーは、第2世代フェイルセーフモバイルパネルのキー操作スイッチ の一部です。[「キー操作スイッチ、ファンクションキーおよび点灯プッシュボタン](#page-78-0) (ペ ージ [79\)](#page-78-0)」セクションを参照してください。

#### <span id="page-21-1"></span>1.6.3 保護フィルム

保護フィルムを使用することで、操作中におけるタッチスクリーンの傷や埃を防ぐこと ができます。保護フィルム1セットには10枚の保護フィルムが含まれています。

- 保護フィルム4"タッチデバイス、タイプ13
- 保護フィルム7"タッチデバイス、タイプ13
- 保護フィルム9"タッチデバイス、タイプ13

#### <span id="page-21-2"></span>1.6.4 記憶媒体

記憶媒体を使って、モバイルパネルデータのバックアップと、モバイルパネルへのデー タコピーを行うことができます。以下の記憶媒体を使用してください。

- SIMATIC HMI Memory Card Siemens AGは、モバイルパネルでのSDメモリカードの使用を承認しました。
- USBフラッシュドライブ USBフラッシュドライブは、産業用途に適している必要があります。記憶媒体をデ バイスの左側のポートに挿入します。

#### <span id="page-22-0"></span>1.6.5 SIRIUS安全性リレー

有線接続したFシステムでフェイルセーフモバイルパネルを使用している場合、安全性 リレーを使用する必要があります。

第2世代モバイルパネルは、以下の安全性リレーを使ってテストされ、承認を受けてい ます。

- SIRIUS安全性リレー、標準、リレー出力 商品コード3SK1111-1AB30
- SIRIUS安全性リレー、標準、電子出力 商品コード3SK1112-1BB40
- SIRIUS安全性リレー、アドバンスト、リレー出力 商品コード3SK1121-1AB40
- SIRIUS安全性リレー、アドバンスト、電子出力 商品コード3SK1122-1AB40

SIRIUS 3SK安全性リレーの完全なポートフォリオは、インターネット [\(http://www.siemens.com/product?3SK\)](http://www.siemens.com/product?3SK)で参照できます。

#### 注記

#### F-DIモジュールを介した安全性関連オペレータコントロールの評価

SIRIUS安全性リレーの代わりに、F-DIモジュールを評価用に使用できます。 使用されるF-DIモジュールは、必要な安全クラスSIL/性能レベルおよびカテゴリに適合 している必要があります。必要な安全クラスSIL/性能レベルおよびカテゴリに応じて、 例えば、次の機能をF-DIモジュール用に使用できます。

- 短絡およびクロス回路のモニタリング
- 不一致のモニタリング
- 短絡検出
- クロス回路検出

サイトオペレータ/システムエンジニアには、1つまたは複数のF-DIモジュールを介した 安全性関連のオペレータコントロールの評価によって、有線接続されたFシステムの適 切な機能を確認する責任があります。

#### 下記も参照

第2世代モバイルパネルのFAQ [\(https://support.industry.siemens.com/cs/ww/en/ps/14746/faq\)](https://support.industry.siemens.com/cs/ww/en/ps/14746/faq) 1.7 必要ソフトウェア

## <span id="page-23-0"></span>1.7 必要ソフトウェア

#### 設定ソフトウェア

#### KTP700 Mobile、KTP700F Mobile、KTP900 Mobile、KTP900F Mobile

HMIデバイスを設定するには、以下のソフトウェア製品のいずれか1つが必要です。

- WinCC Comfort V13 SP1更新4以上
- WinCC Advanced V13 SP1更新4以上

PROFIsafeベースのFシステムでフェイルセーフモバイルパネルを操作するには、オプ ションのパッケージSTEP 7 Safety Advanced V13 SP1以上が必要です。

#### KTP400F Mobile

KTP400F Mobileを設定するには、以下のソフトウェア製品のいずれか1つが必要です。

- WinCC Comfort V13 SP1更新6以上
- WinCC Advanced V13 SP1更新6以上

また、HSP0168 HMI KTP400F Mobile V1.0以上も必要です。

PROFIsafeベースのFシステムでKTP400F Mobileを操作するには、オプションのパッケ ージSTEP 7 Safety Advanced V13 SP1以上が必要です。

#### <span id="page-23-1"></span>下記も参照

[フェイルセーフモバイルパネルの設定](#page-172-0) (ページ [173\)](#page-172-0)

## 1.8 フェールセーフ操作の用語

このセクションは、フェイルセーフHMIデバイスを使ったフェイルセーフ操作に関連す る用語を定義します。

「Safety」のトピックに関する追加情報については、以下の文書を参照してください。 『SIMATIC安全性 - 構成とプログラミング』プログラミングと操作マニュアル [\(http://support.automation.siemens.com/WW/view/en/54110126\)](http://support.automation.siemens.com/WW/view/en/54110126)

#### フェイルセーフオートメーションシステム、Fシステム

フェイルセーフオートメーションシステムは、安全要件の高いシステムに必要です。 Fシステムは以下の機能によって特徴付けられます。

- 安全関連のオペレータコントロールによって停止または緊急停止を起動した後のシ ステムの安全関連停止応答。
- 起動メカニズムにより危険を引き起こすマシンの動きの確認。

フェイルセーフモバイルパネルに関連する、以下のFシステムは、本文書で区別しま す。

- 有線接続したFシステムの場合:安全関連オペレータコントロールは安全性リレーに 配線されます。安全関連オペレータコントロールの1つが起動すると、安全性リレー がセーフ状態を起動するか、起動ボタンによるFシステムの危険を伴うマシンの動き を確認します。
- PROFIsafeベースのFシステムの場合:安全関連オペレータコントロールの信号は、 PROFIsafeを通してFシステムに伝送されます。

フェイルセーフコントローラを備えた安全関連デバイスは、PROFINETを通して PROFIsafeと通信を行い、これらのデバイスがSIL3までのフェイルセーフオートメ ーションシステムで使用できるようにします。PROFIsafeは、特殊なユーザーデー タ形式と特殊なプロトコルで安全に関連する通信を行います。PROFIsafeは、標準 IEC 61784-3におけるPROFINETで指定されています。

#### 安全動作状態

要員や装置に危険をもたらす予想外のイベントがプラント操作中に発生すると、プラン トは規定の安全停止で応答する必要があります。身体的傷害からの要員保護は、例えば 改装やトラブルシューティング中の製造工程の介入が安全で安定していれば確実となり ます。

リスク分析に基づき、安全停止と、それに伴うプラントの停止応答は、プラントまたは プラントエリアが危険なイベント時に安全な動作状態に確実に切り換えられるように設 定しなければなりません。

必要な定性的リスク分析に加えて、マシンのオペレータは、潜在的危険の定量的評価を 行う義務も負います。これに基づき、オペレータは、次に、プラントやプラントエリア の操作中にどのような危険が発生する可能性があるか、さらに問題の危険に対して関連 の安全機能が十分有効であるかどうかを確認しなければなりません。

安全動作状態は、安全性プログラムにより、フェイルセーフコントローラに割り付けら れます。プラント建設者は、プラントドキュメンテーションで説明する必要設定に対し て責任を負います。

1.8 フェールセーフ操作の用語

#### 安全関連のオペレータコントロール

フェイルセーフモバイルパネルは、2つの安全性関連のオペレータコントロールが搭載 されて提供されます(「緊急停止/停止ボタン」および「確認ボタン」)。他のすべてのオ ペレータコントロールは、安全性関連のオペレータコントロールではありません。

#### フェイルセーフ操作

有線接続した、あるいはPROFIsafe-ベースのFシステムでは、プラントやプラント部分 をフェイルセーフモードで操作します。フェイルセーフモードで、安全関連オペレータ コントロールは、緊急停止/停止ボタンを制御し、起動ボタンが有効になります。

● 有線接続したFシステムの場合:フェイルセーフモードは、安全性リレーを使った固 定接続で作動します。

● PROFIsafeベースFシステムにおいて、フェイルセーフモードのHMIデバイスは[緊急 停止/停止ボタン]と[起動ボタン]安全関連オペレータコントロールの信号を検出しま す。Fシステムとの通信はPROFIsafeを通して行います。 STEP 7 Safety Advancedオプションパッケージで安全機能を設定すると、 KTPx00F MobileタイプのHMIデバイスを使って、SIL 3または性能レベル eおよびカ テゴリ4に従ったフェイルセーフ操作が可能です。 安全性関連のオペレータコントロールは、安全性プログラムでフェイルセーフ入力 として設定できます。

#### 緊急停止、停止

オペレータが緊急停止/停止ボタンを押すと、緊急停止または停止のいずれかが起動し ます。

- 緊急停止は、危険に関連するプロセスまたは動きを停止することを意図した緊急ア クションです。トリガに割り付けられているすべてのマシンは、緊急停止によって 即座にセーフ状態になります。
- HMIデバイスの緊急停止/停止ボタンは、EN 60204-1、第9.2.5.3項に準拠して、プラ ントまたはマシンを安全関連停止します。

緊急停止/停止ボタンにより「緊急停止」または「停止」機能のいずれが起こるかは、 リスク査定に基づき、設定する必要があります。

#### 安全関連操作モード

フェイルセーフモードでは、以下の操作モードのいずれか1つの接続ボックスと組み合 わせてHMIデバイスを使用できます。

- Stop button evaluated by safety relay この操作モードは、有線接続したFシステムを意図しています。安全関連オペレータ コントロールの信号は安全性リレーに伝送されます。緊急停止/停止ボタンを押す と、プラントは通常、停止で応答します。 緊急停止/停止ボタンは点灯しません。 この操作モードでは、緊急停止/停止ボタンは停止ボタンと呼ばれます。
- E-stop button evaluated by safety relay この操作モードは、有線接続したFシステムを意図しています。安全関連オペレータ コントロールの信号は安全性リレーに伝送されます。緊急停止/停止ボタンを押す と、プラントは、緊急停止で応答します。 緊急停止/停止ボタンは、有効であれば点灯します。 この操作モードでは、緊急停止/停止ボタンは緊急停止ボタンと呼ばれます。
- E-stop button evaluated by PROFIsafe この操作モードは、PROFIsafe-ベースのFシステムを意図しています。緊急停止/停 止ボタンを押すと、プラントで緊急停止が起動します。 緊急停止/停止ボタンは、有効であれば、つまりHMIデバイスが安全性プログラムに 登録されていれば点灯します。 この操作モードでは、緊急停止/停止ボタンは緊急停止ボタンと呼ばれます。

#### 緊急停止/停止バイパス

緊急停止/停止バイパスは、有線接続したFシステムのアドバンスト接続ボックスの機能 です。

この機能は、モバイルパネルを他の接続ボックスと接続したときにプラントで停止また は緊急停止が起動しないようにするためのものです。

#### PROFIsafe通信、安全性プログラムにおけるログオンおよびログオフ

フェイルセーフモバイルパネルの安全性プログラムへのログオンおよびログオフのため に、PROFIsafeベースのFシステムでは以下が適用されます。

#### モバイルパネルログオン

フェイルセーフHMIデバイスを接続ボックスと接続しており、HMIプロジェクトを開始 している場合は、HMIデバイスは安全性プログラムに自動的にログオンします。ログオ ン後、フェイルセーフHMIデバイスはPROFIsafe通信に統合され、緊急停止ボタンと起 動ボタンが有効になります。

1.9 組織的措置

#### モバイルパネルログオフ

フェイルセーフHMIデバイスを接続ボックスから切り離す前に、安全性プログラムの適 切なオペレータコントロールを使ってHMIデバイスをログオフするか、現在のプロジェ クトを閉じます。ログオフはダイアログで確認する必要があります。ログオフすると、 HMIデバイスはPROFIsafe通信から削除されます。ログオフ後、緊急停止ボタンと起動 ボタンは無効になります。そのため、HMIデバイスを接続ボックスから切り離すことが できます。

HMIデバイスKTP700F MobileおよびKTP900F Mobile用:安全性プログラムからプロジェ クトを閉じることなくHMIデバイスをログオフすると、プロジェクトは、バックアップ の間、HMIデバイスで有効なままとなり、HMIデバイスを他の接続ボックスに差し込む ことができます。他の接続ボックスに差込み、安全性プログラムに自動ログオンした 後、フェイルセーフモードで現在のプロジェクトでの作業を継続できます。

接続ボックスからログオフせずにフェイルセーフモバイルパネルを切り離すと、

PROFIsafe通信エラーとなり、プラントは、設定した停止動作にしたがって安全操作モ ードになります。

#### 接続ポイントの認識

接続ポイントの認識は、接続ボックスに対して設定を行うことのできる機能です。接続 ポイントの認識を設定すると、HMIデバイスが接続され、これに対して接続ボックスが 使用されるプラントエリアを定めることができます。これにより、以下のような機能が 可能になります。

- 特定のプラントエリアに対するHMIデバイス上の画面表示
- 特定のプラントエリアに対する緊急停止/停止

## <span id="page-27-0"></span>1.9 組織的措置

#### 措置

フェイルセーフシステムでフェイルセーフモバイルパネルを使用している場合、以下の 組織的措置を考慮する必要があります。

- モバイルパネルとは別に、有効なプラントに固定緊急停止または緊急オフボタンを 設置します。
- サイトのリスク査定を実行します。
- プラント全体を単一場所で監視しないのであれば、プラントエリアを設定してくだ さい。

1.10 モバイルパネルと接続ボックスの互換性

- 近接するプラントエリアのすべての接続ボックスに対して同一の操作モードを選択 します。
- 安全性プログラムを作成します。
- フェイルセーフオートメーションシステムで受け入れ試験を実行します。

#### Fシステム

下の表には、所定の接続ボックスに対して設定または設置できるFシステムを示しま す。必要条件は、フェイルセーフモバイルパネルを使用していることです。

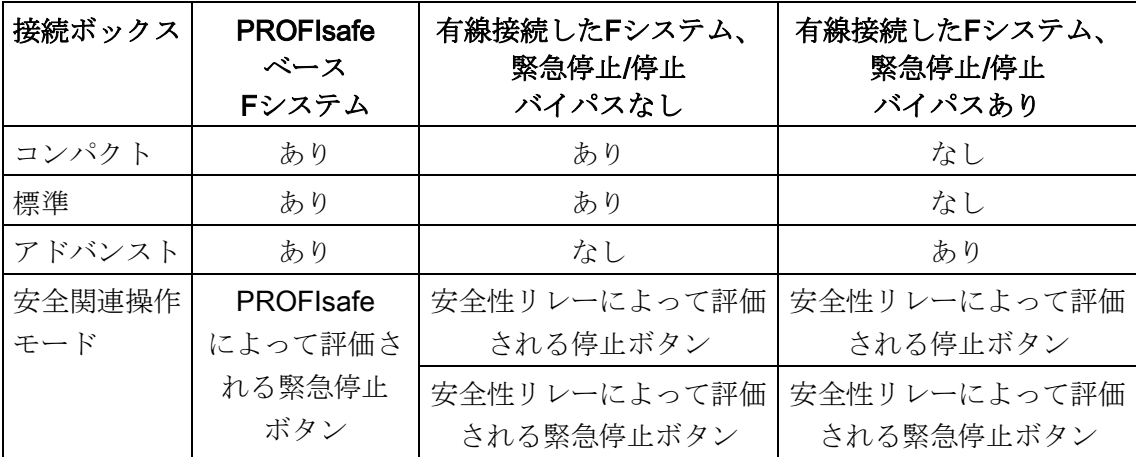

## <span id="page-28-0"></span>1.10 モバイルパネルと接続ボックスの互換性

このセクションでは、以下の互換性について扱います。

- 接続ボックスPN BasicおよびPN Plusに対する第2世代モバイルパネルの互換性
- 接続ボックス (コンパクト、標準、アドバンスト)に対する第1世代モバイルパネル の互換性

第2世代モバイルパネルは、接続ボックスDP Basicや接続ボックスDP Plusと互換性が ありません。

1.10 モバイルパネルと接続ボックスの互換性

#### 接続ボックスPN BasicおよびPN Plusに対する第2世代モバイルパネルの互換性

第2世代モバイルパネルは、以下の接続ボックスと互換性があります。

- 接続ボックスPN Basic、商品コード6AV6671-5AE01-0AX0
- 接続ボックスPN Plus、商品コード6AV6671-5AE11-0AX0

制約:

- **停止機能と起動機能を備えた有線接続したFシステムのみ認められます。**
- PROFINET通信は、接続ボックスPN BasicおよびPN Plusで可能ですが、PROFIsafe ベースのFシステムでは実行できません。
- 仕様のセクション[「接続ボックス](#page-239-0)(ページ[240\)](#page-239-0)」で、確認ボタン回路の低下された 最大許容アンペアに注意してください。

#### 第1世代モバイルパネルと第2世代モバイルパネルの接続ボックスの互換性

以下の先行デバイスとともにコンパクト接続ボックス、標準接続ボックス、アドバンス ト接続ボックスを使用できます。

- モバイルパネル177 PN 商品コード6AV6645-0BA01-0AX0、6AV6645-0BB01-0AX0、 6AV6645-0BC01-0AX0
- モバイルパネル277 8" 商品コード6AV6645-0CA01-0AX0、6AV6645-0CB01-0AX0、 6AV6645-0CC01-0AX0
- モバイルパネル277 10" 商品コード6AV6645-0BE02-0AX0

制約:

- 停止機能と起動機能を備えた有線接続したシステムFシステムのみ、第1世代モバイ ルパネルで認められます。
- PROFIsafe通信は、先行デバイスではできないため、PROFIsafeベースのFシステム では実行できません。
- 「挿入済みモバイルパネル」信号は第2世代モバイルパネルの接続ボックスでは利用 できません。
- 「コントロール」信号は第2世代モバイルパネルの接続ボックスでは利用できませ  $h_n$

# <span id="page-30-0"></span>**安全に関する注意事項** 2011年 - 2012年 - 2012年 2012年 2012年 2012年 2012年 2012年 2013年 2013年 2013年 2013年 2013年 2013年 2013年 2013年 20

<span id="page-30-1"></span>2.1 一般的な安全に関する注意事項

このデバイスは、サイトプロセスのオペレータコントロールとモニタリング用に、工業 領域で操作するために設計されています。

## 警告

#### 安全規則の非遵守による人身傷害または物的損傷

このドキュメントの安全規則および手順を正確に遵守しないと、危険が生じて安全機 能が無効になる可能性があります。その結果、人身傷害や物的損傷が発生することが あります。

それぞれの状況で、安全規制と手順指示に厳密に従ってください。

このドキュメントの安全上の指示に加え、お使いのアプリケーションに適用される安全 および事故防止規則に従ってください。

#### プラントの設定中の安全性および操作安全性

## 警告

#### プラントの不適切な設定による人身傷害または物的損傷

プラント制御の設定エンジニアは、通信障害、電圧降下または停電の後、中断された プログラムが再び正しく統合されるように、予防措置をとる必要があります。 コントロールプログラムの実行全体の間、トラブルシューティング中であっても、危 険な作動状態がたとえ一時的にでも発生してはなりません。

# 警告

#### 安全性プログラムでのプログラミング起動保護

F-CPUの停止/実行移行では、標準ユーザープログラムが通常通り起動します。安全性 プログラムが起動すると、コールドリスタートと同じく、すべてのFDBがロードメモ リの値で初期化されます。その結果、保存されたエラー情報が失われます。Fシステ ムは、F-I/Oの自動再統合を実行します。ロードメモリの値を使った安全性プログラム の起動は、処理エラーまたは内部エラーによって行われる可能性があります。プロセ スがこれを認めない場合、安全性プログラムで(再)起動保護をプログラムする必要 があります。プロセス値の出力は、手動で有効にされるまで無効にする必要がありま す。これは、プロセス値が危険性をもたらすことなく出力でき、エラーがなくなるま で行ってはなりません。

#### 通知

#### 排他的な操作権

複数のHMIデバイスを同時にプラントで作動させると物的損傷を生じる可能性があり ます。 HMIデバイス1台のみに操作権限を割り付け設定することで、複数のデバイス からプラントを同時に操作できなくします。

#### フェイルセーフモバイルパネルのパラメータ割り付け

## 警告

#### プラントエリアにおけるさまざまな操作モードでの人身傷害または物的損傷

近接するプラントエリアでさまざまな操作モードを接続ボックスに割り付けると、接 続ボックスの1つで緊急停止/停止ボタンが点灯する場合がありますが、他では点灯し ません。緊急停止/停止ボタンが点灯しない場合、安全関連オペレータコントロールが 有効かどうかがオペレータにわかりません。その結果、誤動作により人身傷害や物的 損傷が発生することがあります。

近接するプラントエリアの複数の接続ボックスに対して単一の操作モードのみ設定し ます。

## 警告

#### フェイルセーフモバイルパネルでTelnetサービスを有効にしないでください

Telnetを介したフェイルセーフモバイルパネルへのリモートアクセスは、検出不可能 な、危険な機能がこのアクセスによってトリガされる可能性があるため、許可されて いません。その結果、人身傷害や物的損傷が発生することがあります。

フェイルセーフモバイルパネルでTelnetサービスを有効にしないでください。デフォ ルト設定は、[無効]です。

#### プラントの操作安全性

## 警告

代替通信パスによるプロトコルを使用しているときに、短時間のPROFINET IO中断が 可能です。

次の情報は、PROFINET通信に、MRP、STPまたはRSTPなどの代替通信パスによる プロトコルを使用しているときに適用されます。破損したケーブルなどが原因でネッ トワークの中断が発生したとき、代替通信パスへの切り替え時間中にPROFINET IOの 中断が発生することがあります。その結果、人身傷害や物的損傷が発生することがあ ります。

人身傷害または物的損傷を避けるため、適切な保護措置を講じます。 追加情報については、マニュアル『設定マニュアル『SCALANCE X-200』

[\(https://support.industry.siemens.com/cs/ww/de/view/109476763\)](https://support.industry.siemens.com/cs/ww/de/view/109476763)』を参照してくださ い。

#### 注記

#### 操作安全性および製品モニタニュースレターを順守してください。

安全関連特性を備えたプラントは、オペレータ側の操作安全性に対する特殊な必要条件 の対象です。さらにベンダーは、製品を監視するための所定措置を遵守する必要があり ます。そのため、プラントの操作の重要な安全面に関してお知らせするために、製品開 発と特性に関する特別ニュースレターをお届けします。これに関して常に最新情報に接 しており、プラントに変更を加えるようにあうるには、適切なニュースレターをご登録 いただく必要があります。

以下のリンクからフェイルセーフシステムの構成要素とSIMATIC工業用ソフトウェアの ニュースレターにご登録ください。ニュースレター

[\(https://www.industry.siemens.com/newsletter/public/AllNewsletters.aspx\)](https://www.industry.siemens.com/newsletter/public/AllNewsletters.aspx)

これらのニュースレターを受け取るには、「ニュース」チェックボックスを選択してく ださい。

#### コミッショニング中の安全性

#### 警告

#### 本デバイスは、機械指令に適合している機械でのみ使用できます

「機械指令」は、特に、欧州経済地域内で機械をコミッショニングおよび操作する場 合に取る必要がある予防対策を規定しています。

これらの予防対策に従わないと、機械指令への違反になります。このような過失は、 操作する機械によって異なりますが、人身傷害や器物損傷の原因になることもありま す。

操作するHMIデバイスを含む機械は、2006/42/EC指令に準拠している必要がありま す。

#### 電気システム取り扱い上の安全

電気システムの取り扱いは許可された者のみが実行できます。以下の電気ショックおよ び感電死に関する安全規則が適用されます。

- 1. システムをオフにします。
- 2. システムのスイッチが再びオンにならないように確認します。
- 3. システムの電源が切れていることを確認します。
- 4. システムを接地および短絡させます。
- 5. 隣接した帯電部をカバーまたは遮断します。

#### 注記

これらの安全手順は、電気システムでの作業を行う前に、必ず上記の順番で実行しま す。電気システムでの作業が完了したら、安全手順を最後から最初に向けて逆に実行し ます。

作業を行う際には、適切な安全性条項に従って雷気システムにラベルを貼り付けてくだ さい。

使用する国で適用される安全性条項に必ず従ってください。

#### 強力な高周波放射

#### 通知

#### 無線放射に対する耐性観察

本デバイスは、技術仕様の電磁環境適合性に関する仕様に従って、無線放射への耐性 が向上しています。 特定の耐性限界を超えた放射への曝露によって、デバイスの機能が損なわれ、誤動作 が発生し、傷害や損傷が起こる可能性があります。 技術仕様の無線放射への耐性に関する情報をお読みください。

#### ESD

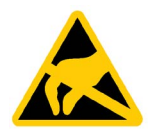

電子コンポーネントが搭載されているデバイスは、静電気に敏感なデバシスです。構造 的な理由で、電子コンポーネントは過電圧に対してだけでなく、静電放電に対して敏感 です。静電放電に対して適用される規則にご注意ください。

#### 作動中の安全性

## 警告

#### 人身傷害の危険性

HMIデバイスがセットアップモードにおいて手動動作で使用し、起動ボタンが有効で ない場合、操作している要員に深刻な危険が生じます。 プラントのセットアップで使用するプロジェクトについて、それぞれの動作で、起動 ボタンの操作が必要となります。起動ボタンで、かつ低速での動作のみ認められま す。

## 警告

#### HMIデバイスの故障

大きな衝撃や衝突によってモバイルパネルの適切な機能が損なわれることがありま す。

機械的な衝撃や衝突があったら、モバイルパネルと関連部品が正しく動作しているか チェックしてください。

#### 注記

HMIデバイスが落下すると、緊急停止ボタン/停止ボタンが、意図せずトリガされる場合 があります。これにより、プラントが意図せずに停止する場合があります。

#### 注記

緊急停止/停止ボタンの機能を定期的に確認する必要があります。[「モバイルパネルの](#page-83-0) [操作準備状態のテスト](#page-83-0) (ページ [84\)](#page-83-0)」を参照してください。

#### Industrial Security

シーメンスは、セキュアな環境下でのプラント、システム、機械およびネットワークの 運転をサポートする産業用セキュリティ機能を有する製品およびソリューションを提供 します。

プラント、システム、機械およびネットワークをサイバー脅威から守るためには、総体 的かつ最新の産業用セキュリティコンセプトを実装し、それを継続的に維持することが 必要です。シーメンスの製品とソリューションは、そのようなコンセプトの1要素を形 成します。

お客様は、プラント、システム、機械およびネットワークへの不正アクセスを防止する 責任があります。システム、機械およびコンポーネントは、企業内ネットワークのみに 接続するか、必要な範囲内かつ適切なセキュリティ対策を講じている場合にのみ(例: ファイアウォールやネットワークセグメンテーションの使用など)インターネットに接 続することとするべきとシーメンスは考えます。

産業用セキュリティ対策に関する詳細な情報は、こちら

[\(http://www.siemens.com/industrialsecurity\)](http://www.siemens.com/industrialsecurity)をご覧下さい。

シーメンスの製品とソリューションは、セキュリティをさらに強化するために継続的に 開発されています。シーメンスは、利用可能になったらすぐ製品の更新プログラムを適 用し、常に最新の製品バージョンを使用することを強くお勧めします。サポートが終了 した製品バージョンを使用すること、および最新の更新プログラムを適用しないこと で、お客様はサイバー脅威にさらされる危険が増大する可能性があります。

製品の更新プログラムに関する最新情報を得るには、こちら

[\(http://www.siemens.com/industrialsecurity\)](http://www.siemens.com/industrialsecurity)からシーメンス産業セキュリティRSSフィ ードを購読してください。

22 HMIデバイスのヤキュリティ管理

#### サードパーティ製ソフトウェアの更新に関する免責事項

この製品には、サードパーティ製のソフトウェアが含まれています。Siemens AGは、 サードパーティー製ソフトウェアがSiemensソフトウェアアップデートサービス契約の 一部として配布されている場合またはSiemens AGによって正式にリリースされている 場合のみ、サードパーティー製ソフトウェアの更新/パッチに対する保証を提供しま す。それ以外の場合は、更新/パッチは、ユーザーご自身の責任で適用することになり ます。当社のソフトウェアアップデートサービス提供に関する詳細な情報は、インター ネットのソフトウェアアップデートサービス

[\(http://www.automation.siemens.com/mcms/automation-software/en/software-update](http://www.automation.siemens.com/mcms/automation-software/en/software-update-service)[service\)](http://www.automation.siemens.com/mcms/automation-software/en/software-update-service)を参照してください。

#### 管理者アカウントの保護に関する注意

管理者権限を持つユーザーは、システムにおける広範囲に及ぶアクセス権および変更権 限を有しています。 そのため、承認なく変更が加えられるのを避けるため、管理者アカウントを保護するた めに適切な措置を講じる必要があります。これを行うため、安全なパスワードを使用 し、通常の操作には標準のユーザーアカウントを使用するようにします。その他の措置 として、必要に応じて、セキュリティポリシーなどを使用することもできます。

#### <span id="page-35-0"></span>下記も参照

技術サポート [\(https://support.industry.siemens.com/cs/ww/en/\)](https://support.industry.siemens.com/cs/ww/en/)

## 2.2 HMIデバイスのセキュリティ管理

HMIデバイスのセキュリティ管理に関する詳細については、インターネットの次のアド レスで参照できます:

パネルセキュリティガイドライン

[\(https://support.industry.siemens.com/cs/de/en/view/109481300\)](https://support.industry.siemens.com/cs/de/en/view/109481300)

#### <span id="page-35-1"></span>2.3 データ保護

Siemensは、データ保護ガイドラインを順守しています。特に、データ最小化に関する 要件を順守しています(設計によるプライバシー)。これは、このSIMATIC製品に従うこ とを意味しています。この製品は、個人情報を取り扱ったり保存したりすることはな く、技術的な機能データのみを扱います(例、タイムスタンプ)。ユーザーがこのデータ を他のデータを関連付ける場合(例、シフト計画)またはユーザーが個人情報を同じメデ ィア(例、ハードディスク)に保存して、プロセスへの個人参照情報を作成する場合、ユ ーザーはデータ保護に関するガイドラインを順守する必要があります。
## 2.4 使用についての注記

#### 通知

## 屋内使用のみ認められたHMIデバイス

HMIデバイスは屋外で操作すると損傷することがあります。

HMIデバイスは屋内でのみ操作してください。

#### 注記

## 通常の大気環境でのみ装置を操作する

通常の大気条件かつ通常の空気組成でデバイスを操作すると、操作説明書に記載されて いるデバイスの技術的特性が保証されます。

#### 注記

デバイスは、乾燥環境(つまり建物内の乾燥環境)におけるIEC/EN 61131または IEC/EN 61010-2-201に準拠したSELV/PELV回路での操作を目的としています。 その他の情報はセクション[「動作条件](#page-228-0) (ページ [229\)](#page-228-0)」を参照してください。

## 工業用アプリケーション

HMIデバイスは、工業用アプリケーション向けに設計されています。次の規格に準拠し ています。

- 放射ノイズに対する必要条件EN 61000-6-4 +A1
- 妨害雷波防止に対する必要条件EN 61000-6-2

## 混合使用ゾーンでの使用

特定の条件下で、混合使用ゾーンでHMIデバイスを使用できます。混合使用ゾーンは、 住居地域への大きな影響を与えないハウジングおよび実機オペレーションに使用されま す。

HMIデバイスを混合使用ゾーンで使用する場合、無線周波数妨害電波の放射に関する汎 用規格EN 61000-6-3の制限事項を順守していることを確認する必要があります。混合 領域で使用するためのこれらの制限に抑える適切な対策として、例えば、電源配線にフ ィルタを使用します。

個別の承認が必要です。

2.5 サイトのリスク査定

## 住宅地域内での使用

## 注記

## HMIデバイスは、住宅地域での使用には適しません。

HMIデバイスは、住宅地域での使用には適しません。HMIデバイスを住宅地域で使用す ると、ラジオやTVの受信に悪影響を及ぼす恐れがあります。

## 2.5 サイトのリスク査定

#### 注記

#### Fシステムのリスク査定が常に必要です

各Fシステムでリスク査定の実施が必要です。責任は、プラントのオペレータにありま す。

以下の規則がプラントのリスク査定に適用されます。

- EN ISO 12100:2010、機械の安全性 機械の設計のための一般原則 リスク査定お よびリスク低減
- ISO 13849-1、機械の安全性 制御システムの安全関連部品 設計の一般原則

リスク査定の結果から、ISO 13849-1により特性レベルaからeの結果が得られます。こ れは、停止または緊急停止機能がプラント部分でローカルに、あるいはプラント全体で 必要とされる場合に安全関連システム構成要素をどのように設計しなければならないか を示し、安全関連プラントエリアでHMIデバイスに対してどの操作モードを使用するか を示します。

さらに、セクション[「モバイルパネル](#page-235-0) (ページ [236\)](#page-235-0)」、セクション「フェイルセーフ操 作」の技術仕様を参照してください。.リスク査定ではプラント構成を、単なる個々の エリアとしてではなく、全体として考慮します。リスク査定とリスク低減の詳細につい ては、以下をご覧ください。

『SIMATIC S7の安全技術』システムマニュアル [\(http://support.automation.siemens.com/WW/view/en/12490443\)](http://support.automation.siemens.com/WW/view/en/12490443)

2.6 緊急停止/停止ボタンに関する重要情報

## 2.6 緊急停止/停止ボタンに関する重要情報

## 警告

## HMIデバイスが接続されていないと、緊急停止/停止ボタンは無効になります。

フェイルセーフモバイルパネルが接続ボックスに接続されていなければ、HMIデバイ スで緊急停止または停止を起動できません。

Fシステムで常に使用できる固定緊急停止または停止ボタンを設置します。

## 警告

#### EN 60204-1に準拠するカテゴリ0または1の停止機能

カテゴリ0または1の停止回路を実装する場合、停止機能が、操作モードに関わらず有 効でなければなりません。カテゴリ0の停止を優先します。緊急停止/停止ボタンを解 除することで、危険な状態をもたらしてはなりません(EN 60204-1、9.2.5.3項も参 照)。

停止機能を、安全装置の代わりに使ってはなりません。

## 有線接続したFシステム

緊急停止/停止ボタンによって、安全なマシンの停止を行うか、Fシステムの設定に基づ くFシステムの安全回路に接続することができます。緊急停止/停止ボタンの信号は、接 続ボックスで別々に配線されます。

- コンパクト接続ボックスおよび標準接続ボックスの場合:フェイルセーフモバイルパ ネルが接続されていなければ、安全回路は開いています。
- アドバンスト接続ボックスの場合:フェイルセーフモバイルパネルが接続されていな ければ、安全回路の接続はバイパスされるため閉じられます。

#### 通知

#### 緊急停止/停止バイパスはフェイルセーフオペレータパネルでのみ作動します。

アドバンスト接続ボックスを備えた非フェイルセーフHMIデバイスを使用し、アド バンスト接続ボックスから取り外すと、安全回路が開き、関連するプラント部分ま たはプラントがセーフ状態に移行します。

緊急停止/停止バイパスを備えたFシステムでアドバンスト接続ボックスと連係させ たフェイルセーフモバイルパネルのみ使用してください。

2.7 起動メカニズムの重要な注記

#### 通知

#### 接続ボックスのバージョン

フェイルセーフオートメーションシステムで緊急停止/停止バイパスある状態とない状 態で接続ボックスを設置すると、HMIデバイスを再度差し込んだときに不意に停止さ れる危険性があります。

フェイルセーフオートメーションシステムでは、「コンパクト」および「標準」接続 ボックスを共に使用するか「アドバンスト」ボックスのみ使用する必要があります。

#### PROFIsafeベースFシステム

接続ボックスのタイプに関わらず、接続ケーブルのプラグを接続ボックスから外す前 に、フェイルセーフモバイルパネルを安全性プログラムからログオフする必要がありま す。これらの指示に従うと、不意に接続を切断することはありません。

## 2.7 起動メカニズムの重要な注記

数値制御されるプラントでは、「セットアップモード」で起動メカニズムが必要です。 起動メカニズムは、HMIデバイスに設置される起動ボタンと、HMIデバイスの対応ロジ ックで構成されます。

起動メカニズムの関連する操作モードは次の通りです。

● セットアップモード

セットアップモードでは、自動モードと異なる方法で安全性を確保する必要があり ます。セットアップモードでは、動作がコントロール可能なプラントの危険区域 に、作業者が入ります。

プラントのリスク評価に合わせて動作はセットアップモードで減速して実行する必 要があります。起動メカニズムが有効なときだけプラント部品の動作が可能である ことが、必要です。オペレータは適切に訓練され、意図する使用方法に関する詳細 な知識を持っている必要があります。

● 製造におけるプロセスモニタリング この操作モードは、例えば複雑なワークを処理する場合、あるいはワークの部分が 検査できないような場合に使用します。この操作モードにより、DIN EN 13128 「マシンツールの安全性 - ミリング・ボーリングマシン」に合わせた追加の手動介 入が可能になります。自動モードとは異なり、ユーザーは、開いた別個の保護継電 装置で処理プロセスを監視して制御できます。

## 安全に関する注意事項

## 警告

#### 人身傷害または物的損傷

起動ボタンは、起動ボタンを有効にする人に以下が適用される場合にのみ、使用して ください。

- 危険区域を見渡すことができる。
- 人身傷害を伴う危険性を直ちに認識できる。
- 危険を回避するための措置をすぐに講じることができる。

危険区域に留まることができるのは、起動ボタンを有効にしようとしている人だけで す。

## 警告

#### 人身傷害または物的損傷

起動ボタンだけで危険な動作状態に対するコマンドを起動すると、人身傷害や物的損 傷の危険が生じます。

危険な動作状態では、HMIデバイスで、別のキーを使った第二の特定の操作が必要で す。設定時にこれを考慮します。

## 通知

#### 起動ボタンを固定してはなりません

起動ボタンをその位置の1つに固定すると、フェイルセーフオートメーションシステム の誤動作を引き起こす可能性があります。

起動ボタンがその位置のいずれかに保持されたままになっていないことを確認してく ださい。

#### 注記

起動ボタンは、HMIデバイスが接続ボックスに接続されていると有効になります。以下 が適用されます。

- 「PROFIsafeによって評価される緊急停止ボタン」操作モード PROFIsafeベースのFシステムは、「起動」機能が有効になるように設定します(セ クション「[STEP 7](#page-177-0)でのF-FBの設定 (ページ [178\)](#page-177-0)」参照)。HMIデバイスが PROFIsafeにログオンすると、緊急停止/停止ボタンが点灯します。
- 「安全性リレーによって評価される緊急停止ボタン」操作モード 緊急停止ボタンが点灯します。
- 「安全性リレーによって評価される停止ボタン」操作モード この操作モードでは緊急停止ボタン/停止ボタンは点灯しません。

2.7 起動メカニズムの重要な注記

## 注記

#### 不一致エラーに関する情報

起動ボタンには、2つのチャンネルがあります。[起動]および[パニック]スイッチ位置に 関して、両方のチャンネルが同時に有効になる必要があります。1つのみのチャンネル が有効になった場合、不一致エラーが発生し、[起動]は可能でなくなります。[起動]を再 度有効にするには、起動ボタンを完全に[パニック]位置に押し込んだ後、放します。

# 2.8 システム構成要素の設置 3

## 3.1 納品の確認

納品範囲について、目視でわかる輸送による損傷がないかを確認し、すべてそろってい るか確認します([「納品範囲](#page-19-0) (ページ [20\)](#page-19-0)」参照)。

#### 注記

輸送中に損傷を受けた部品は、取り付けないでください。部品が損傷を受けている場合 には、担当のSiemens代理店にご連絡ください。 [「サービスおよびサポート](#page-275-0) (ページ [276\)](#page-275-0)」セクションを参照してください。

## 3.2 コンパクト接続ボックスの取り付け

## 3.2.1 取り付け位置、取り付けカットアウトおよびクリアランス

#### 取り付け位置

接続ボックスは、以下のタイプの固定容器での据付用に設計されています。

- 取り付けキャビネット
- コントロールキャビネット
- コントロールパネル
- コンソール

コンパクト接続ボックスは、任意の取り付け位置に設置できます。

## 取り付けカットアウト

保護等級は、以下の条件が満たされた場合に保証されます。

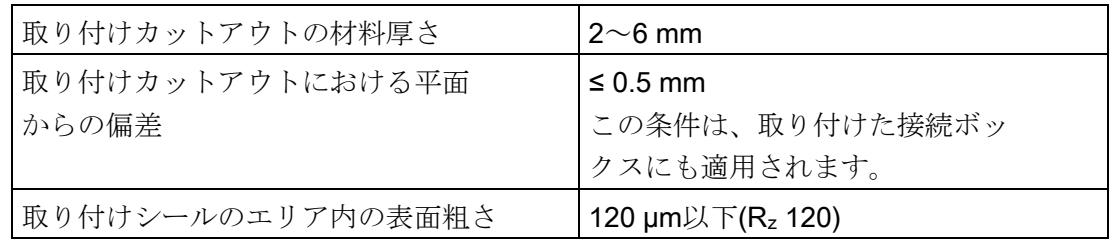

3.2 コンパクト接続ボックスの取り付け

次の図は、取り付けカットアウトの寸法を示しています。すべての寸法はmm単位で す。

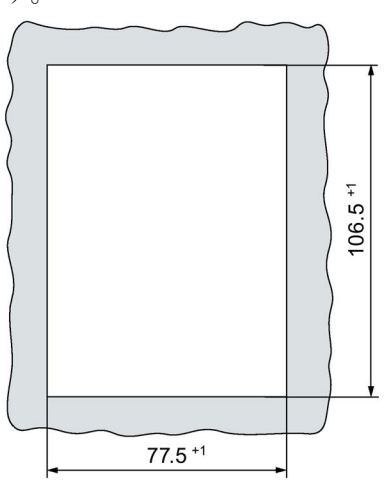

クリアランス

接続ボックスは自己換気型です。制御キャビネットの自己換気を確保し、問題なく接続 ケーブルを接続できるようにするため、下記の図で示されているクリアランスを確保す る必要があります。すべての寸法はmm単位です。

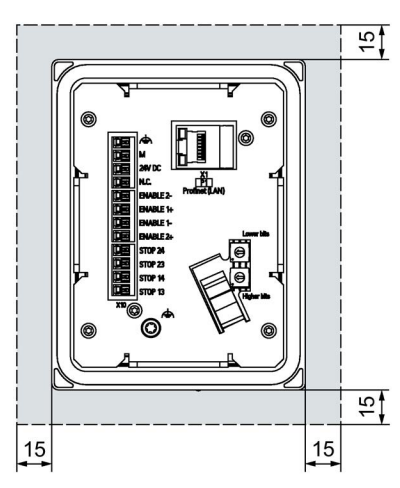

接続ボックスの取り付け深さに加えて、使 用するリードおよびプラグに基づき、背面 のクリアランスが必要です。

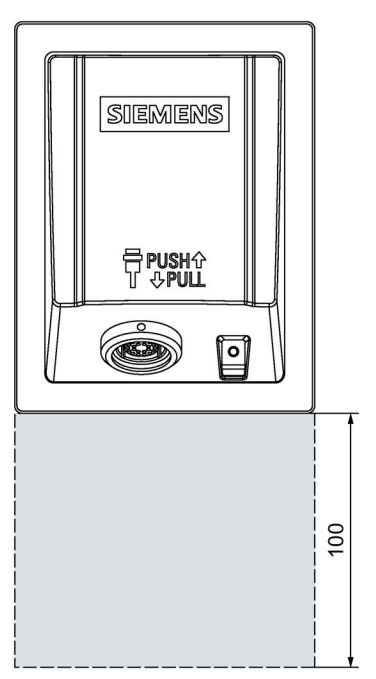

## 注記

デバイスを閉じた容器内に設置する場合は、[「動作条件](#page-228-0) (ページ [229\)](#page-228-0)」に詳細を記した 最高周囲温度を超えていないことを確認してください。

接続ケーブルを容易に差し込むことができるように、接続ボックスの下に100 mmのク リアランスを設けてください。

3.3 標準接続ボックスおよびアドバンスト接続ボックスの設置

## 3.2.2 コンパクト接続ボックスの固定

電気システムおよびESDでの作業の指示については、[「一般的な安全に関する注意事項](#page-30-0) (ページ [31\)](#page-30-0)」をお読みください。

必要条件

- 取り付けクリップ 4個
- スロットインサートサイズ2のトルクスクリュードライバー1本

## 手順

- 1. 接続ボックスの取り付けシールに損傷がないか確認します。 損傷した取り付けシールの付いた接続ボックスを設置しないでください。
- 2. 接続ボックスを取り付けカットアウトに挿入します。 接続ボックスが落下しないように固定します。
- 3. マークのある4つのカットアウトそれぞれに1つの取り付けクリップを配置します。

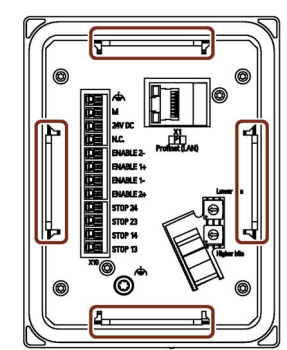

4. 取り付けクリップを固定します。

許容トルクは、0.2 Nmです。

接続ボックスの電気接続の詳細については、セクション[「接続ボックスの接続](#page-58-0) (ペー ジ [59\)](#page-58-0)」をご覧ください。

## 3.3 標準接続ボックスおよびアドバンスト接続ボックスの設置

## 3.3.1 取り付け位置およびクリアランス

#### 取り付け位置

接続ボックスは、固定容器の垂直面に取り付けるよう設計されています。 標準接続ボックスおよびアドバンスト接続ボックスは、任意の取り付け位置に設置でき ます。

3.3 標準接続ボックスおよびアドバンスト接続ボックスの設置

## クリアランス

遮られることなくインターフェースにアクセスできるようにするには、下図に示すクリ アランスが必要です。

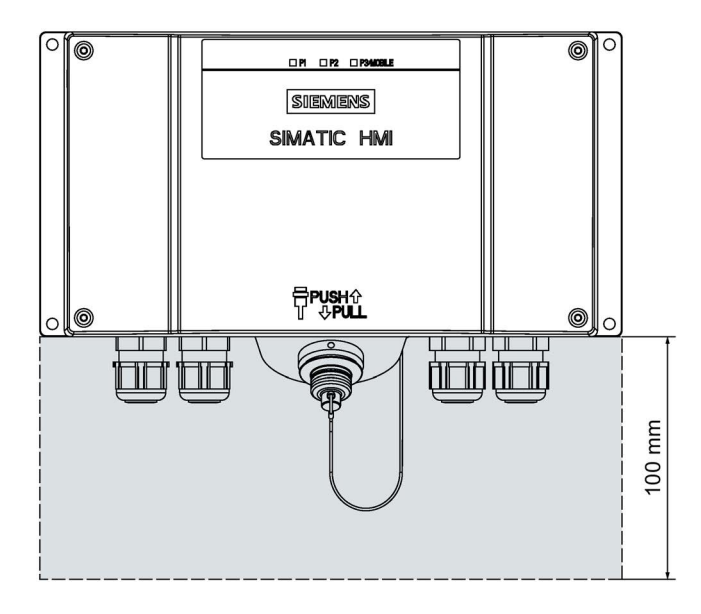

#### 3.3.2 標準接続ボックスおよびアドバンスト接続ボックスの固定

このセクションは、標準接続ボックスとアドバンスト接続ボックスを、コントロールキ ャビネット壁などの平坦な金属面に取り付ける方法について説明します。

## 必要条件

- **M5**シリンダヘッドネジ4本
- 適切なスクリュードライバ 1本

## 手順

この例では、記載した固定は、コントロールキャビネット壁を外れています。

- 1. 接続ボックスを、取り付けるエリアで保持します。
- 2. 取り付け穴の場所にマークします。
- 3. 必要条件に従って、4シリンダヘッドネジの穴またはネジ付き穴をあけます。
- 4. 接続ボックスを取り付けます。

## 下記も参照

[標準接続ボックスおよびアドバンスト接続ボックスの寸法図](#page-234-0) (ページ [235\)](#page-234-0)

## 3.4 KTP Mobile壁取り付け用ブラケットの取り付け

## 3.4.1 KTP Mobile壁取り付け用ブラケットの組み立て

壁取り付け用ブラケットの供給範囲には、以下のコンポーネントが含まれています。

- 壁取り付け用ブラケット
- HMIデバイス用安全バー
- 安全バー固定用ネジ2本
- 接続ケーブル用保持ブラケット

壁取り付け用ブラケットは、KTP MobileタイプのすべてのHMIデバイスに適していま す。

#### 必要条件

● T10インサートのトルクスクリュードライバー1本

## 手順

- 1. 図に示すように安全バーの位置を決 めます。これを行う際には、お使い のHMIデバイスのタイプに注意して ください。例えば、図に、 KTP900/KTP900F Mobileの安全バー の位置を示します。
- 2. T10スクリュードライバを使って、 安全バーネジを必要な場所に固定し ます。許容トルクは、0.8 Nmです。
- 3. 接続ケーブル用保持ブラケットを片 面から取り付けフランジにスライド させます。
- 4. 保持ブラケットが壁取り付け用ブラ ケットの中心と整列するまで、接続 ケーブル用保持ブラケットを他面か ら取り付けフランジにスライドさせ ます。

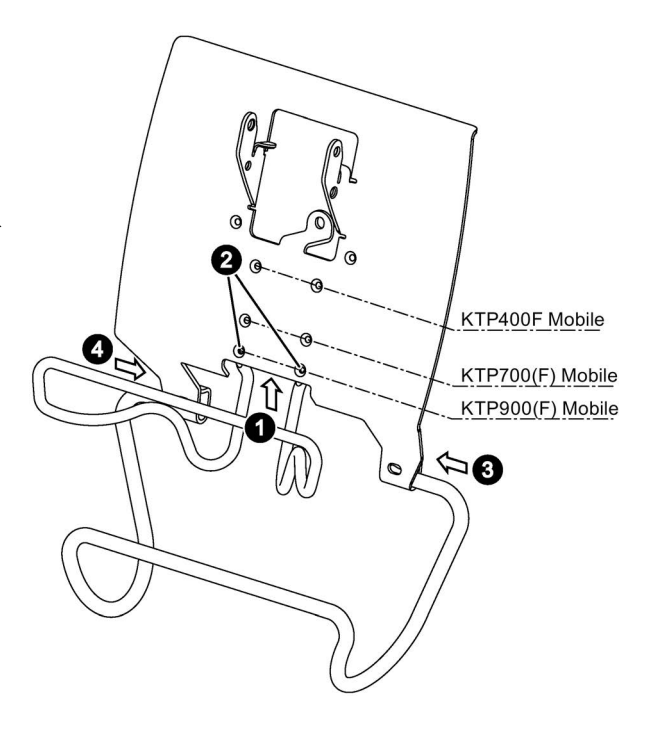

以下のセクションに記載したように壁取り付け用ブラケットを取り付け面に固定する場 合、保持ブラケットは横方向の移動に対して固定されます。

## 3.4.2 取り付け位置およびクリアランス

#### 取り付け位置

KTP Mobile壁取り付け用ブラケットは、垂直壁または以下のタイプの容器用に設計さ れています。

- 取り付けキャビネット
- コントロールキャビネット
- コントロールパネル
- コンソール

壁取り付け用ブラケットは垂直に設置するか、若干後方に傾けて設置できます。

## 小人注意

#### 壁取り付け用ブラケットはしっかりと取り付ける必要があります。

壁取り付け用ブラケットがしっかりと取り付けられていないと、HMIデバイスや接続 ケーブルとともに落下する可能性があります。その結果、人身傷害や物的損傷が発生 することがあります。

壁取り付け用ブラケット、HMIデバイスおよび接続ケーブルの合計重量に対して十分 な負荷容量のある取り付け位置を選択してください。対応する固定材質を選択しま す。

重量の情報については、セクション[「技術仕様](#page-235-1) (ページ [236\)](#page-235-1)」を参照してください。

#### 通知

#### 壁取り付け用ブラケットを移動する容器や振動する容器に取り付けないでください。

壁取り付け用ブラケットを移動する容器や振動する容器に取り付けると、モバイルパ ネルが壁取り付け用ブラケットから落下する可能性があります。

必ず移動や振動のない容器に壁取り付け用ブラケットを取り付けてください。

## 注記

目の高さの位置にすることで、モバイルパネルを壁取り付け用ブラケットに取り付けた ときにその操作が容易になります。

HMIデバイスを固定位置で操作する場合、KTP Mobile壁取り付け用ブラケットの位置を 選択する際に接続ボックスまでの接続ケーブル長さに注意してください。

## クリアランス

HMIデバイスが壁取り付け用ブラケットを上下するため、使用する接続ケーブルと高さ を考慮してください。

下図に壁ブラケットの周囲に必要な最小クリアランスを示します。

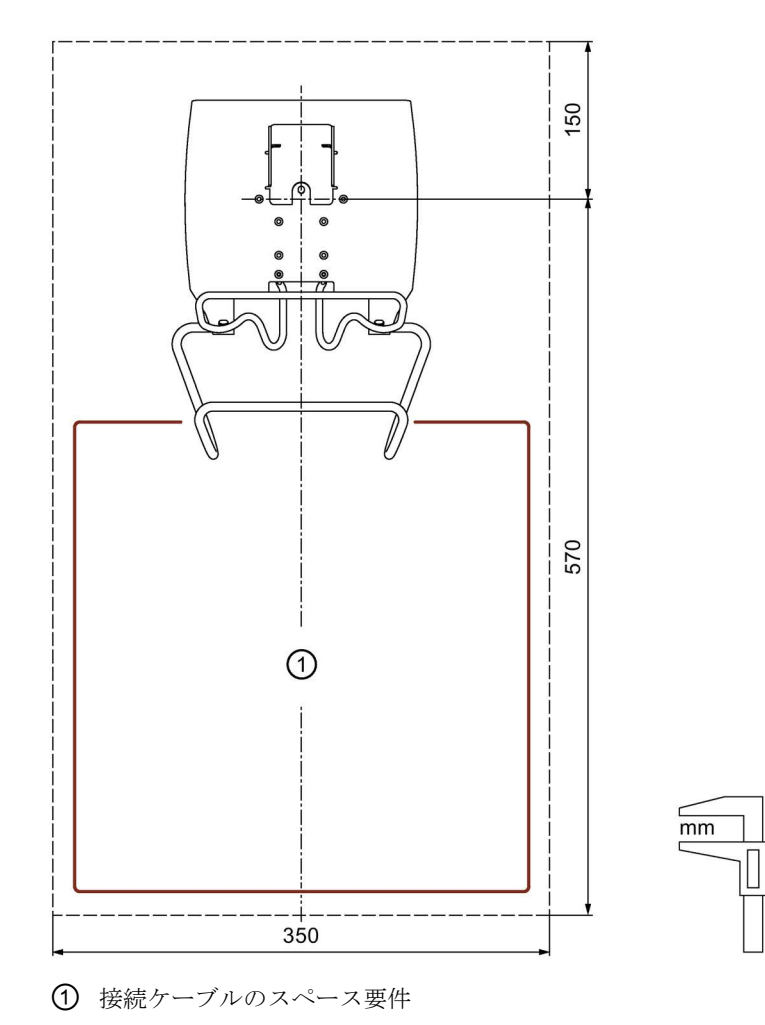

## 3.4.3 KTP Mobile壁取り付け用ブラケットの固定

## 必要条件

壁取り付け用ブラケットのコントロールキャビネットへの据え付けに関係する要件は次 のとおりです。

- 水平なボルト付け表面
- **M5ボルト3個および適切なスクリュードライバ**
- M5ナット3個および適切なレンチ

## 手順

- 1. 壁取り付け用ブラケットを取り付け 面に水平に配置します。
- 2. 右の図に示された場所に、ドリル穴 のマークを付けます。
- 3. 取り付け要件に基づいて、M5タイプ ボルト用の穴を3つ開けます。
- 4. ボルトとナットを使用して壁取り付 け用ブラケットを固定します。

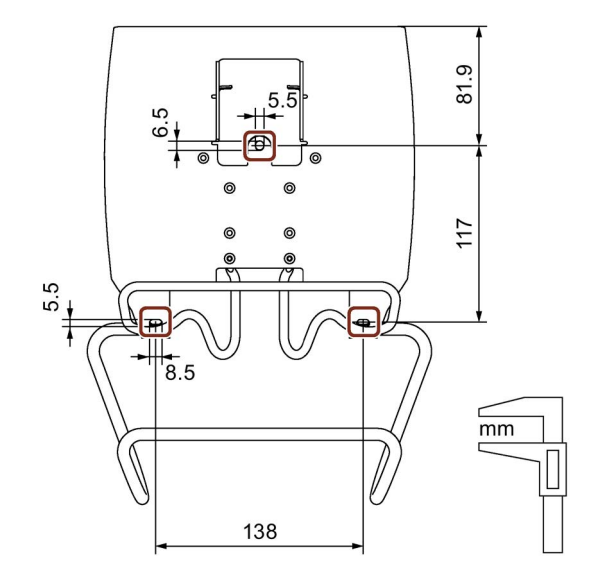

## 下記も参照

KTP Mobile[壁取り付け用ブラケットの寸法図](#page-235-2) (ページ [236\)](#page-235-2)

## <span id="page-50-0"></span>3.5.1 接続情報

モバイルパネルは、開いた端子室と一緒に提供されます。コミッショニング中、SDカ ードを交換するときや接続ケーブルを交換するときに、開いた端子室を取り扱うことが あります。HMIデバイスの損傷を避けるため、電気システムの取り扱いおよび静電気放 電に関するセクション[「一般的な安全に関する注意事項](#page-30-0) (ページ [31\)](#page-30-0)」の情報をお読み ください。

#### 通知

#### 異物や液体

異物や液体は、HMIデバイス内の短絡の原因になることがあり、その結果HMIデバイ スを損傷することがあります。 清潔を保つよう注意します。HMIデバイスの端子室に対して作業を行うとき、異物や

#### 接続順序

次の接続順序に従ってください:

液体が入らないようにしてください。

- SDメモリカード (必要な場合)
- KTP Mobile接続ケーブル
- 接続ボックス
- 設定PC (必要な場合)

#### <span id="page-50-1"></span>3.5.2 SDメモリカードの挿入

すべての第2世代のモバイルパネル(KTP400F Mobileを除く)は、オプションのSDメモリ カード用のスロットを備えています。SDメモリカードを取り付けたくない場合は、コ ミッショニング中にこのセクションをスキップすることができます。

#### 注記

#### 自動バックアップまたはデータ格納用のSDカード

SDメモリカード用スロットのあるHMIデバイスの場合:SDメモリカードを自動バックア ップまたはデータ格納用、たとえばアーカイブ用に使用することができます。

「自動バックアップ」および「アーカイブ」ファンクションは、SDメモリカードと同 時には使用できません。

## 注記

## SIMATIC HMI Memory Cardのみを使用

SIMATIC HMI Memory Cardのみをモバイルパネルと一緒に使用してください。

## 通知

## 適切でない工具を使用すると、モバイルパネルを損傷することがあります。

モバイルパネルのマザーボードの損傷を避けるため、プラスチック製の適切な工具を 使用してSDメモリカードの挿入や取り出しを行います。

## 必要条件

- モバイルパネルの電源を切っておくこと。
- 端子室を開いておくこと。
- 接続ケーブルを接続していないこと。
- デバイスを保護するための予防措置を講じておくこと([「接続情報](#page-50-0)(ページ[51\)](#page-50-0)」セ クションを参照)。
- プラスチック製の適切な工具を用意しておくこと。

## 手順

- 1. 記憶媒体を回転させて、接点がマザーボードの方 向を向くようにします。
- 2. 適切な工具を使用して、記憶媒体をスロットに押 し込みます。

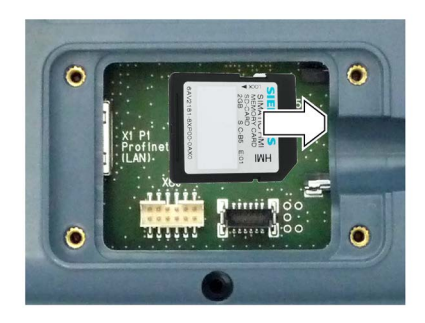

## 下記も参照

[モバイルパネルの交換](#page-218-0) (ページ [219\)](#page-218-0)

## <span id="page-52-0"></span>3.5.3 モバイルパネルの接続ケーブルの接続

接続ケーブルは、システムの構成部分の1つで、モバイルパネルの動作に必須です。 「接続ケーブルKTP Mobile」というラベルが付いているケーブルを使用します。

#### 注記

SDメモリカードを使用する場合は、SDメモリカードを挿入してから接続ケーブルを取 り付ける必要があります。「SD[メモリカードの挿入](#page-50-1)(ページ [51\)](#page-50-1)」セクションを参照し てください。

#### 必要条件

- デバイスを保護するための予防措置を講じておくこと([「接続情報](#page-50-0)(ページ[51\)](#page-50-0)」セ クションを参照)。
- 十字インサートサイズ2のトルクスクリュードライバー1本

#### 手順

1. コネクタをポートX80に差し込みます。 コネクタの機械的なコーディングに注意してください。

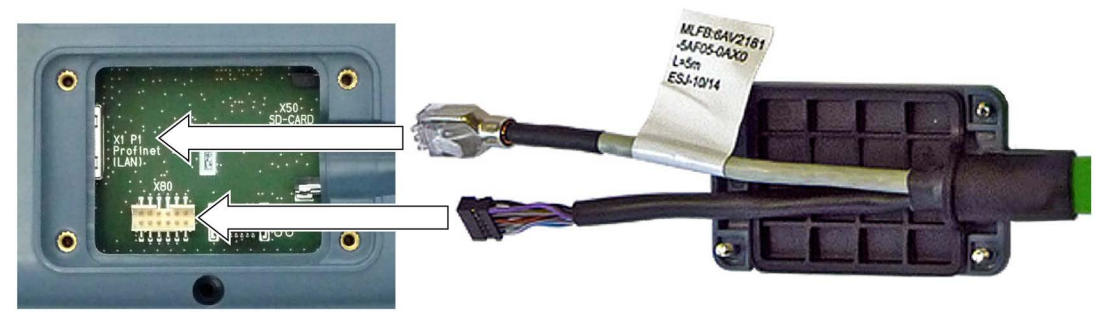

- 2. RJ45コネクタをX1ポートに差し込みます。 コネクタが音がしてかみ合ったことを確認してください。
- 3. 端子室の上に端子室カバーを配置します。0.2 Nmのトルクで、対応するネジを締め 付けます。

#### 注記

- 端子室カバーを閉じるとき、対応するシールが損傷しておらず、適切に固定され ていることを確認してください。そうでない場合、指定された保護等級は保証で きません。
- 端子室内のケーブルが折れ曲がりすぎていないことを確認してください。
- 端子室カバーを閉じるときに、ケーブルを挟まないように注意します。
- 4. すべての第2世代のモバイルパネル(KTP400F Mobileを除く)は、リテーナーを取り付 けます。

## 3.5.4 コンフィグレーション PC の接続

次のデータをHMIデバイスと設定PCの間で転送できます。

- プロジェクト
- HMIデバイスイメージ
- 追加プロジェクトデータ

## 手順

- 1. 設定PCをEthernetネットワークに接続します。
- 2. モバイルパネルを接続ボックスに取り付けます。接続ボックスは、Ethernetネットワ ークを介して設定PCに接続されています。 下記の図は、KTP900F Mobileをコンパクト接続ボックスに接続する方法の例を示し ています。

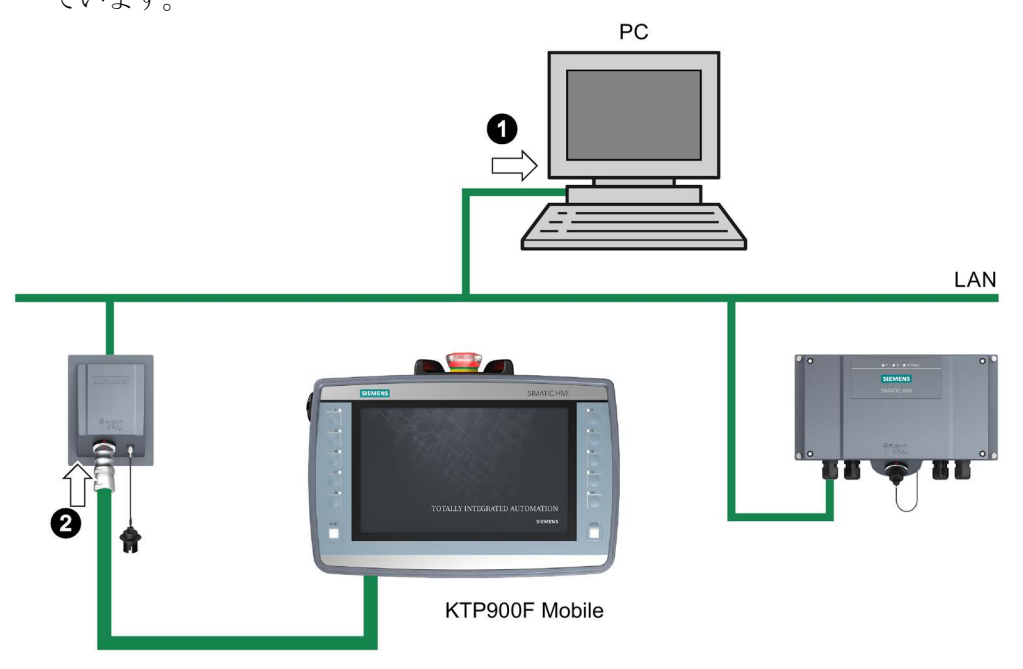

「WinCC[を使用したプロジェクトの転送](#page-194-0) (ページ [195\)](#page-194-0)」セクションでは、設定PCから モバイルパネルにプロジェクトを転送する方法を説明しています。

## 3.5.5 接続ケーブルの交換

## 必要条件

- 接続ケーブルが接続ボックスから外されていること。
- デバイスを保護するための予防措置を講じておくこと([「接続情報](#page-50-0)(ページ[51\)](#page-50-0)」セ クションを参照)。
- 十字インサートサイズ2のトルクスクリュードライバー1本

## 手順

## 開く

1. HMIデバイスを前面に配置します。

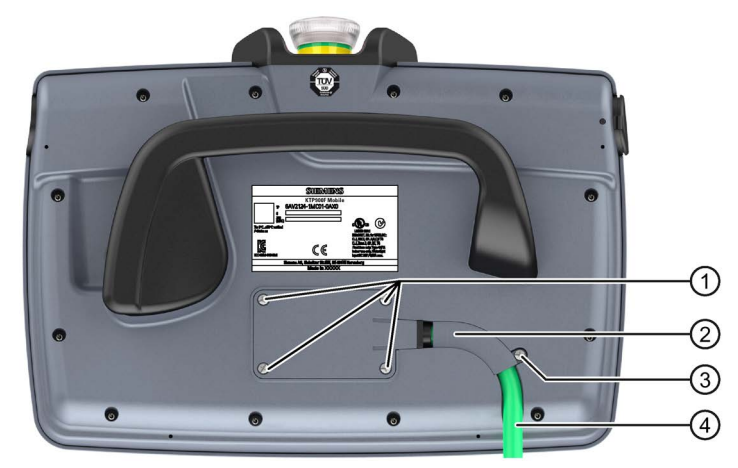

- ① 端子室カバーのネジ
- ② リテーナー(KTP400F Mobile用ではない)
- ③ リテーナー用ネジ(KTP400F Mobileには付属しない)
- ④ 接続ケーブル
- 2. すべての第2世代のモバイルパネル(KTP400F Mobileを除く)は、ネジ③を緩めま す。
- 3. 端子室カバーのネジ①を緩めます。
- 4. 端子室カバーを持ち上げて、接続ケーブルが見えるようにします。

#### 接続ケーブルを交換して、端子室を閉じます。

- 1. RJ45プラグをX1ポートから外します。
- 2. コネクタをX80ポートから外します。
- 3. 接続ケーブルを外します。
- 4. 交換ケーブルの位置を合わせて、端子室カバーが端子室にぴったりかみ合うように します。
- 5. 接続ケーブルの端をガイドに位置合わせします。
- 6. コネクタをポートX80に差し込みます。コネクタの機械的なコーディングに注意して ください。
- 7. RJ45コネクタをX1ポートに差し込みます。コネクタが音がしてかみ合ったことを確 認してください。
- 8. 端子室の上に端子室カバーを配置します。0.2 Nmのトルクで、対応するネジを締め 付けます。

#### 注記

- 端子室カバーを閉じるとき、対応するシールが損傷しておらず、適切に固定され ていることを確認してください。そうでない場合、指定された保護等級は保証で きません。
- 端子室内のケーブルが折れ曲がりすぎていないことを確認してください。
- 端子室カバーを閉じるときに、ケーブルを挟まないように注意します。
- 9. すべての第2世代のモバイルパネル(KTP400F Mobileを除く)は、リテーナーを取り付 けます。

## 下記も参照

[モバイルパネルの接続ケーブルの接続](#page-52-0) (ページ [53\)](#page-52-0)

## 3.5.6 SDメモリカードの交換

すべての第2世代のモバイルパネル(KTP400F Mobileを除く)は、オプションのSDメモリ カード用のスロットを備えています。

## 注記

## SIMATIC HMI Memory Cardのみを使用

SIMATIC HMI Memory Cardのみをモバイルパネルと一緒に使用してください。

## 通知

## 適切でない工具を使用すると、モバイルパネルを損傷することがあります。

モバイルパネルのマザーボードの損傷を避けるため、プラスチック製の適切な工具を 使用してSDメモリカードの挿入や取り出しを行います。

## 必要条件

- モバイルパネルの電源を切っておくこと。
- 端子室を開いておくこと。
- 接続ケーブルが外されていること。
- デバイスを保護するための予防措置を講じておくこと([「接続情報](#page-50-0)(ページ[51\)](#page-50-0)」セ クションを参照)。
- SDメモリカードをつかむための、プラスチック製の適切な工具を用意しておくこ と。
- 十字インサートサイズ2のトルクスクリュードライバー1本

## 手順

## SDメモリカードの取り出し

- 1. 適切な工具を使ってSDメモリカードをつかみます。
- 2. SDメモリカードをスロットから端子室の中心まで引き出します。

## 新しいSDメモリカードの挿入

- 1. SDメモリカードを回転させて、接点がマザーボードの方向を向くようにします。
- 2. 適切な工具を使用して、SDメモリカードをスロットに押し込みます。
- 3. 接続ケーブルをモバイルパネルに接続します。
- 4. 端子室カバーを閉じます。0.2 Nmのトルクを使用して、対応するネジを締め付けま す。
- 5. リテーナーを締め付けます。
- 6. モバイルパネルを接続ボックスに接続します。

[Use system card?]ダイアログが画面に表示されたら、メッセージを確認します。

## 3.5.7 USBメモリスティックの挿入

USBポートは、データを転送したり、特定のHMIデバイスのデータを保存するために使 用されます。

#### 通知

#### USBポートは、USBフラッシュドライブ専用です。

USBポートは、コミッショニングおよび保守目的で工業グレードのUSBフラッシュド ライブと一緒に使用する場合のみ有効です。

## 保護等級はUSBフラッシュドライブでは保証されていません

USBフラッシュドライブがUSBポートに接続されているとき、そのモバイルパネルに 指定されている保護等級は保証されません。 使用する場所に埃や水分があり、HMIデバイスに入る可能性がある場合、USBデバイ

スを接続しないでください。

## 必要条件

● 工業グレードのUSBフラッシュドライブ

#### 手順

- 1. USBポートからカバーを取り外します。
- 2. USBフラッシュドライブをスロットに挿入します。

## 下記も参照

[記憶媒体](#page-21-0) (ページ [22\)](#page-21-0)

[サービスおよびコミッショニングの機能](#page-143-0) (ページ [144\)](#page-143-0)

## <span id="page-58-0"></span>3.6 接続ボックスの接続

## <span id="page-58-1"></span>3.6.1 接続情報

## 注意

## 使用するケーブルの特性

接続を開始する前に[、使用するケーブルの仕様](#page-246-0) (ページ [247\)](#page-246-0)に注意してください。仕 様に適合したケーブルのみを使用してください。

残っているすべてのデータケーブルには、シールド付き標準ケーブルを使用してくだ さい。標準ケーブルに関する情報および他の追加情報については、次を参照してくだ さい。

Industry Mall [\(https://mall.industry.siemens.com\)](https://mall.industry.siemens.com/)

## 通知

## 異物および液体

異物や液体は、接続ボックス内の短絡の原因になることがあり、その結果接続ボック スまたはHMIデバイスを損傷することがあります。

清潔を保つよう注意します。接続ボックスに対して作業を行うとき、異物や液体が入 らないようにしてください。

接続ボックスの作業時に、むき出しのケーブルリード線などの導電性素材が電気回路 に接触しないように注意してください。

#### 通知

## 地域の設置規則に従ってください

ケーブルの接続時には、電源ケーブルの保護配線など、地域の設置規則や地域の設置 条件に従ってください。

## 短絡と過負荷保護

プラント全体の設定時には、短絡と過負荷保護に対する別の措置が必要です。構成部 品のタイプと保護措置の義務レベルは、サイト設定に適用する規則により異なりま す。

#### 接続順序

## 通知

#### 誤った接続順序のために機器を損傷してしまう可能性があります。

接続順序に従わないと、接続ボックスを損傷する可能性があります。

3.6 接続ボックスの接続

次の順序で接続ボックスを接続します:

- 1. 機能接地
- 2. 電源
- 3. PROFINET (LAN)を介した制御
- 4. その他のEthernetデバイス(追加の接続ボックスなど)

## 3.6.2 標準接続ボックスおよびアドバンスト接続ボックスの開閉

接続するときやボックスIDを設定するとき、標準およびアドバンスト接続ボックスを開 く必要があります。接続ボックスの損傷を避けるため、電気システムの取り扱いおよび 静電放電に関する[「一般的な安全に関する注意事項](#page-30-0) (ページ [31\)](#page-30-0)」セクションの情報を お読みください。

①

②

(3)

#### 必要条件

- 接続ボックスに通電されていないこと。
- T10インサートのトルクスクリュードライバー

#### 手順

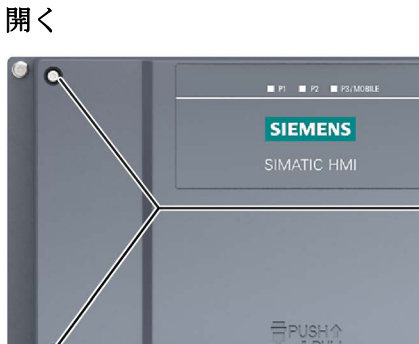

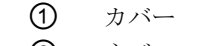

- ② ネジ
- ③ ケーブル直径5~10 mmのネジグランドM16x1.5
- 1. 4本のネジ②を緩めます。
- 2. シールがカバーに貼り付いていて引き出されてしまう可能性があるため、カバー① を慎重に持ち上げます。

১

3. ネジとカバーを外します。

次の保護カバーが見えます。

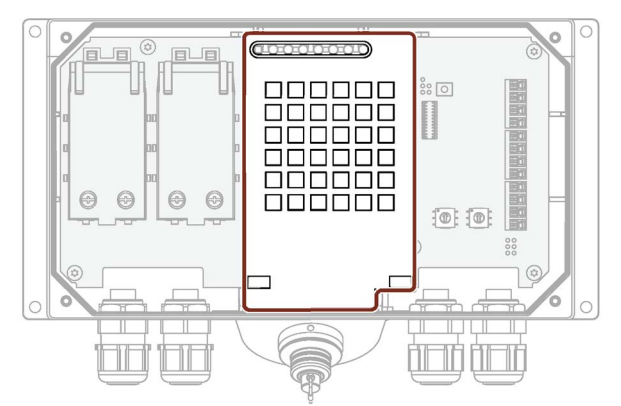

#### 通知

## 接続ボックスに損傷を与える場合があります。

保護カバーなしの場合、接続ボックスの電気部品が破損したり、壊れる危険があり ます。

保護カバーを取り外さないでください。

## 閉じる

開く手順と逆の順序に従います。

#### 通知

#### 許容トルク

接続ボックスの容器はプラスチック製です。このため、取り付け穴のネジ山には、金 属製容器のような圧力をかけることはできません。ネジの締め付けのトルクが高すぎ たり、締め付け回数が20回を超えたりした場合、ネジ山が損傷する恐れがあります。 ネジを締め付けるとき、トルクが0.4~0.5 Nmを超えないようにします。

## 注記

組み立て中、カバーのシールが挿入されており、損傷していないことを確認してくださ い。そうでない場合、指定された保護等級は保証できません。

3.6 接続ボックスの接続

## <span id="page-61-0"></span>3.6.3 接続ボックスの等電位ボンディング

## 電位差

分離されたプラント構成部分間の電位差により、大きな均等化電流がデータケーブルに 流れて、回路を破壊することがあります。ケーブルのシールドが両端で接続され、別々 のシステム部品で接地されている場合、このような状況となることがあります。 電位差は、異なる電源によって引き起こされることもあります。

## 等電位ボンディングの一般必要条件

関連する電子構成部分を問題なく動作させるには、等電位ボンディング導線を使用し て、電位差を十分小さくする必要があります。等電位ボンディングを取り付ける場合 は、次の指示を遵守してください:

- 等雷位ボンディング導線のインピーダンスを小さくするか、断面積を大きくする と、等電位ボンディングの効果が高くなります。
- 2つのプラント部分をシールド付きデータケーブルで相互接続し、両端でシールドを 接地/保護導線に接続した場合に、追加設置した等電位ボンディング導線のインピー ダンスは、シールドインピーダンスの10%を超えてはいけません。
- 選択した等電位ボンディング導線の導体断面積が、最大均等化電流に対応できる必 要があります。 最小導線断面積が16 mm²の場合、2つの制御キャビネット間に等電位ボンディング ケーブルが必要です。
- 銅または亜鉛メッキ鋼製の等雷位ボンディング導線を使用します。広い範囲にわた って、等電位ボンディング導線をアース/保安用導体に接続します。等電位ボンディ ング導線を腐食から保護します。
- 滴切なケーブルクランプを使用して、データケーブルのシールドを、等雷位バスバ ー付近で同一平面になるように、HMIデバイスに接続します。
- 等雷位ボンディング導線とデータケーブル間の最低間隔を保って、この両者を平行 に配置します。

#### 注記

ケーブルシールドは、等電位ボンディングには適していません。所定の等電位ボン ディング導線を、常に使用してください。PROFINETネットワークを設置すると き、必ず十分な導体断面積を備えたケーブルを使用してください。これに従わない と、インターフェースのコンポーネントが破損したり、壊れる危険があります。

## 接続グラフィック

以下の図には、接続ボックスの等電位ボンディングを等電位ボンディング端子に接続す る方法を示しています。

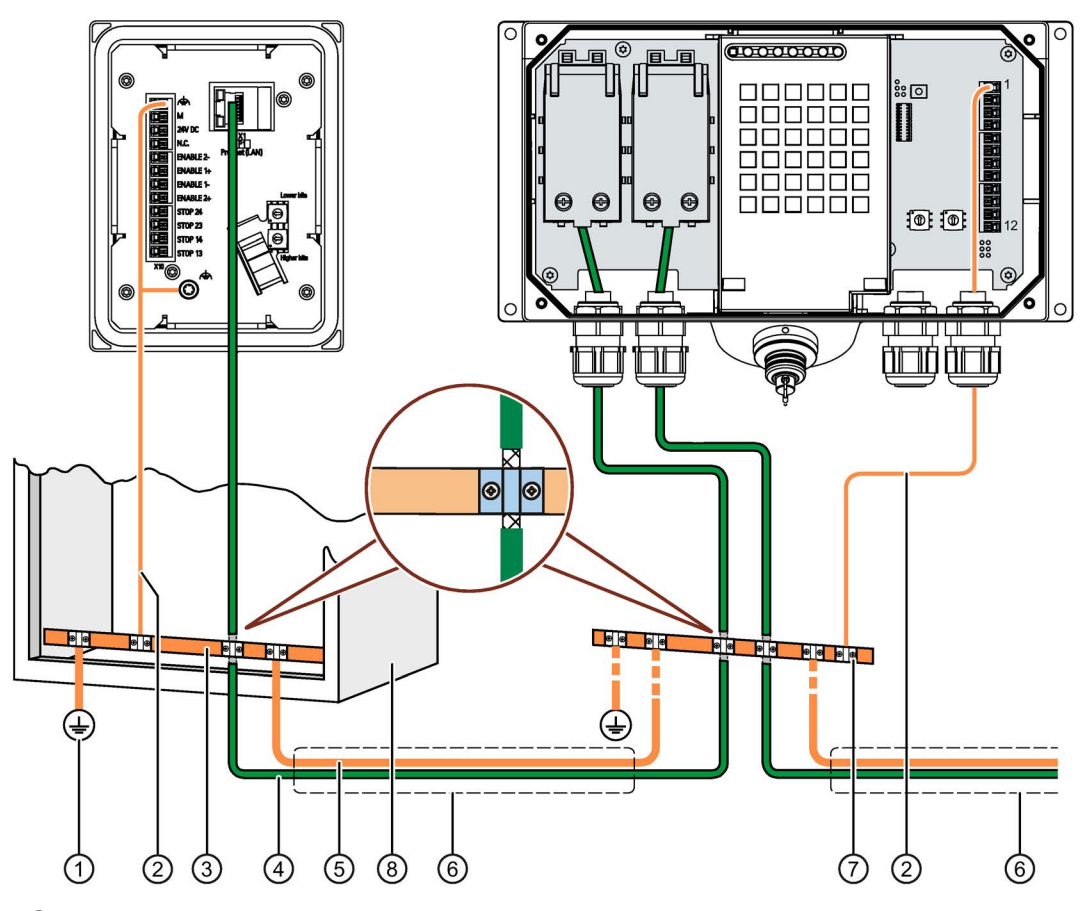

- ① 接地接続
- ② 等電位ボンディング導線、断面積1.5 mm2
- ③ 等電位ボンディングケーブルの等電位ボンディング端子、接地接続、データケーブルのシール ドサポート
- ④ Ethernetケーブル
- ⑤ 等電位ボンディング導線、断面積 ≥ 16 mm2
- ⑥ 等電位ボンディング導線とデータケーブルの平行配線
- ⑦ ケーブルクリップ
- ⑧ コントロールキャビネット

3.6 接続ボックスの接続

## 3.6.4 機能接地と電源の接続ボックスへの接続

HMIデバイス用電源は、接続ボックスの端子ストリップに接続されます。接続ボックス には逆極性保護機能があります。

## 警告

## 24 V DC電源

電源電圧が指定された範囲外にある場合、HMIデバイスの誤動作の原因になることが あります。その結果、人身傷害や物的損傷が発生することがあります。 接続ボックスには、次のプロパティを備えた24 V DC電源を使用します:

- IEC 60364-4-41またはHD 384.04.41 (VDE 0100、パート410)に準拠して安全に電 気的絶縁します。
- 電源は、SELV/PELVに準拠する最大36 V DCの安全な超低電圧を印加し、故障の場 合でも<sup>m</sup> = 36 V DCを超過してもなりません。内部エラーの場合の過電圧保護に関 するデータシートの情報を参照するか、サージ保護デバイスを使用するなど、適切 な電圧制限措置を講じてください。

## 通知

## 外部保護回路

外部保護回路は、24 V DCを使用する操作に必要です。次のファンクションマニュア ルのセクション7「避雷および過電圧保護」を参照してください: 「無干渉SIMATIC S7-1500、ET 200MP、ET 200SP、ET 200ALコントローラの設計 [\(https://support.industry.siemens.com/cs/ww/en/view/59193566\)](https://support.industry.siemens.com/cs/ww/en/view/59193566)」。

## 必要条件

- 電源が、[「技術仕様](#page-235-1)(ページ[236\)](#page-235-1)」で定められている要件に適合していること。
- 標準またはアドバンスト接続ボックスが開いていること。
- セクション[「使用するケーブルの仕様](#page-246-0) (ページ [247\)](#page-246-0)」の電源ケーブルおよび等電位 ボンディング導線に関する情報をお読みください。
- 電源ケーブルのワイヤが8 mm剥がされていること。
- フレキシブルケーブルを使用するときは、適合するフェルール

#### 手順

- 1. 標準接続ボックスおよびアドバンスト接続ボックスの場合:対応するネジグランドを 通るようにケーブルを通します。
- 2. フレキシブルケーブルを使用するとき、ワイヤ端フェルールを接続する各ワイヤに 取り付けます。
- 3. 下記の図に示されているように、ワイヤ端を対応するケージクランプ端子に挿入し ます。

下記の図は、接続ボックスのX10端子に接続する接点およびケーブル導入口のケーブ ルグランドを示しています。

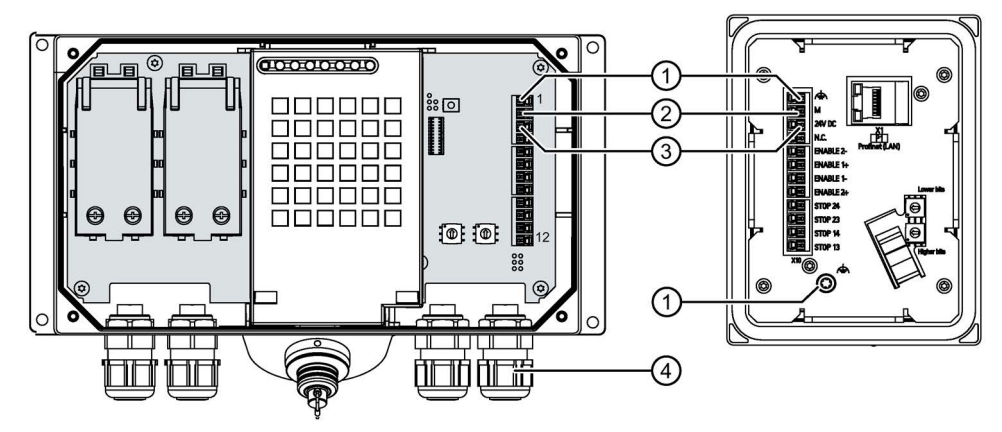

- ① 機能接地用接続
- ② M24
- ③ P24
- ④ ネジグランド
- 4. 等電位ボンディング導線を等電位ボンディング端子に接続します。
- 5. 等電位ボンディング導線を接続ボックスの機能接地の端子に接続します。

[「接続ボックスの等電位ボンディング](#page-61-0)(ページ [62\)](#page-61-0)」セクションで説明されているよ うに、接続ボックスの等電位ボンディング導線を接続します。

#### 注記

フローティングシステム設計への適用:

24 V電源出力からのGND 24 Vの端子を等電位ボンディングに接続して、均一な基準 電位にします。

6. 標準接続ボックスおよびアドバンスト接続ボックスの場合: 接続ボックスでの必要な作業がすべて完了したら、閉じます。 3.6 接続ボックスの接続

## 3.6.5 有線接続したFシステム用の接続ケーブル

緊急停止/停止ボタンおよび起動ボタンの信号は、有線接続したFシステム用に有線で接 続される必要があります。

#### 通知

## データケーブルから接続ボックスの距離

接続ボックスとプラント間のデータケーブルおよび信号ケーブルの許容長さを超過す ると、誤動作が発生する場合があります。接続ボックスと評価ユニットの間のケーブ ルは、30 m以下の許容長さを遵守してください。

## 注記

接続ボックスが「PROFIsafeモードによって評価される緊急停止ボタン」で操作される 場合、有線接続されるFシステムにしたがって接続ボックスを有線で接続することはで きません。

## 必要条件

- 標準またはアドバンスト接続ボックスが開いていること。
- セクション[「使用するケーブルの仕様](#page-246-0) (ページ [247\)](#page-246-0)」で、必要な接続ケーブルの本 数に関する情報をお読みください。
- **接続ケーブルのワイヤが8mm剥がされていること。**
- フレキシブルケーブルを使用するときは、適合するフェルール

## 手順

- 1. 標準およびアドバンスト接続ボックス: 対応するネジグランドを通るようにケーブルを通します。
- 2. フレキシブルケーブルを使用するとき、ワイヤ端フェルールを接続する各ワイヤに 取り付けます。

3. 下記の図に示されているように、ワイヤ端を対応するケージクランプ端子に挿入し ます。

下記の図は、接続ボックスに接続する端子を示しています。

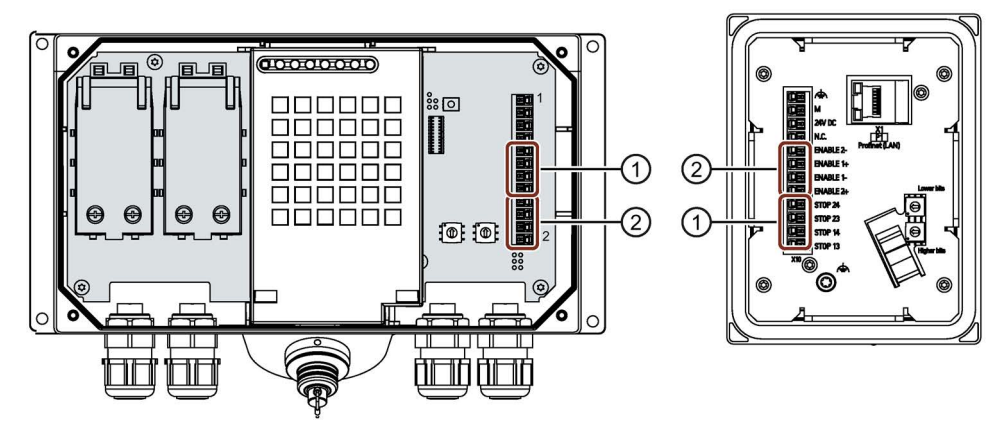

- ① 緊急停止/停止ボタンの端子
- ② 起動ボタンの端子
- 4. ケーブルを接続します。接続ボックスに応じて、インターフェースX10のピン割り付 けを順守してください。
	- [標準接続ボックスおよびアドバンスト接続ボックスの場合](#page-255-0) (ページ [256\)](#page-255-0)
	- [コンパクト接続ボックス](#page-250-0) (ページ [251\)](#page-250-0)
- 5. 標準接続ボックスおよびアドバンスト接続ボックスの場合: 接続ボックスでの必要な作業がすべて完了したら、閉じます。

## 3.6.6 Ethernetの接続ボックスへの接続

コントローラまたは他のEthernetデバイスを接続ボックスに接続できます。互換性のあ るコントローラは、セクション[「コントローラによる通信](#page-259-0) (ページ [260\)](#page-259-0)」に一覧表示さ れています。

## 注記

- スイッチまたは相当するデバイスだけを使用して、接続ボックスを公共のEthernetネ ットワークに接続してください。
- PROFINETネットワークの設定については、「SIMATIC PROFINETシステムの説明 [\(https://support.industry.siemens.com/cs/us/en/view/19292127\)](https://support.industry.siemens.com/cs/us/en/view/19292127)」マニュアルの指示 に従ってください。

## 注記

#### 100 MbpsのEthernetデータ転送速度の使用

10 MbpsのEthernetデータ転送速度は、第2世代モバイルパネルではサポートされてい ません。

モバイルパネルと通信用の100 Mbpsのデータ転送速度を使用してください。

最大ケーブル長さ

| Ethernetケーブル        | 使用される接続ボックス                                 | 接続ケーブルを含めた<br>最大ケーブル長さ |
|---------------------|---------------------------------------------|------------------------|
| モバイルパネルと<br>接続ボックス間 | ● コンパクト接続ボックス<br>標準接続ボックス<br>• アドバンスト接続ボックス | $25 \text{ m}$         |
| モバイルパネルと            | • コンパクト接続ボックス                               | $100 \text{ m}$        |
| PROFINET/PROFIsafe  | 標準接続ボックス                                    | $125 \text{ m}$        |
| ステーション間             | • アドバンスト接続ボックス                              |                        |

## 必要条件

- 接続ボックスが取り付けられていること。
- コンパクト接続ボックス:
	- 1×組み立て済みのEthernetケーブル、Ethernetコネクタを含む 推奨事項:角度付きコネクタを使用します。たとえば、商品コード 6GK1901-1BB20-2Ax0のRJ45コネクタ

「x」は、商品コードのバリアントキーを表します。

- 標準およびアドバンスト接続ボックス:
	- 接続ボックスが開いていること。
	- Ethernetケーブル (組み立て済みでない) 1本
	- スクリュードライバ1本、PZ 2
	- ストリップツール1本

「Industry Mall [\(https://mall.industry.siemens.com\)](https://mall.industry.siemens.com/)」のオンラインカタログを参照 してください。

## 手順

## コンパクト接続ボックス

1. EthernetケーブルのRJ45コネクタを下記の図でマークされているRJ45ソケットと接 続します。

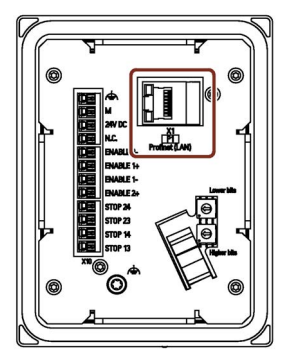

## 注記

## RJ45ソケットのLEDが点灯しない

コンパクト接続ボックスのRJ45ソケットの2つのLEDは、ハードウェアによってサ ポートされておらず、動作中に点灯することはありません。

## 標準およびアドバンスト接続ボックス

1. 下図で示すようにEthernetケーブルの絶縁を剥がします。

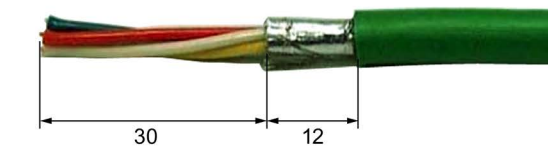

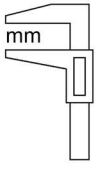

2. 高速コネクタ1を開きます。

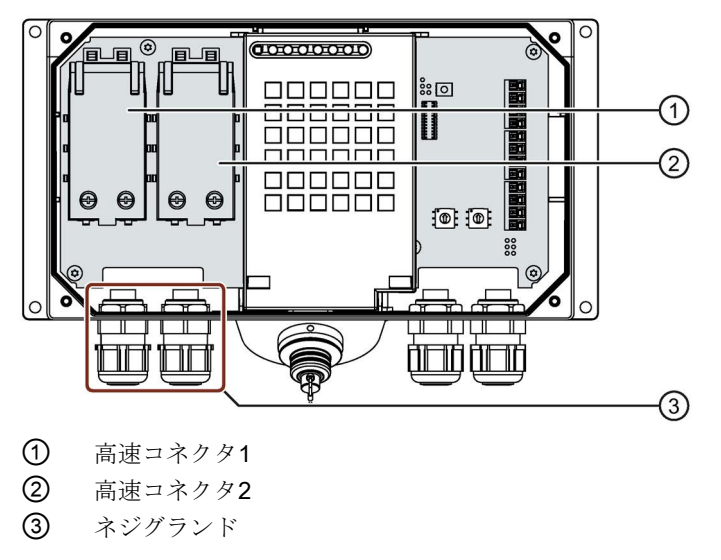

3.6 接続ボックスの接続

- 3. ネジグランドを通してEthernetケーブルを押し込み、[「高速コネクタ](#page-254-0)X1およびX2 (ページ [255\)](#page-254-0)」でインターフェースについての詳しく説明されているようにワイヤを 接続します。
- 4. 高速コネクタを閉じます。 高速コネクタを閉じると、Ethernetケーブルのワイヤへの接続を確立します。
- 5. ネジグランドのネジキャップを締め付けます。 指定された保護等級は、密閉キャップが締め付けられているときにのみ保証されま す。
- 6. 接続ボックスでの必要な作業がすべて完了したら、閉じます。

#### 下記も参照

[接続情報](#page-58-1) (ページ [59\)](#page-58-1)

## 3.6.7 接続ボックスのボックスIDの設定

接続ボックスごとにボックスIDを設定する必要があります。設定されていると、ボック スIDをHMIデバイスから読み取り、PLCに転送することができます。

このボックスIDにより、接続ポイントを認識できます。手順については、 [「接続ポイント認識の設定](#page-182-0) (ページ [183\)](#page-182-0)」セクションで説明されています。

#### 注記

接続ボックスごとにボックスIDを設定する必要があります。同一のボックスIDを2回割 り付けないようにしてください。

#### 注記

#### 接続ボックスのボックスIDの変更

接続ボックスのボックスIDを変更するときは、次の情報に従ってください。

- 接続ボックスのボックスIDを変更したい場合、ロータリーコーディングスイッチを 使用してボックスIDを設定する前に、接続ボックスを電源から外します。
- ダイアログ[Safety operation]で変更したボックスIDを確認した後、HMIデバイスの接 続ケーブルを接続ボックスから外してから、再度接続ボックスに接続します。

ロータリエンコーダスイッチ

● コンパクト接続ボックスのロータリコーディングスイッチの位置

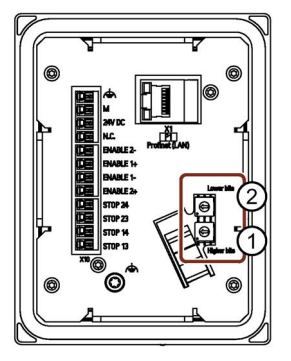

標準およびアドバンスト接続ボックスのロータリコーディングスイッチの位置

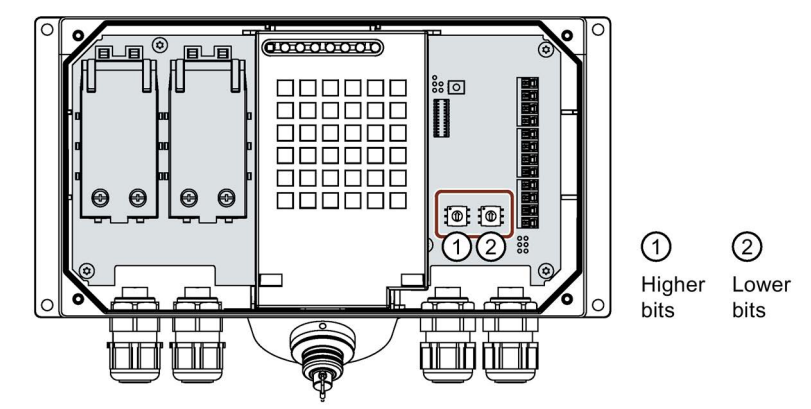

## 必要条件

- 標準接続ボックスおよびアドバンスト接続ボックスの場合:接続ボックスが開いてい ること。
- 接続ボックスは、電源から接続解除されていること。
- プラスチック製の適切な工具を用意しておくこと。

## 手順

1. ロータリコーディングスイッチの矢印を適切な工具を使用して必要な16進数値に回 転させます。

「00」から「FF」(10進数で0~255)までの値を、ロータリコーディングスイッチ を使用して設定できます。

ボックスIDを設定するとき:

- 「00」の値は、「安全性リレーによって評価される停止ボタン」操作モードの場 合のみ使用します。
- 「FF」(255)の値は予約されており、使用することはできません。

3.6 接続ボックスの接続

例:

下記の図は、標準接続ボックスのロータリコーディングスイッチの例を示していま す。「27H」 (10進数の39)は、例として、ボックスIDに設定されています。

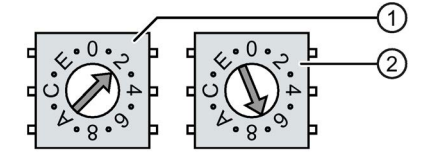

- ① 上位ビット用ロータリエンコーダスイッチ これは、コンパクト接続ボックスの下位ロータリコーディングスイッチ、および標準およ びアドバンスト接続ボックスの左側のロータリコーディングスイッチです。
- ② 下位ビット用ロータリエンコーダスイッチ
- 2. 標準接続ボックスおよびアドバンスト接続ボックスの場合: 接続ボックスでの必要な作業がすべて完了したら、閉じます。

下記も参照

[安全関連操作モードの割り付け](#page-141-0) (ページ [142\)](#page-141-0)

## 3.6.8 ケーブルの固定およびネジグランドのシール

すべてのケーブルを接続ボックスに接続したら、次の最終手順を実行する必要がありま す:

- コンパクト接続ボックス:接続ボックスの背面のケーブルの張力を低減
- 標準接続ボックスおよびアドバンスト接続ボックスの場合:ネジグランドのシールお よび固定

必要条件

コンパクト接続ボックスの場合:

- ケーブルタイ1本
- 対角カッター1本

標準接続ボックスおよびアドバンスト接続ボックスの場合:

● 接続ボックスが閉じていること。
3.7 KTP Mobile接続ケーブルの接続ボックスへの接続

#### 手順

#### コンパクト接続ボックス

• 固定エレメントのケーブルタイを使用し てすべての接続済みケーブルを固定しま す。これには、右の図でラベルが付けら れています。

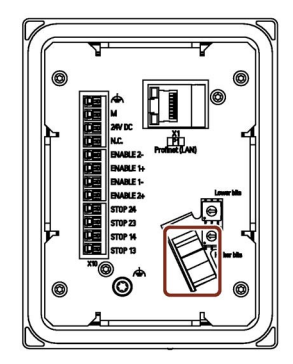

#### 標準接続ボックスおよびアドバンスト接続ボックスの場合

1. カバーが使用されていないケーブルグランドの位 置にあるかどうかを確認します。

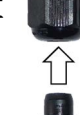

- 2. カバーが付いていない場合、交換します。
- 3. ネジキャップを締めます。

これによって、標準接続ボックスやアドバンスト接続ボックスの保護等級IP65が保証さ れます。

# <span id="page-72-0"></span>3.7 KTP Mobile接続ケーブルの接続ボックスへの接続

接続ケーブルは、コネクタを使用して接続ボックスに接続することができます。コネク タは、正しくない挿入を防ぐためにコードが付いています。接続ケーブルについては、 「KTP Mobile[接続ケーブル](#page-16-0) (ページ [17\)](#page-16-0)」セクションで説明されています。

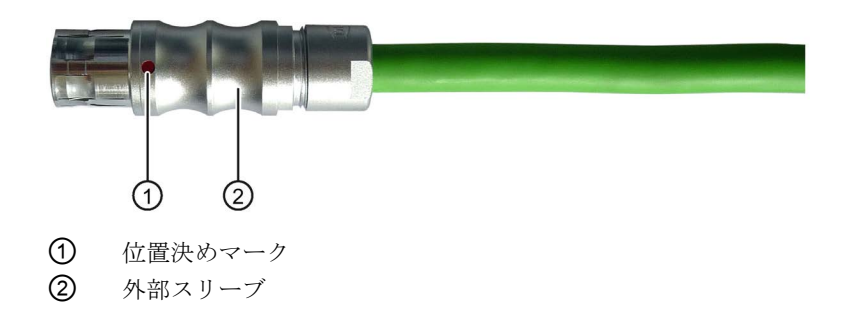

3.7 KTP Mobile接続ケーブルの接続ボックスへの接続

#### 手順

#### 接続

通知

# キー操作スイッチおよび照明付きプッシュボタンの状態が、接続後すぐに診断されま す。

HMIデバイスを接続ボックスに接続し、直接ボタンとしてPROFINET IOを介してオペ レータコントロールを診断する場合:

キー操作スイッチ、照明付きプッシュボタンおよび対応するLEDの状態がすぐに診断 されます。これによって、意図しない反応が引き起こされることがあります。

キー操作スイッチの位置を点検し、接続の前または最中は照明付きプッシュボタンを 起動しないようにします。

- 1. コネクタの位置決めマークを、接続ボックスのソケットの位置決めマークと揃えま す。
- 2. プラグを接続ボックスの接続ソケットに接続します。 モバイルパネルの追加特性については、[「モバイルパネルの操作準備状態のテスト](#page-83-0) (ページ [84\)](#page-83-0)」セクションで説明されています。

#### 外す

#### 通知

#### PROFIsafeベースのFシステムの場合:ログオフが必要

PROFIsafeベースのFシステムでは、接続ケーブルを外す前に安全性プログラムからの ログオフが必要です。

ログオフせずに接続ケーブルを外す場合、プラントは安全動作状態に切り替わりま す。

#### 通知

#### 有線接続したFシステムの場合:コンパクト接続ボックスおよび標準接続ボックス用の 自動緊急停止/停止バイパス

接続ケーブルをコンパクト接続ボックスや標準接続ボックスから外すと、緊急停止/停 止回路の自動バイパスが存在しなくなります。何らかの措置を行わないと、プラント で緊急停止や停止がトリガされ、プラントがセーフ状態に切り替えられます。 適切な回路上の措置を講じて、プラントの望まない緊急停止や停止を回避します。

フェイルセーフHMIデバイスの場合、セクション

「フェイルセーフ操作 > [接続ケーブルの取り外し](#page-214-0) (ページ [215\)](#page-214-0)」を参照してください。

3.8 接続ボックスの選択

ケーブルを外すには、以下の手順に従います。

- 1. コネクタの外部ブッシングを引き出します。取り外すときは、コネクタを傾けない ように注意します。
- 2. 他の接続ボックスでHMIデバイスを使う意図がない場合、HMIデバイスをを壁取り付 け用ブラケットに取り付けます。

#### 注記

- 接続ボックスから接続ケーブルを外し、約1秒待ってから、接続ケーブルに差し込み なおしてください。
- 接続ボックスの接続ソケットにおける指定された保護等級は、接続ケーブルまたは 接続ソケットのカバーが差し込まれているときのみ保証されます。

#### 3.8 接続ボックスの選択

接続ボックスは通常、設置や接続に使用される順序とは逆の順序で取り外されます。

#### 必要条件

- 接続ボックスにモバイルパネルが接続されていないこと。
- 接続ケーブルの接続ソケットのカバーが接続ボックスの位置にあること。

#### 手順

#### コンパクト接続ボックス

- 1. 接続ボックスへの電源をオフにします。
- 2. 関連する固定エレメントの接続ケーブルのストレインリリーフに使用されている接 続ボックスのケーブルタイをすべて取り外します。
- 3. 接続ボックスから次のケーブルを取り外します。
	- 等電位ボンディングネジにある等電位ボンディングケーブル
	- ポートX10にあるすべてのケーブル
	- ポートX1にあるEthernetケーブル
- 4. 取り付けクリップのねじを緩め、すべての取り付けクリップを取り外します。
- 5. 接続ボックスを取り付けカットアウトから外します。

3.8 接続ボックスの選択

#### 標準接続ボックスおよびアドバンスト接続ボックスの場合

- 1. 接続ボックスへの電源をオフにします。
- 2. 接続ボックスを開きます。
- 3. 接続ボックスから次のケーブルを取り外します。
	- ポートX10にあるすべてのケーブル
	- 高速コネクタX1および高速コネクタX2にあるEthernetケーブル
- 4. 接続ボックスから出ている関連するケーブルグランドを通してすべての接続ケーブ ルを配線します。
- 5. 接続ボックスを開じます。
- 6. すべてのケーブルグランドをカバーで閉じます。
- 7. 接続ボックスを固定するために使用されている最も外側のネジを外します。
- 8. 接続ボックスを取り付け位置から外します。

#### 下記も参照

KTP Mobile[接続ケーブルの接続ボックスへの接続](#page-72-0) (ページ [73\)](#page-72-0) [接続ボックスの接続](#page-58-0) (ページ [59\)](#page-58-0) [システム構成要素の設置](#page-42-0) (ページ [43\)](#page-42-0)

# 4.1 モバイルパネルの保持と壁取り付け用ブラケットへの取り付け

#### HMIデバイスの保持

下記の図は、腕でモバイルパネルを保持する方法を示しています(ここでは、 KTP900F Mobile)。

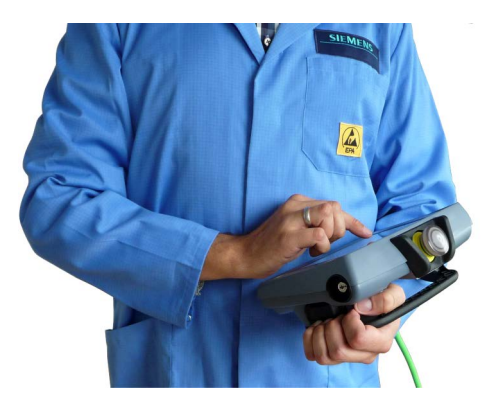

図示されているようにモバイルパネルを保持すると、例えば、セットアップモード中に フェイルセーフオートメーションシステムの動作を実行できます。

HMIデバイスは、図示されているように腕で保持しているときに簡単に操作できます。 腕が空いている場合、デバイスの前面のすべてのオペレータコントロールおよび緊急停 止/停止ボタンを操作できます。HMIデバイスを抱えている腕を使用して起動ボタンを起 動させることができます。起動ボタンは特にアクセスしやすいようになっています。

#### 通知

#### セットアップモード中のHMIデバイスの保持

セットアップモードが選択されている場合、危険な動作を手動で制御してしまう可能 性があります。

危険な状況で緊急停止/停止ボタンおよび起動ボタンをすばやく操作できるようにする ため、HMIデバイスを図示されているように腕で保持する必要があります。

潜在的に危険な動きを制御することなくデータを入力する場合のみ、腕で保持せず、両 手でHMIの左右を持つことが可能です。

4.1 モバイルパネルの保持と壁取り付け用ブラケットへの取り付け

#### 固定位置でのHMIデバイスの使用

壁取り付け用ブラケットは、HMIデバイスを所定の位置に固定するために使用します。 HMIを壁取り付け用ブラケットに取り付けて、固定デバイスとして操作することができ ます。[「組織的措置](#page-27-0) (ページ [28\)](#page-27-0)」セクションで説明されているように、必要な構成上 の措置に従ってください。

#### 通知

#### 緊急停止/停止ボタンの操作性

HMIデバイスを適切でない壁取り付け用ブラケットに取り付けると、緊急停止/停止ボ タンを操作できなくなります。

KTP Mobile[壁取り付け用ブラケット](#page-20-0) (ページ [21\)](#page-20-0)のみを使用します。

#### 注記

KTP Mobile接続ケーブルの付いたHMIデバイスを接続ボックスに接続しない場合、緊急 停止/停止ボタンは動作しません。発生する可能性のある危険な動作を停止することは できません。

下記の図に、挿入されたKTP700F Mobileを示します。

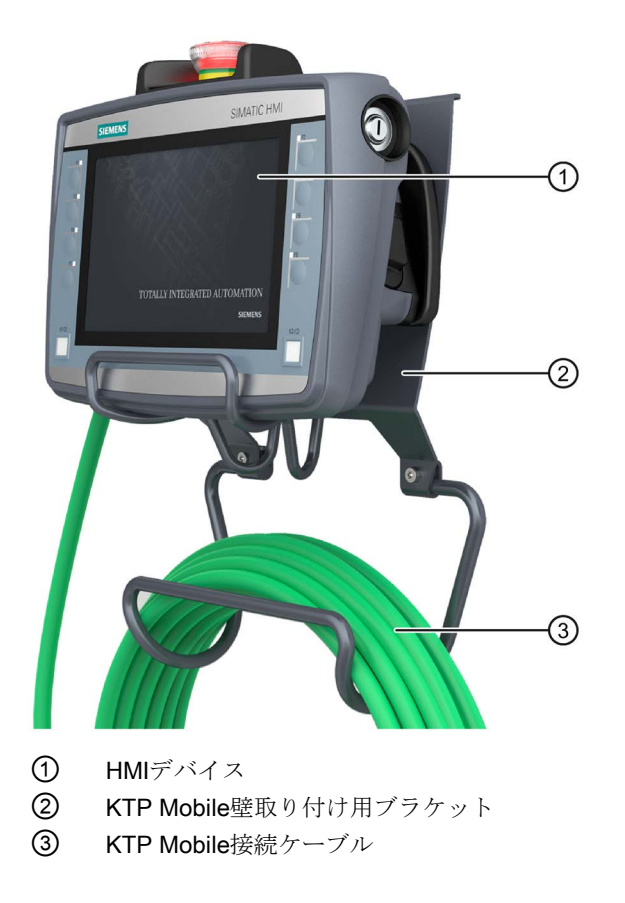

4.2 キー操作スイッチ、ファンクションキーおよび点灯プッシュボタン

# 4.2 キー操作スイッチ、ファンクションキーおよび点灯プッシュボタン

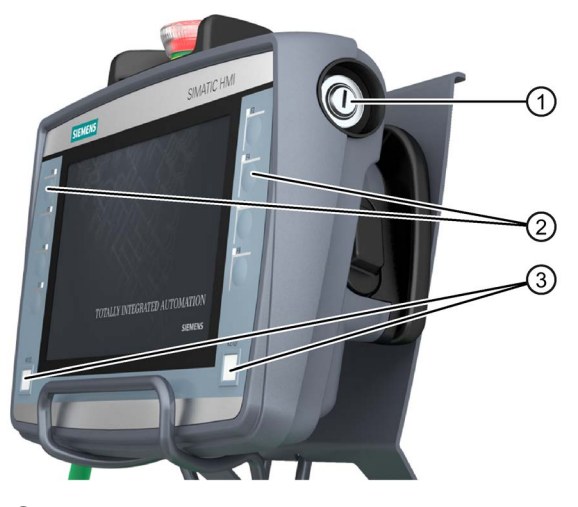

- ① キー操作スイッチ(KTP700F MobileおよびKTP900F Mobile用)
- ② ファンクションキーブロック
- ③ 点灯プッシュボタンK1およびK2

● キー操作スイッチ

キー操作スイッチは、例えば、HMIデバイスによってトリガできる機能をロックす るために使用されます。対応する設定については、

[「システムファンクションによるキー操作スイッチの評価](#page-191-0) (ページ [192\)](#page-191-0)」セクショ ンで説明されています。

● ファンクションキー

ファンクションキーは、高速デジタル入力に対して使用できます。対応するプロジ ェクトに応じて機能は異なります。対応する設定については、

[「ファンクションキー](#page-207-0) (ページ [208\)](#page-207-0)」セクションで説明されています。

LEDは、対応する機能がトリガされていることを示すために点灯します。

● 点灯プッシュボタン

高速デジタル入力に使用することができます。点灯プッシュボタンは、ラッチ構造 を使用しない瞬間的なアクションスイッチです。点灯することで、対応する機能が トリガされていることを示すことができます。対応するプロジェクトに応じて機能 は異なります。対応する設定については、

[「システムファンクションによる点灯プッシュボタンの制御と評価](#page-190-0) (ページ [191\)](#page-190-0)」 セクションで説明されています。

4.2 キー操作スイッチ、ファンクションキーおよび点灯プッシュボタン

#### フェイルセーフモバイルパネルのキー操作スイッチの情報

● キー操作スイッチには3つのスイッチ位置があります:I、0およびII。

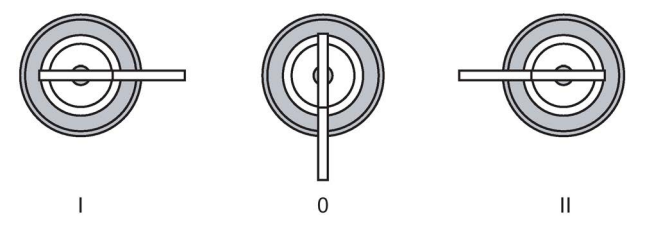

#### スイッチ位置の意味:

- スイッチ位置IおよびII: このスイッチ位置に対して設定されている機能が実行され ます。
- 位置0: 呼び出された機能がキャンセルされます。
- HMIデバイスを使用しない場合は、キーを外します。 キーはスイッチ位置0でのみ取り外すことができます。
- キーには、HMIデバイス固有のコーディングはありません。任意のKTP Mobileタイ プのHMIデバイスに対してキーを使用できます。スペアキーは、アクセサリとして 注文できます。

#### 下記も参照

[フェイルセーフ](#page-21-0)KTP Mobileスペアキー (ページ [22\)](#page-21-0)

4.3 起動ボタンの操作

# <span id="page-80-0"></span>4.3 起動ボタンの操作

起動機構は、3つの設定を持つ1つの統合起動ボタンで構成されます。 起動ボタンの信号は、内部で診断され、接続ケーブルを介して接続ボックスに送信され ます。セットアップモードでは、これらの信号は、接続ボックスからFシステムまでデ ュアルチャネルで有線接続されるか、PROFIsafeを介して設定される必要があります。

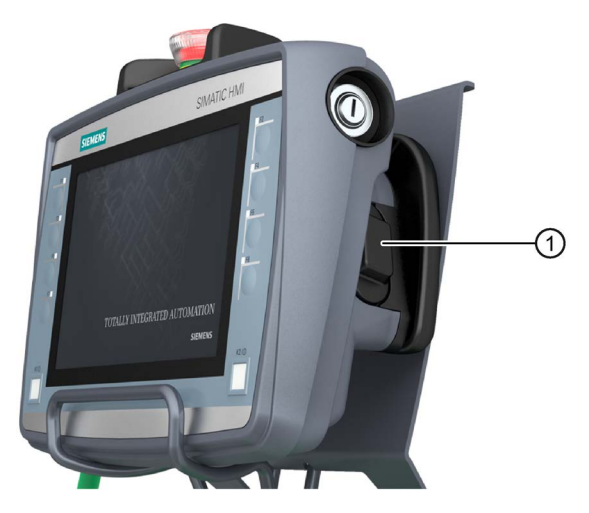

① 起動ボタン

有線接続したFシステムの場合:SIRIUS安全性リレーが使用される場合、起動ボタン は、EN ISO 13849-1に準拠する安全性カテゴリ3の要件に適合している必要がありま す。

必要条件

- HMIデバイスが正しく設置された接続ボックスに接続されていること。
- PROFIsafeベースのFシステムのみ:PROFIsafe通信のプロジェクトが開始されている こと。

4.3 起動ボタンの操作

手順

1. 起動キーを押して位置2または3に切り替えます。

| スイッチ位置 | 機能       | 起動ボタンスイッチの状態 |  |  |  |
|--------|----------|--------------|--|--|--|
|        | ニュートラル位置 | 開いている        |  |  |  |
|        | 有効化      | 閉じている        |  |  |  |
| વ      | パニック     | 開いている        |  |  |  |

– 下記の図は、通常操作のスイッチ順序を示しています。

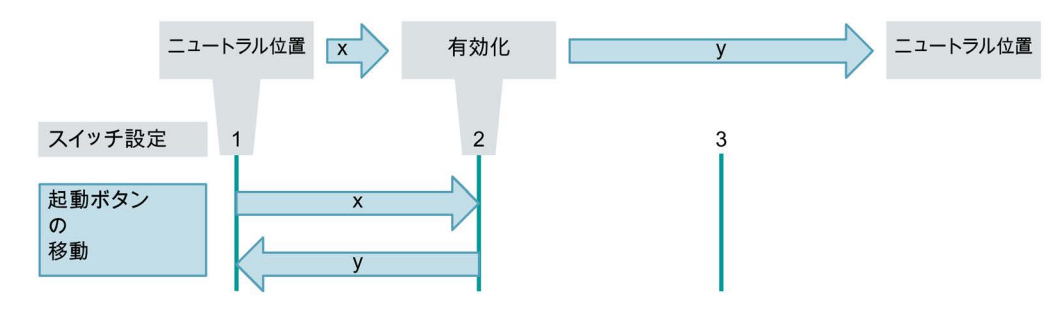

– 下記の図は、パニック操作のスイッチ順序を示しています。

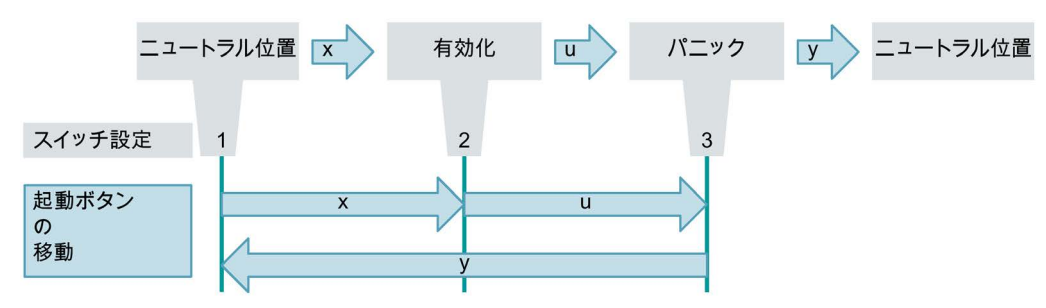

2. 起動ボタンを放します。

起動ボタンがスイッチ位置「3」になっている場合、ボタンが放されたときに、[有 効化]設定がスキップされます。

#### 注記

起動ボタンを放すか、「パニック」スイッチ位置の場合、安全遮断の確認は不要で す。

#### 下記も参照

[フェールセーフ操作の用語](#page-23-0) (ページ [24\)](#page-23-0) [起動メカニズムの重要な注記](#page-39-0) (ページ [40\)](#page-39-0)

4.4 緊急停止/停止ボタンを押す

# <span id="page-82-0"></span>4.4 緊急停止/停止ボタンを押す

HMIデバイス上の緊急停止/停止ボタンは、オプションのオペレータコントロールです。 緊急停止/停止ボタンは、2つの回路を使用して設計されており、フェイルセーフオート メーションシステムの安全に関連する緊急停止/停止を有効にします。

#### 注記

- 緊急停止/停止ボタンが「緊急停止」または「停止」のいずれの機能を持つかは、プ ラントの設定およびHMIデバイスのパラメータ設定によって異なります。
- 緊急停止/停止ボタンが設定され、「緊急停止」機能に対して有線接続されている場 合、「緊急停止」機能が使用可能になったらすぐに緊急停止/停止ボタンが点灯しま す。
- 緊急停止や停止は、フェイルセーフHMIデバイスが接続ボックスに取り付けられた らすぐにトリガ可能になります。

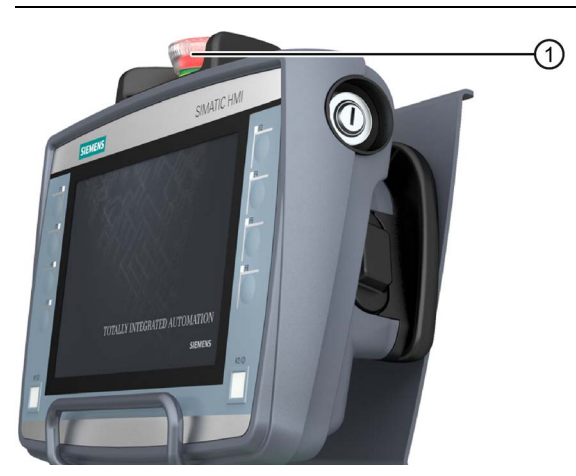

① 緊急停止/停止ボタン

有線接続したFシステムの場合:

- SIRIUS安全性リレーが使用される場合、緊急停止/停止ボタンは、EN ISO 13849-1 に準拠する安全性カテゴリ3の要件に適合している必要があります。
- 接続ケーブルを接続ボックスから外すと、使用されている接続ボックスに応じて、 緊急停止回路が開くか自動的にバイパスされます。

PROFIsafeベースのFシステムの場合:緊急停止/停止ボタンは設定された機能をトリガし ます。

必要条件

- HMIデバイスが正しく設置された接続ボックスに接続されていること。
- プラントの制御ウォームリスタートのオペレータコントロールが設定されているこ と。
- PROFIsafeベースのFシステムのみ:PROFIsafe通信のプロジェクトが開始されている こと。

4.5 モバイルパネルの操作準備状態のテスト

#### 手順

#### 注記

緊急停止/停止ボタンのみを押して急な危険を回避します。テスト目的で緊急停止/停止 ボタンを起動する場合、事前にプラントの責任者に問い合わせてください。

- 1. 緊急停止/停止ボタンを押します。システムが緊急停止/停止ボタンに応答します。
- 2. 放します。

# 警告

# 放すための要件

緊急停止/停止ボタンを操作してフェイルセーフオートメーションシステムをシャ ットダウンした場合、危険な状況が依然として存在する可能性があります。 次の条件下でのみ、緊急停止/停止ボタンを放すことが許可されます。

- 緊急停止/停止ボタンを起動した原因が排除された。
- フェイルセーフオートメーションシステムの安全なウォームリスタートが可能 である。

緊急停止/停止ボタンを回して放します。ボタンがジャンプして初期位置に戻りま す。

#### 下記も参照

[安全関連操作モードの割り付け](#page-141-0) (ページ [142\)](#page-141-0) SIRIUS[安全性リレー](#page-22-0) (ページ [23\)](#page-22-0) [フェールセーフ操作の用語](#page-23-0) (ページ [24\)](#page-23-0) 緊急停止/[停止ボタンに関する重要情報](#page-38-0) (ページ [39\)](#page-38-0)

# <span id="page-83-0"></span>4.5 モバイルパネルの操作準備状態のテスト

このセクションは、接続ケーブルに接続し、必要に応じてメモリカードをモバイルパネ ルに挿入した後に、モバイルパネルの操作準備状態をチェックする方法を説明します。 PROFIsafe通信の説明については、[「フェイルセーフ操作](#page-212-0) (ページ [213\)](#page-212-0)」セクションを 参照してください。

#### 必要条件

● HMIデバイスに準拠する接続ボックスが所定の位置に置かれ、操作準備ができてい ること。 [「モバイルパネルと接続ボックスの互換性](#page-28-0) (ページ [29\)](#page-28-0)」を参照してください。

4.5 モバイルパネルの操作準備状態のテスト

#### 手順

#### スイッチオン

1. 接続ケーブルを接続ボックスに差し込みます。

HMIデバイスが起動しない場合、接続ボックスのインターフェースX10の接続が逆に なっている可能性があります。接続したワイヤをチェックし、必要に応じて接続を 変更します。

接続ケーブルを接続または接続解除するとき、

「KTP Mobile[接続ケーブルの接続ボックスへの接続](#page-72-0) (ページ [73\)](#page-72-0)」に従ってくださ い。ケーブルが接続されると、HMIデバイスのディスプレイが点灯します。起動 中、開始画面が表示されます。デスクトップにスタートセンターが表示されます。 [「デスクトップおよびスタートセンター](#page-86-0) (ページ [87\)](#page-86-0)」を参照してください。

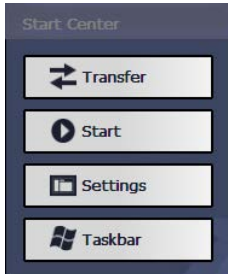

以下のダイアログが表示されます。

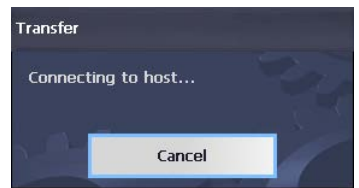

2. [キャンセル]を押して、転送を停止します。

#### 注記

HMIデバイスを再起動するとき、プロジェクトはHMIデバイスにすでにロードされて います。システムは「転送」モードをスキップして、プロジェクトを開始します。 当該のオペレータコントロールを使用して、プロジェクトを閉じます。追加情報は プラントマニュアルを参照してください。

以下の条件を満たすと、HMIデバイスが自動的に[転送]モードに切り替わります:

- デバイスにロードされているプロジェクトがない
- 少なくとも1つのデータチャンネルが設定されている

4.5 モバイルパネルの操作準備状態のテスト

3. これがフェイルセーフモバイルパネルに関係する場合、[セーフティモード]ダイアロ グが表示されます。 ダイアログは、接続ボックスが設定されていない場合に表示されます。HMIデバイ スが設定された接続ボックスに接続されている場合、ダイアログは開きません。 追加情報については、[「安全関連操作モードの割り付け](#page-141-0) (ページ[142\)](#page-141-0)」セクション を参照してください。

以下の状態のいずれかが示された場合、HMIデバイスは機能しています。

- スタートセンターが表示される。
- [転送]ダイアログボックスが表示される。
- プロジェクトが開始される。

#### 起動ボタンと緊急停止/停止ボタンの機能のテスト

#### 注記

起動ボタンと緊急停止/停止ボタンの機能をテストする前に、次のセクションの指示を お読みください:

- [「起動ボタンの操作](#page-80-0) (ページ [81\)](#page-80-0)
- 「緊急停止/[停止ボタンを押す](#page-82-0) (ページ [83\)](#page-82-0)」

HMIデバイスは、機能テスト用に接続ボックスに接続される必要があります。

- 1. かみ合うまで、起動ボタンを押し込みます。 プラントマニュアルで説明されている安全な動作状態にプラントが切り替わるかど うかをチェックします。
- 2. 緊急停止/停止ボタンを押します。 プラントマニュアルで指定されている安全な動作状態にシステムが切り替わるかど うかをチェックします。

#### スイッチオフ

- 1. HMIデバイス上で実行されているプロジェクトを閉じます。 PROFIsafeベースのFシステムの場合:ログオフを確認します。
- 2. 接続ケーブルを接続ボックスから抜きます。 ディスプレイがオフになります。5分以内に接続ケーブルに接続しない場合、HMIデ バイスのスイッチがオフになります。

# モバイルパネルのパラメータ化 5.1 ファームウェアとソフトウェア

HMIデバイス用のファームウェアとソフトウェアは、継続的に開発されています。お使 いのHMIデバイス用のソフトウェアアップデートやパッチが利用可能かどうかを定期的 に確認し、最新バージョンをインストールしてください。 お使いのHMIデバイスの最新のアップデートおよびパッチは、インターネット [\(https://support.industry.siemens.com/cs/ww/en/\)](https://support.industry.siemens.com/cs/ww/en/)を参照してください。お使いのHMIデ バイスの商品コードを検索語に入力し、投稿タイプ「ダウンロード」で投稿をフィルタ リングします。

# <span id="page-86-0"></span>5.2 デスクトップおよびスタートセンター

L My Device ⋒ 17 Recycle Bin  $\triangle$ ② **Start Center** Internet<br>Explorer **之 Transfer** 品 **ETCET PDF** Start 음 **D** Settings ecure mode **All** Taskbar  $(3)$  $\bigcirc$ Start | Start Center  $\sqrt{3}$   $\frac{3}{2}$  2:04 AM  $\boxed{3}$ 

HMIデバイスを起動すると、画面にデスクトップが表示されます。

- ① デスクトップ
- ② スタートセンター
- ③ スタートメニュー
- ④ 画面キーボードのアイコン

#### スタートセンター

スタートセンターのボタンには、次の機能があります:

● Transfer – HMIデバイスを[転送]モードに切り替えます。 転送は、少なくとも1つのデータチャンネルがパラメータ化されている場合にのみ起 動されます。[「転送のパラメータ化](#page-108-0) (ページ [109\)](#page-108-0)」セクションを参照してくださ い。

5.3 デスクトップ、スタートセンターおよびコントロールパネルの操作

- Start HMIデバイスのプロジェクトを起動します。 操作を実行しないと、Control Panel の設定に従って、HMIデバイスにすでにロード されたプロジェクトが自動的に起動されます。プロジェクトがロードされない場 合、Start Center は転送を起動します。
- Settings コントロールパネルを起動します。 [「機能の概要](#page-90-0)(ページ[91\)](#page-90-0)」セクションを参照してください。
- Taskbar タスクリストとスタートメニューが開きます。

HMIデバイス上のプロジェクトが閉じられるか、プロジェクトからアクセスされた場合 に、スタートセンターが再度表示されます。

# 5.3 デスクトップ、スタートセンターおよびコントロールパネルの操作

タッチスクリーンを使用して、Windows CEユーザーインターフェースおよびスタート センターを起動できます。

ダイアログに表示されたオペレータコントロールは、タッチすることによって作動しま す。タッチオブジェクトの操作方法はメカニカルキーと同じです。指で押して、オペレ ータコントロールを起動します。ダブルクリックするには、オペレータコントロールに 続けて2回タッチします。

# 5.4 インストールされているプログラム

#### インストールされているプログラム

以下のプログラムは、HMIデバイスにインストールされています:

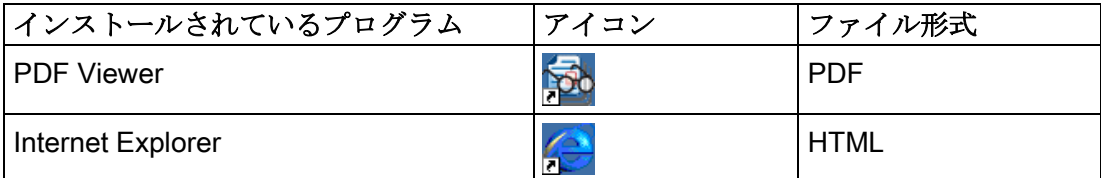

プログラムは、デスクトップまたは[Programs]の下のスタートメニューで確認できま す。これらのプログラムのそれぞれは、設定されていれば、HMIプロジェクトからも開 けます。

PDFビューアには、ズーム機能があります。プログラムの追加情報については、 MicrosoftのWebサイトを参照してください。

#### Internet Explorer

Windows CE用のInternet Explorerが、HMIデバイスにインストールされています。 Windows CEのInternet Explorerは、MSオペレーティングシステムのInternet Explorerと は機能的に異なっています。Windows CEのInternet Explorerには、

[「プロキシサーバーの設定](#page-119-0)(ページ[120\)](#page-119-0)」セクションで説明されている設定とは独立し た別個のプロキシ設定があります。

# 5.5 セキュリティモード

#### 5.5.1 概要

デスクトップアイコン、タスクバーおよびスタートセンターの[設定]と[タスクバー]ボタ ンを未許可のアクセスから保護することができます。セキュリティモードは未許可のア クセスを防ぎます。 セキュリティモードは、[「パスワードの入力と削除](#page-104-0) (ページ [105\)](#page-104-0)」セクションで説明さ

れているように、パスワードを割り付けている場合に起動することができます。パスワ ードを入力しないと、[Transfer]ボタンと[Start]ボタンしか操作できません。

#### 通知

#### パスワードの保持

パスワードが使用できなくなっている場合、コントロールパネルおよびWindows CE タスクバーへのアクセス権がありません。パスワードの紛失を防ぐため、パスワード をバックアップします。

#### <span id="page-88-0"></span>5.5.2 パスワードで保護されたセキュリティモードでのHMIデバイスの使用

セキュリティモードが起動されている場合、[Transfer]ボタンと[Start]ボタンのみをパス ワードを入力しないで操作できます。セキュリティモードを無効にするには、 [「パスワードの入力と削除](#page-104-0) (ページ [105\)](#page-104-0)」で説明されているようにパスワードを削除し ます。

#### 必要条件

- パスワードが[「パスワードの入力と削除](#page-104-0) (ページ [105\)](#page-104-0)」で説明されているように割 り付けられていること。
- 下記の図のようにして、セキュリティモードが表示されること。

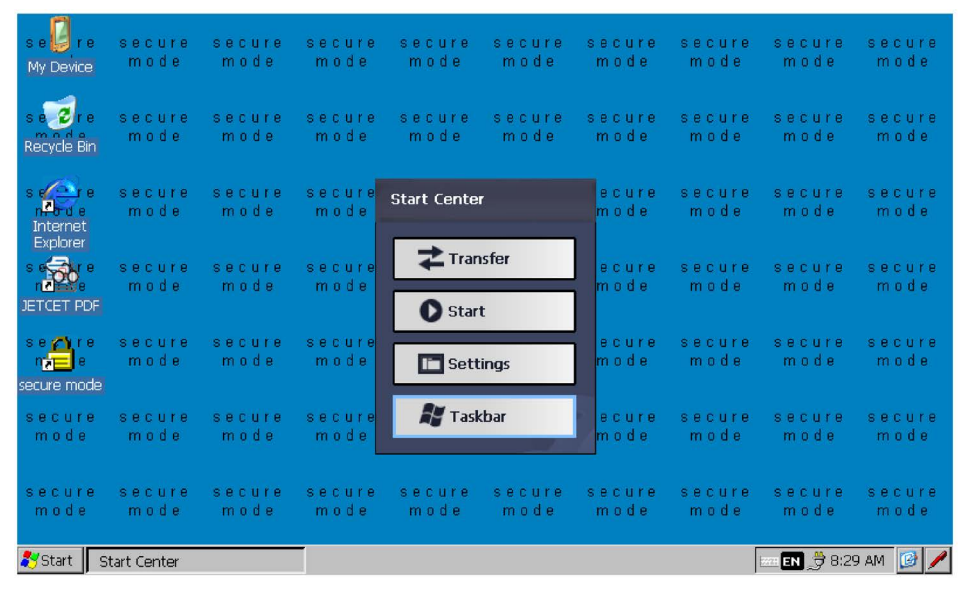

### 手順

1. パスワード保護されたデスクトップアイコン、タスクバーおよびスタートセンター の[設定]と[タスクバー]ボタンを操作します。

以下のダイアログが表示されます。

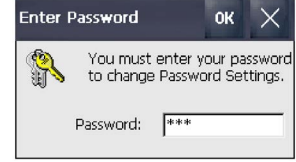

- 2. 必要なパスワードを入力します。
- 3. [OK]をクリックして、入力内容を確定します。 ダイアログが閉じ、選択されたオペレータコントロールが開きます。

# 5.6 コントロールパネル

# 5.6.1 設定を開く

コントロールパネルは、次のようにして開くことができます:

- スタートセンターで[設定]ボタンを使用する。
- Windows CEのスタートメニューで[設定] > [コントロールパネル]を押す。 下記の図に、開かれたコントロールパネルを示します。

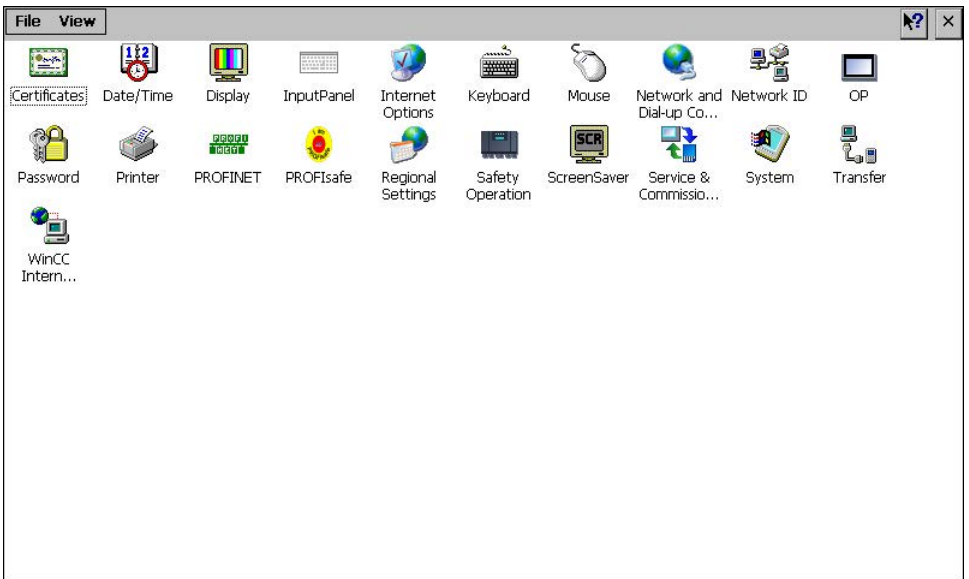

# <span id="page-90-0"></span>5.6.2 機能の概要

下記の表に、コントロールパネルのアイコンおよび対応する機能の適切なセクションの 説明へのリンクを示します。

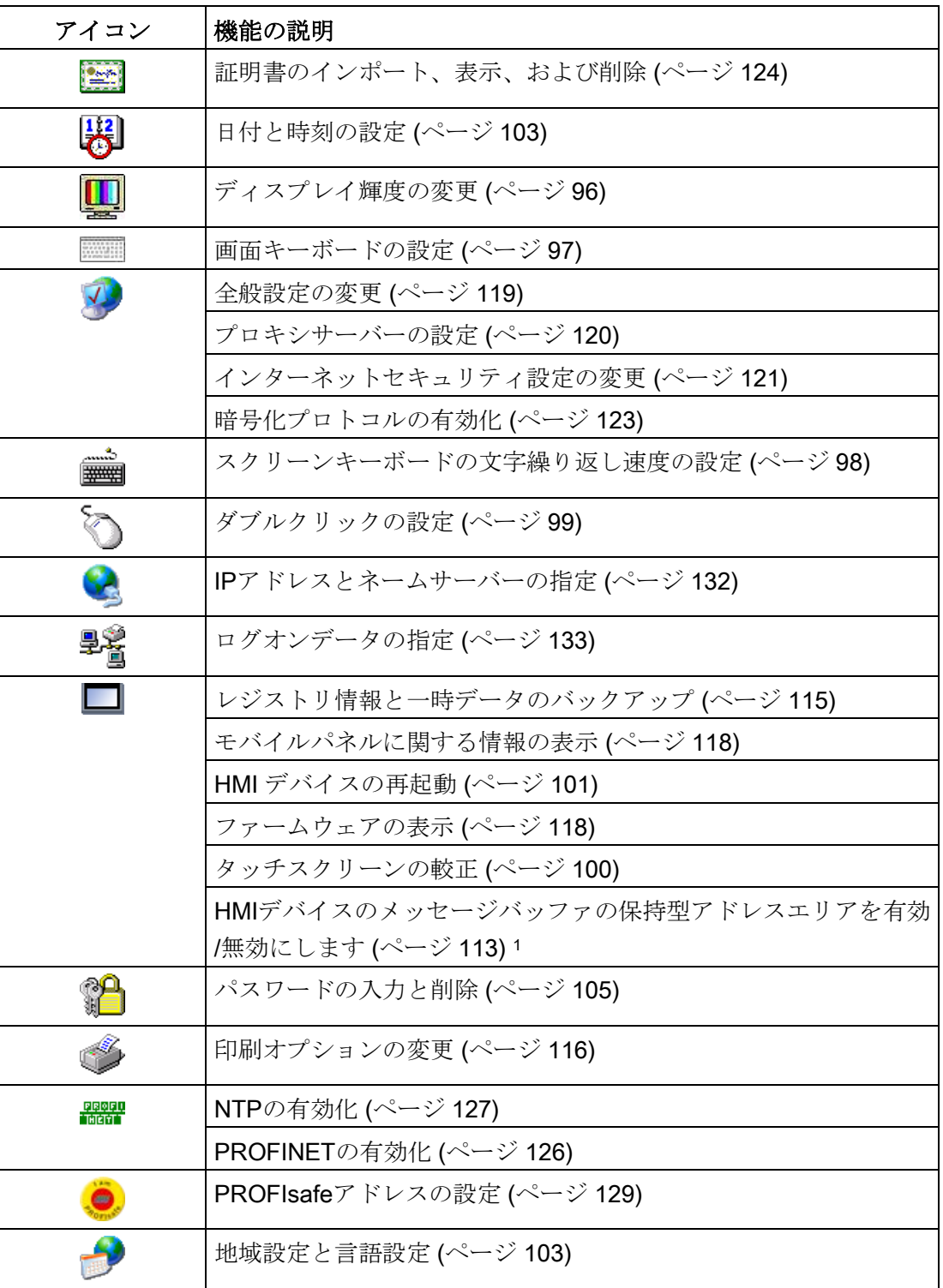

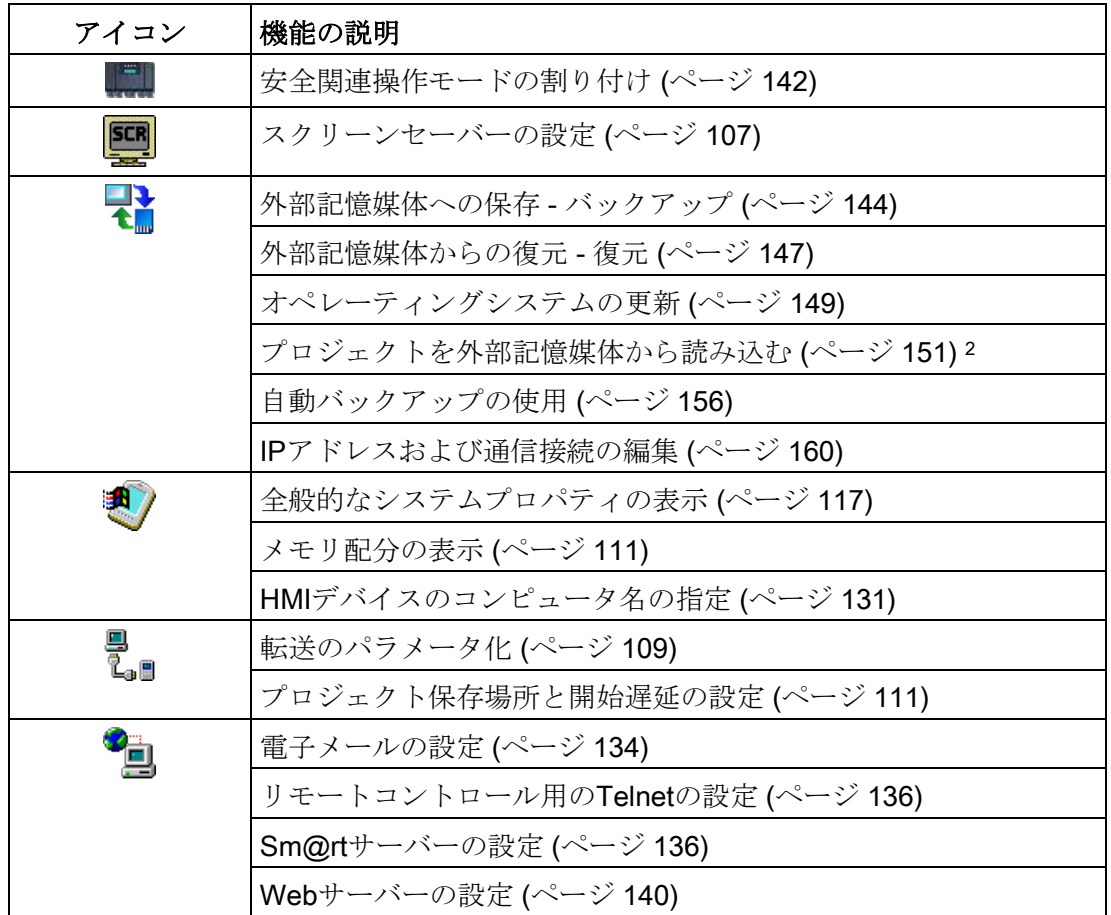

- <sup>1</sup> WinCC (TIA Portal) V15.1以降との互換性を持つHMIデバイスイメージとの接続で使用可 能。
- <sup>2</sup> WinCC (TIA Portal) V14以降との互換性を持つHMIデバイスイメージとの接続で使用可 能。

#### 5.6.3 コントロールパネルの操作

タッチスクリーンを使用してコントロールパネルを操作できます。次の手順は、機能を 操作する方法に関する一般的な説明を提供しています。

#### 必要条件

- 現在のプロジェクトが閉じられていること。
- スタートセンターが表示されること。

#### 手順

- 1. [Settings]ボタンを使用して、コントロールパネルを開きます。
- 2. アイコンをダブルクリックします。対応するダイアログが表示されます。
- 3. タブを選択します。
- 4. 希望する設定を行います。エントリフィールドをナビゲートしているときに、画面 キーボードが開きます。
- 5. 行った設定内容は、 or ボタンを使用して適用します。 エントリを取り消すには、 ボタンを押します。ダイアログが閉じます。
- 6. コントロールパネルを閉じるには、 ×ボタンを押します。

スタートセンターが表示されます。

#### 下記も参照

[画面キーボードの設定](#page-96-0) (ページ [97\)](#page-96-0)

#### 5.6.4 画面キーボードの表示タイプ

画面キーボードは、英数字、数値および特殊文字を入力するために使用します。テキス トボックスに触れるとすぐに、テキストボックスのタイプに応じて、数値または英数字 画面キーボードが表示されます。

ステータスバーのアイコンを選択して、画面キーボードを開くこともできます。アイコ ンは、[「機能の概要](#page-90-0) (ページ [91\)](#page-90-0)」セクションの図に示されています。

画面キーボードを設定する方法は、[「画面キーボードの設定](#page-96-0) (ページ [97\)](#page-96-0)」セクション で説明されています。

#### 画面キーボードの表示タイプ

次のようにして、画面キーボード表示を切り替えることができます。

#### 英数字画面キーボード

英数字画面キーボードには、以下のレベルがあります。

- 標準レベル
	- 4"ディスプレイ付きHMIデバイス

|      |   |    | Q. | 5<br>⊿ | б |   | 8 | 9 | Ω | -  | ═ | <b>WATE</b> |  |
|------|---|----|----|--------|---|---|---|---|---|----|---|-------------|--|
| [Num |   | W  | е  |        |   |   |   |   | ∩ | D  |   |             |  |
| ï    | а | 'S | ū  |        | g |   |   |   |   | II |   |             |  |
| Ctrl |   |    | Χ  | C      | ν | b |   | m |   |    |   |             |  |

– 7" (対角)以上のディスプレイ付きHMIデバイス

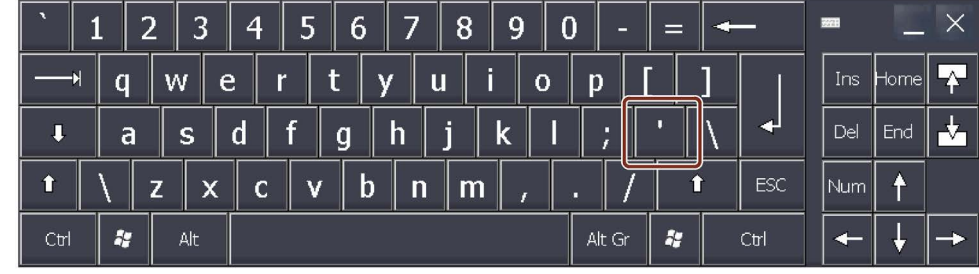

#### 注記

キーボードの「'」文字は、スペースが続く場合にのみ表示されます。「'」文字の後 に別の文字が続く場合は、「á」のようなアクセントになります。

● シフトレベル

シフトレベルには、大文字と他の特殊文字があります。

再起動後は、必ず英数字キーボードが表示されます。

#### 数値画面キーボード

[Num]ボタンを押して、数値画面キーボードと英数字画面キーボードを切り替えること ができます。

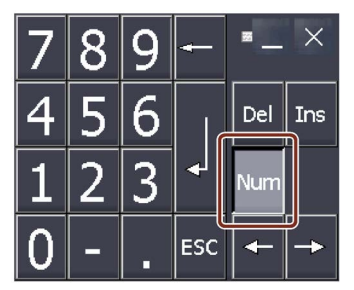

縮小表示された画面キーボード

■キーを使用して縮小された画面キーボードを起動します。最小化されたスクリーン キーボードが次のように表示されます。

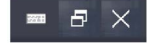

# 画面キーボード表示の変更

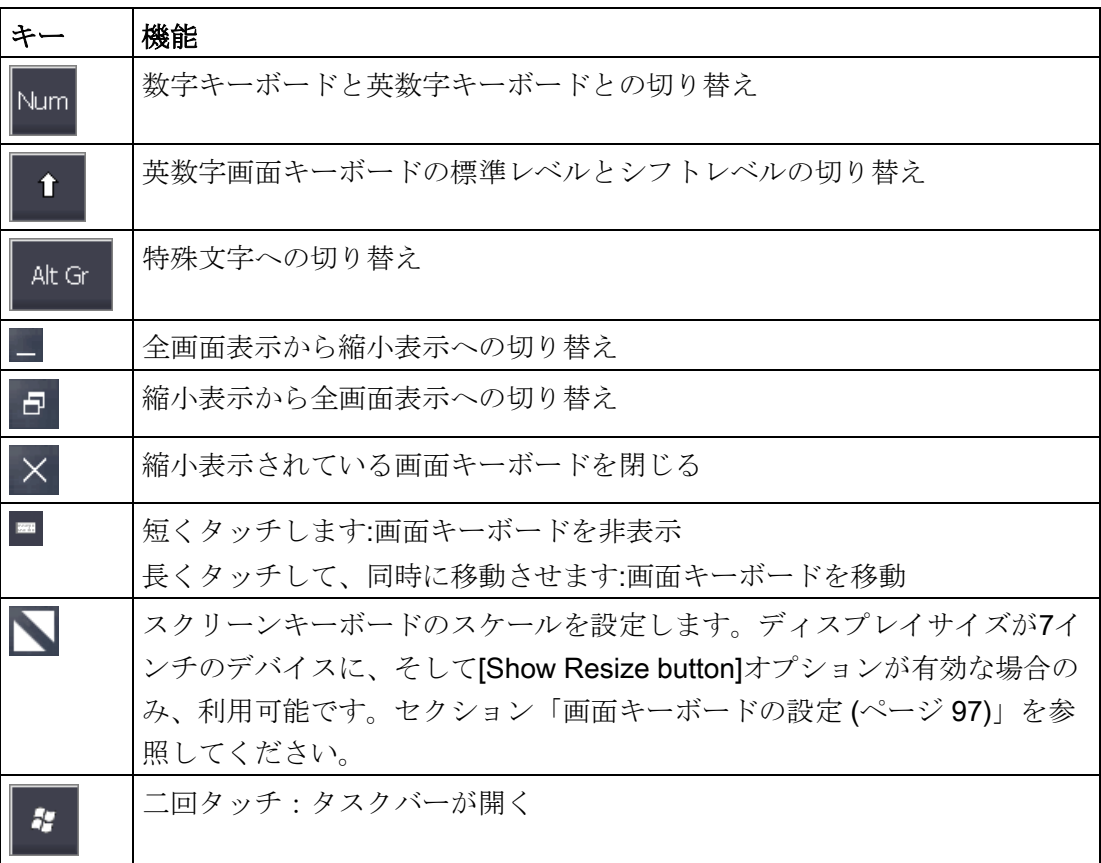

# データの入力

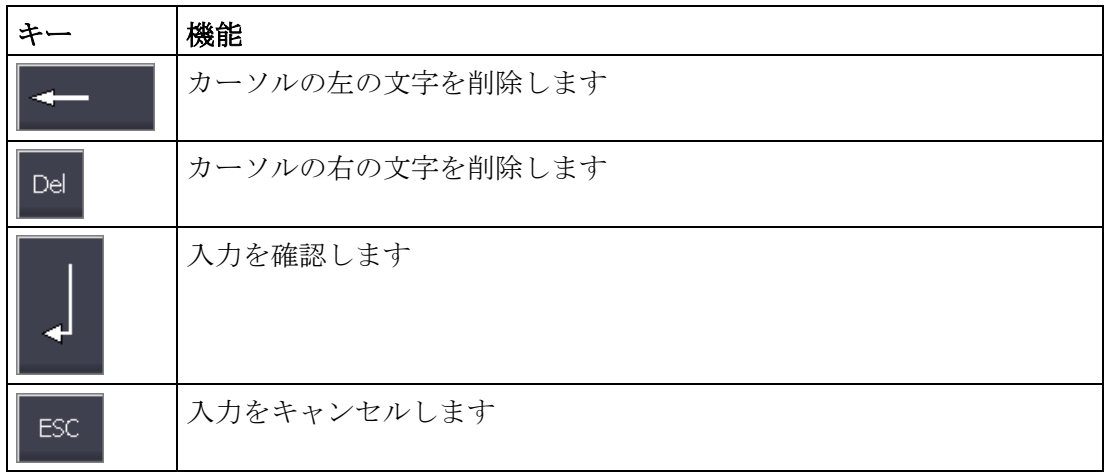

# 5.7 操作の設定

# <span id="page-95-0"></span>5.7.1 ディスプレイ輝度の変更

バックライトの明度を変更して、この機能を使用してディスプレイの輝度を変更できま す。スライダまたは[輝度を下げる]および[輝度を上げる]キーを使用してバックライトの 明度を調整することができます。

#### 通知

#### バックライトの低減

バックライトの輝度を低減すると、運転寿命を長くすることができます。 バックライトの耐用年数を不必要に短くすることを避けるため、バックライトの低減 を設定します。

#### 必要条件

コントロールパネルが開いていること。

#### 手順

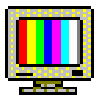

1. [Display]アイコンを使用して、[Display Properties]ダイアログを開きます。

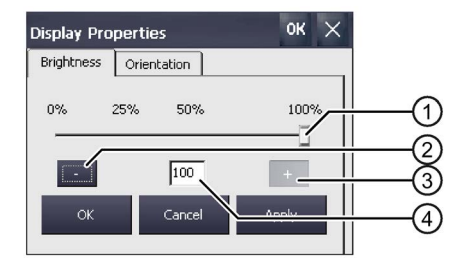

- ① スライダ
- ② 輝度を下げる
- ③ 輝度を上げる
- ④ 設定値を示す
- 2. 輝度を上げるには、[+]を押します。 キーを押すたびに、輝度が5%ずつ変化します。可能な最大値:100%
- 3. 輝度を下げるには、[-]を押します。 設定可能な最小値:25%
- 4. 設定を確認するには、[Apply]を押します。 設定された輝度値が適用されます。
- 5. [OK]で入力を確定します。 ダイアログが閉じます。

表示の輝度が変わりました。

#### <span id="page-96-0"></span>5.7.2 画面キーボードの設定

この機能を使用して、スクリーンキーボードのサイズや位置を変更できます。

#### 必要条件

コントロールパネルが開いていること。

#### 手順

1. [Input Panel]アイコンを使用して、[Siemens HMI Input Panel]ダイアログを開きま す。

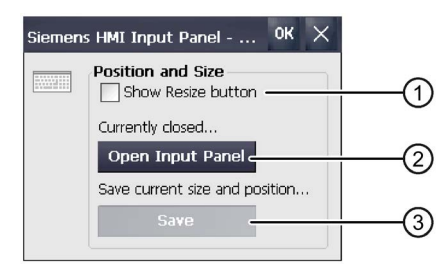

- ① スクリーンキーボードに[Resize] ボタンを表示するためのチェックボックス(4インチデバ イスでは使用不可)
- ② スクリーンキーボードを開くためのボタン
- ③ スクリーンキーボードの現在の位置とサイズを保存するためのボタン
- 2. スケール設定可能なスクリーンキーボードを希望する場合は、[Show Resize Button] チェックボックスを有効にします。

[Show Resize Button]が有効なとき、開かれているスクリーンキーボードに [Resize] ■ボタンが表示されます。

この機能は、4インチHMIデバイスでは使用できません。

- 3. 設定を確認する場合は、[Open Input Panel]ボタンでスクリーンキーボードを開きま す。スクリーンキーボードの次のボタンを使用して、スクリーンキーボードの必要 なサイズと位置を設定します。
	- **[Resize] ■ボタンを押して移動することにより、スクリーンキーボードをスケー** ルします。
		- この機能は、4インチHMIデバイスでは使用できません。
	- [Input Panel] = ボタンを押して移動することにより、スクリーンキーボードを配 置します。
- 4. スクリーンキーボードのサイズと位置の現在の設定を保存するには、[Save]ボタン を使用します。
- 5. [OK]をクリックして、入力内容を確定します。

ダイアログが閉じます。

画面キーボードの設定が変更されました。

#### <span id="page-97-0"></span>5.7.3 スクリーンキーボードの文字繰り返し速度の設定

この機能を使用して、画面キーボードに対して文字の繰り返しおよび繰り返しの遅延を 設定することができます。

#### 必要条件

コントロールパネルが開いていること。

#### 手順

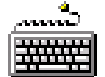

1. [Keyboard]アイコンを使用して、[Keyboard Properties]ダイアログを開きます。

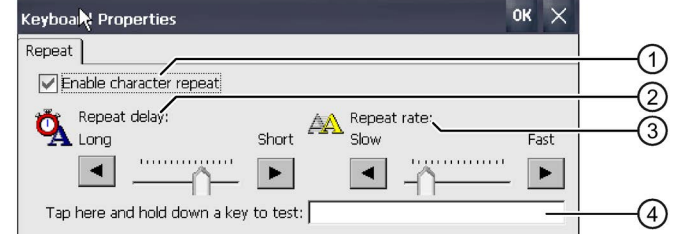

- ① 文字の繰り返しを選択するためのチェックボックス
- ② 文字を繰り返す前の遅延時間用の、スライダコントロールとボタン
- ③ 文字の繰り返しの割合用のスライダコントロールとボタン
- ④ テストボックス
- 2. 文字の繰り返しを有効にするには、[Enable character repeat]チェックボックスを選 択します。
- 3. 遅延を変更するには、[Repeat delay]グループのボタンを押すか、スライダを使いま す。

スライダを右に動かして、遅延を減らします。スライダを左に動かすと遅延時間が 長くなります。

- 4. 繰り返し速度を変更するには、[Repeat rate]グループのボタンを押すか、スライダを 使います。 スライダを右に動かして、繰り返し速度を上げます。スライダを左に動かすと繰り 返し速度が小さくなります。
- 5. テストフィールドにタッチして、タッチコントロールの設定をチェックします。 画面キーボードが表示されます。
- 6. 必要に応じて、画面キーボードを移動します。
- 7. 文字のキーを押し、押したままにします。 テストフィールドで、文字繰り返しおよび文字繰り返し割合を確認します。
- 8. 設定が適切でない場合は、修正します。
- 9. [OK]をクリックして、入力内容を確定します。 ダイアログが閉じます。
- 文字の繰り返しと遅延が設定されました。

# <span id="page-98-0"></span>5.7.4 ダブルクリックの設定

ダブルクリックしてControl Panelおよびオペレーティングシステムのアプリケーション を起動します。ダブルクリックとは、2回短くタッチすることです。

[Mouse Properties]ダイアログで、タッチスクリーンを使用して操作の次の設定を行い ます:

- タッチスクリーンでの、2回のタッチ接触間の時間間隔
- ダブルクリック2回のクリック間の間隔

#### 必要条件

コントロールパネルが開いていること。

#### 手順

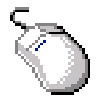

1. [Mouse]アイコンを使用して、[Mouse Properties]ダイアログを開きます。

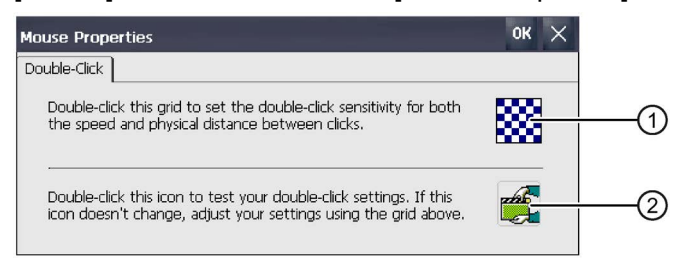

- ① [格子柄パターン]アイコン
- ② [テスト]アイコン
- 2. [格子柄パターン]アイコンをダブルクリックします。 ダブルクリック後、パターンの色が反転されます。白色のボックスが灰色になりま す。ダブルクリックの時間枠が保存されます。

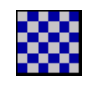

3. ダブルクリックを確認します。続けて、[テスト]アイコンを二回押します。ダブルク リックが認識されると、[テスト]アイコンは以下のように表示されます。

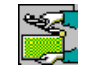

- 4. 必要に応じて、適切に設定できるまで、ステップ2と3を繰り返します。
- 5. [OK]で入力を確定します。 ダイアログが閉じます。

ダブルクリックの調整が完了しました。

#### <span id="page-99-0"></span>5.7.5 タッチスクリーンの較正

取り付け位置と視角によっては、タッチスクリーンに視差が生じることがあります。結 果として生じる操作エラーを防ぐために、タッチスクリーンをキャリブレーションする 必要があります。

必要条件

- タッチペン1本
- [コントロールパネル]が開いていること。

#### 手順

- 1. ["OP"]アイコンを使用して、["OP Properties"]ダイアログを開きます。
- 2. [Touch]タブに切り替えます。

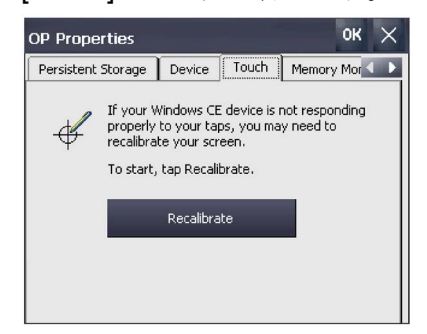

3. [Recalibrate]ボタンを押します。 以下のダイアログが表示されます。

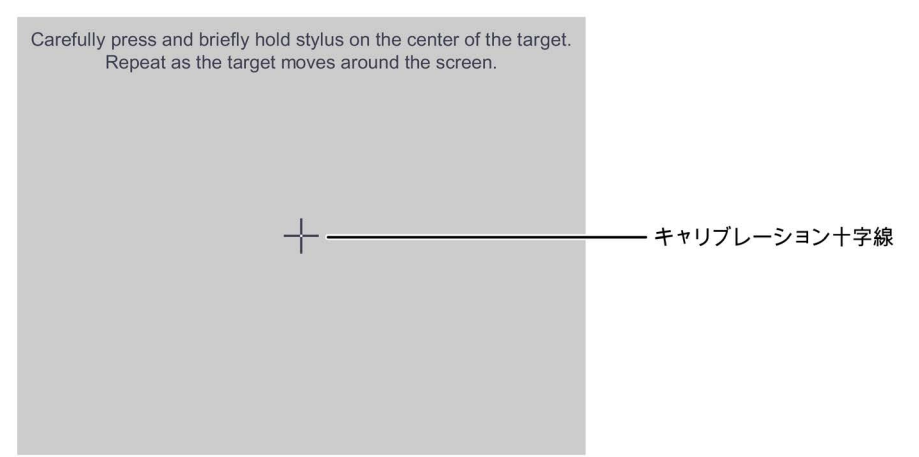

4. 次の位置に表示されるまで、キャリブレーション十字線の中心にタッチします。キ ャリブレーション十字線が4つの他の位置に表示されます。

すべての位置のキャリブレーション十字線にタッチすると、以下のダイアログが表 示されます。

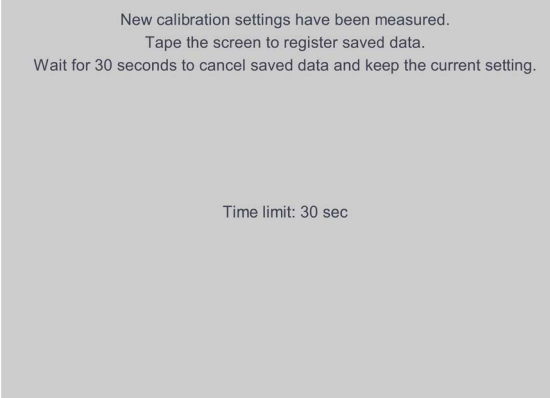

5. 表示されている時間以内にタッチスクリーンにタッチします。 キャリブレーションが保存されます。"Touch"タブが"OP Properties"ダイアログに再 度表示されます。表示された時間内にタッチスクリーンにタッチしない場合、元の 設定が維持されます。

6. [OK]で["OP Properties"]ダイアログを閉じます。

HMIデバイスのタッチスクリーンがキャリブレーションされました。

#### <span id="page-100-0"></span>5.7.6 HMI デバイスの再起動

以下の状況では、再起動を実行する必要があります:

- PROFINET IOダイレクトキーを有効または無効にした場合。 「NTP[の有効化](#page-126-0) (ページ [127\)](#page-126-0)」セクションを参照してください。
- タイムゾーンを変更し、夏時間を有効にした場合。 [「日付と時刻の設定](#page-102-0)(ページ[103\)](#page-102-0)」セクションを参照してください。
- スクリーンセーバーの設定を変更した場合。 [[スクリーンセーバーの設定](#page-106-0) (ページ [107\)](#page-106-0)]セクションを参照してください。
- メッセージバッファの保持型アドレスエリアの動作を変更しました。セクション 「HMI[デバイスのメッセージバッファの保持型アドレスエリアを有効](#page-112-0)/無効にします (ページ [113\)](#page-112-0)」を参照してください。

# 通知

#### データの損失

再起動すると、すべての揮発性データが失われます。 HMIデバイス上でプロジェクトが実行されていないこと、フラッシュメモリにデータ が書き込まれていないことを確認してください。

#### 必要条件

- 工場出荷時の設定に戻す場合:[[コンフィグレーション](#page-53-0) PC の接続 (ページ [54\)](#page-53-0)]に従っ てHMIデバイスを接続していること。
- PROFIsafeベースのFシステムの場合:PROFIsafe通信が終了されていること。
- [コントロールパネル]が開いていること。

#### 手順

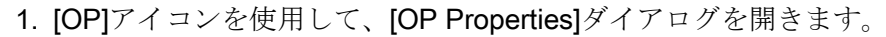

2. [Device]タブに切り替えます。

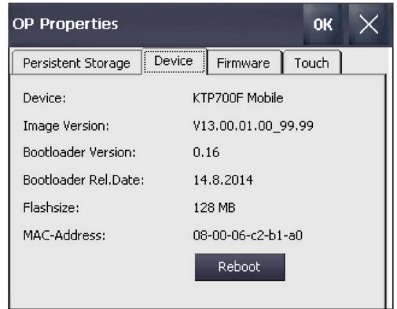

3. [Reboot]ボタンをクリックします。 以下のダイアログが表示されます。

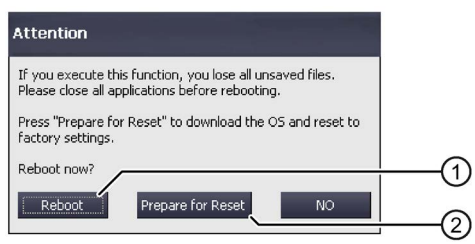

- ① 再起動のためのボタン
- ② 出荷時設定への復元とその後の再起動のためのボタン
- 4. 次のボタンのいずれかを押します:
	- [Reboot]:HMIデバイスをすぐに再起動します。
	- [Prepare for Reset]:HMIデバイスを出荷時設定にリセットします。

#### 注記

[リセットの準備]を押して、オペレーティングシステムおよびプロジェクトデー タを削除します。

「ProSave[を使った工場出荷時設定へのリセット](#page-201-0) (ページ [202\)](#page-201-0)」の説明に従って オペレーティングシステムを復元します。

– [No]:再起動を実行せず、ダイアログを閉じます。

#### 下記も参照

```
デスクトップおよびスタートセンター (ページ 87)
```
# 5.8 一般設定

#### <span id="page-102-1"></span>5.8.1 地域設定と言語設定

日付、時刻、小数点は、国によって表示方法が異なります。表示フォーマットを、様々 な地域の要件に適合するように調整できます。国別の設定が、現在のプロジェクトに適 用されます。プロジェクト言語を変更すると、国別設定も変更されます。

#### 必要条件

コントロールパネルが開いていること。

#### 手順

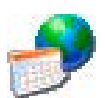

1. [Regional Settings]アイコンを使用して、[Regional and Language Settings]ダイアロ グを開きます。

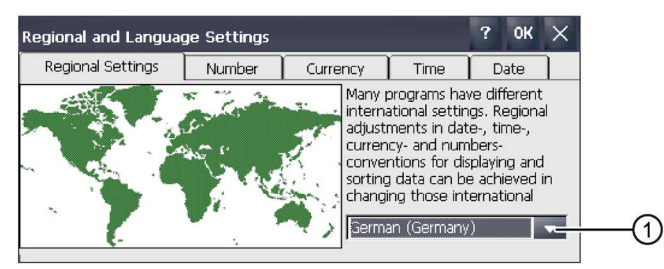

- ① [地域]選択ボックス
- 2. 選択ボックス①で必要な地域を選択します。
- 3. タブ[Number]、[Currency]、[Time]および[Date]へ順次、移動します。
- 4. これらのタブの選択フィールドで必要な地域設定を設定します。
- 5. 入力を確定します。 ダイアログが閉じます。
- HMIデバイスの国特有の仕様が設定されました。夏時間の起動方法については、 [「日付と時刻の設定](#page-102-0) (ページ [103\)](#page-102-0)」で説明されています。

#### <span id="page-102-0"></span>5.8.2 日付と時刻の設定

この機能を使用して、日付と時刻を設定できます。HMI デバイスには、内部バッファ付 きクロックがあります。

#### 必要条件

コントロールパネルが開いていること。

手順

1. [Date/Time]アイコンを使用して、[Date/Time Properties]ダイアログを開きます。

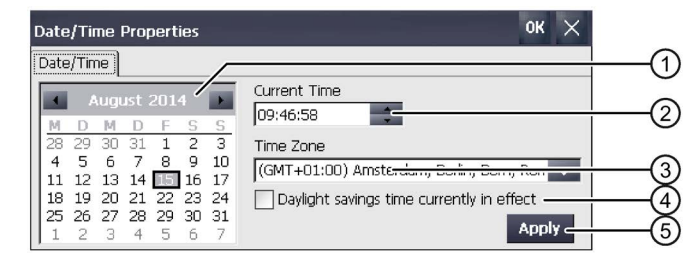

- ① 日付選択ボックス
- ② 時間のテキストボックス
- ③ タイムゾーン選択ボックス
- ④ 夏時間を有効および無効にするためのチェックボックス
- ⑤ 変更適用ボタン
- 2. [Time Zone]選択ボックスで、HMIデバイスに使用可能なタイムゾーンを選択しま す。
- 3. [Apply]ボタンを押します。 [Current Time]フィールドに表示される時刻は、選択したタイムゾーンに対応して調 整されます。
- 4. 選択ボックスに日付を設定します。
- 5. [Current Time]入力フィールドで、現在の時刻を設定します。
- 6. [Apply]ボタンを押します。エントリが適用されます。

#### 注記

システムでは標準時間と夏時間は自動的に切り替わりません。

- 7. 標準時間から夏時間に切り替えるには、[Daylight savings time currently in effect]チ ェックボックスを選択します。 [Apply]を使用すると、時刻が1時間早くなります。
- 8. 夏時間から標準時間に切り替えるには、[Daylight savings time currently in effect]チ ェックボックスの選択を解除します。 [Apply]を使用すると、時刻が1時間遅くなります。
- 9. 入力を確定します。 ダイアログが閉じます。

これで日付と時刻の設定が変更されました。以下の場合は、変更後にHMIデバイスを再 起動する必要があります。

- タイムゾーン設定がすでに変更されている
- [Daylight savings time currently in effect]チェックボックスの設定がすでに変更され ている

```
「HMI デバイスの再起動 (ページ 101)」を参照してください。
```
#### PLC との、日付と時刻の同期化

これがプロジェクトおよびコントロールプログラムで設定されている場合、HMIデバイ スの日付と時刻は、PLCの日付と時刻に同期することができます。詳細については、以 下を参照してください:

『SIMATIC安全性 - 構成とプログラミング』プログラミングと操作マニュアル [\(http://support.automation.siemens.com/WW/view/en/54110126\)](http://support.automation.siemens.com/WW/view/en/54110126)

#### 通知

#### 日付と時刻の同期化

日付と時刻が同期化されておらず、HMIデバイスで時間ベースの反応がトリガされた 場合、PLCが誤動作することがあります。

時間ベースの反応がPLCでトリガされる場合は、日付と時刻を同期化します。

# <span id="page-104-0"></span>5.8.3 パスワードの入力と削除

次の手順を使用して、パスワードの設定および削除を行うことができます:

- セキュリティモードの場合は、 [「パスワードで保護されたセキュリティモードでの](#page-88-0)HMIデバイスの使用 (ペー ジ [89\)](#page-88-0)」セクションの説明に従って実行します。
- セキュリティ関連モードの場合は、 [「安全関連操作モードの割り付け](#page-141-0) (ページ[142\)](#page-141-0)」セクションの説明に従って実行し ます。

#### 必要条件

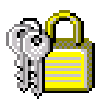

- パスワードに次の文字が含まれていないこと:
	- 空白
	- 'や"などの特殊文字
- パスワードの長さが12文字以下になっていること

#### 通知

#### パスワードの保持

パスワードが使用できなくなっている場合、コントロールパネルおよびWindows CE タスクバーへのアクセス権がありません。

パスワードの紛失を防ぐため、パスワードをバックアップします。

#### 手順

#### パスワード保護の設定

1. [Password]アイコンをダブルクリックします。 以下のダイアログが表示されます。

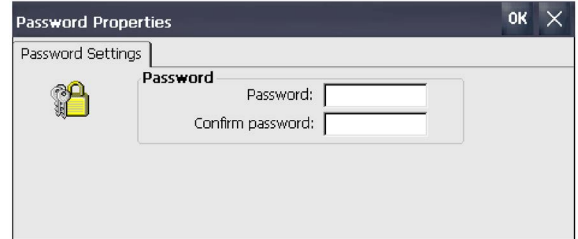

- 2. [Password]テキストボックスにパスワードを入力します。 このため、数値キーボードを起動します。
- 3. [Confirm password]テキストボックスにパスワードを再度入力します。
- 4. 入力内容を確定します。

ダイアログと画面キーボードが閉じます。

[「パスワードで保護されたセキュリティモードでの](#page-88-0)HMIデバイスの使用 (ページ [89\)](#page-88-0)」 セクションの説明されているようにセキュリティモードが有効になります。

#### パスワード保護のキャンセル

1. [パスワード]アイコンをダブルクリックします。以下のダイアログが表示されます。

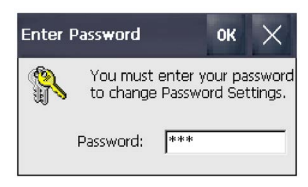

2. [Password]テキストボックスにパスワードを入力します。以下のダイアログが表示 されます。

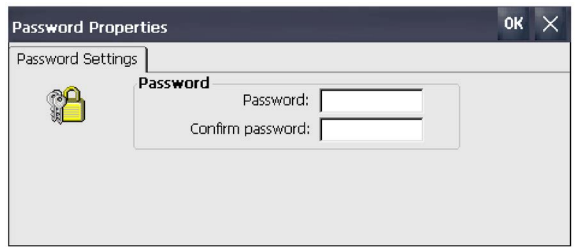

3. [パスワード]テキストボックスの入力内容を削除します。

[Confirm password]テキストボックスの入力内容が自動的に削除されます。

4. 削除を確定します。ダイアログと画面キーボードが閉じます。

[「パスワードで保護されたセキュリティモードでの](#page-88-0)HMIデバイスの使用 (ページ [89\)](#page-88-0)」 セクションで説明されているようにセキュリティモードが無効になります。

#### <span id="page-106-0"></span>5.8.4 スクリーンセーバーの設定

コントロールパネルで次の時間間隔を設定できます:

- スクリーンセーバーが自動起動までの時間
- ディスプレイのバックライトが自動で低減するまでの期間

設定に基づいて、HMIデバイスは次の動作を示します。

- 指定の期間HMIデバイスが動作しないと、スクリーンセーバーが自動的に起動しま す。
- タッチスクリーンにタッチするとスクリーンセーバーがオフになります。同時にボ タンにタッチした場合、ボタンに割り付けられていたファンクションは実行されま せん。さらに、スクリーンセーバーの設定に応じたバックライトの低減はキャンセ ルされます。

#### 通知

#### スクリーンセーバーの起動

長期間変更されない表示内容の場合、長時間背景で暗く表示されたままにすることが できます。移動画像と一緒にスクリーンセーバーを使用するとき、この効果は元に戻 すことができます。そのため、[Standard (Flying Windows)]タイプのスクリーンセーバ ーを有効にします。

#### 必要条件

コントロールパネルが開いていること。

#### 手順

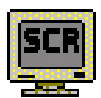

1. [ScreenSaver]アイコンを使用して、[Screensaver]ダイアログを開きます。

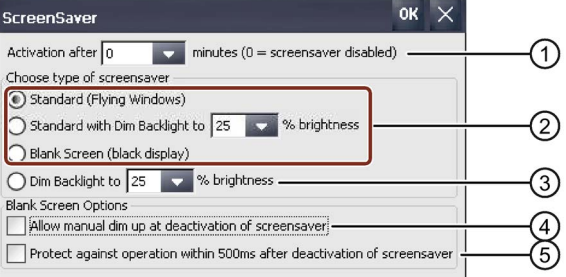

- ① スクリーンセーバーが起動するまでの時間 (単位は分)
- ② スクリーンセーバーのタイプ
- ③ 指定された値へのバックライトの低減
- ④ [Blank Screen]スクリーンセーバーが無効になっているときに調光を許可
- ⑤ [Blank Screen]スクリーンセーバーが無効になっているときの短期間の操作ロック

- 2. スクリーンセーバーがで有効になるまでの分数を入力します。 最小設定は1分で、最大設定は360分です。「0」を入力すると、スクリーンセーバー は無効になります。
- 3. スクリーンセーバーのタイプを選択します:
	- [Standard]オプションを使用して、デフォルトのスクリーンセーバーを有効にし ます。
	- [Standard (バックライトの低減)]オプションを使用すると、Windows標準のスク リーンセーバーが起動され、バックライトが25%~90%の間で減光されます。 25~90%以外の値を入力する場合、メッセージが表示され、値が25%にリセット されます。
	- オプション[Blank Screen]を使用して、デバイスの無効なバックライトを有効に します。
- 4. [Dim Backlight to]オプションを使用すると、スクリーンセーバーを起動せずに、バッ クライトが25~90%の値の間で減光されます。 25~90%以外の値を入力する場合、メッセージが表示され、値が25%にリセットさ れます。
- 5. [Blank Screen]スクリーンセーバーの[Allow manual dim up at deactivation of screensaver]は次のように動作します。
	- オプションが有効化される場合、スクリーンセーバーが無効にされたときにディ スプレイの輝度を低減することができます。輝度は、タッチスクリーンを押し続 けている間増加します。
	- オプションが無効になっている場合、タッチスクリーンにタッチしたときに、輝 度がスクリーンセーバーの有効化前に設定されていた値に増加されます。
- 6. 例えば、④オプションに関連する誤動作を回避するため、[Blank Screen]スクリーン セーバーの無効化の後に短い時間タッチ操作を遅延させたい場合、[Protect against operation within 500 ms after deactivation of screensaver]チェックボックスを選択し ます。
- 7. 入力を確定します。 ダイアログが閉じます。

これでHMIデバイスのスクリーンセーバーが設定されました。スクリーンセーバーを有 効にした後、HMIデバイスを再起動する必要があります。スクリーンセーバーが起動さ れます。
## 5.8.5 転送のパラメータ化

プロジェクトは、HMIデバイスで少なくとも1つのデータチャンネルが設定されて有効 になっている場合に限り、設定PCからHMIデバイスに転送できます。下記の手順に従 って、転送モードを設定します。 データチャンネルをブロックすると、プロジェクトデータやHMIデバイスイメージを誤 って上書きしないように、HMIデバイスを保護できます。

#### 必要条件

[コントロールパネル]が開いていること。

#### 注記

転送の進行中に転送設定を変更し、[OK]でそれを確定したい場合、エラーメッセージが 表示されます。

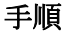

1. [Transfer]アイコンを使用して、[Transfer Settings]ダイアログを開きます。

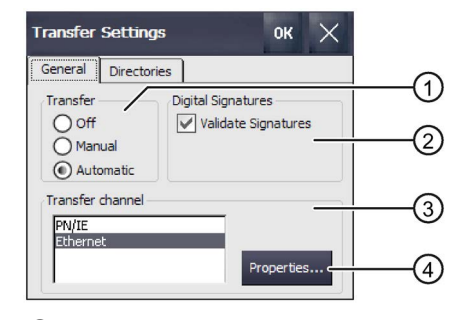

- ① 転送グループ
- ② ディジタル署名グループ
- ③ 転送チャンネルグループ
- ④ 転送チャンネルプロパティのパラメータ割り付け用ボタン
- 2. [General]タブに切り替えます。
- 3. [Transfer]グループで、[転送]モードを有効にするか無効にするか選択します。 次のオプションの1つを選択します:
	- Off 転送はできません
	- Manual 手動転送

転送を開始したい場合は、有効なプロジェクトを閉じ、スタートセンターで [Transfer]ボタンを押します。

– Automatic – 自動転送 転送は、設定PCまたはプログラミングデバイスからリモートでトリガすることが できます。この場合、実行中のプロジェクトはすぐに閉じられ、転送が開始され ます。

# 警告

## 自動転送中の予期しない応答

自動転送が開始され、実行中のプロジェクトがすぐに閉じられると、これによ って、プラントで意図しない応答がトリガされることがあります。その結果、 人身傷害や物的損傷が発生することがあります。

次の措置を講じて、プラントの意図しない応答を回避します。

- コミッショニング段階後に、[転送]に対して[オフ]または[手動]設定を選択し ます。
- 許可されていない人の転送設定へのアクセスを制限するため、コントロール パネルでパスワードを割り付けます。

#### 注記

[Automatic]オプションは、フェイルセーフHMIデバイスでは使用できません。

4. [Digital signatures]グループ

HMIデバイスイメージの転送中の署名確認を選択するには、[Validate Signatures]チ ェックボックスを選択します。この機能は、WinCC (TIA Portal) V14以降との互換性 を持つHMIデバイスイメージとの接続で使用可能です。イメージ署名は、V14以降か ら確認されます。V14より前のバージョンとの互換性のあるイメージを転送する場 合、エラーメッセージが表示されます。

V14より前のバージョンとの互換性のある未署名のイメージを転送する場合、 [Validate Signatures]チェックボックスの選択を解除します。

- 5. ITransfer channellグループで、必要なデータチャンネルを選択します。
	- PN/IE

転送は、PROFINETまたは工業用Ethernet経由で実行されます。HMIデバイス は、次のように通信できます:

- ルーターを経由して直接PLCを使用
- ローカルネットワークでスイッチまたはルーターを経由
- Ethernet
- 6. HMIデバイスのアドレスを呼び出すには、[Properties]を押します。

必要な情報は「IP[アドレスとネームサーバーの指定](#page-131-0) (ページ [132\)](#page-131-0)」で入手できま す。

7. [OK]で入力を確定します。 ダイアログが閉じます。

転送のデータチャンネルが設定されました。

#### 下記も参照

[転送の開始](#page-194-0) (ページ [195\)](#page-194-0)

# 5.8.6 保存管理

# 5.8.6.1 メモリ配分の表示

この機能は、フラッシュメモリのサイズとアーカイブされたデータおよびプログラムデ ータ割り付けを表示します。

必要条件

[コントロールパネル]が開いていること。

#### 手順

1. [System]アイコンを使用して、[System Properties]ダイアログを開きます。

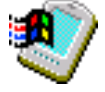

2. [Memory]タブに切り替えます。

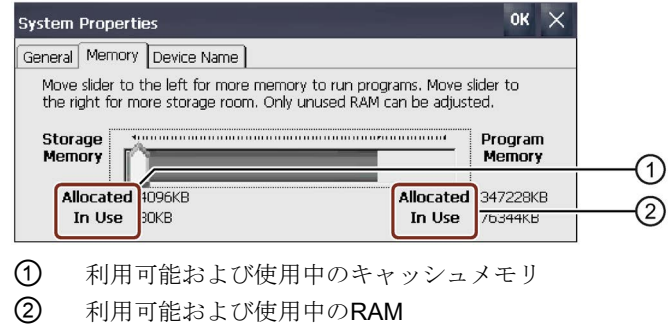

## 通知

#### 誤動作

メモリの割り付けを変更すると、誤動作が発生することがあります。 「メモリ不足」というメッセージが表示されるまでは、[Memory]タブのメモリ割り付 けを変更しないでください。

追加情報は、TIA Portalの情報システムで入手可能です。

# 5.8.6.2 プロジェクト保存場所と開始遅延の設定

プロジェクトの圧縮ソースファイルをさまざまな保存場所に保存できます。たとえば外 部メモリカードやネットワークドライブを使用できます。このセクションでは、保存場 所の設定方法とプロジェクト開始の遅延時間の設定方法について説明します。

## 必要条件

[コントロールパネル]が開いていること。

### 手順

- 1. [Transfer]アイコンを使用して、[Transfer Settings]ダイアログを開きます。
- 2. [Directories]タブに切り替えます。

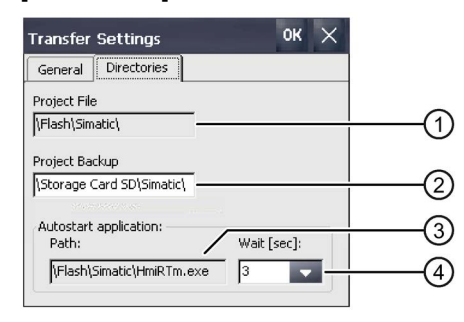

- ① プロジェクトファイルの保存場所(設定できない)
- ② プロジェクトの圧縮ソースファイルが保存されているディレクトリ
- ③ プロセス操作用の保存場所および初期化ファイル(設定できない)
- ④ プロジェクト開始の遅延時間
- 3. [Project Backup]テキストボックスからメモリの保存場所を選択します。

記憶媒体またはローカルネットワークを保存場所にすることができます。次回のバ ックアップ プロセス時に、プロジェクトのソースファイルは、指定した場所に保存 されます。

4. プロジェクト開始の希望する遅延時間を、[Wait [sec]]選択ボックスで選択します。 遅延時間は、プロジェクトが開始されるまでにスタートセンターが表示される時間 を設定します。許容値は1、3、5、10秒です。HMIデバイスバージョンV14 SP1以上 の場合さらに:60秒。

次を選択することもできます:

– 0秒

プロジェクトはすぐに開始されます。スタートセンターは表示されません。

– 永久

プロジェクトは開始しません。スタートセンターが永久的に表示されます。

#### 注記

プロジェクトが開始してからスタートセンターにアクセスさせるには、操作エレメ ントを「プロジェクトを閉じる」機能を使用してプロジェクトで設定する必要があ ります。

5. [OK]をクリックして、入力を確定します。ダイアログが閉じます。

HMIデバイスの保存場所および遅延時間が設定されました。

## 5.8.6.3 メモリ管理の有効化

## 注記

## メモリ管理

メモリ管理を有効にしない場合、プロジェクトのランタイム時に未定義な状態が発生し ます。

## 必要条件

コントロールパネルが開いていること。

# 手順

以下のように実行します。

- 1. [OP]アイコンを使用して、[OP Properties]ダイアログを開きます。
- 2. [Memory Monitoring]タブに切り替えます。

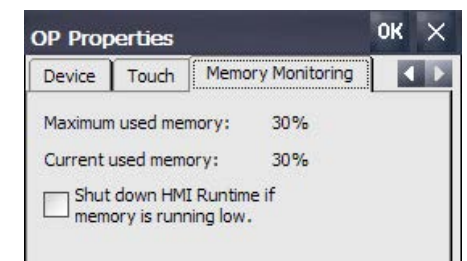

- 3. メモリ管理を有効にする場合は、[Shut down HMI Runtime...]を選択します。
- 4. [OK]をクリックして、入力内容を確定します。

### 結果

メモリ管理が有効になりました。次の状況では開いているプロジェクトが閉じます。

- **RAMの容量が不足**
- RAMを再編成する必要がある

この場合、HMIデバイスでアラームがトリガされます。HMIデバイスでプロジェクトを 再起動します。

#### 5.8.6.4 HMIデバイスのメッセージバッファの保持型アドレスエリアを有効/無効にします

この機能は、WinCC (TIA Portal) V15.1以降との互換性を持つHMIデバイスイメージと の接続で使用可能です。

この機能を使用して、保持型メッセージバッファを有効にしたり、無効にしたりできま す。デフォルト設定は、[有効]です。

メッセージバッファの保持型アドレスエリアが有効になっている場合、保持型アラーム データが2秒ごとにHMIデバイスの内部フラッシュメモリにバックアップされます。ア ラームの数が多いと、内部フラッシュメモリは同様に数が多い読み取り/書き込みサイ クルが発生します。

メッセージバッファの保持型アドレスエリアが無効の場合、メッセージバッファは空に なり、保持型アラームデータが内部フラッシュメモリにバックアップされなくなりま す。これは、アラーム数が多いで、内部フラッシュメモリがあまり使用されなくなるこ とを意味します。

#### 注記

#### 安全性関連のアラームも影響を受けます

アラームバッファの保持型アドレスエリアが無効の場合、安全性関連のアラームが内部 フラッシュメモリにバックアップされなくなります。

#### 保持型アドレスエリアを無効にする前のデータのバックアップ

メッセージバッファの保持型アドレスエリアを無効にしたが、メッセージバッファでデ ータを必要とする場合、ログで保持型アドレスエリアを無効にする前にこのデータをバ ックアップしてください。

#### 設定を使用して保持型アドレスエリアの動作を変更

WinCC (TIA Portal) V15.1以降では、保持型アドレスエリアの動作を、[ランタイム設定] > [アラーム] > [全般]の[永続的メッセージバッファ]機能で変更することもできます。設 定のデフォルト設定は[有効]です。プロジェクトの転送の場合、設定はコントロールパ ネルの設定から適用されます。プロジェクトの転送後にコントロールパネルの設定を変 更すると、変更された設定が次のプロジェクトの転送まで保持されます。

#### 必要条件

[コントロールパネル]が開いていること。

手順

以下のように実行します。

- 1. [OP]アイコンを使用して、[OP Properties]ダイアログを開きます。
- 2. [Message Buffer]タブに切り替えます。

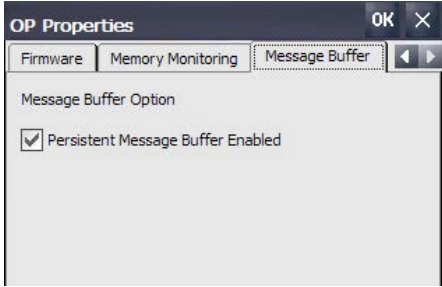

- 3. 保持型メッセージバッファを[Persistent Message Buffer Enabled...]オプションで有 効にしたり、無効にしたりします。デフォルト設定は[有効]です。
- 4. [OK]をクリックして、入力内容を確定します。
- 5. HMIデバイスを再起動します。「HMI [デバイスの再起動](#page-100-0) (ページ [101\)](#page-100-0)」セクション を参照してください。

## 5.8.7 レジストリ情報と一時データのバックアップ

HMIデバイス上で、独自のソフトウェアをインストールおよびアンインストールできま す。インストールまたは削除した後で、レジストリ設定をフラッシュメモリにバックア ップする必要があります。

メモリバッファのデータをフラッシュメモリに保存することもできます。

必要条件

コントロールパネルが開いていること。

#### 手順

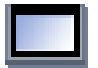

1. [OP]アイコンを使用して、[OP Properties]ダイアログを開きます。

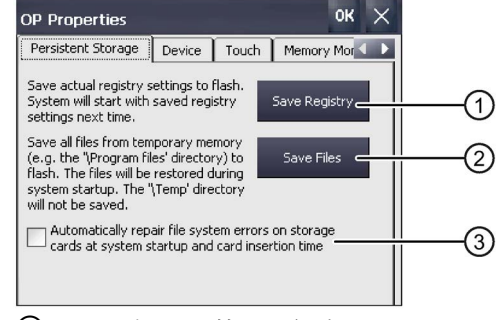

- ① レジストリ情報保存ボタン
- ② 一時ファイル保存ボタン
- ③ HMIデバイスの起動中および記憶媒体を挿入したときに、差し込まれた記憶媒体のファイ ルシステムエラーを自動的に修正します。
- 2. 現在のレジストリエントリをバックアップするには、[Save Registry]ボタンを押しま す。

現在のレジストリエントリは、フラッシュメモリにバックアップされます。HMIデ バイスは、次に起動した時に保存したレジストリ情報をロードします。

- 3. 一時ファイルをバックアップするには、[Save Files]ボタンを押します。 一時メモリからのすべてのファイルがフラッシュメモリにバックアップされます。 [スタート] > [ドキュメント]に保存されているファイルにアクセスできます。HMI デ バイスの起動時に、これらのファイルは書き戻されます。"\Temp"ディレクトリは保 存されません。
- 4. メモリカード上のファイルシステムエラーを自動的に修復するには、[Automatically repair file ...]チェックボックスを選択します。 チェックボックスの選択が解除されている場合、メモリカード上のファイルシステ ムの必要な修復はリクエストに応じてのみ実行されます。

#### 5. [OK]をクリックして、入力内容を確定します。ダイアログが閉じます。

次の起動で、HMIデバイスはレジストリエントリおよび一時ファイルセットを使用しま す。

#### 5.8.8 印刷オプションの変更

HMIデバイスは、ネットワークプリンタに印刷できます。ネットワークプリンタでハー ドコピーやレポートを印刷できます。ネットワークプリンタでは、アラームのラインプ リンティングを実行できません。

現在サポートされているプリンタおよびHMIデバイス用に必要な設定のリストは、イン ターネットの「SIMATICパネルおよびマルチパネルに対して承認されているプリンタ [\(http://support.automation.siemens.com/WW/view/en/11376409\)](http://support.automation.siemens.com/WW/view/en/11376409)」にあります。

## 必要条件

コントロールパネルが開いていること。

#### 手順

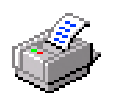

1. [Printer]アイコンを使用して、[Printer Properties]ダイアログを開きます。

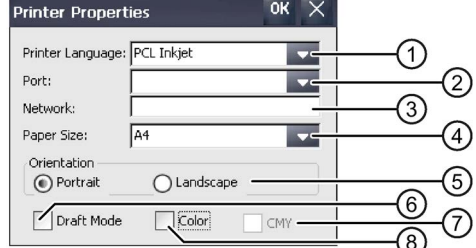

- ① プリンタの選択リスト
- ② インターフェースの選択リスト
- ③ プリンタのネットワークアドレス
- ④ 印刷用紙フォーマットのドロップダウンリスト
- ⑤ 印刷方向用ラジオボタン付き[方向]グループ
- ⑥ 印刷品質のチェックボックス
- ⑦ 色品質のチェックボックス(Brother HL 2700プリンタ専用)
- ⑧ カラー印刷のチェックボックス
- 2. [Printer Language]選択リストからプリンタを選択します。
- 3. [Port]選択リストから、プリンタのポートを選択します。
- 4. ネットワーク経由で印刷するには、[Network]テキストボックスにプリンタのネット ワークアドレスを入力します。
- 5. [Paper Size]選択リストから用紙形式を選択します。
- 6. [Orientation]グループのラジオボタンにチェックを付けます。
	- 縦フォーマットの印刷のための[Portrait]
	- 横フォーマットの印刷のための[Landscape]
- 7. 印刷の品質を選択します。
	- ドラフトモードで印刷する場合、[Draft Mode]チェックボックスを選択します。
	- 高品質で印刷する場合、[Draft Mode]チェックボックスのチェックを外します。

- 8. 選択したプリンタでカラー印刷が可能で、カラー印刷する場合は、[Color]チェック ボックスにチェックを付けます。
- 9. Brother HL 2700プリンタを使用する場合、[CMY]チェックボックスを選択します。 これによって、印刷されたページの色品質を向上できます。
- 10. [OK]をクリックして、入力内容を確定します。 ダイアログが閉じます。

プリンタが指定されたとおりに設定されました。

## 5.8.9 全般的なシステムプロパティの表示

この機能を使用して、オペレーティングシステム、プロセッサおよびメモリに関する全 般的なシステム情報を表示できます。テクニカルサポートに問い合わせる場合には、こ の情報が必要になります。

#### 必要条件

[コントロールパネル]が開いていること。

#### 手順

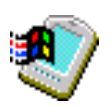

● [System]アイコンを使用して、[System Properties]ダイアログを開きます。 次の図に、例を示します。

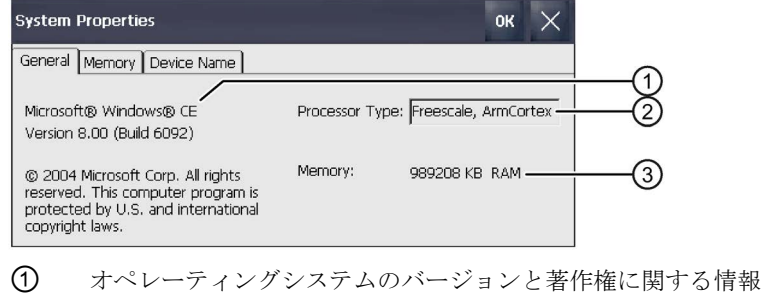

- ② プロセッサ情報
- ③ RAMのサイズに関する情報

表示されたデータは、特定のデバイスに関連しています。プロセッサおよびメモリ情報 は、このHMIデバイスとは異なることがあります。

## 5.8.10 モバイルパネルに関する情報の表示

この機能を使用して、デバイス固有の情報を表示することができます。テクニカルサポ ート [\(https://support.industry.siemens.com/cs/ww/en/\)](https://support.industry.siemens.com/cs/ww/en/)に問い合わせる場合には、この情 報が必要になります。

#### 必要条件

[コントロールパネル]が開いていること。

## 手順

- 1. [OP]アイコンを使用して、[OP Properties]ダイアログを開きます。
- 2. [Device]タブに切り替えます。

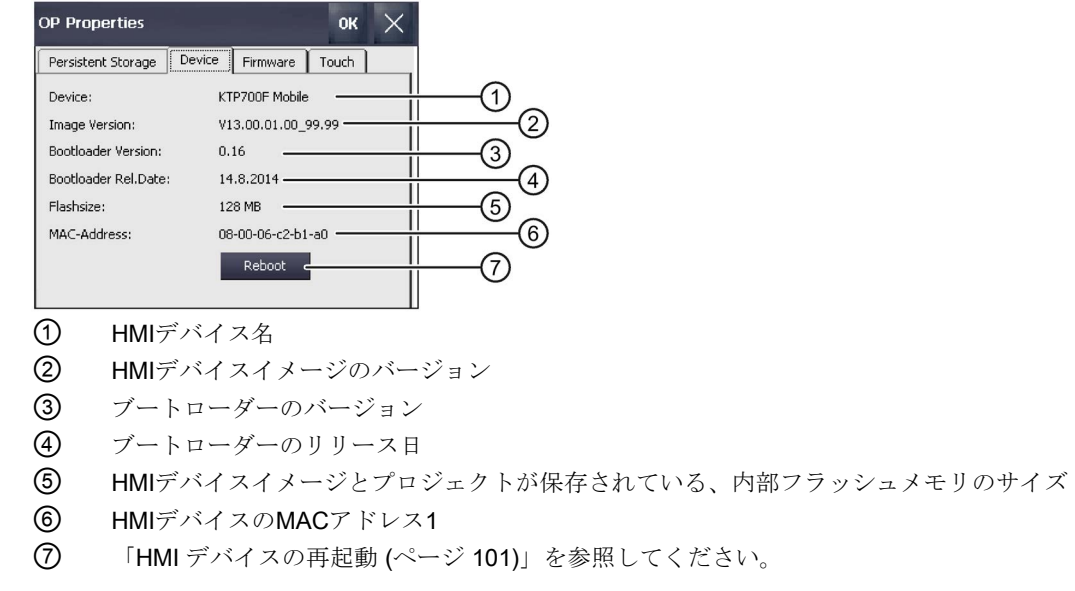

デバイス固有の情報が表示されます。

## 注記

フラッシュメモリのサイズは、プロジェクトの使用可能なメモリに一致しているわけで はありません。

# 5.8.11 ファームウェアの表示

この機能を使用して、HMIデバイスのファームウェアに関する情報を入手できます。 [テクニカルサポート](#page-275-0) (ページ[276\)](#page-275-0)に問い合わせる場合には、この情報が必要になりま す。

#### 必要条件

[コントロールパネル]が開いていること。

# 手順

- 1. [OP]アイコンを使用して、[OP Properties]ダイアログを開きます。
- 2. [Firmware]タブに切り替えます。次のファームウェアバージョンが表示されます。

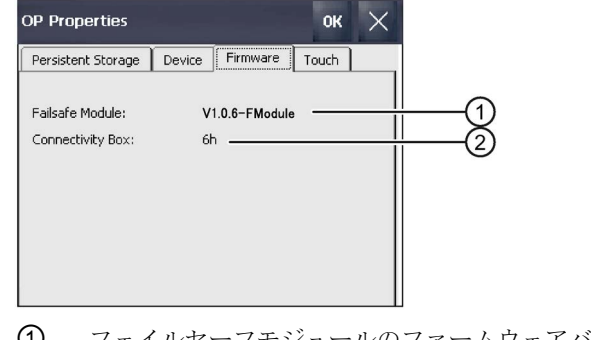

- ① フェイルセーフモジュールのファームウェアバージョン
- ② 接続ボックスのファームウェアバージョン

# 5.9 インターネット設定の変更

# 5.9.1 全般設定の変更

この機能を使用して、Internet Explorerを介してインターネット接続のホームページや 検索エンジンのページを設定できます。

#### 必要条件

- [コントロールパネル]が開いていること。
- システム管理者から設定に必要な情報が提供されていること。

#### 手順

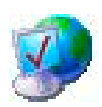

1. [Internet Options]アイコンを使用して、[Internet Options]ダイアログを開きます。

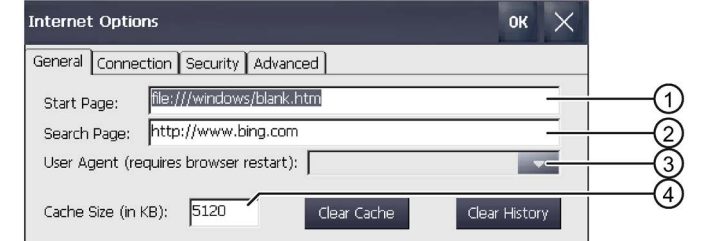

- ① インターネットブラウザホームページ
- ② 検索エンジンホームページ
- ③ ブラウザのホームページ
- ④ メモリ容量
- 2. [Start Page]テキストボックスに、インターネットブラウザのホームページを入力し ます。

- 3. [Search Page]テキストボックスに、デフォルトの検索エンジンのアドレスを入力し ます。
- 4. 独自のブラウザを使用したい場合、ホームページを[User Agent]テキストボックスに 入力します。 その後で、ブラウザを起動する必要があります。
- 5. [Cache]テキストボックスに、必要なキャッシュ量を入力します。
- 6. キャッシュを削除するには、[Clear Cache]を押します。
- 7. ブラウザ履歴を削除するには、[Clear History]を押します。
- 8. 入力を確定します。

ダイアログが閉じます。

インターネットブラウザの全般パラメータが設定されました。設定は、次回にインター ネットブラウザを起動したときに有効になります。

# 5.9.2 プロキシサーバーの設定

この機能を使用して、インターネットアクセスのタイプを設定します。

## 必要条件

- [コントロールパネル]が開いていること。
- システム管理者から設定に必要な情報が提供されていること。

## 手順

- 1. [Internet Options]アイコンを使用して、[Internet Options]ダイアログを開きます。
- 
- 2. [Connection]タブに切り替えます。

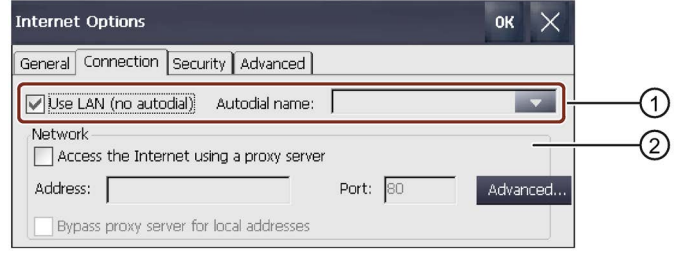

- ① LANダイアルアップ
- ② LAN設定
- 3. 自動ダイアルアップなしでLANを使用したい場合、[Use LAN (no autodial)]チェック ボックスを選択します。
- 4. 自動ダイアルアップでLANを使用したい場合、[Use LAN (no autodial)]チェックボッ クスを選択解除して、[自動ダイヤル名]リストで名前を選択します。

- 5. プロキシサーバーを使用している場合は、[ネットワーク]グループの [Access the Internet using …]チェックボックスを選択します。
- 6. プロキシサーバーを使用したい場合、[Use a proxy server]チェックボックスを選択 します。 プロキシサーバーのアドレスとポートを指定します。開始アドレスのみが必要で す。複数のアドレスは、セミコロンで区切ります。
- 7. 特定のアドレスにプロキシサーバーを使用しないようにするには、[Advanced]を押 します。

以下のダイアログが表示されます。

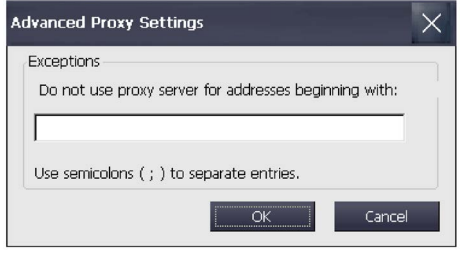

テキストボックスで、プロキシサーバーを使用しないアドレスを入力します。 開始アドレスのみが必要です。複数のアドレスは、セミコロンで区切ります。 [OK]を使用して入力内容を確定するか、[Cancel]を使用してダイアログを閉じます。

- 8. ローカルアドレスを使用するには、[ローカルアドレスのバイパス]チェックボックス を選択します。
- 9. 入力を確定します。

ダイアログが閉じます。

LAN接続のためのパラメータが割り付けられました。

# 5.9.3 インターネットセキュリティ設定の変更

クッキーには、一般に、訪問したウェブサイトの情報が含まれます。インターネットブ ラウザは、インターネットを閲覧しているときに、自動的にこの情報を保存します。 [インターネットオプション]のタブでクッキーを制限することができます。

## 必要条件

- [コントロールパネル]が開いていること。
- システム管理者から設定に必要な情報が提供されていること。
- 手順
- 1. [Internet Options]アイコンを使用して、[Internet Options]ダイアログを開きます。
- 2. [Security]タブに切り替えます。

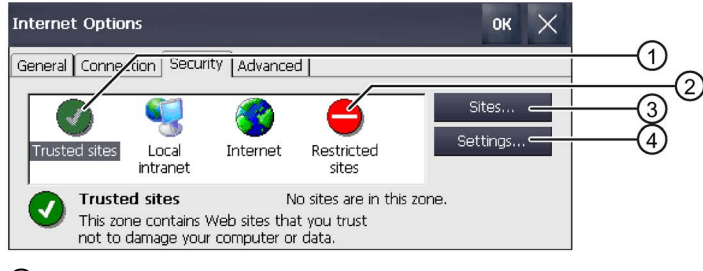

- ① 信頼されるウェブサイトを表示する
- ② 制限されるウェブサイトを表示する
- ③ 現在のセッションのみのクッキーを許可し、自動的に削除する
- 3. 信頼されるウェブサイトの設定を表示して編集したい場合、[Trusted Sites]を選択し ます。
- 4. [サイト]を選択します。

以下のダイアログが表示されます。

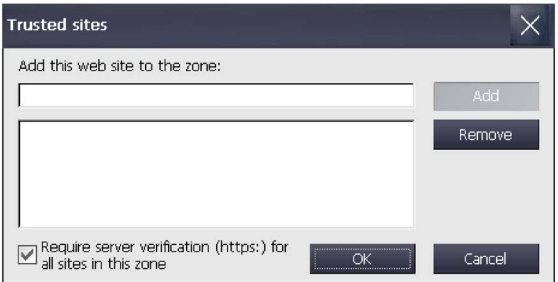

- 5. [Add this web site ...]フィールドに表示されるウェブサイトを信頼されるサイトのリ ストに追加するには、[Add]を選択します。
- 6. [Add this web site ...]フィールドに表示されるウェブサイトを信頼されるサイトのリ ストから削除するには、[Remove]を選択します。
- 7. 信頼されるサイトのリストのすべてのウェブサイトに対してサーバー検証が必要な 場合、[Require server verification]チェックボックスを選択します。
- 8. ActiveXコントロール、プラグインおよびスクリプト言語の設定を編集するには、 [Settings]を選択します。以下のダイアログが表示されます。

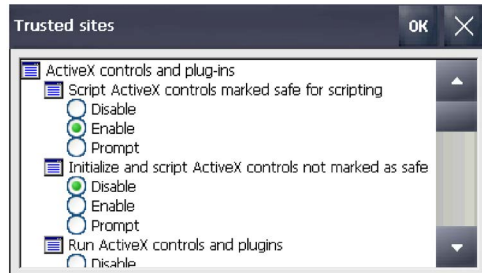

9. 現在の要件の設定を調整します。

このダイアログのオプションの追加情報については、MicrosoftのWebサイトを参照 してください。

10. 入力を確定します。ダイアログが閉じます。

信頼されるウェブサイトが設定されました。

# 5.9.4 暗号化プロトコルの有効化

データ転送のセキュリティを高めるために、データを暗号化して送信することができま す。一般的暗号プロトコルは SSL と TLS です。TLSは、SSLよりもより高度な暗号化 プロトコルです。暗号プロトコルの使用を有効と無効に設定できます。

[「一般的な安全に関する注意事項](#page-30-0) (ページ[31\)](#page-30-0)」をお読みください。

## 必要条件

- [コントロールパネル]が開いていること。
- システム管理者から必要な情報が提供されていること。

#### 手順

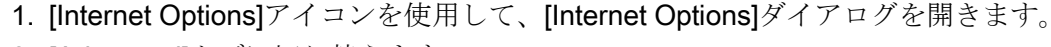

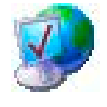

2. [Advanced]タブに切り替えます。

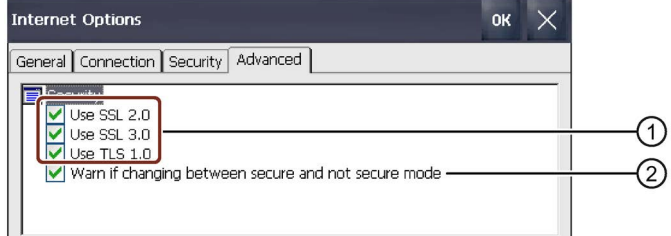

- ① 使用可能な暗号化プロトコル
- ② 安全なデータ転送と安全でないデータ転送で切り替えたときの警告
- 3. 必要な暗号プロトコルを有効にします。

#### 注記

暗号化プロトコルを有効にしない場合、安全でないモードでデータがインターネッ ト上で送信されます。

- 4. 安全なデータ転送と安全でないデータ転送を切り替えたときに警告を表示させたい 場合は、[切り替えた場合に警告する]チェックボックスを選択します。
- 5. [OK]で入力を確定します。ダイアログが閉じます。

暗号化プロトコルが設定されました。

# 5.9.5 証明書のインポート、表示、および削除

この機能を使用して、証明書をインポート、表示、および削除できます。証明書は、 IT資格の証明であり、カテゴリは次のようになります:

- 信頼する証明書
- 自分の証明書
- 既知のプロバイダからの証明書

デジタル証明書は、所有権や他の公開鍵のプロパティを確認する構造化データで、構成 されます。

[「一般的な安全に関する注意事項](#page-30-0) (ページ[31\)](#page-30-0)」をお読みください。

#### 必要条件

- [コントロールパネル]が開いていること。
- 1つまたは複数の証明書のあるUSBスティックを用意していること。
- システム管理者から必要な情報が提供されていること。

## 手順

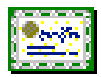

1. [Certificates]アイコンを使用して、[Certificates]ダイアログを開きます。

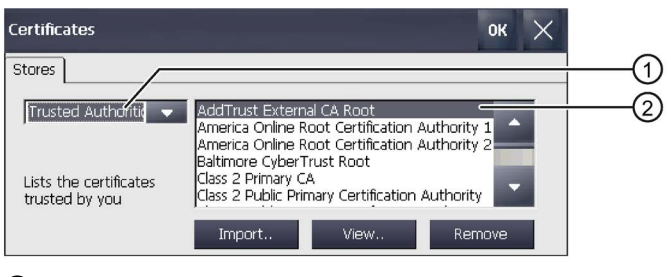

- ① 信頼される証明書のリスト ② 証明書名
- 2. USBスティックをUSBポートに挿入します。
- 3. 選択ボックスから証明書タイプを選択します。
	- [Trusted Authorities]:信頼できる証明書
	- [My Certificates]:自分の証明書
	- [Other Certificates]:その他の証明書

4. [Import..]ボタンを使用して、証明書がインポート元のソースを指定します。以下の ダイアログが表示されます。

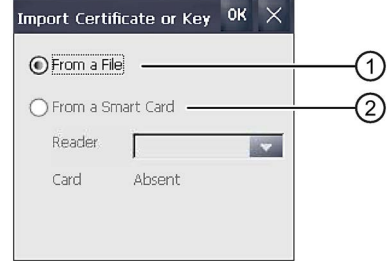

- ① ファイルからのインポート
- ② スマートカードリーダーからのインポート
- 5. スマートカードリーダーがHMIデバイスに接続されている場合は、[From a File]また は[From a Smart Card]を選択します。

#### 注記

スマートカードリーダーは、HMIデバイスの証明書のインポート用に承認されてい るソースではありません。

- 6. [OK]でダイアログを閉じます。
- 7. 後続のファイル選択ダイアログで、USBフラッシュドライブ上の希望する証明書を 選択し、[OK]で確定します。 証明書がインポートされ、[Stores]タブのリストに表示されます。
- 8. [View..]ボタンを使用して、証明書のプロパティを表示することができます。

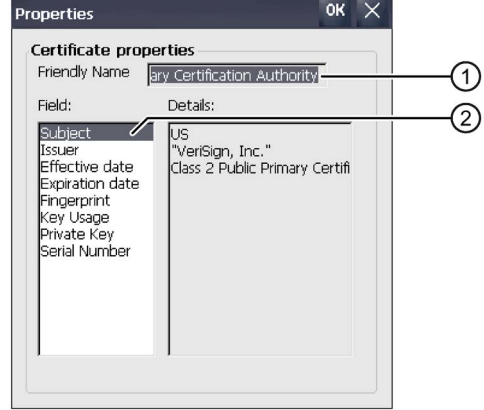

- ① 選択された証明書の名前
- ② 選択された証明書の識別情報および他のプロパティ
- 9. [Remove]ボタンを使用して、証明書を削除することができます。

#### 注記

エントリは、さらに質問することなく直ちに削除されます。削除した証明書を再度 使用する場合は、記憶媒体から再度インポートする必要があります。

5.10 PROFINETの有効化

10. [OK]をクリックして、入力内容を確定します。 ダイアログが閉じます。

HMIデバイス上の証明書のリストが更新されました。

# 5.10 PROFINETの有効化

HMIデバイスは、Ethernet経由でPLCと通信します。次の機能を使用できるようにする には、PROFINETを有効化する必要があります。

- PROFIsafeを経由する緊急停止/停止ボタンと起動ボタンによるフェイルセーフ操作
- PROFINETダイレクトキーの使用

# 必要条件

[コントロールパネル]が開いていること。

## 手順

- PECFI  $T$ METT $T$
- 1. [PROFINET]アイコンを使用して、[Profinet]ダイアログを開きます。

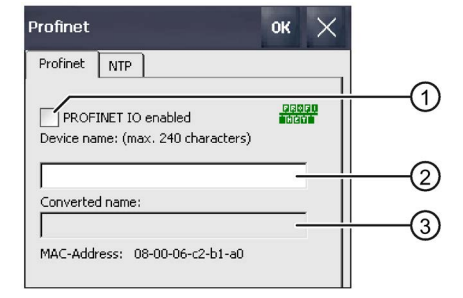

- ① PROFINET IOダイレクトキーを有効または無効にする
- ② デバイス名のテキストボックス
- ③ HMIデバイスのMACアドレス
- 2. [PROFINET IO enabled]チェックボックスをオンにします。
- 3. HMIデバイスのPROFINETデバイス名を入力します。

## 通知

# デバイス名はHW Configと一致している必要がある

デバイス名がSTEP 7のHW Configに入力されたデバイス名と一致しないと、プロ ジェクトはPROFIsafe接続なしで起動します。STEP 7のHW Configのデバイス名を 使用します。

5.11 NTPの有効化

デバイス名は一意で、ローカルネットワーク内のDNS表記規則を満たす必要があり ます。これには、以下が含まれます。

- 127文字以内(文字、数字、ハイフン、または点を含む)
- デバイス名の中で、例えば2つの点の間の文字列で表記された名前構成部分 は63文字以内にします。
- ウムラウト、括弧、下線、斜線、空白スペースなどの特殊文字は使用できませ  $h_n$
- デバイス名の始まりと終わりに、「一」文字は使用できません。
- デバイス名はn.n.n.nの形式を取れません(n=0~999)。
- デバイス名は、文字列「port-xyz-」(x、y、z=0~9)で始めることはできません。
- 4. 入力を確定します。 ダイアログが閉じます。
- 5. HMIデバイスを再起動します。「HMI [デバイスの再起動](#page-100-0) (ページ [101\)](#page-100-0)」セクション を参照してください。

# 5.11 NTPの有効化

タイムサーバーからHMIデバイスの時刻を取得する場合、最大4つまでの異なるタイム サーバーを指定できます。時間は、[ネットワーク時間プロトコル]を使用して同期され ます。同期サイクルは、すべての設定済みタイムサーバーに適用されます。

## 必要条件

- HMIデバイスとタイムサーバーが同一のネットワークに存在すること。
- [コントロールパネル]が開いていること。

5.11 NTPの有効化

# 手順

1. [PROFINET]アイコンを使用して、[Profinet]ダイアログを開きます。

甲甲甲甲甲 **Friefft** 

2. [NTP]タブに切り替えます。

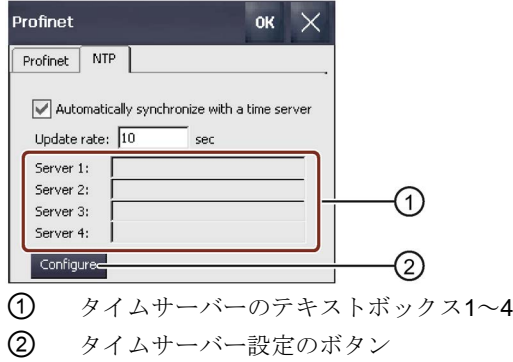

- 3. タイムサーバーの時間を使用したい場合、[Automatically synchronize with …]を有効 にします。
- 4. [更新頻度]で、HMIデバイスが時刻に同期されるまでの時間間隔を秒単位で入力しま す。

許容値範囲:1~60 000 000秒

5. [Configure]ボタンを押します。

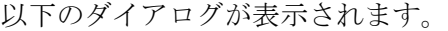

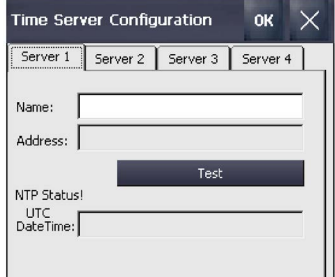

時刻を入力しない場合、[Second field wrong data type.]メッセージが表示されます。 時刻を入力します。

- 6. [名前]の下でタイムサーバーのDNS名を入力します。 タイムサーバーのIPアドレスも入力できます。
- 7. [Test]ボタンを使用してタイムサーバーのアクセス可能性を確認します。 タイムサーバーへの通信接続が確立されて、[DateTime:]表示フィールドに時刻が表 示されます。タイムサーバーのIPアドレスも[Address]画面に表示されます。
- 8. 必要であれば、最大3つまで追加のタイムサーバーを設定できます。
- 9. [OK]をクリックして、入力内容を確定します。
- タイムサーバーへの通信接続が確立されて、すぐに有効になります。

5.12 PROFIsafeアドレスの設定

# 5.12 PROFIsafeアドレスの設定

PROFIsafeプロトコルは、安全メッセージフレームをHMIデバイスとF-CPUの間で送信 するために使用されます。つまり、PROFIsafe通信の各ステーションに、一意の PROFIsafeアドレスを割り付ける必要があります。プロジェクトが開始されるとき、 HMIデバイスが自動的に安全性プログラムにログオンします。

#### 通知

## 一意のPROFIsafeアドレスが必要です

同一のPROFIsafeアドレスに複数のデバイスが割り付けられている場合、緊急停止が トリガされ、プラントが定義されたセーフ状態に切り替えます。 HMIデバイスに、対応するネットワークセグメント内で一意のPROFIsafeアドレス を、割り付けます。

## 注記

# PROFIsafeアドレスが一致している必要がある

PROFIsafe通信が動作するようにするには、HMIデバイスのPROFIsafeアドレスは、 STEP 7のPROFIsafeアドレスに一致している必要があります。PROFIsafeアドレスの 65535は、出荷時状態のHMIデバイスのデフォルトのアドレスです。

# 必要条件

[コントロールパネル]が開いていること。

# 手順

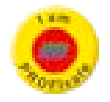

1. [PROFIsafe]アイコンを使用して、[PROFIsafe]ダイアログを開きます。

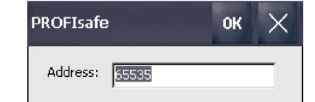

- 2. 1~65534の値を[Address:]テキストボックスに入力します。
- 3. [OK]を押して入力内容を保存します。

PROFIsafeアドレスとそのアドレスへのアクセスが設定されました。

# 5.13 ネットワーク操作の設定

# 5.13.1 概要

この機能を使用してHMIデバイスを、PROFINETネットワークでのEthernetポート経由 のデータ通信に対して設定することができます。

#### 注記

HMIデバイスには、ローカルネットワークのクライアント機能があります。つまり、ユ ーザーは TCP/IPサーバーの機能を使用して、HMIデバイスからローカルネットワーク 経由で、ノードのファイルにアクセスできます。ただし、たとえばPCからローカルネ ットワーク経由で、HMIデバイス上のデータにアクセスすることはできません。 PROFINETネットワークは、PROFINET IOまたはPROFIsafeに必要です。

PROFINET経由のSIMATIC S7との通信に関する情報は、次で参照できます: SIMATIC PROFINETシステムの説明 [\(https://support.industry.siemens.com/cs/us/en/view/19292127\)](https://support.industry.siemens.com/cs/us/en/view/19292127) ローカルネットワークへの接続には、例えば以下のオプションがあります。

- サーバーでの、またはサーバーからの、レシピデータレコードのエクスポートまた はインポート
- アラームログとデータログの保存
- プロジェクトの転送
- ローカルネットワーク経由の印刷
- データのバックアップ

#### コンピュータのアドレス指定

コンピュータは通常、PROFINETネットワーク内のコンピュータ名を使用してアドレス 指定されます。これらのコンピュータ名は、DNSまたはWINSサーバーからTCP/IPアド レスに変換されます。このため、PROFINETネットワーク内にあるHMIデバイスをコン ピュータ名を使って指定するには、DNSまたはWINS サーバーが必要です。 対応するサーバーは、通常はPROFINETネットワークで使用できます。

#### 注記

このオペレーティングシステムでは、TCP/IPアドレスを使用してPCにアドレス指定す ることはできません。詳細情報については、ネットワーク管理者に問い合わせてくださ い。

以下のパラメータを決定します。

- アドレスの動的割り付けのためにローカルネットワークでDHCPを使用しますか? 使用しない場合、HMIデバイス用にTCP/IPアドレスを入手します。
- デフォルトゲートウェイのTCP/IPアドレス
- DNSネットワークを使用する場合のネームサーバーのアドレス
- WINSネットワークを使用する場合のネームサーバーのアドレス

設定には以下が含まれます。

- HMIデバイスのコンピュータ名の指定
- IPアドレスとネームサーバーの指定
- ログオンデータの指定
- 雷子メールの設定

パラメータ化は、「HMI[デバイスのコンピュータ名の指定](#page-130-0) (ページ [131\)](#page-130-0)」セクションで 説明されています。

# <span id="page-130-0"></span>5.13.2 HMIデバイスのコンピュータ名の指定

この機能を使用して、HMIデバイスにコンピュータ名を割り付けることができます。コ ンピュータ名を使用して、ローカルネットワークでHMIデバイスを識別できます。

#### 必要条件

[コントロールパネル]が開いていること。

# 通知 コンピュータ名は一意でなければなりません コンピュータ名を2回以上割り付けると、ローカルネットワークで通信エラーが発生す ることがあります。 ["Device name"]テキストボックスに一意のコンピュータ名を入力します。

手順

1. [System]アイコンを使用して、[System Properties]ダイアログを開きます。

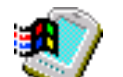

2. [Device Name]タブに切り替えます。

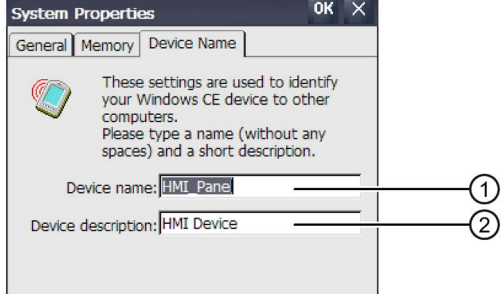

- ① HMIデバイスのコンピュータ名
- ② HMIデバイスの簡単な説明(オプション)
- 3. [Device name]テキストボックスに、HMI デバイスのコンピュータ名を入力します。 名前はスペース文字を含めないで入力します。

- 4. 必要に応じて、[Device description]テキストボックスに、HMI デバイスの説明を入 力します。
- 5. [OK]で入力を確定します。ダイアログが閉じます。

HMIデバイスのコンピュータ名がこれで設定されました。

## <span id="page-131-0"></span>5.13.3 IPアドレスとネームサーバーの指定

この機能を使用して、ローカルネットワークでのHMIデバイスのアドレス指定に関する 設定を行うことができます。

## 必要条件

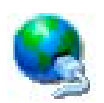

● [ネットワークとダイアルアップ接続]アイコンを使用して次の画面を開いているこ と。

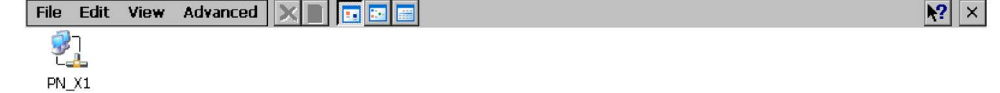

● システム管理者から設定に必要な情報が提供されていること。

# 手順

1. [PN\_X1]アイコンをタッチします。

以下のダイアログが表示されます。

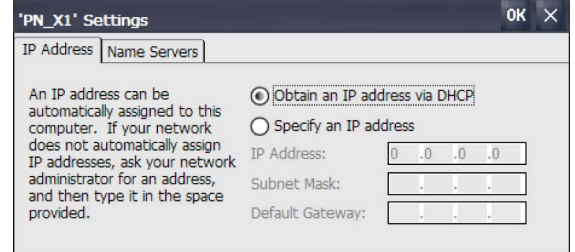

- 2. 自動アドレス割り付けが必要な場合は、[Obtain an IP address …]オプションボタン を選択します。
- 3. アドレスの手動割り付けが必要な場合は、[Specify an IP address]ラジオボタンを選 択します。

#### 通知

## IPアドレスは一意でなければなりません

ローカルネットワークで2台以上のデバイスに同じIPアドレスを割り付けると、ア ドレス競合が発生し、誤動作が発生することがあります。 ローカルネットワークの各HMIデバイスに、一意のIPアドレスを割り付けます。

- 4. アドレスの手動割り付けを選択した場合、[IP Address]、[Subnet Mask]テキストボ ックスに対応するアドレスを入力し、必要に応じて[Default Gateway]にも入力しま す。
- 5. ローカルネットワーク内でネームサーバーを使用している場合、[Name Servers]タ ブを開きます。

以下のダイアログが表示されます。

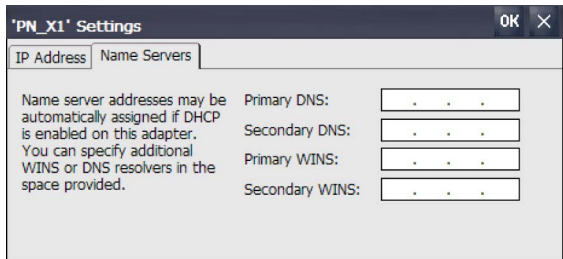

- 6. テキストボックスに各アドレスを入力します。
- 7. 入力を確定します。 ダイアログが閉じます。
- 8. [Network&Dial-Up Connections]ウィンドウを閉じます。

コントロールパネルが表示されます。

HMIデバイスは、ローカルネットワークでアドレス指定されました。

# 5.13.4 ログオンデータの指定

この機能を使用して、ローカルネットワークにログオンするための情報を入力します。

# 必要条件

- コントロールパネルが開いていること。
- システム管理者から必要な情報が提供されていること。

# 手順

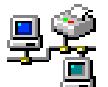

1. [Network ID]アイコンを使用して、[Network ID]ダイアログを開きます。

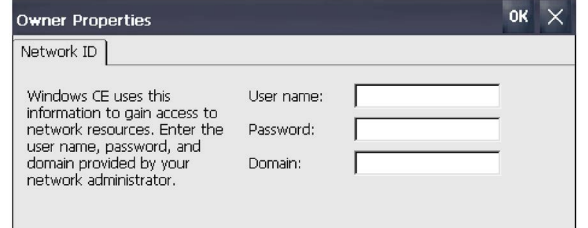

- 2. [User name]テキストボックスにユーザー名を入力します。
- 3. [Password]テキストボックスにパスワードを入力します。

- 4. [Domain]テキストボックスに、割り付けられたドメインの名前を入力します。
- 5. [OK]をクリックして、入力内容を確定します。 ダイアログが閉じます。

これでログオンデータが設定されました。

# 5.13.5 電子メールの設定

この機能を使用して、電子メールサービス用のSMTPサーバー、送信者名、電子メール アカウントを設定します。

## 必要条件

- [コントロールパネル]が開いていること。
- システム管理者から必要な情報が提供されていること。

### 注記

[WinCC Internet Settings]ダイアログに、他のタブが表示される場合があります。これ は、プロジェクトのローカルネットワーク操作用に有効化されているオプションによっ て、異なります。

手順

- 1. [WinCC Internet Settings]アイコンを使用して、[WinCC Internet Settings]ダイアログ を開きます。
- 2. [Email]タブに切り替えます。

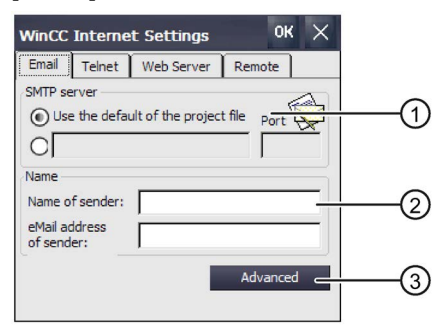

- ① SMTPサーバーの設定
- ② 送信者名と電子メールアカウント
- ③ 詳細設定のための[詳細]ボタン
- 3. SMTP サーバーを指定します。
	- プロジェクトで設定されたSMTPサーバーを使用する場合、 [Use the default of …]オプションを選択します。
	- プロジェクトで設定されたSMTPサーバーを使用しない場合、 [Use the default of …]オプションをクリアします。必要なSMTPサーバーおよび 該当するポートを入力します。

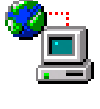

4. [Name of sender]エントリフィールドに送信者の名前を入力します。 コンピュータ名が送信者名になっています。

「HMI[デバイスのコンピュータ名の指定](#page-130-0) (ページ [131\)](#page-130-0)」セクションを参照してくださ い。

5. 電子メールを送信するのに使用する電子メールアカウントを[eMail address of sender]エントリフィールドに入力します。 電子メールプロバイダで、電子メールアカウントのチェックなしでメールを送信で

きるよう設定されている場合、[eMail address of sender]エントリフィールドは空の ままにできます。

6. SMTPサーバーを経由して電子メールを送信するための詳細な設定を行いたい場合 は、[Advanced]ボタンを押します。以下のダイアログが表示されます。

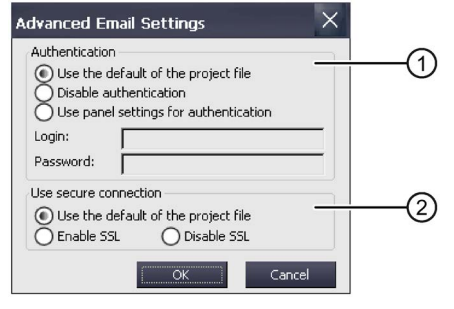

- ① SMTPサーバーでの認証のためのオプション
- ② 暗号化オプション
- 7. SMTPサーバーでの認証のためのオプションを指定します。
	- プロジェクトで指定されている認証データを使用する場合、 [Use the default of …]オプションを選択します。
	- 認証を必要としないSMTPサーバーを使用する場合、[Disable authentification]オ プションを選択します。
	- プロジェクトでの設定ではなくHMIデバイスの設定で指定される認証データを使 用する場合、[Use panel settings for authentification]オプションを選択します。ユ ーザー名とパスワードを入力します。
- 8. 安全な接続を入力します。
	- プロジェクトの安全な接続を使用したい場合、[プロジェクトファイルのデフォル トを使用する]オプションを選択します。
	- SSLを有効にする場合、[Enable SSL]オプションを選択します。
	- SSLを無効にする場合、[Disable SSL]オプションを選択します。
- 9. [OK]で入力を確定します。

ダイアログが閉じます。

10. [OK]で[WinCC Internet Settings]ダイアログを閉じます。

電子メール設定が変更されました。

## 5.13.6 リモートコントロール用のTelnetの設定

Telnetサービスが有効な場合、Telnet経由でHMIデバイスをリモート制御できます。

# 警告 フェイルセーフモバイルパネルでTelnetサービスを有効にしないでください Telnetを介したフェイルセーフモバイルパネルへのリモートアクセスは、検出不可能 な、危険な機能がこのアクセスによってトリガされる可能性があるため、許可されて いません。その結果、人身傷害や物的損傷が発生することがあります。 フェイルセーフモバイルパネルでTelnetサービスを有効にしないでください。デフォ ルト設定は、[無効]です。

#### 必要条件

[コントロールパネル]が開いていること。

#### 手順

- 1. [WinCC Internet Settings]アイコンを使用して、[WinCC Internet Settings]ダイアログ を開きます。
- 2. [Telnet]タブに切り替えます。

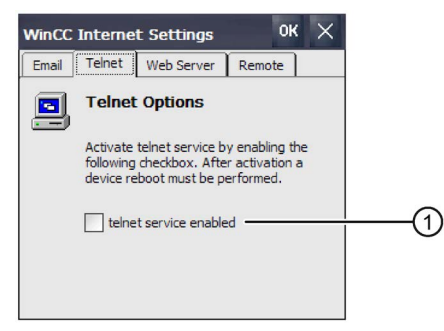

Telnetサービスを起動するためのチェックボックス

- 3. Telnetサービスを使用したい場合、チェックボックスを選択します。
- 4. [OK]で入力を確定します。ダイアログが閉じます。
- 5. HMIデバイスを再起動します。

Telnetサービスを使用できるようになりました。

## 5.13.7 Sm@rtサーバーの設定

このオプションを使用して、HMIデバイス用にSm@rtServerを設定できます。これで、 Webブラウザ、Sm@rtClientアプリまたは他のJavaベースのクライアントを使用して HMIデバイスにアクセスできるようになります。Sm@rtServerのパラメータ割り付けに よっては、HMIデバイスのオペレータコントロールとモニタリングが可能です。

# 第2世代のフェイルセーフモバイルパネルのSm@rtServer

Sm@rtServerオプションを第2世代のフェイルセーフモバイルパネルと組み合わせて操 作したい場合、次の安全に関する情報に注意してください。

# 警告

## サイトのオペレータがセキュリティに関する責任を持ちます

オペレータ(「ローカルオペレータ」)によってSm@rtServerがHMIデバイス上でローカ ルに有効にされた場合、システム外にいるオペレータ(「外部オペレータ」)は、 Sm@rtServerを介してHMIデバイスをモニタリングおよび操作することができます。 次の警告に従わないと、死亡事故や重傷事故の原因になることがあります。 次の警告にも従う必要があります。

# サイトのリスク査定

# 警告

# 許可されているモードは、フェイルセーフオートメーションシステムのリスク査定に 含まれている必要があります。

[セットアップモード]および[自動モード]などのモードがリスク査定で考慮されていな い場合、考えられる危険に対して十分な保護が保証されません。

死亡事故や重大な対人事故の原因となることがあります。

すべてのフェイルセーフオートメーションシステムでは、許可されているモードはリ スク査定の一部に含まれている必要があります。

リスク査定の実行の責任は、サイトのオペレータが負います。

# 警告

Sm@rtServerファンクションは、フェイルセーフオートメーションシステムのリスク 査定で考慮される必要があります。

Sm@rtServerの使用がリスク査定で考慮されていない場合、考えられる危険に対して 十分な保護が保証されません。

死亡事故や重大な対人事故の原因となることがあります。

すべてのフェイルセーフオートメーションシステムでは、Sm@rtServerファンクショ ンをリスク査定の実行で考慮に入れる必要があります。また、これは、Sm@rtServer ファンクションが後で既存のシステムで使用される場合にも当てはまります。

リスク査定の実行の責任は、サイトのオペレータが負います。

#### 危険ゾーン

警告

# 危険ゾーンでの必須行動

作業者のけがや所有物の損傷を避けるため、危険ゾーンでは、次の条件に当てはまる 場合のみ、ローカルオペレータはHMIデバイス上のSm@rtServerファンクションを有 効にします。

- ローカルオペレータが危険ゾーンを見渡すことができる。
- ローカルオペレータが人身傷害を伴う危険性を直ちに認識できる。
- ローカルオペレータが危険を回避するための措置をすぐに講じることができる。
- 危険ゾーンに留まることが誰にも許可されていない。

指定されている条件に従う責任は、プラントのオペレータが負います。

# 必要条件

- WinCC (TIA Portal) V14以前との互換性のあるイメージを使用するHMIデバイスの場 合、次が適用されます。HMIデバイスに、Automation License Managerを介してHMI デバイスに転送されたSm@rt Serverライセンスがあること。WinCC (TIA Portal) V14.1より、モバイルパネルのSm@tServerオプションはライセンスフリーになりま した。
- HMIデバイスに、オプション[ランタイム設定] > [サービス] > [リモートコントロール] > [Sm@rtServerの開始]を使用してコンパイルされたプロジェクトがあること。
- [コントロールパネル]が開いていること。
- Sm@rtServerのパラメータ割り付け用に、システム管理者から必要な情報が提供さ れていること。

#### 注記

[リモート]タブは、HMIデバイスに[Sm@rtServerの開始]オプションを使用して作成され たプロジェクトがある場合にのみ使用可能です。

[WinCC Internet Settings]ダイアログに、他のタブが表示される場合があります。これ は、プロジェクトのローカルネットワーク操作用に有効化されているオプションによっ て、異なります。

手順

1. [WinCC Internet Settings]アイコンを使用して、[WinCC Internet Settings]ダイアログ を開きます。

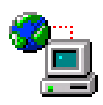

2. [Remote]タブに切り替えます。

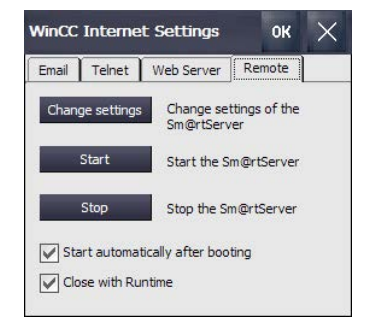

- 3. Sm@rtServerの始動および終了のためのオプションを選択します。
	- Sm@tServerがHMIデバイスの起動後すぐに始動される場合、[Start automatically after booting]オプションを選択します。このオプションが無効になっていると、 Sm@rtServerは、[Start]ボタンを使用するか、プロジェクトの対応する構成部分 によって手動で始動される必要があります。
	- Sm@rtServerをプロジェクトと一緒に閉じる場合、[Close with Runtime]オプショ ンを選択します。このオプションが無効になっていると、プロジェクトが閉じら れた後もSm@rtServerは引き続き実行されます。
- 4. [Change Settings]ボタンを押します。

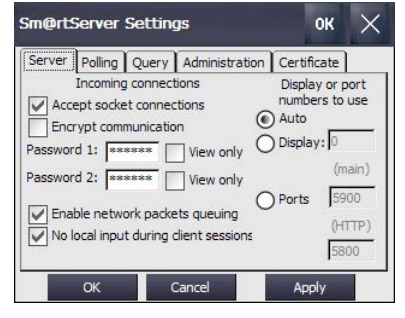

- 5. [Password 1]および[Password 2]で、2つのパスワードを割り付けます。 Sm@rtServerにアクセスするとき、2つのパスワードのいずれかを入力します。
- 6. [Apply]を使用して設定を保存します。
- 7. 必要に応じて、[Server]、[Polling]、[Query]、[Administration]および[Certificate]タブ の他の設定を変更します。[Sm@rt]を検索することなどにより、WinCC情報システ ムでこれらの設定の説明を見つけることができます。
- 8. [Start]ボタンを押してHMIデバイスのSm@rtServerを起動します。 [Stop]ボタンを押してSm@rtServerを終了します。
- 9. [OK]でダイアログを閉じます。

Sm@rtServerが起動されると、Sm@rtClientアプリケーションまたはInternet Explorerバ ージョン6以降などを使用して、ポート番号およびサーバー名/サーバーIPアドレスを指 定することでHMIデバイスにアクセスすることができます。 例:Sm@rtServerが起動されるデバイスのIPアドレスは「192.168.0.1」、ポート5800が Sm@rtServerに対して設定されています。

- Internet Explorer経由の呼び出しの例: 「http://192.168.0.1:5800」。
- Sm@rtClientアプリケーション経由の呼び出しの例: 「192.168.0.1」。

#### 下記も参照

第2世代モバイルパネルのアプリケーション例 [\(https://support.industry.siemens.com/cs/ww/en/ps/14746/ae\)](https://support.industry.siemens.com/cs/ww/en/ps/14746/ae)

## 5.13.8 Webサーバーの設定

このオプションを使用して、HMIデバイスをHTTPサーバーとして設定できます。する と、Webブラウザを使用してHMIデバイスサーバーのHTMLページを表示したり、 「SIMATIC HMI HTTPプロトコル」を使用してHMIデバイスサーバーのタグにアクセス したりすることができます。Webサーバーのパラメータ割り付けによっては、タグへの 読み取りまたは書き込みアクセスが可能になります。

#### 必要条件

- このWeb ServerはSm@rtServerオプションの構成部分です。WinCC (TIA Portal) V14以前との互換性のあるイメージを使用するHMIデバイスの場合、次が適用されま す。HMIデバイスに、Automation License Managerを介してHMIデバイスに転送され たSm@rt Serverライセンスがあること。WinCC (TIA Portal) V14より、Comfortパネ ルのSm@tServerオプションはライセンスフリーになりました。
- HMIデバイスには、HMIデバイスのランタイム設定で、[ランタイム設定] > [サービ ス]から次のいずれかのオプションを使用してコンパイルされたプロジェクトがあり ます。
	- [HTMLページ]
	- [HTTPチャンネルサーバー]
	- [WebサービスSOAP]
- [コントロールパネル]が開いていること。
- Webサーバーのパラメータ割り付け用に、システム管理者から必要な情報が提供さ れていること。

#### 注記

[Web Server]タブは、HMIデバイスが[要件]に列挙されている3つのランタイム設定のい ずれかを使用してコンパイルされたプロジェクトがある場合にのみ使用可能です。 [WinCC Internet Settings]ダイアログに、他のタブが表示される場合があります。これ は、プロジェクトのローカルネットワーク操作用に有効化されているオプションによっ て、異なります。

手順

1. [WinCC Internet Settings]アイコンを使用して、[WinCC Internet Settings]ダイアログ を開きます。

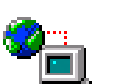

2. [Web Server]タブに切り替えます。

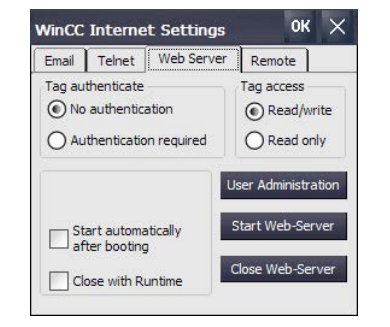

- 3. [Tag acces]グループで、HMIデバイスサーバーのタグへのアクセスタイプを定義し ます。
	- [Read/write]:読み取りおよび書き込みアクセス
	- [Read only]:読み取りアクセス
- 4. [Tag auhenticate]グループで、HMIデバイスサーバーのタグへのアクセスに必要な認 証を定義します。
	- [No authentication]:認証は必要ありません。
	- [Authentication required]:タグへのアクセスには、パスワードが必要です。 SIMATIC HMI HTTPプロトコルを使用したアクセスに対してパスワード保護付き で接続を設定します。この場合、[Authentication required]オプションを選択する 必要があります。HMIデバイスの関連パスワードは、設定された接続のパスワー ドと一致している必要があります。
- 5. Webサーバーの始動および終了のためのオプションを選択します。
	- WebサーバーがHMIデバイスの起動後すぐに始動される場合、[Start automatically after booting]オプションを選択します。このオプションが無効になっていると、 Webサーバーは、[Start Web-Server]ボタンを使用するか、プロジェクトの対応す る構成部分によって手動で始動される必要があります。
	- Webサーバーをプロジェクトと一緒に閉じる場合、[Close with Runtime]オプショ ンを選択します。このオプションが無効になっていると、プロジェクトが閉じら れた後もWebサーバーは引き続き実行されます。
- 6. [User Administration]ボタンを押します。
- 7. 管理者パスワードを入力するように求められる場合、そのパスワードを入力しま す。[UserDatabase-Edit]ダイアログボックスが開きます。
- 8. 新規ユーザーを作成するには、[User Manager]タブで[Add]をクリックします。ユー ザー名を入力し、パスワードを指定します。Webサーバーにアクセスするときは、 ユーザーは関連するパスワードを入力します。

5.14 安全関連操作モードの割り付け

- 9. [Apply]を使用して設定を保存します。
- 10. [Authorizations]タブに切り替えます。
- 11. [Authorizations]タブで、Web認証を指定します。SIMATIC HTTPサーバーを使用 するには、ユーザーはWeb認証[RTCommunication]を持っている必要があります。
- 12. [Apply]を使用して設定を保存し、[OK]を使用してダイアログボックスを閉じま す。
- 13. [Start Web-Server]ボタンを押してHMIデバイスのWebサーバーを起動します。 [Close Web-Server]ボタンを押してWebサーバーを終了します。
- 14. [OK]でダイアログを閉じます。

Webサーバーが起動されると、Webブラウザを使用してデフォルトでHMIデバイスで使 用可能なサービスページ、ユーザーが自分で設定した追加ページまたは他のインターネ ットページにアクセスできます。設定されたHTTP接続を介して、クライアントを使用 してHMIデバイスサーバーのタグにアクセスできます。

設定、アクセスタイプおよび証明書に関する追加情報については、TIA情報システムで 参照できます。

[可視化プロセス] > [オプション] > [WinCC Sm@rtServer]。

# 5.14 安全関連操作モードの割り付け

このセクションは、フェイルセーフモバイルパネルのみに適用され、フェイルセーフモ ードを接続ボックスに割り付ける方法を説明しています。

操作モードを選択することで、各接続ボックスの次の仕様を設定できます:

- 緊急停止/停止ボタンの機能:[緊急停止]または[停止]
- Fシステムのタイプ:有線接続したFシステムまたはPROFIsafeベースのFシステム 「緊急停止/[停止ボタンに関する重要情報](#page-38-0) (ページ [39\)](#page-38-0)」をお読みください。

下記の表に、使用する接続ボックスに応じて導入可能なFシステムおよび、該当する Fシステムで使用可能なモードを示します。

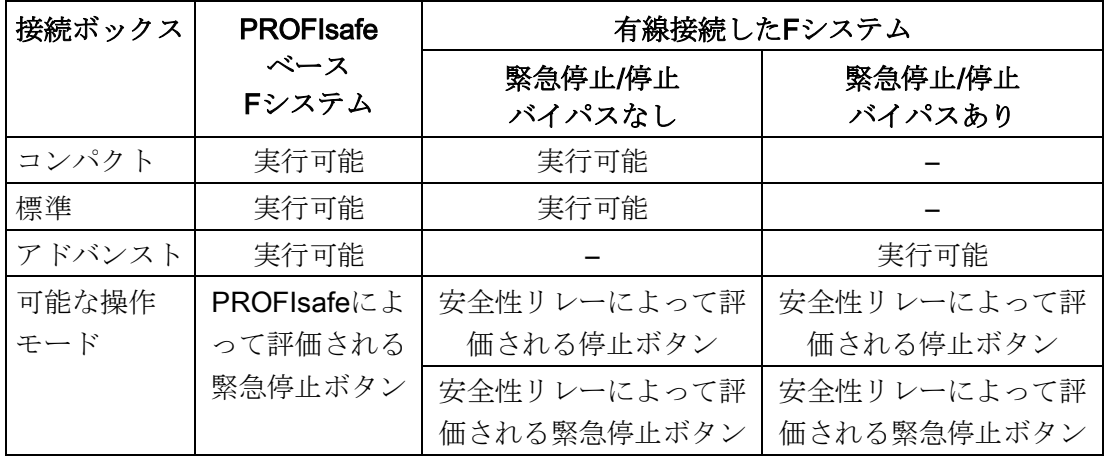

5.14 安全関連操作モードの割り付け

## 必要条件

- フェイルセーフモバイルパネルが接続ボックスに接続されていること。
- ボックスIDが[「接続ボックスのボックス](#page-69-0)IDの設定(ページ[70\)](#page-69-0)」で説明されているよ うに設定されていること。

#### 手順

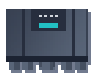

1. [Safety Operation]アイコンを使用して、[Safety operation]ダイアログを開きます。

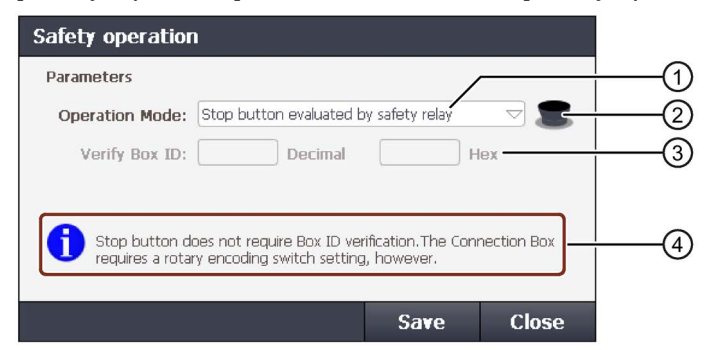

- ① 利用可能な操作モードのリスト:
	- 安全性リレーによって評価される停止ボタン
	- 安全性リレーによって評価される緊急停止ボタン
	- PROFIsafeによって評価される緊急停止ボタン
- ② 選択された操作モードのシンボル
	- 灰色:停止機能
	- 赤色/黄色:緊急停止機能
- ③ 接続ボックスのID
- ④ 選択された操作モードの情報

接続ボックスに操作モードがまだ割り付けられていない場合、モバイルパネルの接 続後に自動的にダイアログが開き、次の情報が[Operation Mode]テキストボックスに 表示されます: [Operation Mode: Please select!]

- 2. 必要な操作モードをドロップダウンリスト①から選択します。アイコン②の色が、 選択された操作モードに応じて変化します。
- 3. [安全性リレーによって評価される緊急停止ボタン]および[PROFIsafeによって評価さ れる緊急停止ボタン]操作モードの場合: 10進数の形式で接続ボックスのボックスIDを[Verify Box ID]テキストボックスに入力 します。許可される値の範囲は、1~254です。値は、接続ボックスのロータリコー ディングスイッチ設定に該当する必要があります。 該当する16進数値が、[16進数]出力フィールドに表示されます。

5.15 サービスおよびコミッショニングの機能

4. [保存]をクリックして入力内容を確定します。

#### 注記

[安全性リレーによって評価される緊急停止ボタン]および[PROFIsafeによって評価さ れる緊急停止ボタン]操作モードの場合:

- パスワード保護が有効になっている場合、パスワードの入力が求められます。
- パスワードが割り付けられていない場合、パスワードを割り付けるように求めら れます。

パスワードを入力し、入力内容を確定します。 パスワード保護に関する詳細情報は、[「パスワードの入力と削除](#page-104-0) (ページ [105\)](#page-104-0)」の セクションを参照してください。

ダイアログが閉じます。情報テキスト④に、[Operation mode successfully stored in Connection Box]と表示されます

5. [Close]で[Safety operation]ダイアログを閉じます。

操作モードが割り付けられました。

#### 下記も参照

[パスワードで保護されたセキュリティモードでの](#page-88-0)HMIデバイスの使用 (ページ [89\)](#page-88-0)

# 5.15 サービスおよびコミッショニングの機能

## 5.15.1 外部記憶媒体への保存 - バックアップ

この機能を使用して、オペレーティングシステム、アプリケーション、データをHMIデ バイスのフラッシュメモリから外部記憶媒体にバックアップできます。

以下の記憶媒体を使用してください。

- KTP700、KTP700F、KTP900、KTP900F Mobileの場合:SIMATIC HMI Memory Card または工業用USBメモリスティック
- KTP400F Mobile:工業用USBメモリスティック
# 必要条件

- 十分な空き容量がある記憶媒体が、HMIデバイスにあること。
- 上書きされてはいけないデータが保存されていること。

## 手順

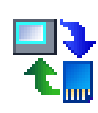

1. [Service & Commissioning]アイコンを使用して、[Service & Commissioning]ダイア ログを開きます。

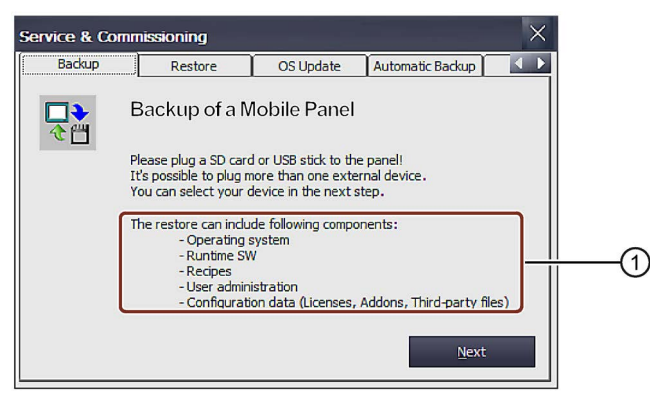

- ① 保存可能なデータ
- 2. [Next]ボタンを押します。以下のダイアログが表示されます。

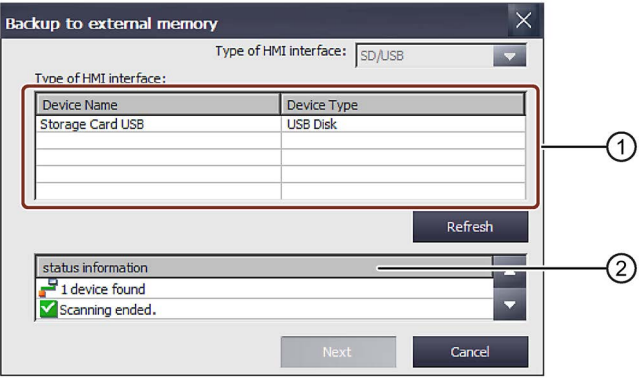

① 使用可能な記憶媒体のリスト

② 選択した記憶媒体のステータス情報

HMIデバイスに記憶媒体がないか、その記憶媒体に欠陥がある場合は、「0 devices found」メッセージが表示されます。記憶媒体を挿入するか、記憶媒体を交換しま す。

3. [Refresh]ボタンを押します。

[Type of HMI interface]リストが更新され、[status information]ボックスに選択された 記憶媒体に関する情報が含まれます。表示されるメモリ容量に注意してください。

- 4. [Type of HMI interface]リストから記憶媒体を選択します。
- 5. [Next]ボタンを押します。以下のダイアログが表示されます。

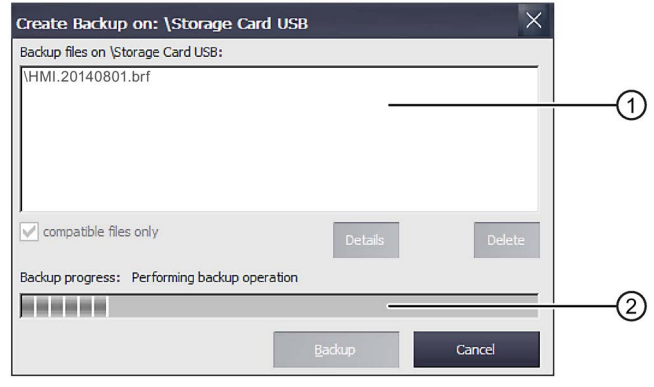

- ① 使用可能なバックアップファイルのリスト
- ② データバックアップ中の進捗状況バー
- 6. 互換性のあるファイルのみをバックアップしたい場合、[compatible files only]チェッ クボックスを選択します。
	- チェックボックスの選択解除: リストにすべてのバックアップファイルが表示されます。これによって、ユーザ ーは記憶媒体に保存されているファイルの概要を確認することができます。
	- チェックボックス選択: リストには、現在使用しているデバイスと互換性のあるバックアップのみが表示 されます。
- 7. [Backup]ボタンを押します。以下のダイアログが表示されます。

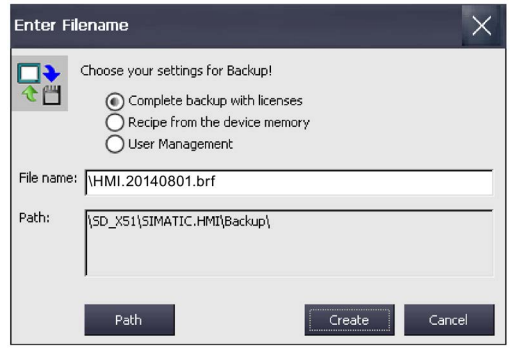

- 8. オプションボタンを使用して、バックアップしたいデータを選択します。
- 9. 必要に応じて、[File name]フィールドのファイル名を変更します。
- 10. [Create]ボタンを押します。[Create Backup]ダイアログが表示されます。進捗状 況バーがデータバックアップの状態を示します。バックアッププロセスが完了する と、メッセージ[Backup operation successfully completed.]が表示されます。
- 11. このメッセージを確認します。ダイアログが閉じます。
- 12. [Service & Commissioning]ダイアログを閉じます。

これで、HMIデバイスのデータが記憶媒体に保存されます。

#### 下記も参照

[記憶媒体](#page-21-0) (ページ [22\)](#page-21-0)

# <span id="page-146-0"></span>5.15.2 外部記憶媒体からの復元 - 復元

この機能を使用して、データを記憶媒体からHMIデバイスに復元します。 復元操作は、HMI デバイスのフラッシュメモリから古いデータを、確認した上で削除し ます。次いで、記憶媒体にバックアップされたデータを転送します。

#### 必要条件

- [コントロールパネル]が開いていること。
- バックアップデータのある記憶媒体が、HMIデバイスに挿入されている。

#### 手順

1. Service & Commissioningアイコンを使用して、[Service & Commissioning]ダイアロ グを開きます。

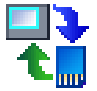

2. [Restore]タブに切り替えます。

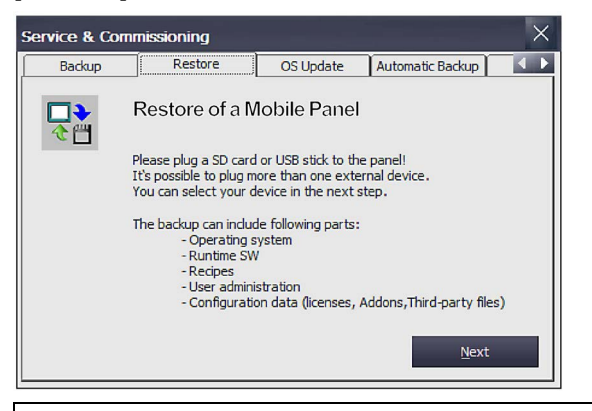

#### 通知

#### データの損失

HMIデバイスのすべてのデータが復元操作中に削除されます。セキュリティに関す るダイアログが表示された後にのみ、ライセンスキーが削除されます。 復元操作を実行する前に、必要に応じてデータのバックアップを行います。

- 3. [Next]ボタンを押します。[Restore from external memory]ダイアログが表示されま す。[「外部記憶媒体への保存](#page-143-0) - バックアップ (ページ [144\)](#page-143-0)」セクションの[Backup to external memory]ダイアログに該当するダイアログです。 HMIデバイスに記憶媒体がないか、その記憶媒体に欠陥がある場合は、「0 devices found」メッセージが表示されます。記憶媒体を挿入するか、記憶媒体を交換しま す。
- 4. [Refresh]ボタンを押します。[Type of HMI interface]グループが更新されます。HMI デバイスが記憶媒体をチェックします。この記憶媒体に関する情報が[status information]フィールドに表示されます。
- 5. [HMIインターフェースのタイプ]グループで必要なバックアップがある記憶媒体を選 択します。

6. [Next]ボタンを押します。以下のダイアログが表示されます。

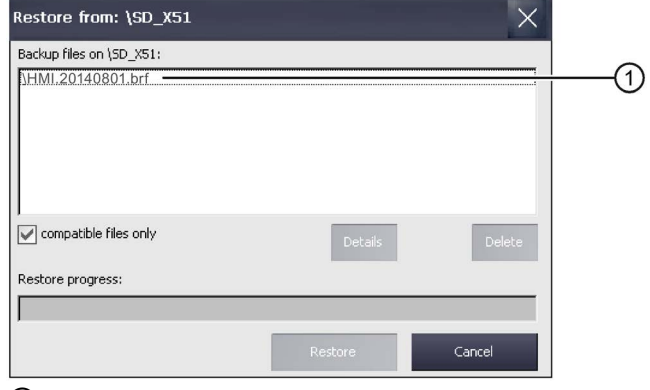

- ① バックアップファイル
- 7. [Backup files on]グループで、必要なファイルを選択します。
- 8. 選択したファイルに関する情報が必要な場合、[Details]ボタンを押します。以下のダ イアログが表示されます。

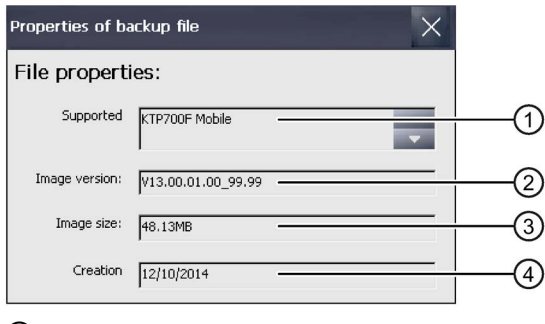

- ① サポートされるHMIデバイス
- ② HMIデバイスのイメージ
- ③ 選択されたファイルのサイズ
- ④ バックアップファイルの作成日
- 9. 選択したファイルを削除するには、[Delete]ボタンを押します。[Delete confirmation] ダイアログが表示されます。

[OK]ボタンを押したときに、ファイルが削除されます。

10. 選択したファイルからデータを復元するには、[Restore]ボタンを押します。以下 のダイアログが表示されます。

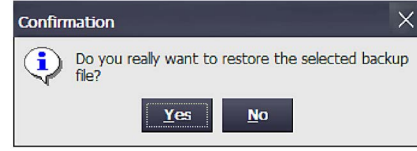

- 11. [Yes]ボタンを押すとデータが復元されます。[Transfer]ダイアログが表示されま す。進捗状況バーに復元プロセスの状態が表示されます。復元操作が完了すると、 [Restore operation successfully completed.]メッセージが表示されます。HMIデバイ スが再起動され、転送モードのままになります。
- 12. 必要に応じて、記憶媒体を取り外します。

これで、記憶媒体のデータがHMIデバイスに復元されました。

# 注記

復元後、タッチスクリーンの再較正が必要な場合があります。 [「タッチスクリーンの較正](#page-99-0) (ページ [100\)](#page-99-0)」セクションも参照してください。

# 5.15.3 オペレーティングシステムの更新

#### 通知

# データの損失

プロジェクトおよびHMIデバイスパスワードを含むHMIデバイスの全データは、復元 操作時に削除されます。セキュリティに関するダイアログが表示された後にのみ、ラ イセンスキーが削除されます。

復元操作を実行する前に、必要に応じてデータのバックアップを行います。

#### 必要条件

- [コントロールパネル]が開いていること。
- オペレーティングシステムを含むHMIデバイスイメージファイルが格納されている SIMATIC HMI Memory Cardまたは工業グレードのUSBフラッシュドライブをHMIデ バイスに接続していること。記憶媒体は指定のディレクトリ構造になっている必要 があります。そうでない場合、操作デバイスイメージファイルを読み込むことがで きません。HMIデバイスイメージファイルは、「\Siemens\Automation\Portal V<TIA バージョン>\Data\Hmi\Transfer\<HMIデバイスイメージバージョン>\Images」の WinCCのインストールディレクトリなどに格納されています。HMIデバイスのタイ プに応じて、サブディレクトリ「KTP\_x\_Mobile」 (4"デバイスではx = 4、7"および 9"デバイスではx = 7\_9)の内容すべてを記憶媒体の次のディレクトリにコピーします: 「Simatic.HMI\Firmware\KTP\_x\_Mobile」 (4"デバイスではx = 4、7"および9"デバイ スではx = 7\_9)。

# 手順

- 1. [Service & Commissioning]アイコンを使用して、[Service & Commissioning]ダイア ログを開きます。
- 2. [OS Update]タブに切り替えます。

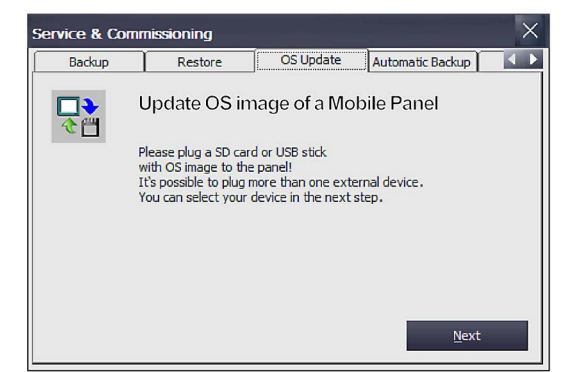

3. [Next]ボタンを押します。[Update OS image from external memory]ダイアログが表 示されます。

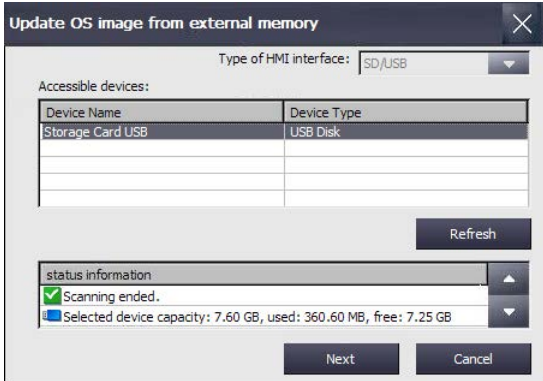

HMIデバイスに記憶媒体がないか、その記憶媒体に欠陥がある場合は、「0 devices found」メッセージが表示されます。記憶媒体を挿入するか、記憶媒体を交換しま す。

- 4. 必要に応じて、[Refresh]ボタンを押します。[Accessible devices:]グループが更新さ れます。HMIデバイスが記憶媒体をチェックします。この記憶媒体に関する情報が [status information]フィールドに表示されます。
- 5. [Accesible devices:]グループで必要なHMIデバイスイメージがある記憶媒体を選択し ます。
- 6. [Next]ボタンを押します。以下のダイアログが表示されます。

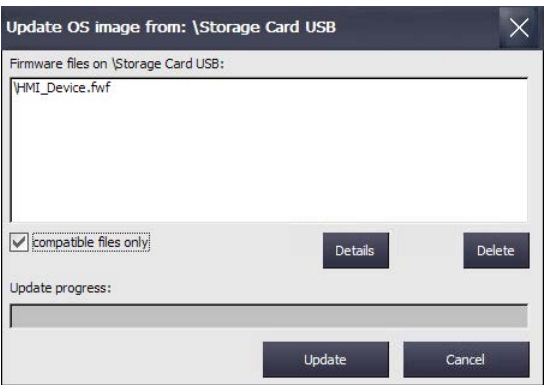

- 7. [Firmware files on]グループで、必要なHMIデバイスイメージファイルを選択しま す。
- 8. 選択したファイルに関する情報が必要な場合、[Details]ボタンを押します。次の情報 が含まれている[Properties of image file]ダイアログが表示されます。
	- [Supported]:HMIデバイスイメージとの互換性のあるのHMIデバイス
	- [Image version]:HMIデバイスイメージのバージョン
	- [Image size]:イメージファイルのサイズ
	- [Creation]:イメージファイルが作成された日付

- 9. 選択されたファイルを削除するには、[Delete]ボタンを押します。 [Delete confirmation]ダイアログが表示されます。[OK]を押したときにファイルが削 除されます。
- 10. 選択したファイルからデータを復元するには、[Update]ボタンを押します。 [Update settings]ダイアログが表示されます。

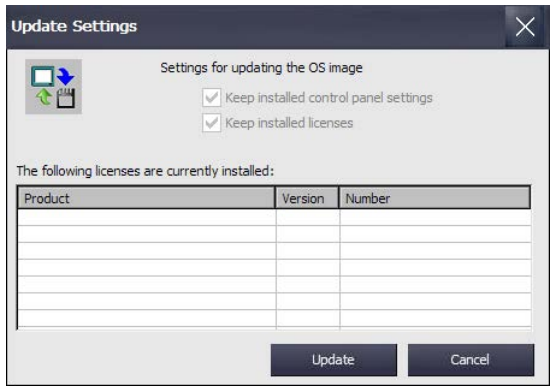

ダイアログは、コントロールパネルの設定が保持されることを通知し、HMIデバイ スに存在するライセンスキーを保持するか削除するかのオプションを提供します。

11. [Update]ボタンを押します。[Update OS Image]ダイアログが表示されます。

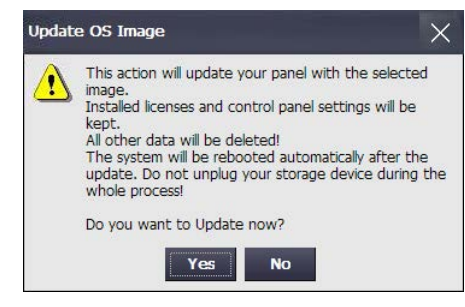

12. [Yes]ボタンを押すと、オペレーティングシステムの復元が開始されます。

[Transfer]ダイアログが表示されます。進捗状況バーに復元プロセスの状態が表示さ れます。すると、HMIデバイスが再起動します。

オペレーティングシステムの更新は、HMIデバイス上で行われます。

#### 注記

復元後、タッチスクリーンの再較正が必要な場合があります。 [「タッチスクリーンの較正](#page-99-0) (ページ [100\)](#page-99-0)」セクションも参照してください。

# 下記も参照

[外部記憶媒体からの復元](#page-146-0) - 復元 (ページ [147\)](#page-146-0)

# 5.15.4 プロジェクトを外部記憶媒体から読み込む

この機能は、WinCC (TIA Portal) V14以降との互換性を持つHMIデバイスイメージとの 接続で使用可能です。

この機能を使用して、WinCC (TIA Portal)の記憶媒体にバックアップされているプロジ ェクトをHMIデバイスに読み込むことができます。

HMIデバイスを設定してから、ドラッグアンドドロップを使用してHMIデバイスのフォ ルダ(例、「HMI\_1」[<DeviceType>]」)を[カードリーダー/USBメモリ]の下にある外部 記憶媒体(コアイコン)に移動することで、必要なプロジェクトデータをWinCCで生成し ます。

推奨事項:プロジェクトのランタイムバージョンおよびファームウェアバージョンは、 HMIデバイスのバージョンと一致している必要があります。

# 必要条件

- [コントロールパネル]が開いていること。
- バックアッププロジェクトのある記憶媒体が、HMIデバイスに挿入されているこ と。

# 手順

- 1. Service & Commissioningアイコンを使用して、[Service & Commissioning]ダイアロ グを開きます。
- 2. [Load Project]タブに切り替えます。

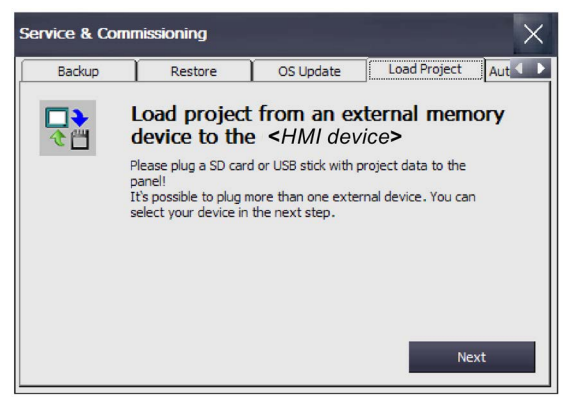

3. [Next]ボタンを押します。[Load from external memory device]ダイアログが表示され ます。

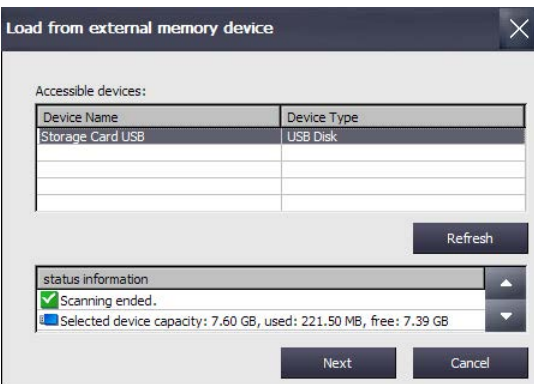

4. [Accessible devices]グループで必要なプロジェクトデータがある記憶媒体を選択し ます。

5. [Next]ボタンを押します。外部記憶媒体にあるプロジェクトが次のダイアログに表示 されます。次の図に、例を示します。

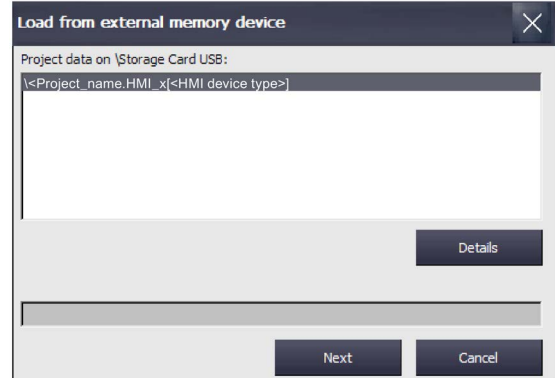

- 6. HMIデバイスに読み込みたいプロジェクトを選択します。[Details]ボタンを押すと、 選択されたプロジェクトに関する追加情報を受け取ります。
- 7. [Next]ボタンを押します。HMIデバイスは、プロジェクトデータが読み込み可能かど うかをチェックします。チェックの結果が、[Load Preview]ダイアログに表示されま す。

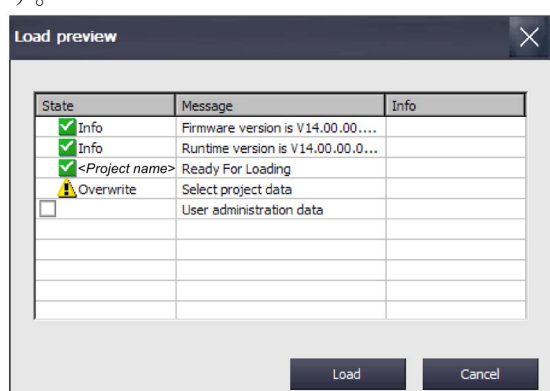

次のメッセージが[Load Preview]ダイアログに表示されることがあります。

– [情報]タイプのアラーム:

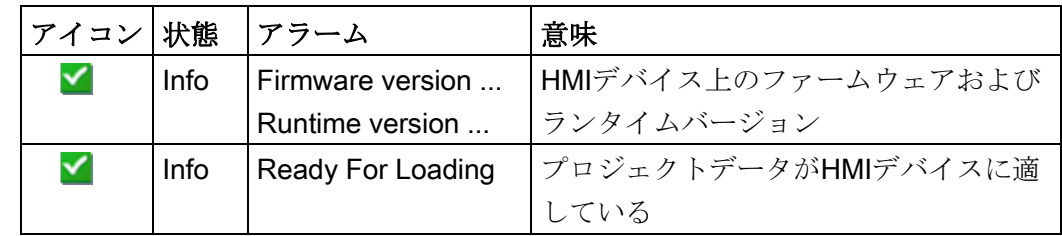

– オプション付き[警告]タイプのアラーム:

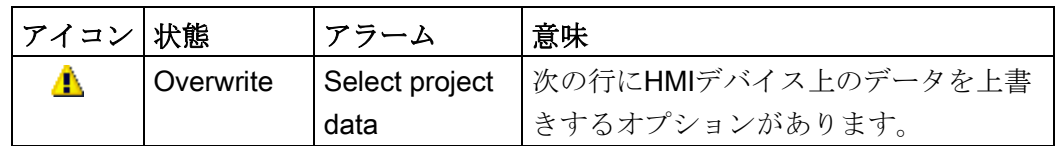

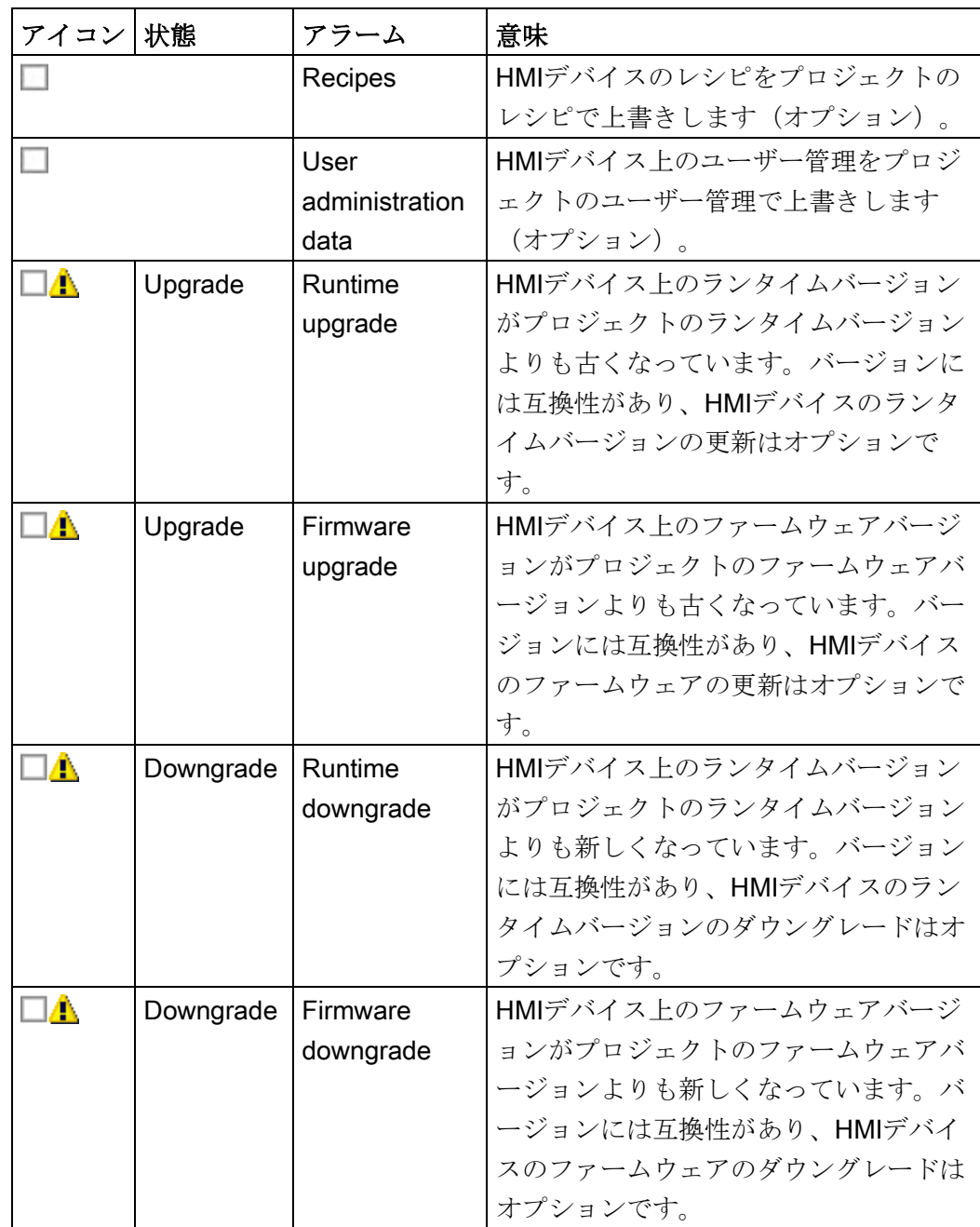

– オプション付き[エラー]タイプのアラーム:

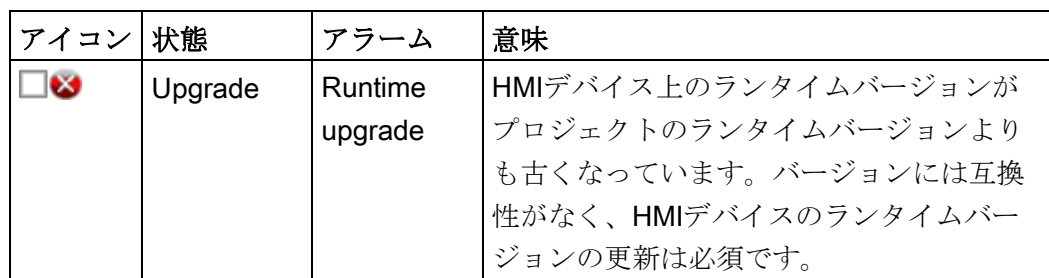

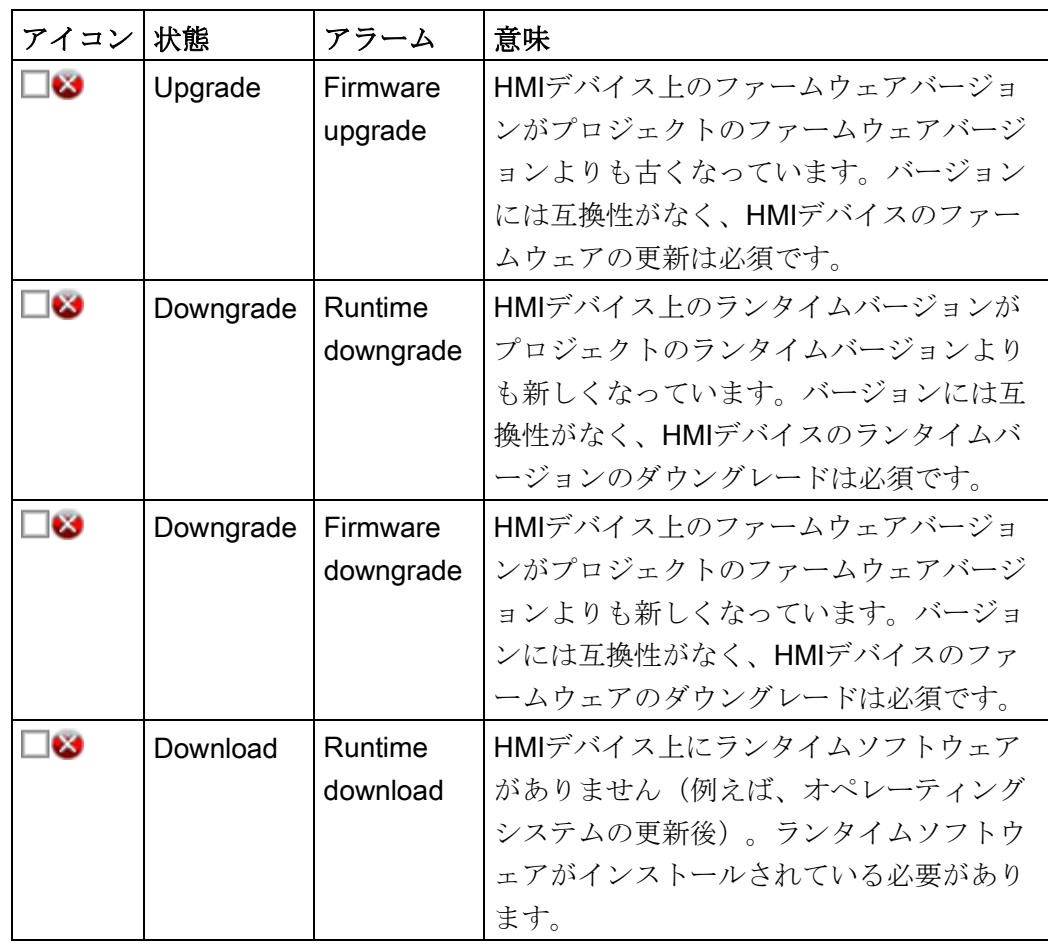

通知

#### データの損失

[Firmware upgrade]または[Firmware downgrade]オプションを有効にした場合、 HMIデバイスのオペレーティングシステムが更新されます。HMIデバイスパスワ ードを含むHMIデバイスの全データは、プロセスで削除されます。スタートセン ターの設定が保持されます。オペレーティングシステムの更新前に、ライセンス キーが外部記憶媒体にバックアップされます。

読み込み操作の前に、必要に応じて、データをバックアップします。

プロジェクトは、[エラー]タイプのアラームが発生しないか、すべての

[Upgrade/Downgrade]オプションが[エラー]タイプのアラームに対して有効になって いる場合に、HMIデバイスに読み込むことができます。

8. [Load]ボタンを押すと、選択されたオプションのあるプロジェクトデータがHMIデバ イスに転送されます。

読み込み操作後に、新しいプロジェクトがHMIデバイスで起動されます。

モバイルパネルのパラメータ化

5.15 サービスおよびコミッショニングの機能

# 5.15.5 自動バックアップの使用

[自動バックアップ]ファンクションは、すべての第2世代のモバイルパネル (KTP400F Mobileを除く)で使用可能です。

[自動バックアップ]機能を有効にするとき、HMIデバイスのデータは、操作中にSDメモ リカードに、ファームウェアを含むバックアップ形式で、自動的にバックアップされま す。バックアップは同期されます。

注記

# メモリカードは、データメモリカードとしても、システムメモリカードとしても使用 することができます。

[自動バックアップ]機能を有効にすると、モバイルパネルのSDメモリカードがシステム メモリカードとして使用され、データメモリカードとして使用できなくなります。

#### SIMATIC HMI Memory Cardのみをシステムメモリカードとして使用します。

システムメモリカードとして使用できるのは、2 GB以上のSIMATIC HMI Memory Card だけです。その他のすべてのメモリカードは、HMIデバイスによってシステムメモリカ ードとして認識されません。

#### 異なるタイプのデバイスに挿入されているシステムメモリカード

HMIデバイスのシステムメモリカードを異なるタイプのHMIデバイスで使用すると、エ ラーメッセージが表示されます。

点検修理の目的の場合、必ず同じタイプのHMIデバイスのシステムメモリカードだけを 使用してください。

「自動バックアップ」用のシステムメモリカードを操作中に取り外さないでくださ い。

「自動バックアップ」機能が有効になっている場合、システムメモリカードはHMIデバ イスがオフのときしか取り外しできません。

# 自動バックアップとオペレーティングシステムの更新

HMIデバイスのオペレーティングシステムを更新する場合、そして「自動バックアッ プ」機能を有効にした場合、全体の更新の前後に、メモリカードをHMIデバイスに残し たままにしてください。

引渡しの状態のデバイスでは、[Automatic Backup]機能は無効になっています。

必要条件

- [コントロールパネル]が開いていること。
- 指定されたものとは別のSDメモリカードに[SIMATIC HMI Memory Card]自動バック アップすると、エラーメッセージが表示され、バックアップがキャンセルされるこ とがあります。

# 自動バックアップの有効化および無効化

1. Service & Commissioningアイコンを使用して、[Service & Commissioning]ダイアロ グを開きます。

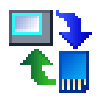

2. [Automatic Backup]タブに切り替えます。

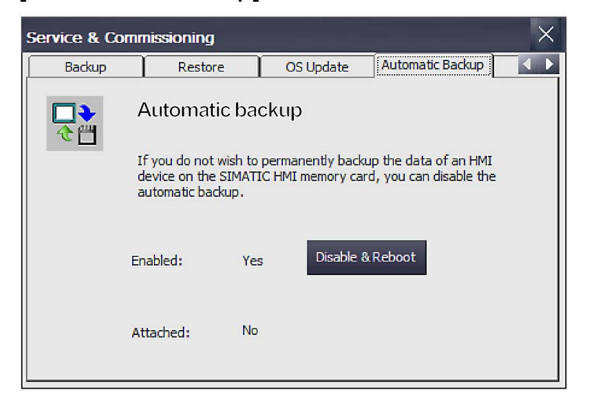

[Automatic Backup]機能が有効になっている場合([Enabled: Yes])、[Disable & Reboot]ボタンが表示されます。

[Attached:]で、システムメモリカードが挿入されているかどうかを確認できます。

- [Attached: Yes]は、システムメモリカードがHMIデバイスに挿入されていること を意味しています。[Safely remove]ボタンも表示されます。[Safely remove]機能 を必ず使用して、HMIデバイスからシステムメモリカードを取り外します。
- [Attached: No]は、システムメモリカードがHMIデバイスの対応するスロットに挿 入されていないか、システムメモリカードが認識されていないことを意味してい ます。

[Automatic Backup]機能が現在無効になっている場合([Enabled: No])、[Enable & Reboot]ボタンが表示されます。

3. [Disable & Reboot]または[Enable &Reboot]ボタンを押して、自動バックアップを無 効または有効にします。

[System card]ダイアログが表示されます。

4. [Yes]ボタンを押します。

#### 注記

記憶媒体が挿入されていても挿入されていなくてもメッセージは表示されません。

自動的に再起動が実行されます。

#### 用途

システムメモリカードが自動バックアップ用に以前に使用されていたかどうかに応じ て、次の異なる状況を区別します。

# 自動バックアップデータのないシステムメモリカードの使用

- 1. [Service & Commissioning]ダイアログの[Automatic Backup]タブで、[Automatic Backup]機能が有効になっているかどうかをチェックします。
	- 機能が有効になっている場合、ダイアログを閉じます。
	- 機能が無効になっている場合、[Enable & Reboot]ボタンを押します。
- 2. 自動バックアップのない[SIMATIC HMI Memory Card]をメモリカードのスロットに 挿入します。

```
システムメモリカードが認識され読み取られている場合、[Use system card]ダイア
ログが次のように表示されます。
```
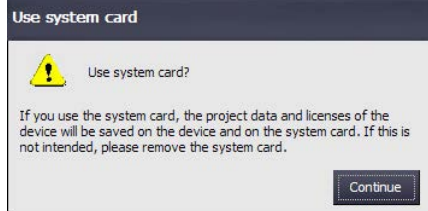

3. [Continue]ボタンを押します。デバイスは、[Automatic Backup]機能に必要なデータ をシステムメモリカードにコピーします。

[Automatic Backup]機能が使用可能になります。

# 自動的にバックアップされたデータのあるシステムメモリカードの使用(HMIデバイス にプロジェクトデータはない)

- 1. [Service & Commissioning]ダイアログの[Automatic Backup]タブで、[Automatic Backup]機能が有効になっているかどうかをチェックします。
	- 機能が有効になっている場合、ダイアログを閉じます。
	- 機能が無効になっている場合、[Enable & Reboot]ボタンを押します。
- 2. 自動バックアップのない[SIMATIC HMI Memory Card]をメモリカードのスロットに 挿入します。

システムメモリカードが認識され読み取られている場合、[Use system card]ダイア ログが次のように表示されます。

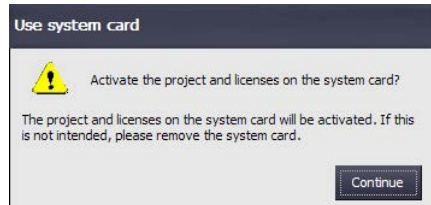

3. [Continue]ボタンを押します。

システムメモリカードのデータは、HMIデバイスに転送されます。

データ転送後、HMIデバイスの状態は、自動バックアップを生成するのに使用された HMIデバイスの状態と同一になります。

自動バックアップのあるシステムメモリカードの使用(HMIデバイスにプロジェクトデ ータがある)

# 通知

# データの損失

プロジェクトおよびHMIデバイスパスワードを含むHMIデバイスの全データは、復元 操作時に削除されます。セキュリティに関するダイアログが表示された後にのみ、ラ イセンスキーが削除されます。

復元操作の前に、必要に応じて、データをバックアップします。

- 1. [Service & Commissioning]ダイアログの[Automatic Backup]タブで、[Automatic Backup]機能が有効になっているかどうかをチェックします。
	- 機能が有効になっている場合、ダイアログを閉じます。
	- 機能が無効になっている場合、[Enable & Reboot]ボタンを押します。
- 2. 自動バックアップのある[ SIMATIC HMI Memory Card]をメモリカードのスロットに 挿入します。

システムメモリカードが認識され読み取られている場合、[Use system card]ダイア ログが次のように表示されます。

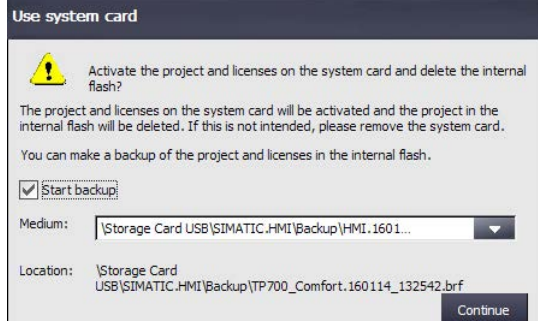

- 3. システムメモリカードのデータによってデバイスデータが上書きされる前に、外部 記憶媒体にデバイスデータのバックアップを作成するため、[Start backup]チェック ボックスを選択します。[Medium:]の下で、対応するパスとファイル名を選択しま す。
- 4. [Continue]ボタンを押します。[Start backup]チェックボックスが選択されている場 合、デバイスは対応するデータバックアップを作成します。

システムメモリカードのデータは、HMIデバイスに転送されます。

データ転送後、HMIデバイスの状態は、自動バックアップを生成するのに使用された HMIデバイスの状態と同一になります。

# 5.15.6 IPアドレスおよび通信接続の編集

#### 5.15.6.1 概要

このセクションでは、使用しているHMIデバイスから、HMIデバイスのサブネットでコ ントローラおよび他のHMIデバイスのIPアドレスを変更できるようにする方法、および 関連する通信接続をそれに応じて調整する方法を説明しています。ここでは、プロジェ クトを作成し、それを複数のHMIデバイスに転送してから、プロジェクトを変更するこ となく対応するコントローラ接続を調整する機能が用意されています。 HMIデバイスのサブネットで他のデバイスのIPアドレスを変更する場合、次の手順が必

要です。

- IPアドレスおよびデバイス名を更新します。 「IP[アドレスおよびデバイス名の割り付け](#page-160-0) (ページ [161\)](#page-160-0)」セクションを参照してく ださい。
- 通信接続を更新します。[「通信接続の設定](#page-163-0) (ページ [164\)](#page-163-0)」セクションを参照してく ださい。

次の機能も使用できます:

- サブネットにHMIデバイスとPLCをリスト表示するスキャン機能。
- スキャン結果のフィルタ機能。
- HMIデバイスとPLCのIPアドレスとデバイス名の割り付けチェック。
- HMIデバイスとPLCのプロジェクトIPアドレスとデバイス名の復元機能。

#### <span id="page-160-0"></span>5.15.6.2 IPアドレスおよびデバイス名の割り付け

[Assign IP]機能を使用して、HMIデバイスのサブネットで対象デバイスのIPアドレスお よびデバイス名を編集できます。対象デバイスは、コントローラまたは別のHMIデバイ スにすることができます。

#### 必要条件

- [コントロールパネル]が開いていること。
- HMIデバイスの場合、次が適用されます。対象デバイス上で実行されるプロジェク トが閉じられていること。
- コントローラの場合、次が適用されます。
	- コントローラがS7-300、S7-400、S7-1200またはS7-1500タイプであること。
	- HMIアクセスが設定で許可されていること。
	- コントローラが[STOP]状態であること。
- システム管理者から必要な情報が提供されていること。

# 手順

1. [Service & Commissioning]アイコンを使用して、[Service & Commissioning]ダイア ログを開きます。

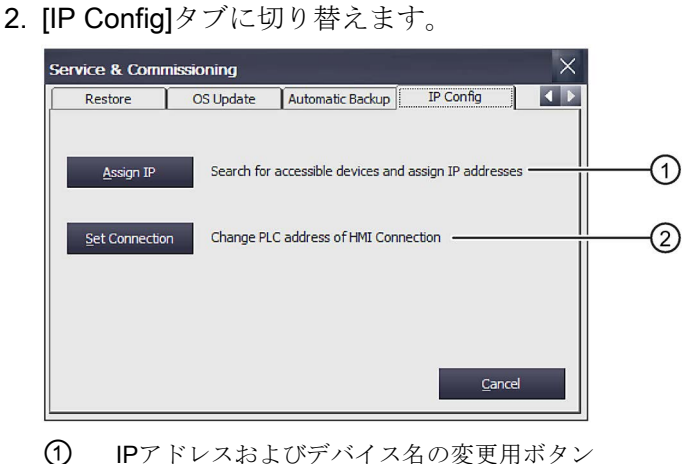

② 設定された通信接続の変更用ボタン

Mobile Panels 2nd Generation 操作説明書, 09/2018, A5E33877783-AC 161

3. [Assign IP]ボタンを使用して、[Assign IP]ダイアログを開きます。

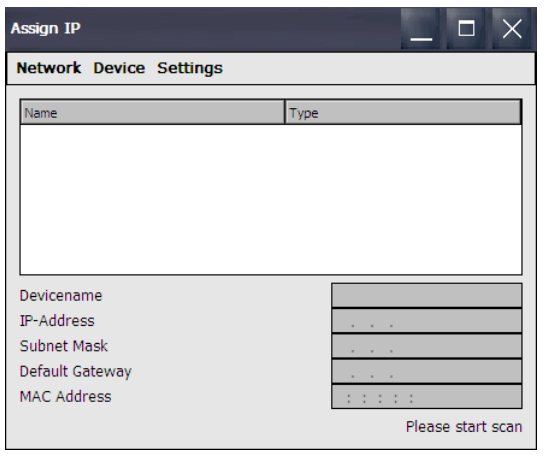

このダイアログのメニュバーでは、以下の機能が使用可能です。

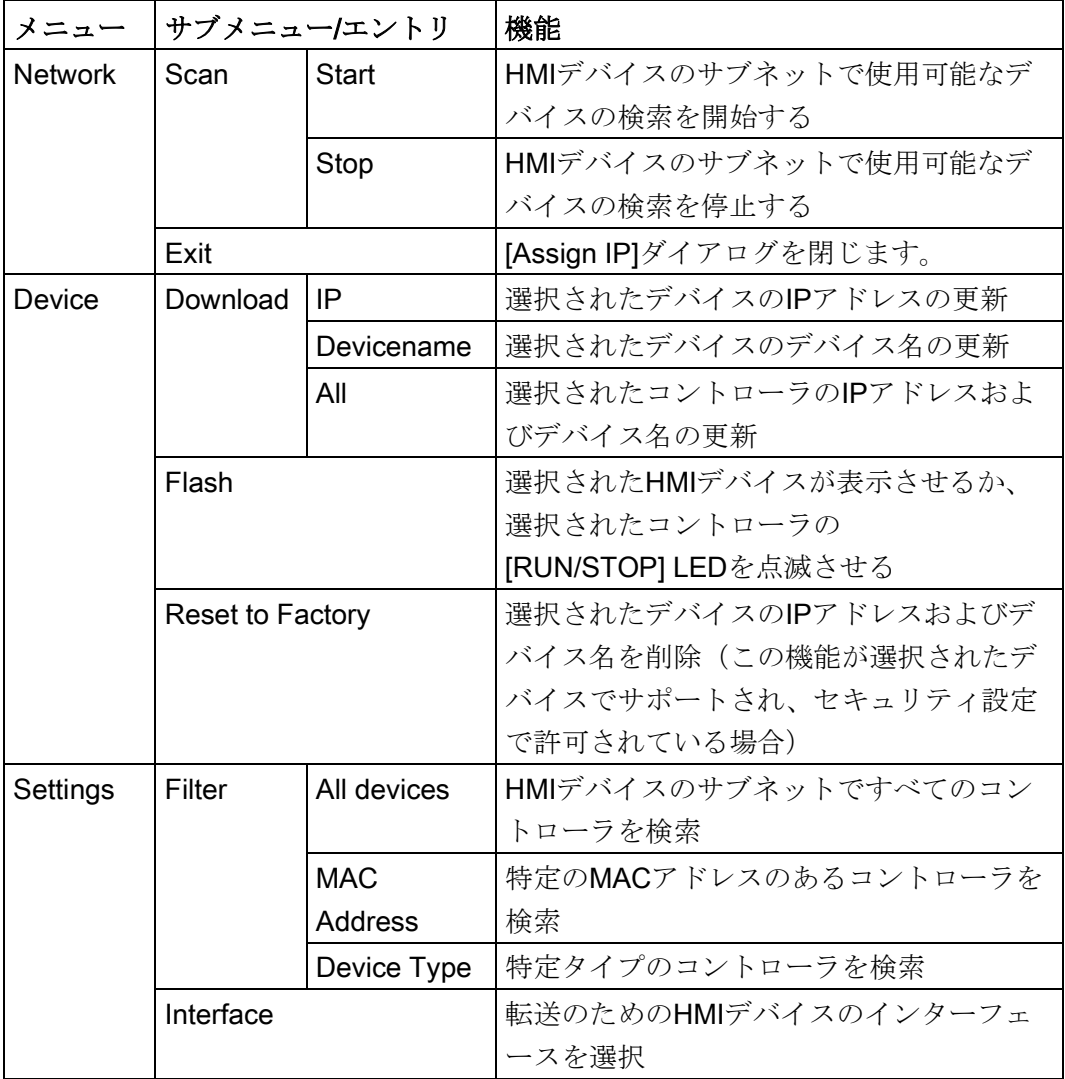

- 4. [Settings] > [Interface]を使用して、X1などの他のデバイスのために検索されるサブ ネットに接続されるHMIデバイスのインターフェースを選択します。
- 5. 必要に応じて、[Settings] > [Filter]を選択して、特定のMACアドレスのあるコントロ ーラまたは特定のタイプのコントローラを検索します。
- 6. [Network] > [Scan] > [Start]を選択します。 HMIデバイスのサブネットにあるアクセス可能なデバイスの検索が開始されます。
- 7. スキャンを停止するには、[Network] > [Scan] > [Stop]を押します。 スキャンが停止され、既に検索されたデバイスがリストに表示されます。
- 8. IPアドレスおよびデバイス名を変更したい対象デバイスを選択します。次の図に、 例を示します。

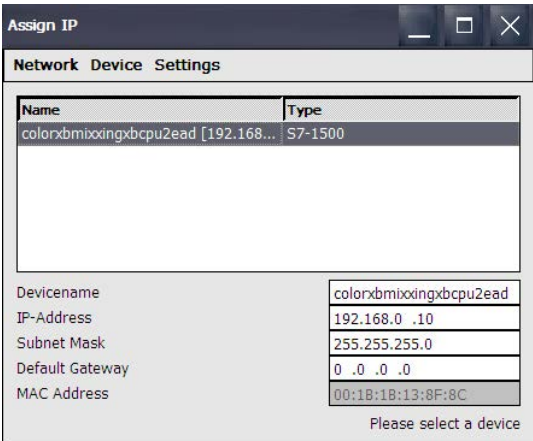

プロセスセルで選択されたデバイスを特定するには、[Device] > [Flash]機能を使用で きます。[Flash]機能によって、選択されたHMIデバイスが表示されるか、コントロ ーラの[RUN/STOP] LEDを点滅されます。

対象デバイスのIPアドレスおよびデバイス名を工場設定にリセットするには、

[Device] > [Reset to Factory]機能を使用します。この機能は、対象デバイスでサポー トされ、セキュリティ設定で許可されている場合のみ実行可能です。

- 9. エントリフィールドで、必要な変更を行います。
- 10. [Device] > [Download]と次のいずれかのオプションを使用して、対象デバイスに データを転送します。
	- [IP]:対象デバイス上のIPアドレスが更新されます。
	- [Device name]:対象デバイスのデバイス名が更新されます。
	- [All]:対象デバイスのIPアドレスおよびデバイス名が更新されます。

ステータスメッセージが右下に表示され、更新に成功したかどうかが示されます。

モバイルパネルのパラメータ化

5.15 サービスおよびコミッショニングの機能

#### <span id="page-163-0"></span>5.15.6.3 通信接続の設定

[Assign IP]機能を使用してコントローラの1つまたは複数のIPアドレスを変更した場 合、関連する設定接続を調整して、デバイスがコントローラと通信できるようにしま

す。[Set Connection]機能を使用してこれを行います。

#### 必要条件

- [コントロールパネル]が開いていること。
- HMIデバイスの場合、次が適用されます。対象デバイス上で実行されるプロジェク トが閉じられていること。
- コントローラの場合、次が適用されます。
	- コントローラがS7-1200またはS7-1500タイプであること。
	- HMIアクセスが設定で許可されていること。
	- コントローラが[STOP]状態であること。
- システム管理者から必要な情報が提供されていること。

# 手順

通信接続は、S7-1200およびS7-1500コントローラに対してのみ設定できます。

1. [Service & Commissioning]アイコンを使用して、[Service & Commissioning]ダイア ログを開きます。

⋒

②

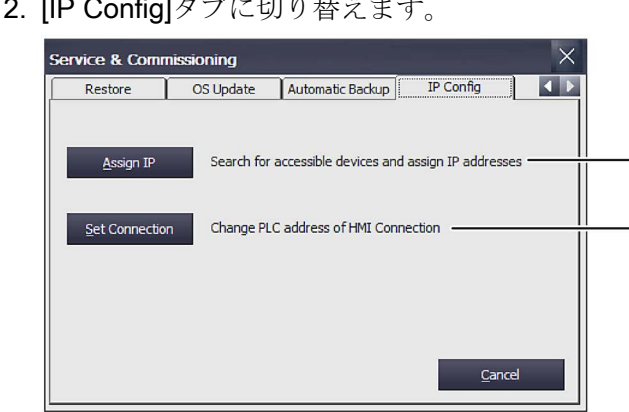

2. [IP Config]タブに切り替えます。

① IPアドレスおよびデバイス名の変更用ボタン ② 設定された通信接続の変更用ボタン

Mobile Panels 2nd Generation 164 操作説明書, 09/2018, A5E33877783-AC

3. [Set Connection]ボタンを使用して、[Set Connection]ダイアログを開きます。

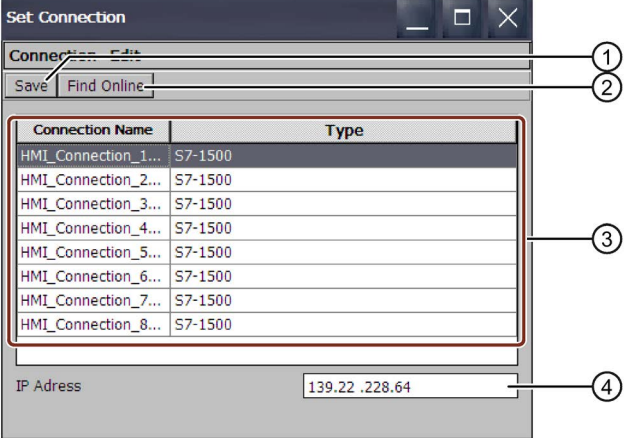

- ① 設定の保存
- ② 選択された通信接続
- ③ 設定された通信接続のリスト
- ④ IPアドレスのテキストボックス

このダイアログのメニュバーでは、以下の機能が使用可能です。

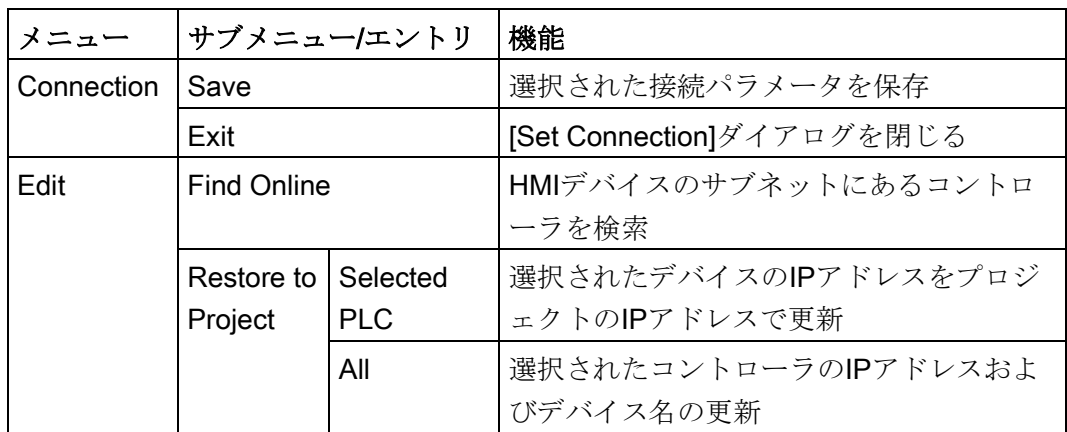

4. [Find Controller]ボタンを押します。

設定された通信接続が[Connection Name]列にリスト表示されます。[Type]の下で、 対応するS7-1200またはS7-1500コントローラが検索されます。通信接続を確立した いコントローラを選択します。

[ProjectSettings.hsfデータには使用可能な接続がありません]というメッセージが表 示されます:

- プロジェクトがロードされていない場合
- プロジェクトにS7-1200/S7-1500への通信接続がない場合
- 5. IPアドレスを変更する場合、該当する通信接続を選択します。 対応するIPアドレスが[IPアドレス]フィールドに表示されます。
- 6. [IPアドレス]テキストボックスに、必要なIPアドレスを入力します。

- 7. [保存]を選択します。 変更が保存されます。
- 8. [OK]で確定します。 ダイアログが閉じます。
- 9. HMIデバイスを再起動します。

通信接続が設定されます。

# モバイルパネルの設定 インタン インタン トランプ

このセクションには、モバイルパネルおよび接続ボックスの設定に関する重要な情報が 含まれています。次の概要には、さまざまなデバイスタイプの必須およびオプションの 設定手順を示しています。

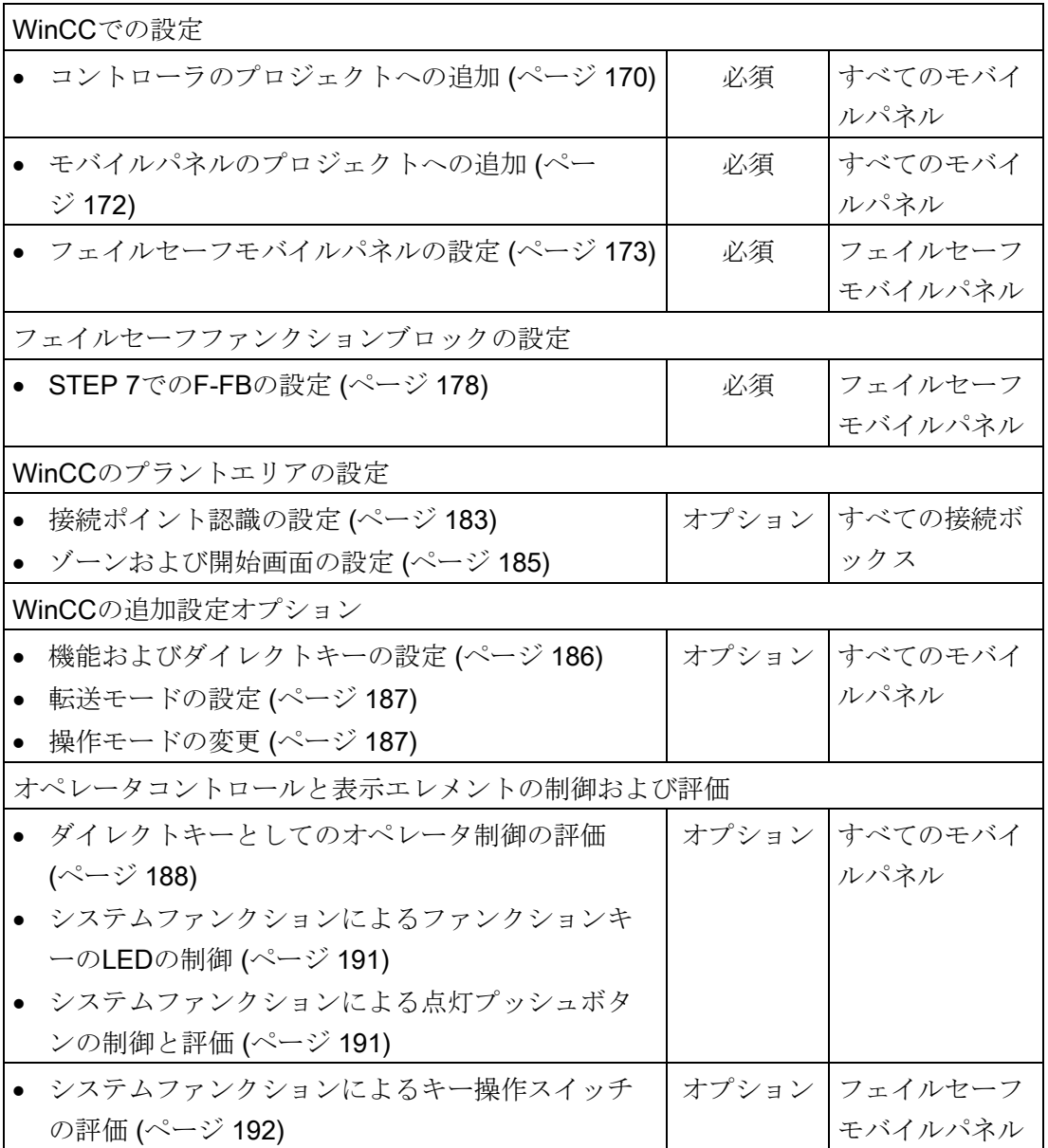

#### フェイルセーフモバイルパネル

### 通知

#### PLC STOPの回避

ログオフせずにフェイルセーフHMIデバイスを再接続すると、通信エラーメッセージ の原因となることがあります。そのような状況でPLC STOPを回避するには、必要な オーガニゼーションブロックを使用します。追加情報については、次のFAQを参照し てください:

STEP 7 (TIA Portal)で使用可能なオーガニゼーションブロック [\(https://support.industry.siemens.com/cs/ww/en/view/40654862\)](https://support.industry.siemens.com/cs/ww/en/view/40654862)

### 注記

#### 設定シーケンスの確認

安全性プログラムを作成する前に、モバイルパネルとコントローラ間の通信接続を設定 します。

使用する安全性プログラムに次のファンクションブロックを実装する必要があります:

- 各モバイルパネルにFB198:F\_FB\_KTP\_Mobile
- 各接続ボックスにFB199:F\_FB\_KTP\_RNG
- FB215:ESTOP1。プラントの緊急停止してから再開する前の間に、オペレータは、 このブロックを使用して確認を行う必要があります。「Safety Advanced」Fライブ ラリの次のブロックコンテナでこのブロックを見つけることができます: [通信] > [フェイルセーフHMIモバイルパネル] > [-- KTP Mobile --]

標準接続ボックスおよびアドバンスト接続ボックス用トポロジ

#### 通知

#### 内部スイッチのパラメータ化

HMIデバイス上でWinCC (TIA Portal) V13 SP1更新4ソフトウェアの納品範囲からの HMIデバイスイメージを使用する場合、次が適用されます。 接続ボックスの内部スイッチのパラメータ化は、ライントポロジで1つまたは複数の接 続ボックスが表示されるときに必要です。内部スイッチは、Webサーバーインターフ ェースを介してパラメータ化されます。内部スイッチのパラメータ化中に、[Passive Listening]オプションを無効にして、無干渉通信を保証します。次の図を参照してくだ さい。

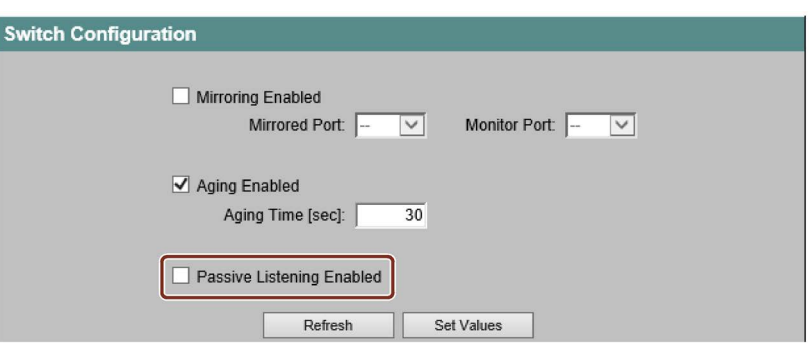

TIA Portalの情報システムの設定で追加情報を検索できます。

# 下記も参照

『SIMATIC安全性 - 構成とプログラミング』プログラミングと操作マニュアル [\(http://support.automation.siemens.com/WW/view/en/54110126\)](http://support.automation.siemens.com/WW/view/en/54110126) 適用例 [\(https://support.industry.siemens.com/cs/ww/en/view/103497649\)](https://support.industry.siemens.com/cs/ww/en/view/103497649)

# 6.1 WinCCでの設定

# <span id="page-169-0"></span>6.1.1 コントローラのプロジェクトへの追加

#### 必要条件

● プロジェクトが開いていること。

# 手順

1. プロジェクトツリーで[新しいデバイスの追加]をダブルクリックします。

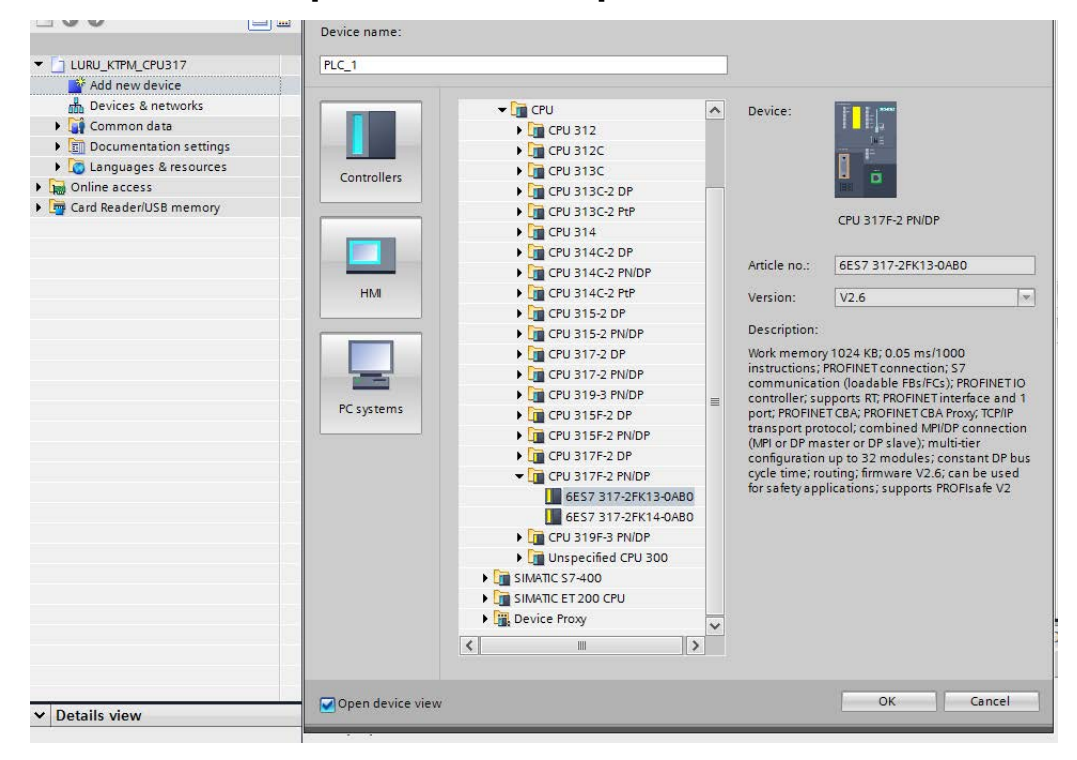

2. Fシステムに対して、コントローラ (CPU) またはフェイルセーフコントローラ (F-CPU)を選択します。

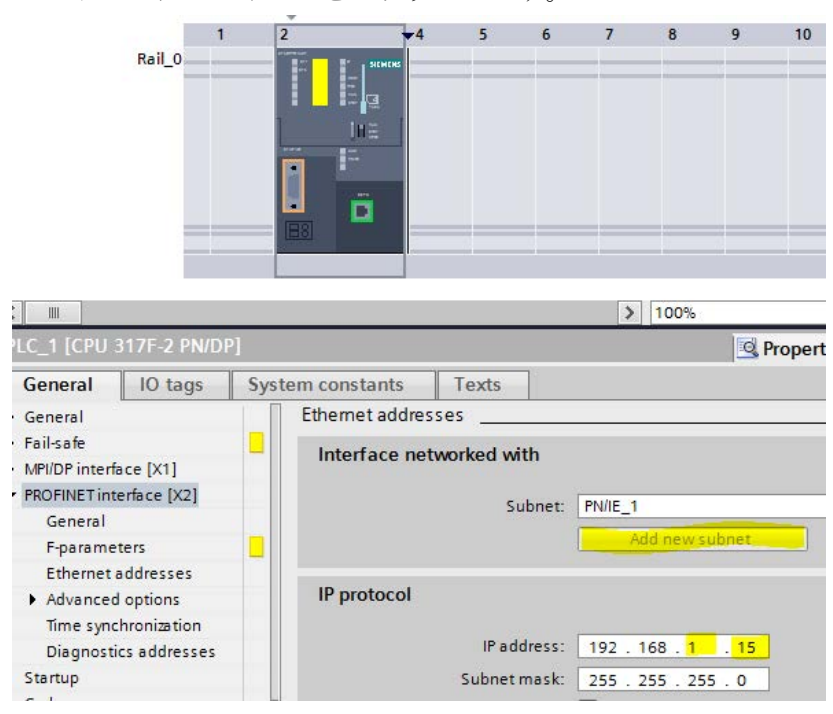

3. コントローラのアイコンをクリックします。

- 4. プロパティウィンドウで、[PROFINETインターフェース[X2]]を選択します。
- 5. [Ethernetアドレス]の下で、[新しいサブネットの追加]ボタンをクリックします。
- 6. [IPプロトコル]の下で、一意のIPアドレスをサブネットのコントローラに割り付けま す。

# <span id="page-171-0"></span>6.1.2 モバイルパネルのプロジェクトへの追加

#### 必要条件

- プロジェクトが開いていること。
- コントローラがプロジェクトに追加されていること。
- コントローラのサブネットおよびIPアドレスが設定されていること。

# 手順

1. プロジェクトツリーで[新しいデバイスの追加]をダブルクリックします。

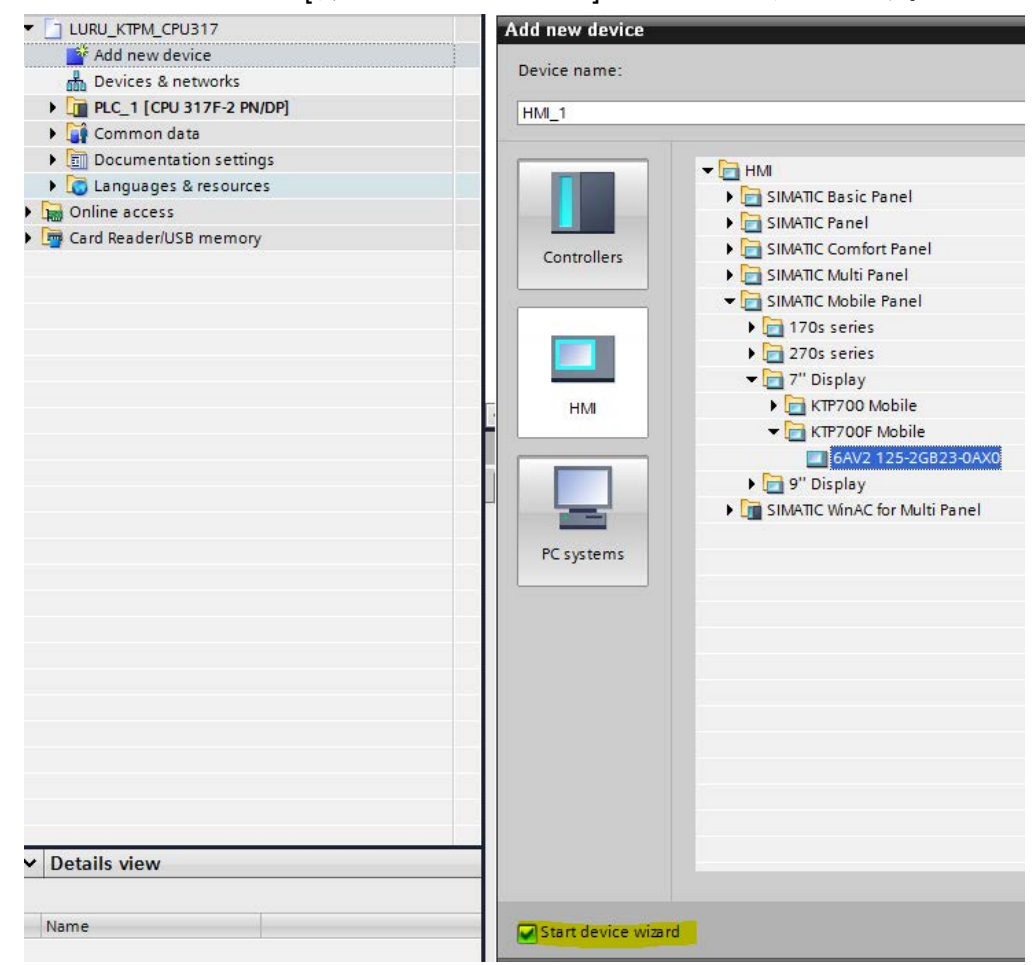

2. [新しいデバイスの追加]ダイアログで、[HMI]をクリックします。

3. Fシステムに対して、KTP MobileまたはKTP F MobileタイプのHMIデバイスを選択 し、[デバイスウィザードの開始]チェックボックスを選択します。

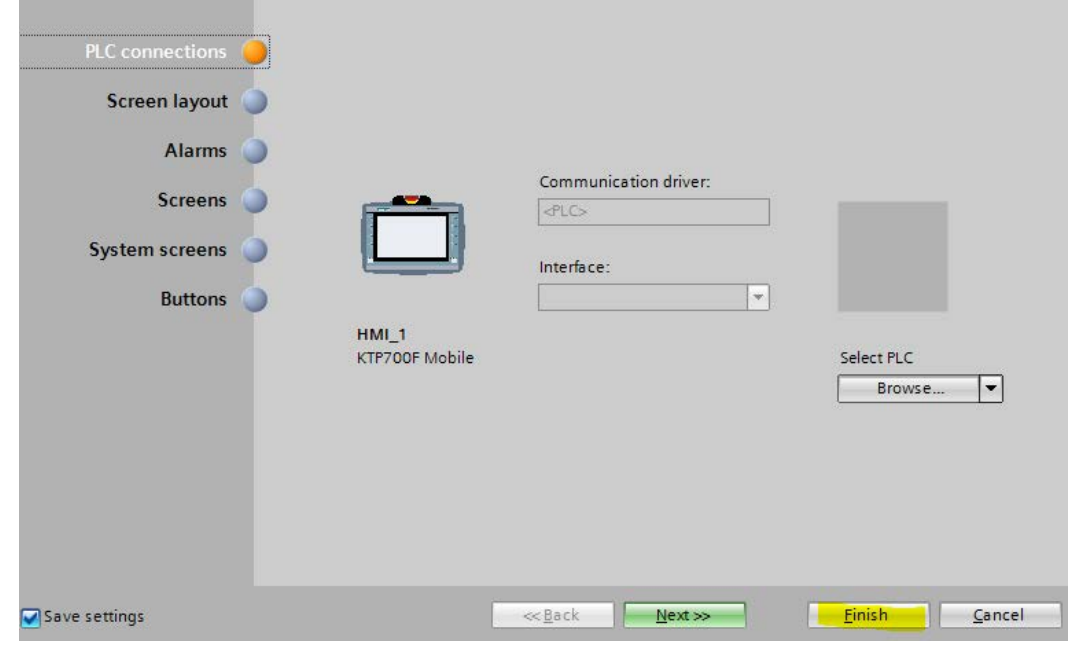

4. [終了]を選択します。

モバイルパネルがプロジェクトに追加されました。

# <span id="page-172-0"></span>6.1.3 フェイルセーフモバイルパネルの設定

緊急停止または停止は、有線接続したFシステムまたはPROFIsafeベースのFシステム のいずれかによって評価できます。

- 有線接続Fシステム: フェイルセーフモバイルパネルは、非フェイルセーフモバイルパネルと同様に設定 する必要があります。[PROFIsafe]オプションが無効にされている必要があります。
- PROFIsafeベースのFシステム: [PROFIsafe]オプションは、フェイルセーフモバイルパネル用に有効にされる必要が あります。

次の手順は、フェイルセーフモバイルパネルを設定するためのものです。

# 必要条件

- F-CPUがプロジェクトに追加されていること。
- F-CPUのPROFIsafeアドレスが設定されていること。

# 手順

1. [装置設定]をダブルクリックします。

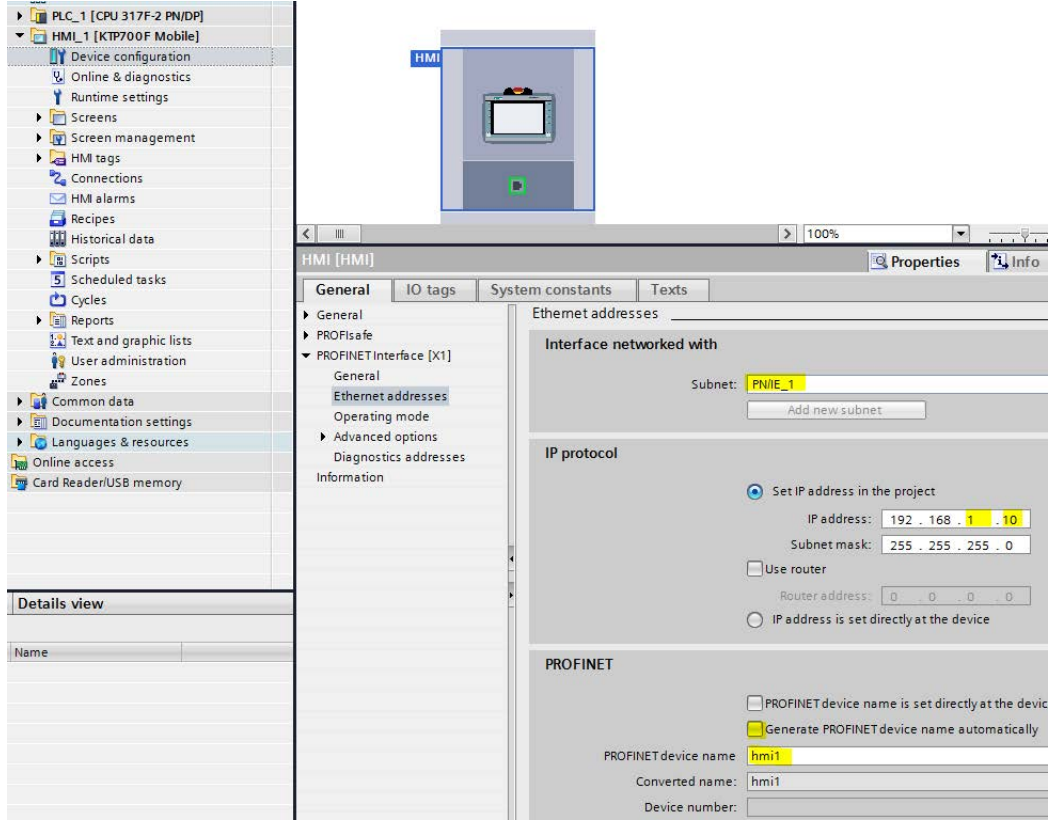

- 2. HMIデバイスのアイコンをクリックします。
- 3. [PROFINETインターフェース[X1]] > [Ethernetアドレス]を選択して、次のパラメー タを入力します:
	- [インターフェースネットワーク接続の使用]:フェイルセーフコントローラによっ て使用されるサブネットです。例、「PN/IE\_1」
	- [IPプロトコル]:HMIデバイスのサブネットで一意なアドレスを指定します。この アドレスは、HMIデバイスのコントロールパネルに設定されたアドレスと一致し ている必要があります。「IP[アドレスとネームサーバーの指定](#page-131-0) (ページ [132\)](#page-131-0)」セ クションを参照してください。
	- [PROFINET]:デバイス名を入力します。このデバイス名は、HMIデバイスのコン トロールパネルで定義されている名前と一致している必要があります。 「[PROFINET](#page-125-0)の有効化 (ページ [126\)](#page-125-0)」を参照してください。

4. [PROFINETインターフェース[X1]] > [操作モード]を選択します。

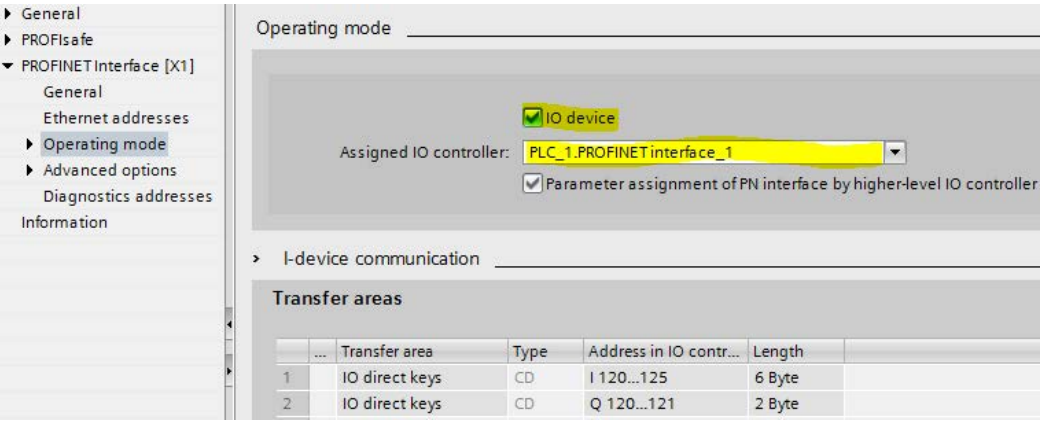

- [I/Oデバイス]チェックボックスを選択します。
- IOコントローラとしてコントローラを選択します。
- 5. [PROFIsafe] > [PROFIsafeの有効化]を選択します。

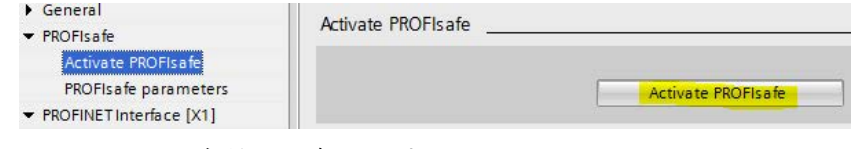

[PROFIsafeの有効化]を押します。

#### 注記

ボタンを押した後、モバイルパネルのデバイス名を含むFデータブロック(この例で は[Fxxxxx Hmi 1]) が自動的に作成されます。このFデータブロックは、必須のブロ ックパラメータを含んでおり、次のセクションの該当する[F\_FB\_KTP\_Mobile]ブロ ックと相互接続されます。

6. [PROFIsafe] > [PROFIsafeパラメータ]を選択します。

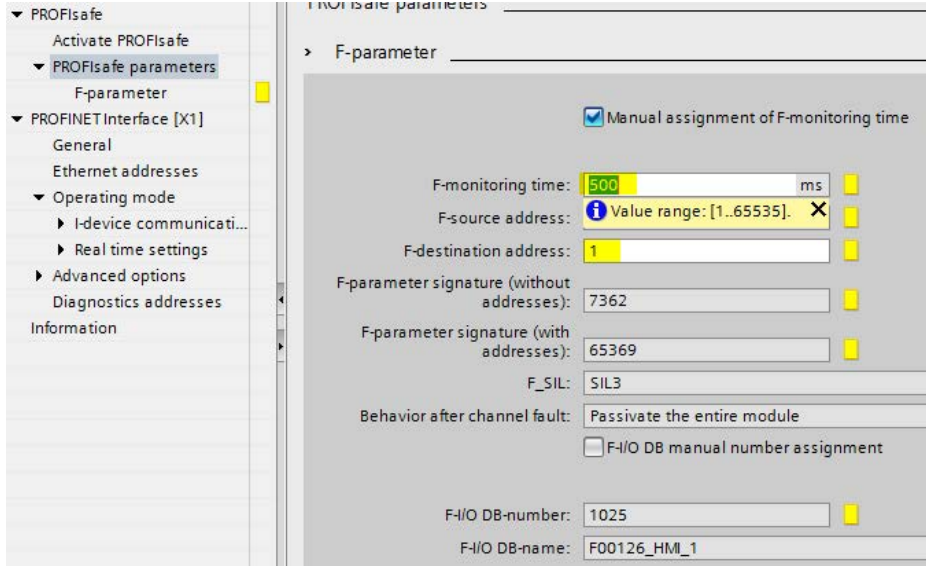

- 7. [Fモニタ時間の手動割り付け]チェックボックスを選択し、指定された場所で次の値 を入力します。
	- [Fモニタ時間]:PROFIsafeドライバのモニタ時間を入力します。デフォルト値は、 500 msです。この値は、モニタ対象のデバイス数に応じて最適化することができ ます。
	- [F宛先アドレス]:この値は、HMIデバイスのPROFIsafeアドレスと一致している必 要があります。「PROFIsafe[アドレスの設定](#page-128-0) (ページ [129\)](#page-128-0)」セクションを参照し てください。この値は、PROFINETネットワーク内で一意である必要がありま す。
- 8. [PROFINETインターフェース[X1]] > [操作モード] > [Iデバイス通信]を選択します。

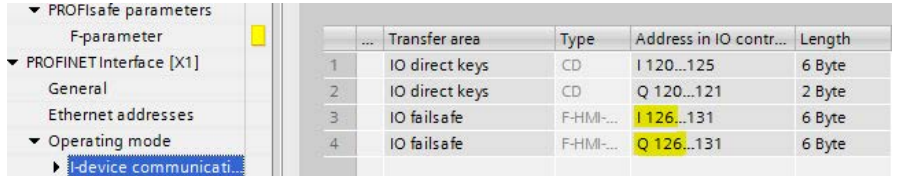

これで、この領域には、入力アドレスと出力アドレスが表示されます。これらのア ドレスは、フェイルセーフHMIデバイスにF-FBを設定するときに後で使用されま す。

- 9. PROFIsafe接続を次のように設定します:
	- [デバイスおよびネットワーク]をダブルクリックし、HMIデバイスとコントローラ 間のグラフィック接続を選択します(この例では、[PN/IE\_1])。
	- HMIデバイスのショートカットメニューで、[接続]をクリックし、[接続を編集]を 選択します。
	- コントローラを選択し、[追加]ボタンを押して確定します。

グラフィック接続はエディタ内で強調表示されます。

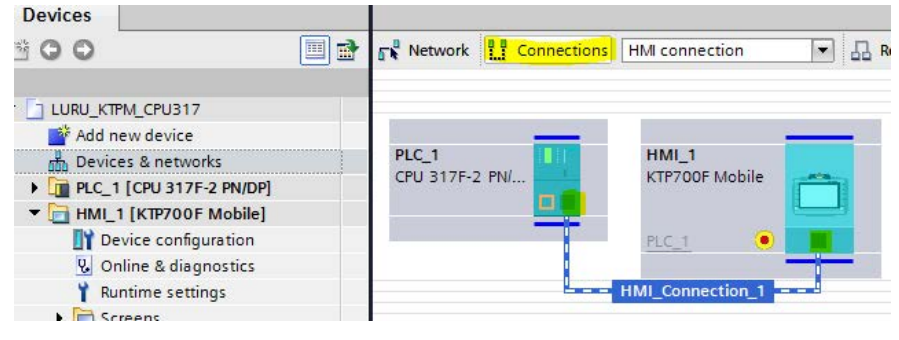

10. メッセージウィンドウの設定

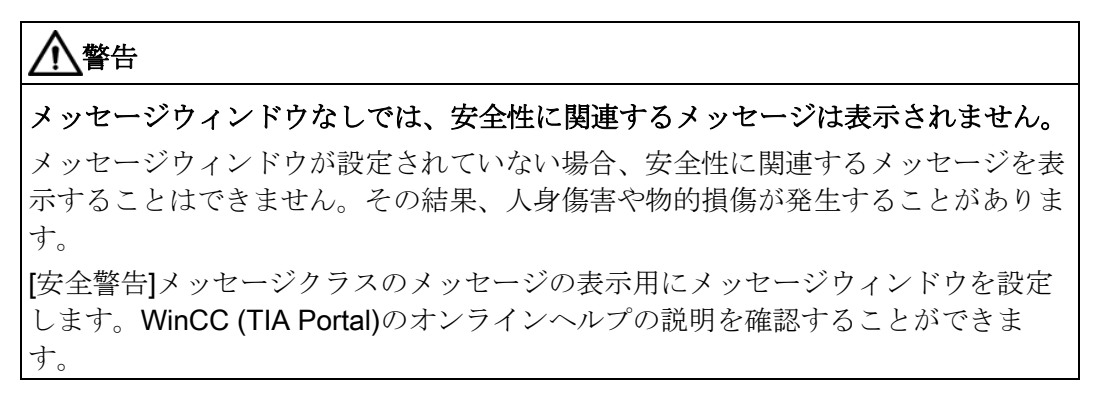

11. HMIデバイスを右クリックし、[コンパイル] > [ソフトウェア(すべて再構築)]を 使用して、プロジェクトをコンパイルします。

# <span id="page-177-0"></span>6.2 STEP 7でのF-FBの設定

このセクションは、PROFIsafeベースのFシステムのフェイルセーフモバイルパネルの みに適用されます。このセクションは、S7-300Fタイプコントローラの例を使用して、 設定について説明しています。他の互換性のあるフェイルセーフコントローラは、同じ 方法で設定されます。

# 必要条件

- フェイルセーフモードが[「フェイルセーフモバイルパネルの設定](#page-172-0)(ページ[173\)](#page-172-0)」セ クションで説明されているように設定されていること。
- PROFIsafeアドレスが「PROFIsafe[アドレスの設定](#page-128-0)(ページ[129\)](#page-128-0)」セクションで説明 されているように設定されていること。

# 手順

1. デバイス表示のフェイルセーフコントローラの下で、[安全性管理] > [Fランタイムグ ループ1 [RTG1]]を選択します。

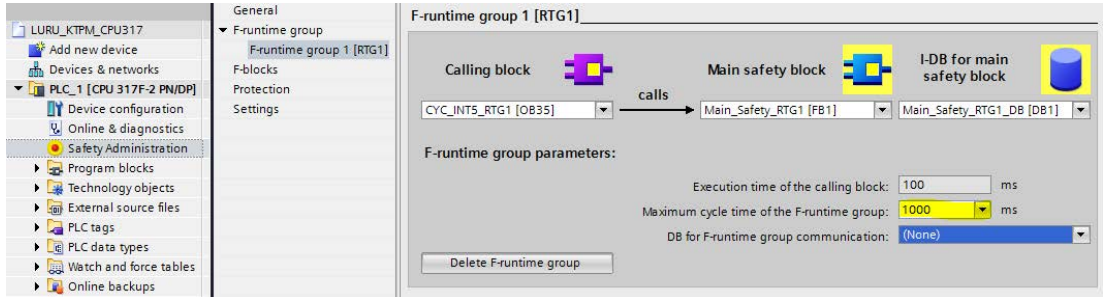

- 2. 指定されたポイントで最大のサイクルタイムを設定します。より高いサイクルタイ ムを設定することによって、PROFIsafe通信の安定性を向上することができます。 モバイルパネルのF-FBは、次の手順で、[メイン安全性ブロック] FBに配置されま す。グループ通信のデータブロックは、[メイン安全性ブロックのI-DB]の下でオプシ ョンで選択することができます。
- 3. フェイルセーフコントローラの下で、「プログラムブロック] > [Main\_Safety\_RTG\_1 [FB1]]をダブルクリックします。
- 4. 操作ウィンドウの右側で、[通信] > [Failsafe HMI Mobile Panels] > [-- KTP\_Mobile --] を選択します。

5. F\_FB\_KTP\_Mobileを[ネットワーク1]に挿入します。

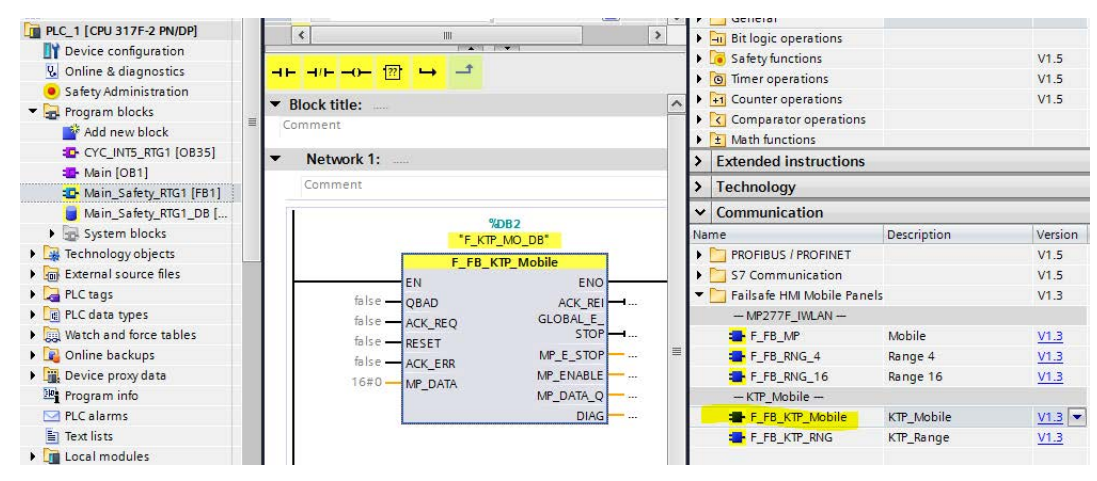

F入力アドレスの番号を含むインスタンスデータブロックの名前は、

F\_FB\_KTP\_Mobileの上に表示されます。

#### 注記

F FB KTP Mobileは、各フェイルセーフモバイルパネルに必須です。

HMIデバイスの信号は、次の手順でF\_FB\_KTP\_Mobileに有線接続されます。

6. QBAD入力の[false]値をクリックします。テキストボックスの横にある選択ボタンを 使用して、HMIデバイスの[F00126\_HMI\_1.QBAD]信号を選択します。

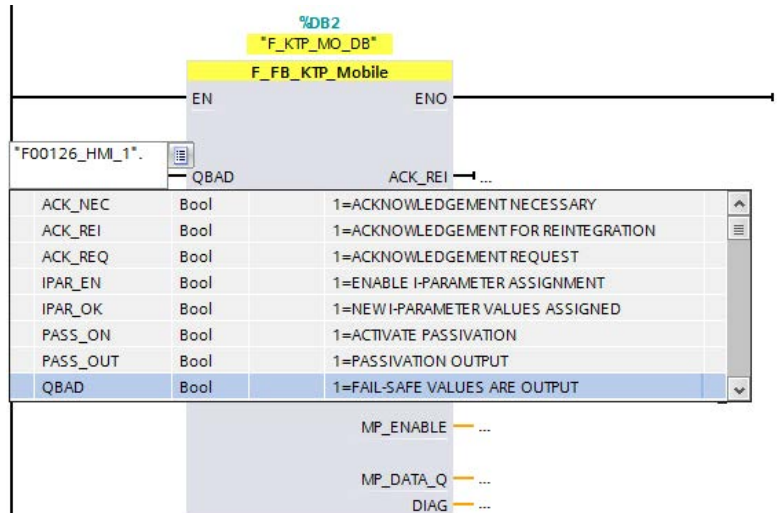

同様の方法で、次の入力および出力を相互接続します:

- 同一の名前を持つHMIデバイスの確認信号へのACK\_REQおよびACK\_REI 出力。

#### 6.2 STEP 7でのF-FBの設定

- F入力アドレスを使用するMP\_DATA入力とHMIデバイスのF出力アドレスを使用 するMP\_DATA\_Q出力の相互接続。[PROFINETインターフェース[X1]] > [操作モ ード] > [Iデバイス通信]の下で、HMIデバイスのデバイス設定で対応するアドレス を確認できます。該当する入力または出力の横にある[false]テキストをクリック します。例えば、キーボードを使用して次のように入力します:
	- MP\_DATA: "IW126"
	- MP\_DATA\_Q: "QW126"

ユーザーデータは、MP\_DATA入力およびMP\_DATA\_Q出力を介して転送されま す。

#### 注記

S7-1500Fタイプのコントローラと組み合わせて2.0より前のF\_FBバージョンの F\_FB\_KTP\_Mobileを使用している場合、MP\_DATA入力およびMP\_DATA\_Q出力 で自動的に生成されたPLCのタグのデータタイプを、PLCのタグテーブルで [Word]から[Int]に変更する必要があります。デフォルト名の[Tag\_1]および[Tag\_2] は、この例では、PLCタグに対して使用されています。

これで、F\_FB\_KTP\_Mobile とHMIデバイスを相互接続します。1つまたは複数の接 続ボックスに対してHMIデバイスを緊急停止や起動機能と併用して操作するには、 各接続ボックスについて、F\_FB\_KTP\_Mobileに接続されたF\_FB\_KTP\_RNGが必要 になります。

#### 注記

[起動]機能が必要でなく、グローバル緊急停止の設定のみを行いたい場合、 F FB KTP RNGは必要ありません。この場合、安全性プログラムの F FB KTP Mobileの[GLOBAL E STOP]出力を使用します。

混合操作でF FB KTP\_RNGを使用したり使用せずに複数の接続ボックスを設定して いる場合、F\_FB\_KTP\_Mobileの[GLOBAL\_E\_STOP]出力およびすべての使用済みの F\_FB\_KTP\_RNGブロックの[E\_STOP]出力を評価する必要があります。

手順の説明は次のとおりです:

– 起動ボタンと緊急停止/停止ボタンに対する入力信号をキャッシュするためのFデ ータブロックを作成します。HMIデバイスを複数の接続ボックスと一緒に操作し たい場合にキャッシュが必要になります。

#### 注記

または、ブロックのスタティックデータエリアを使用することができます。これ は、安全性プログラムのF\_FB\_KTP\_MobileおよびF\_FB\_KTP\_RNGブロックを呼 び出します。呼び出しブロックは、[メイン安全性ブロック]または他のユーザー ブロックにすることができます。手順1の図も参照してください。

– Fデータブロックを介したF\_FB\_KTP\_MobileとF\_FB\_KTP\_RNG間の接続を設定 します。
6.2 STEP 7でのF-FBの設定

7. フェイルセーフコントローラの下で、[プログラムブロック] > [新しいブロックの追 加]をダブルクリックします。

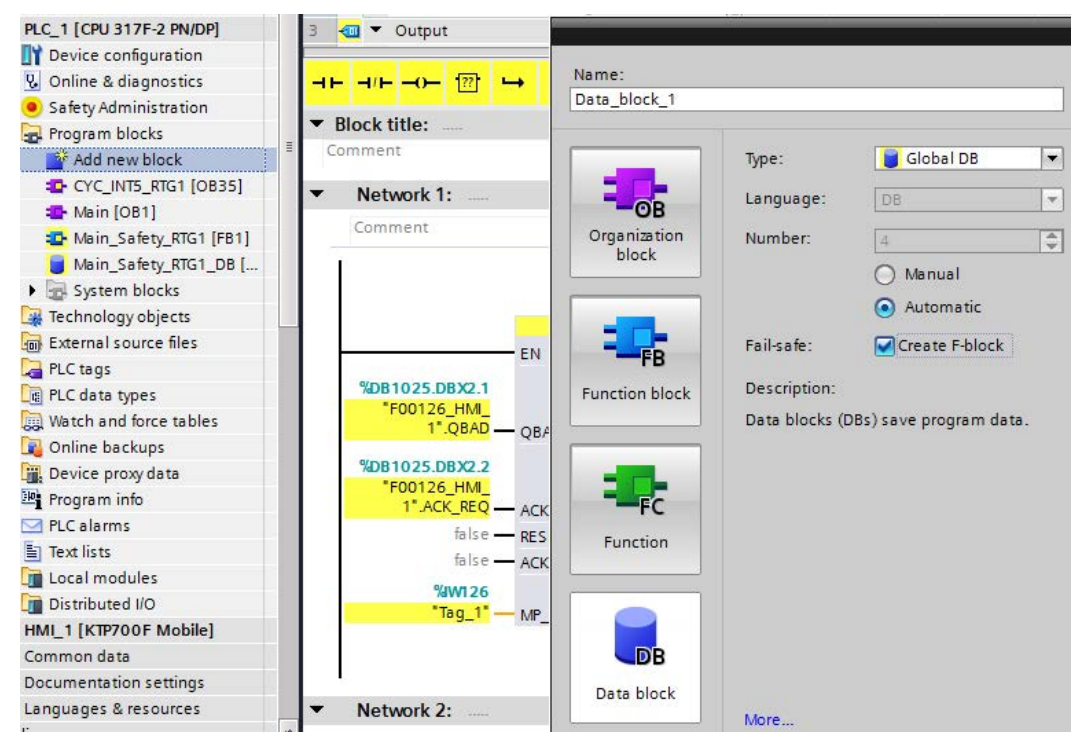

- 8. [DBデータブロック]アイコンを選択し、[F-Blockの作成]チェックボックスを選択し てから、名前を割り付け(例では、[Data\_block\_1])、[OK]で確定します。
- 9. Fデータブロック内の[Word]データタイプの2つのタグ[E\_STOP]および[ENABLE]を 作成します。

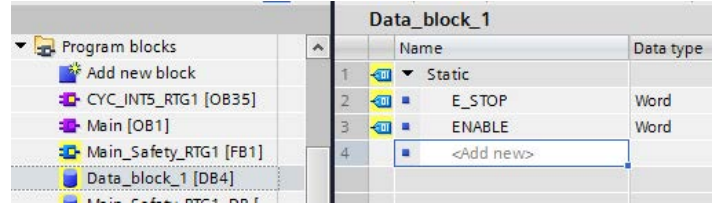

- 10. 操作ウィンドウの右側で、[通信] > [Failsafe HMI Mobile Panels] > [-- KTP\_Mobile --]を選択します。
- 11. F FB KTP RNGを[ネットワーク2]に挿入します。

### 6.2 STEP 7でのF-FBの設定

12. 下記の図に示されているように、FFB KTP RNGへのFデータブロック (この例 では[Data\_block\_1])を介して、F\_FB\_KTP\_MobileのMP\_E\_STOPおよび MP\_ENABLE出力を相互接続します。

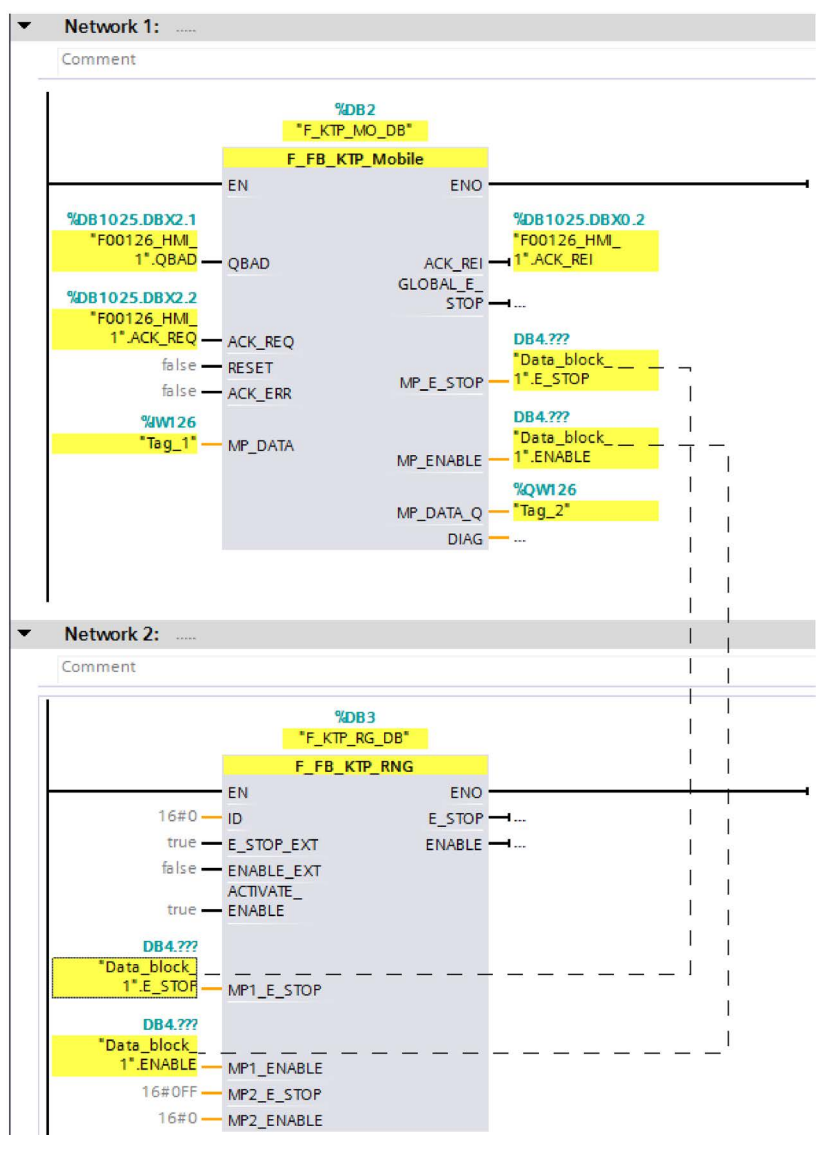

次のアプリケーションシナリオに対しても同様に実行します:

- 接続ボックスをID入力を介してF\_FB\_KTP\_RNG と相互接続します。
- 第2のHMIバイスをMP2 E STOPとMP2 ENABLEを介してF\_FB\_KTP\_RNGと相 互接続します。
- 複数のF\_FB\_KTP\_RNGを転送して、複数の接続ボックス上でHMIデバイスを操作 します。

次の「第2[世代モバイルパネルの](#page-264-0)F-FB (ページ [265\)](#page-264-0)」セクションでは、これらのアプ リケーションおよびファンクションブロックF\_FB\_KTP\_MobileやF\_FB\_KTP\_RNG に関する追加情報を確認できます。

#### 6.3 WinCCのプラントエリアの設定

- 13. フェイルセーフコントローラを右クリックし、次の順序で以下のショートカット メニューコマンドを選択して、プロジェクトをコンパイルします。
	- [コンパイル] > [ハードウェア (すべて再構築) ]
	- [コンパイル] > [ソフトウェア(すべてのブロックをコンパイル)]

プロジェクトをフェイルセーフコントローラおよびHMIデバイスに転送することができ ます。

# 適用例

インターネット [\(https://support.industry.siemens.com/cs/ww/en/view/103497649\)](https://support.industry.siemens.com/cs/ww/en/view/103497649)上の TIA Portalプロジェクトを含む入門書および詳細なアプリケーション例を参照できま す。

# 6.3 WinCCのプラントエリアの設定

### 6.3.1 概要

複数のプラントエリアで複数の接続ボックスを使用する場合、HMIデバイスおよびそれ が位置するプラントエリアに接続するために使用される接続ボックスを特定する接続ポ イント認識を使用することができます。これにより、以下のような機能が可能になりま す。

- 特定のプラントエリアに対するHMIデバイス上の画面表示
- Fシステムの特定のプラントエリアにあるフェイルセーフモバイルパネルの緊急停止 または停止

このセクションは、接続ポイントの認識および特定のプラントエリアの画面を設定する 方法について説明しています。

PROFIsafeベースのFシステムは、次のように設定することができます:

# <span id="page-182-0"></span>6.3.2 接続ポイント認識の設定

プロジェクトから接続されるモバイルパネルの接続ボックスのボックスIDを読み取るこ とができます。このセクションでは、関連する設定手順について説明します。

#### 必要条件

- ボックスIDは、接続ボックスのロータリコーディングスイッチを介して設定されて いること。[「接続ボックスのボックス](#page-69-0)IDの設定 (ページ [70\)](#page-69-0)」セクションを参照して ください。
- 対応するプロジェクトがTIA Portalで開かれていること。

6.3 WinCCのプラントエリアの設定

# 手順

# [ボックスID]タグの作成

- 1. [デバイス]の下または既存のモバイルパネルを選択して、モバイルパネルを[プロジ ェクトツリー]に追加します。
- 2. [フェイルセーフモバイルパネル] > [ランタイム設定]を開きます。

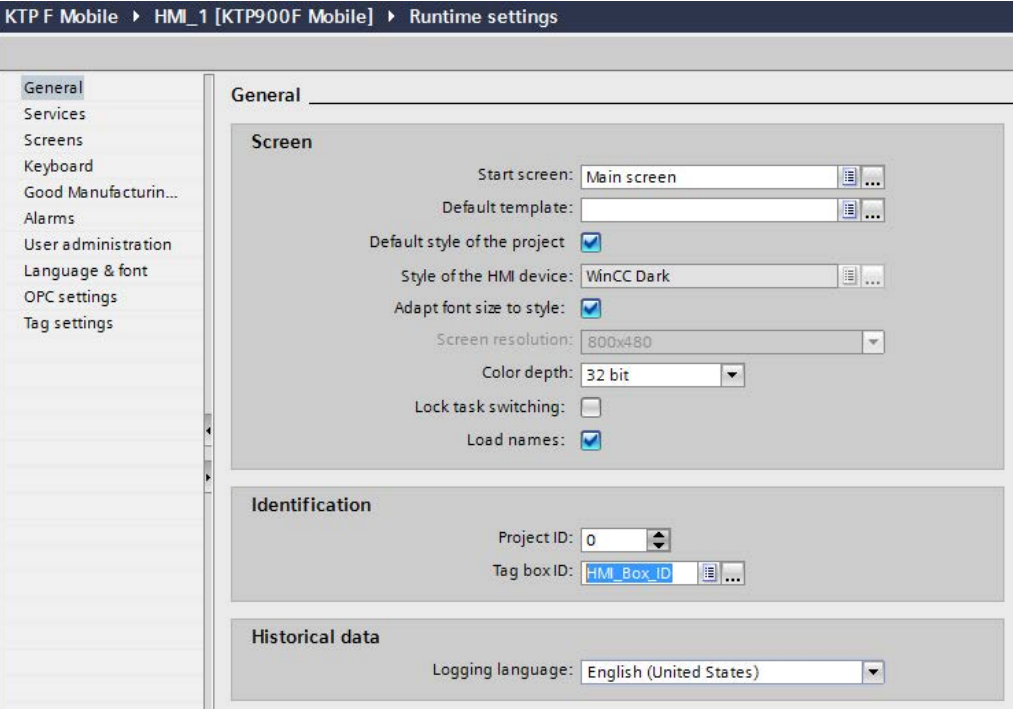

- 3. [ID]領域の[ボックスIDタグ]ボックスで、既存のHMIタグを選択するか、新しいHMI タグを作成します。HMIタグを追加する場合、整数データタイプ([Int])を選択しま す。
- 4. 入力内容を確定します。

ダイアログが閉じられ、[ボックスIDタグ]ボックスにHMIタグが表示されます。 [ボックスID]タグが作成されました。このタグには、必ず接続ボックスの番号が含まれ ている必要があります。これを使用して、タグ値としてモバイルパネルに接続されてい ます。

# 注記

[ボックスID]タグは読み取り専用です。[ボックスID]タグの値の手動での上書きは許可さ れていません。

6.3 WinCCのプラントエリアの設定

# 6.3.3 ゾーンおよび開始画面の設定

プラントをプラントエリアに分割する場合、各設定接続ポイントに対して開始画面を追 加することができます。TIA Portalで、プラントエリアが[ゾーン]の下のプロジェクトツ リーで作成されます。

#### 必要条件

- 接続ポイントの認識が設定されていること。
- 対応するプロジェクトがTIA Portalで開かれていること。

### 手順

- 1. [プロジェクトツリー] > [デバイス] > [KTPxxx] > [ゾーン]を選択します。
- 2. エディタで1つまたは複数のゾーンを追加します。[ボックスID]、[名前]および [表示名]を編集することができます。

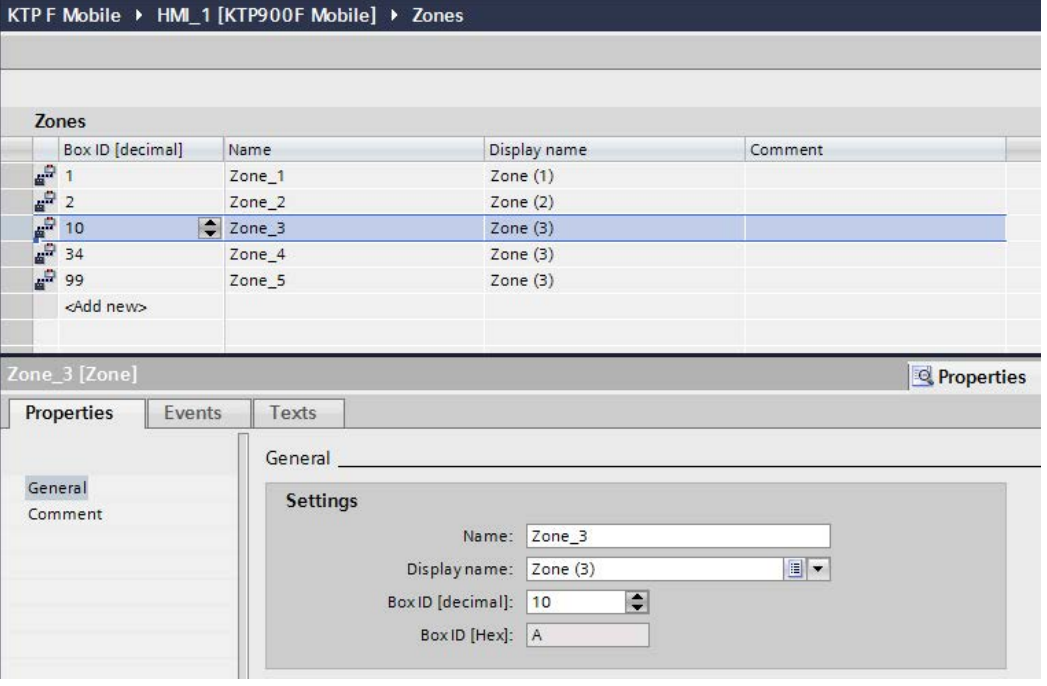

# 注記

リストの各ボックスIDに対する接続ボックスが存在している必要があります。接続 ボックスには、ロータリコーディングスイッチを介して同一ボックスIDが設定され ています。

ゾーンを選択すると、名前に加えてボックスIDが表示されます。[プロパティ] > [全 般]の下の確認ウィンドウに10進数形式および16進数形式で名前が表示されます。

3. 確認ウィンドウで、[プロパティ] > [イベント] > [接続] > [機能の追加]を選択します。

6.4 WinCCの追加設定オプション

4. [ActivateScreen]を選択します。

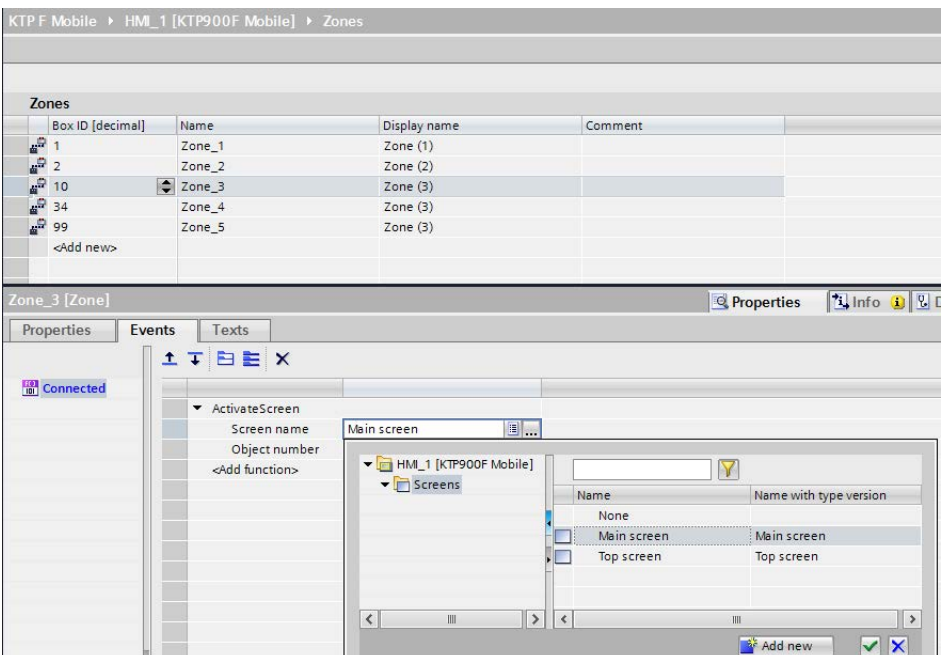

5. 選択されたゾーンに対して、既存の画面を選択するか、新しい画面を作成します。 6. 入力を確定します。

プラントエリアが必須の画面に割り付けられました。

# 下記も参照

[接続ポイント認識の設定](#page-182-0) (ページ [183\)](#page-182-0) [接続ボックスのボックス](#page-69-0)IDの設定 (ページ [70\)](#page-69-0)

# 6.4 WinCCの追加設定オプション

# 6.4.1 機能およびダイレクトキーの設定

プラントおよびプラントエリアに基づいて、モバイルパネルに対して次のオペレータコ ントロールを設定します。

● ファンクションキー 要求されているようにファンクションキーを設定して、メッセージ表示、トレンド ビュー、レシピビューおよびステータス強制などのオペレータコントロールを使用 できるようにします。 ファンクションキーにローカルに割り付けられたファンクションは、画面によって 異なることがあります。画面のファンクションキーには、グローバルファンクショ ンまたはローカルファンクションの、1つの画面内で1つのファンクションのみを割 り付けることができます。ローカルに割り付けられたファンクションは、グローバ ル設定よりも優先度が高くなります。

#### 6.4 WinCCの追加設定オプション

● ダイレクトキー

次のオブジェクトを、ダイレクトキーとして設定できます:

- ボタン
- ファンクションキー
- 画面番号 画面番号を使用するとき、設定エンジニアは、画面固有ベースのダイレクトキー を設定することができます。

#### 注記

- PROFINET IO経由で接続されている場合に限り、ダイレクトキーを使用できま す。
- ダイレクトキーは、HMIデバイスの追加のベース負荷を生成します。

WinCCのオンラインヘルプ (TIA Portal)の[可視化プロセス] > [PLCのとの通信]の下 で、設定に関する追加情報を参照できます。

# 6.4.2 転送モードの設定

モバイルパネルのみから転送を開始したくないの場合、特定の操作エレメントを設定で きます。オペレータコントロールのイベントに対して、[SetDeviceMode] > [負荷]シス テムファンクション(例えばボタン)を設定することができます。必要に応じて、設定 PCの対応するデータチャンネルを設定します。

このトピックの詳細は、WinCCのオンラインヘルプ (TIA Portal)に記載されていま す。

# 6.4.3 操作モードの変更

操作エレメントを設定して、ランタイム中にHMIデバイスに対する操作モードを変更す ることができます。オペレータコントロールのイベントに対して、[SetDeviceMode]シ ステムファンクション(例えばボタン)を設定することができます。次の操作モードが 使用可能です:[オンライン]、[オフライン]、[負荷]。設定ソフトウェアの[負荷]操作モー ドは、HMIデバイスの[転送]モードに相当します。

必要に応じて、設定PCの対応するデータチャンネルを設定します。

このトピックの詳細は、WinCCのオンラインヘルプ (TIA Portal)に記載されていま す。

# 6.5 オペレータコントロールと表示エレメントの制御および評価

#### 6.5.1 概要

HMIデバイスの設定に応じて、HMIデバイスとPLCの間で、以下の情報を転送できま す。

- ファンクションキーの状態
- キー操作スイッチの状態
- 点灯プッシュボタンの状態
- ファンクションキーのLEDと点灯プッシュボタンの状態

#### 注記

ファンクションキーおよび対応するLEDの状態は、該当するプロジェクトがHMIデバイ スで起動された直後に通信されます。

キー操作スイッチ、点灯プッシュボタンおよび対応するLEDの状態は、HMIデバイスが 接続ボックスに接続された直後に通信されます。

情報の転送オプションは次のとおりです:

- ダイレクトキー これらについては、 [「ダイレクトキーとしてのオペレータ制御の評価](#page-187-0) (ページ [188\)](#page-187-0)」で説明します。
- WinCCのシステムファンクション これらについては、 [「システムファンクションによるファンクションキーの](#page-190-0)LEDの制御 (ページ [191\)](#page-190-0)」 で説明します。

# <span id="page-187-0"></span>6.5.2 ダイレクトキーとしてのオペレータ制御の評価

HMIデバイスのオペレータコントロールを、ダイレクトキーとして設定することができ ます。次のオペレータコントロールの状態を、PLCのI/Oエリアで直接使用できます。

- ファンクションキーのスイッチング状態
- キー操作スイッチのスイッチング状態
- 点灯プッシュボタンのスイッチング状態

# バイト割り付け

下記の表に、PLCプロセスイメージのバイトに対する、キー入力とLED出力の割り付け を示します。追加情報は、プラントマニュアルを参照してください。

バイト  $\overline{\mathsf{n}}$  $n + 1$  $n + 2$  $n + 3$  $n + 4$  $n + 5$ 

バイト  $\overline{p}$  $n + 1$  $n + 2$  $n + 3$  $n + 4$  $n + 5$ 

● KTP400F Mobile

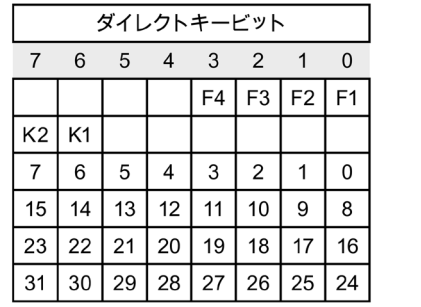

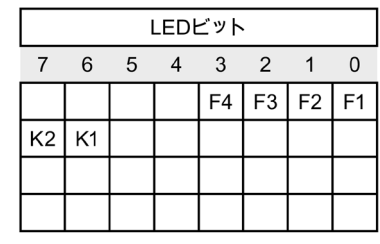

F ファンクションキー用ビット

K1 左側の点灯プッシュボタン用ビット

K2 右側の点灯プッシュボタン用ビット

● KTP700 MobileおよびKTP700F Mobile

| ダイレクトキービット     |    |                |                 |    |                |                |                |
|----------------|----|----------------|-----------------|----|----------------|----------------|----------------|
| 7              | 6  | -5             | $\overline{4}$  | -3 | $\overline{2}$ | 1              | 0              |
| F <sub>8</sub> | F7 | F <sub>6</sub> | F5              | F4 | F <sub>3</sub> | F <sub>2</sub> | F <sub>1</sub> |
| K <sub>2</sub> | K1 | S <sub>1</sub> | SO <sub>2</sub> |    |                |                |                |
| 7              | 6  | 5              | 4               | 3  | $\overline{2}$ |                | 0              |
| 15             | 14 | 13             | 12              | 11 | 10             | 9              | 8              |
| 23             | 22 | 21             | 20              | 19 | 18             | 17             | 16             |
| 31             | 30 | 29             | 28              | 27 | 26             | 25             | 24             |

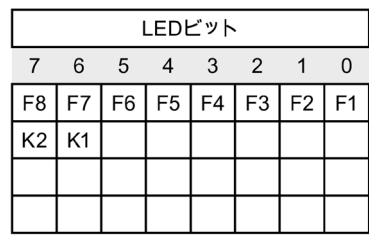

F ファンクションキー用ビット

S キー操作スイッチ用ビット

K1 左側の点灯プッシュボタン用ビット

K2 右側の点灯プッシュボタン用ビット

「n + 2」から「n + 5」バイトには、タッチボタンのダイレクトキービットが含まれ ています。

> バイト  $\mathsf{n}$  $n + 1$  $n + 2$  $n + 3$  $n + 4$  $n + 5$

# ● KTP900 MobileおよびKTP900F Mobile

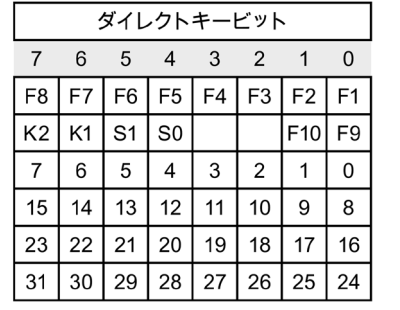

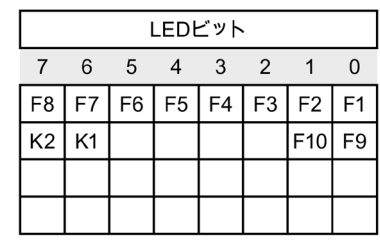

F ファンクションキー用ビット

S キー操作スイッチ用ビット

K1 左側の点灯プッシュボタン用ビット

K2 右側の点灯プッシュボタン用ビット

「n + 2」から「n + 5」バイトには、タッチボタンのダイレクトキービットが含まれ ています。

# ビット割り付け

下記の表に、ファンクションキー、キー操作スイッチおよび点灯プッシュボタンのビッ トコーディングを示します:

● ファンクションキーのビット割り付け

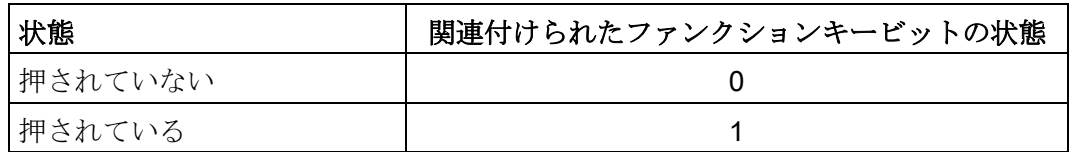

● ファンクションキーLEDのビット割り付け

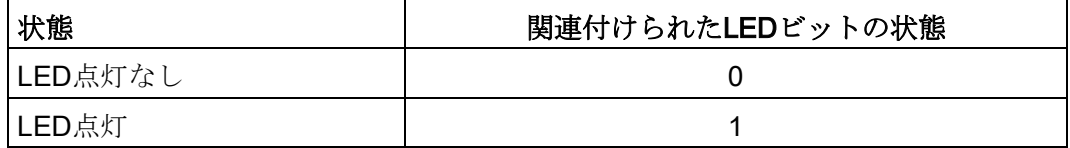

● キー操作スイッチのビット割り付け

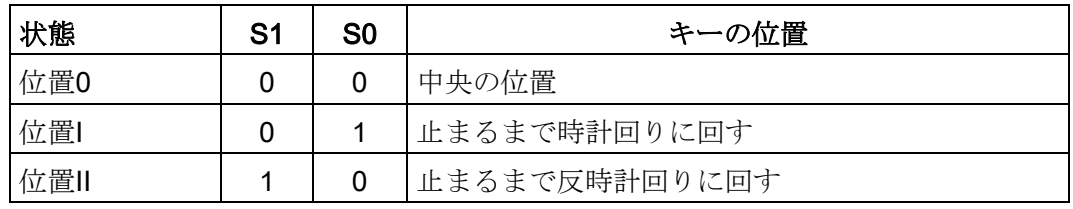

● 点灯プッシュボタンのビット割り付け

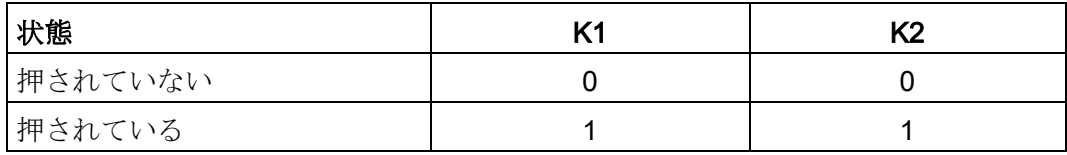

● 点灯プッシュボタンLEDのビット割り付け

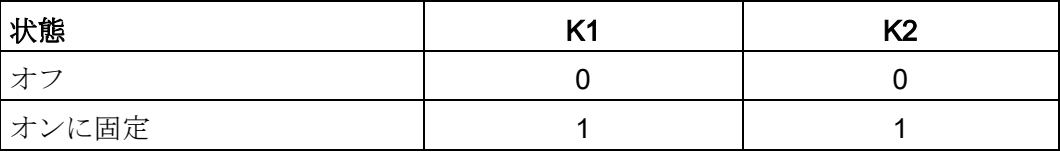

# <span id="page-190-0"></span>6.5.3 システムファンクションによるファンクションキーのLEDの制御

HMIデバイスのファンクションキーにLEDが組み込まれています。接続されたPLCは、 統合済みLEDを制御することができます。例えば、LEDは、オペレータにプロジェクト ランタイム中に、該当するファンクションキーを操作すべきことまたは操作できること を知らせます。

次の表に、LEDの可能な状態、およびLEDタグのビットn+1とビットnの対応するエント リを、示します。

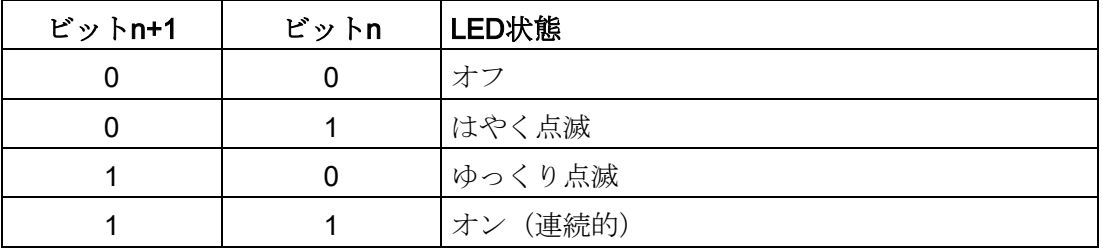

6.5.4 システムファンクションによる点灯プッシュボタンの制御と評価

点灯プッシュボタンは、HMIデバイスのオペレータコントロールです。接続されたPLC は、統合済みLEDを制御することができます。例えば、LEDは、オペレータに該当する 点灯プッシュボタンを操作すべきことまたは操作できることを知らせます。評価は、 HMIデバイスが接続ボックスに接続された直後に実行されます。

次の表に、点灯プッシュボタンの状態タグ用ビット割り付けを示します。

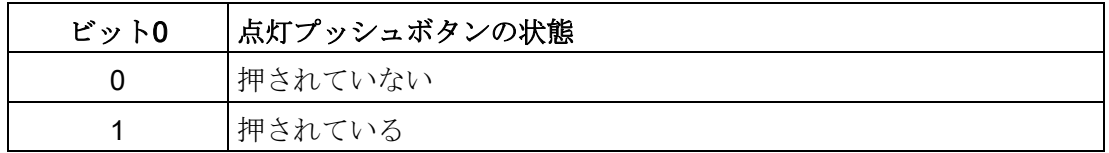

次の表に、点灯プッシュボタンのLEDタグ用ビット割り付けを示します。

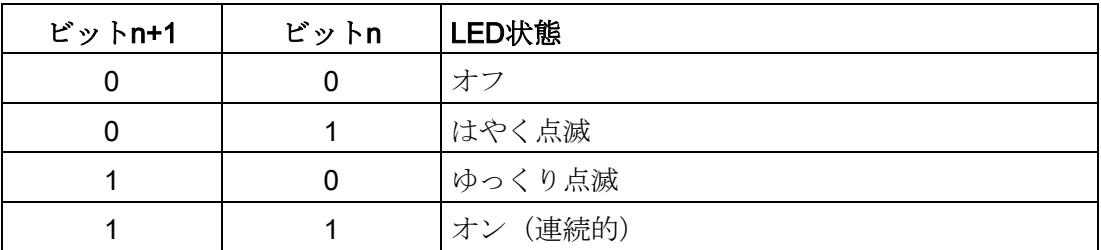

# 6.5.5 システムファンクションによるキー操作スイッチの評価

キー操作スイッチは、KTP700F MobileおよびKTP900F Mobileのオペレータコントロー ルです。例えば、キー操作スイッチは、特定の機能を無効にするために使用できます。 評価は、HMIデバイスが接続ボックスに接続された直後に実行されます。

次の表に、キー操作スイッチのタグ用ビット割り付けを示します:

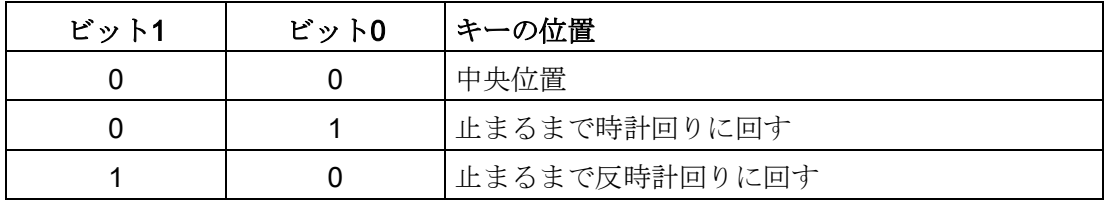

# 注記

キー操作スイッチに「ブール」型のタグを使用する場合、以下の割り付けが行われま す。

● 状態「0」:キー操作スイッチの中央位置

● 状態「1」:キー操作スイッチが止まるまで時計回りまたは反時計回りに回す

# プロジェクトのコミッショニング 7

# 7.1 概要

### 設定フェーズ

作業プロセスのプロセスイメージであるプロジェクトは、自動化された作業プロセスを 視覚化するために、設定中に生成されます。プロジェクトのプロセス表示には、プロセ スの状態に関する情報を提供する値とメッセージが表示されます。設定フェーズの後 に、プロセス制御フェーズが続きます。

#### プロセス制御フェーズ

プロセス制御で使用するためには、プロジェクトをHMIデバイスに転送する必要があり ます。プロセス制御のもう1つの要件として、HMIデバイスがコントローラにオンライ ンで接続している必要があります。現在の作業プロセス(操作および観察)が、プロセ ス制御の対象になります。

#### コミッショニングと再コミッショニング

初回起動と再起動は、以下の側面において異なります。

- HMIデバイスをコミッショニングする場合、最初はプロジェクトはありません。 オペレーティングシステムが更新された直後の場合も、HMIデバイスはこの状態に なります。
- 再コミッショニングすると、HMIデバイスの全てのプロジェクトは置換されます。

### 操作モード

HMIデバイスには、次の操作モードがあります:

- オフライン
- オンライン
- 転送

該当する操作エレメントが設定されている場合、「オフラインモード」と「オンライン モード」は、いずれも設定PCおよびHMIデバイスの両方で設定できます。

#### [オフライン]操作モード

このモードでは、HMIデバイスとPLCの間の通信はありません。HMIデバイスを操作で きますが、PLCとデータを交換することはできません。

7.2 既存プロジェクトの使用

# [オンライン]操作モード

このモードでは、HMIデバイスとPLCは通信します。設定に従って、HMIデバイスを使 用してプラントを操作することができます。

# [転送]モード

このモードでは、設定PCからHMIデバイスにプロジェクトを転送することや、HMIデバ イスデータのバックアップと復元をすることができます。

HMIデバイスの[転送]モードを設定するには、以下のオプションを使用できます:

- HMIデバイスの起動時 HMIデバイススタートセンターで、[転送]モードを手動で開始します。
- 動作中 操作エレメントを使用して、プロジェクトで[転送]モードを手動で開始します。設定 PCで転送が開始されると、自動転送中にHMIデバイスが[転送]モードに切り替わりま す。

# 7.2 既存プロジェクトの使用

既存のプロジェクトをHMIデバイス上で使用するには、以下の手順に従ってください:

- 既存のWinCC flexibleプロジェクトをWinCCで使用するには、そのプロジェクトを WinCCに移行する必要があります。
- 別のHMIデバイス用に作成された既存のWinCCプロジェクトを使用している場合、 WinCCでそのHMIデバイスに切り替えます。

WinCCのオンラインヘルプ(TIA Portal)の移行に関する追加情報を確認することがで きます。

# 7.3 データ転送オプション

次の表に、HMIデバイスと設定PCの間のデータ転送に使用可能なルートを示します。

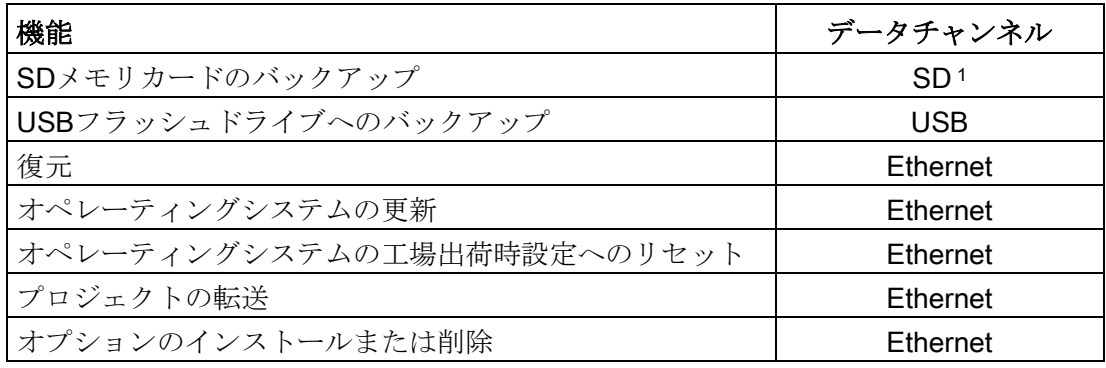

1 KTP400F Mobileで使用可能ではない

7.4 WinCCを使用したプロジェクトの転送

# 7.4 WinCCを使用したプロジェクトの転送

# 7.4.1 データチャンネルの設定と転送モードの設定

#### 必要条件

● HMIデバイスのプロジェクトが完了していること。

#### 手順

- 1. [「転送の設定](#page-108-0) (ページ [109\)](#page-108-0)」セクションの説明に従って実行します。
- 2. [スタートセンター]で[転送]操作モードに設定します。

# 7.4.2 転送の開始

HMIデバイス上で実行するプロジェクトの場合、プロジェクトは設定PCからHMIデバイ スに転送される必要があります。転送では、特に「ユーザー管理」または「レシピデー タ」などのHMIデバイス上の既存のデータを上書きするかどうかを指定します。

#### 注記

- 単一のプロジェクトは、設定ソフトウェアまたはPack&Go を使用して転送できま す。WinCC (TIA Portal) V14以降との互換性を持つHMIデバイスイメージのある HMIデバイスでは、外部記憶媒体を使用して個別のプロジェクトを転送することも できます。
- 自動転送の場合、HMIデバイスでプロジェクトが実行されている場合のみ、自動的 に[転送]モードに切り替わります。
- HMIデバイスで自動転送が有効になっていて、転送が設定PCで開始された場合、現 在実行中のプロジェクトは自動的に閉じられます。

#### 自動転送

自動転送が特に適しているのは、新規プロジェクトのテストフェーズです。これは、転 送がリモート制御されるためです。自動転送が有効なとき、接続している設定PCでプ ロジェクトの転送が開始されると、HMIデバイスは自動的に[Transfer]モードに切り替わ ります。

### 必要条件

- 転送対象のプロジェクトがWinCCで開かれていること。
- プロジェクトツリーが表示されていること。
- 設定PCがHMIデバイスに接続されていること。
- 転送モードがHMIデバイス上で設定されていること。

7.4 WinCCを使用したプロジェクトの転送

手順

- 1. HMIデバイスのショートカットメニューで[デバイスへのダウンロード] > [ソフトウ ェア]コマンドを選択します。
- 2. [デバイスへの拡張ダウンロード]ダイアログが開くので、[転送設定]を設定します。 [転送設定]を[HMIデバイスの転送設定]に設定していることを確認します。
	- [Ethernet]プロトコルを選択します。 EthernetまたはPROFINETを使用している場合、WinCCの[デバイスとネットワー ク]エディタでネットワークアドレスを設定することもできます。このトピックの 詳細は、WinCCのオンラインヘルプ(TIA Portal)に記載されています。
	- 設定コンピュータで該当するインターフェースパラメータを設定します。
	- 必要に応じてHMIデバイスで特定のインターフェースまたはプロトコル設定を行 います。
	- [ダウンロード]をクリックします。

[オンライン] > [デバイスへの拡張ダウンロード…]メニューコマンドを使用すること で、いつでも[デバイスへの拡張ダウンロード]ダイアログを開くことができます。 [ロードプレビュー]ダイアログが開きます。同時にプロジェクトがコンパイルされま す。結果が[ロードプレビュー]ダイアログに表示されます。

- 3. 表示されたデフォルト設定を確認し、必要に応じて変更します。
- 4. [ダウンロード]をクリックします。

プロジェクトが選択したHMIデバイスに転送されます。転送中にエラーまたは警告が発 生した場合は、[調査官]ウィンドウの[情報] > [ダウンロード]の下にアラームが表示され ます。

転送が正常に終了すると、プロジェクトがHMIデバイスで実行可能になります。

# 通知

#### 自動転送の無効化

コミッショニングフェーズ後に自動転送を無効にしない場合、HMIデバイスが誤って 転送モードに切り替わることがあります。転送モードによって、システムで意図しな い処理がトリガされることがあります。

自動転送を無効にし、転送設定へのアクセスをロックしてください。コントロールパ ネルでパスワードを割り付けます。これによって、[転送設定]ダイアログへのアクセス がロックされ、未許可で変更されることを防ぐことができます。

# 7.4 WinCCを使用したプロジェクトの転送

# 7.4.3 プロジェクトのテスト

プロジェクトのテストオプションは次のとおりです:

- 設定コンピュータでのプロジェクトのテスト シミュレータを使用して、設定コンピュータでプロジェクトをテストできます。こ のトピックの詳細は、WinCCのオンラインヘルプ (TIA Portal)に記載されていま す。
- HMIデバイスでの、プロジェクトのオフラインテスト オフラインテストとは、テスト中はHMIデバイスとコントローラの通信が切断され ている場合を指します。
- HMIデバイスでの、プロジェクトのオンラインテスト オンラインテストとは、テスト中にHMIデバイスとコントローラが互いに通信して いる場合を指します。

先ず"オフラインテスト"、続いて"オンラインテスト"で、テストを実行します。

#### 注記

プロジェクトのテストは、プロジェクトを使用する HMI デバイスで実行する必要があ ります。

このテストにより、HMI デバイスでプロジェクトを正常に実行できる可能性が高くなり ます。

#### 必要条件

- HMIデバイスに、プロジェクトが転送されていること。
- HMIデバイスがオフラインテスト用に[オフライン]モードになっていること。
- HMIデバイスがオンラインテスト用に[オンライン]モードになっていること。

#### 手順

#### オフラインテスト

[オフライン]モードでは、コントローラの影響を受けない状態で、HMIデバイスの個々 のプロジェクトファンクションをテストできます。このため、コントローラタグは更新 されません。

● 操作エレメントおよびプロジェクトの表示のテストは、可能な限りコントローラに 接続せずに実行してください。

7.5 バックアップと復元

# オンラインテスト

[オンライン]モードでは、コントローラの影響を受けない状態で、HMIデバイスの個々 のプロジェクトファンクションをテストできます。この場合、コントローラタグは更新 されます。オプションとして、アラームなど、通信に関係するすべての機能をテストで きます。

- 操作エレメントおよびプロジェクトの表示をテストします。
	- 画面が適切に表示されているかどうかチェックします。
	- 画面ナビゲーションを確認します。
	- 入力オブジェクトを確認します。
	- タグ値を入力します。

# 7.5 バックアップと復元

# 7.5.1 コンピュータを使用したバックアップと復元

コンピュータがHMIデバイスの内部フラッシュメモリから検出した、次のデータをバッ クアップおよび復元できます:

- プロジェクト イメージおよび HMI デバイスイメージ
- パスワードリスト
- レシピデータ

バックアップと復元には、以下のプログラムのいずれかを使用します。

- WinCC
- ProSave

WinCCを使用したバックアップと復元に関する情報は、WinCCのオンラインヘルプ (TIA Portal)で参照できます。

# 7.5.2 外部記憶媒体を使用したバックアップと復元

コントロールパネル経由での外部記憶媒体へのバックアップと復元のさまざまなオプシ ョンについては、次の章で説明されています:

- [外部記憶媒体への保存](#page-143-0) バックアップ (ページ [144\)](#page-143-0)
- [外部記憶媒体からの復元](#page-146-0) 復元 (ページ [147\)](#page-146-0)
- [オペレーティングシステムの更新](#page-148-0) (ページ [149\)](#page-148-0)
- **[自動バックアップ](#page-155-0) (ページ [156\)](#page-155-0)(KTP400F Mobileでは使用可能ではない)**

7.5 バックアップと復元

# 7.5.3 ProSaveを経由したバックアップと復元

# 注記

- HMIデバイスの電源故障が原因で復元操作が中断されると、HMIデバイスのオペレー ティングシステムが削除されることがあります。この場合、 「ProSave[を使用したオペレーティングシステムの更新](#page-199-0) (ページ [200\)](#page-199-0)」で説明されて いるようにオペレーティングシステムを更新する必要があります。
- 復元操作中に、HMI デバイスに互換性の不一致を警告するメッセージが出力された 場合、オペレーティングシステムを更新する必要があります。

## 必要条件

- ProSaveがインストールされているコンピュータに、HMIデバイスが接続されている こと。
- HMIデバイスに、データチャンネルが設定されていること。

# 手順

### バックアップ

- 1. Windowsの[スタート]メニューを使用して、コンピュータ上でProSaveを起動しま す。
- 2. [全般]タブでHMIデバイスのタイプを選択します。
- 3. HMIデバイスとコンピュータの接続タイプを選択します。
- 4. 接続パラメータを設定します。
- 5. [バックアップ]タブで、バックアップ対象データを選択します。
- 6. 「.BRF」バックアップファイルのフォルダとファイル名を選択します。
- 7. HMIデバイスで[転送]モードを設定します。 HMIデバイスで自動転送モードが有効になっている場合、バックアップが開始され ると、HMIデバイスは自動的に[転送]モードに設定します。
- 8. [バックアップの開始]を使用して、ProSaveでバックアップ操作を開始します。

ProSaveの指示に従います。状態表示が開き、操作の進捗度が表示されます。

バックアップが終了すると、メッセージが表示されます。これで、コンピュータに関連 データがバックアップされました。

7.6 ProSaveを使用したオペレーティングシステムの更新

# 復元

- 1. Windowsの[スタート]メニューを使用して、コンピュータ上でProSaveを起動しま す。
- 2. [全般]タブでHMIデバイスのタイプを選択します。
- 3. HMIデバイスとコンピュータの接続タイプを選択します。
- 4. 接続パラメータを設定します。
- 5. [復元]タブで、復元する「\*.BSF」バックアップファイルを選択します。 バックアップファイルが作成されたHMIデバイス、およびファイルに格納されてい るバックアップデータのタイプが表示されます。
- 6. HMIデバイスで[転送]モードを設定します。 HMIデバイスで自動転送モードが有効になっている場合、復元操作が開始される と、HMIデバイスは自動的に[転送]モードに設定します。
- 7. [復元の開始]を使用してコンピュータ上のProSaveで、復元操作を開始します。 ProSaveの指示に従います。状態表示が開き、操作の進捗度が表示されます。 復元が正常に完了し、PCにバックアップされたデータが、HMIデバイスに保存されま した。

# <span id="page-199-0"></span>7.6 ProSaveを使用したオペレーティングシステムの更新

HMIデバイスにプロジェクトを転送するとき、互換性の不一致が発生することがありま す。これは、使用する設定ソフトウェアのバージョンとHMIデバイスで使用可能なHMI デバイスイメージが異なるために起こります。バージョンが異なる場合、転送が中止さ れます。互換性の不一致を示すメッセージが、設定PCに表示されます。

# 通知

# データの損失

オペレーティングシステムを更新すると、プロジェクトおよびHMIデバイスパスワー ドを含む、HMIデバイス上のすべてのデータが削除されます。 保存されているデータをバックアップしてから、オペレーティングシステムを更新し ます。

#### 注記

- 工場出荷時設定へのリセットを実行せずにオペレーティングシステムを更新する と、WinCCオプションのすべてのライセンスキーが保持されます。
- オペレーティングシステムの更新後に、タッチスクリーンの較正が必要になる場合 があります。
- オペレーティングシステムを更新するとき、フェイルセーフモジュールのファーム ウェアが自動的に更新されます。

#### 7.6 ProSaveを使用したオペレーティングシステムの更新

プロジェクトバージョンは、次のように適応させることができます:

- 設定ソフトウェアの最新バージョンでプロジェクトが作成されている場合、HMIデ バイスイメージを更新します。
- プロジェクト用設定ソフトウェアの最新バージョンにプロジェクトを適合させない 場合は、HMIデバイスイメージに一致する古いバージョンを転送します。

このセクションでは、ProSaveを使用したオペレーティングシステムの更新について説 明します。WinCCを使用したオペレーティングシステムの更新に関する情報は、 WinCCのオンラインヘルプ (TIA Portal) で参照できます。

#### 必要条件

- ProSaveがインストールされているコンピュータに、HMIデバイスが接続されている こと。
- コンピュータとHMIデバイス間のデータチャンネルが設定されていること。
- 必要なイメージファイルが使用可能になっていること。

# 手順

- 1. HMIデバイスの電源をオフにします。
- 2. Windowsの[スタート]メニューを使用して、コンピュータ上でProSaveを起動しま す。
- 3. [全般]タブでHMIデバイスのタイプを選択します。
- 4. HMIデバイスとPCの接続タイプを選択した後、接続パラメータを設定します。
- 5. [OS の更新]タブを選択します。
- 6. [イメージパス]で、イメージファイル「\*.FWF」を選択します。 イメージファイルは、「\Siemens\Automation\Portal V<TIA Portalバージョン >\Data\Hmi\Transfer\<HMIデバイスイメージバージョン>\Images」のWinCCインス トールフォルダにあります。
- 7. HMIデバイスで[転送]モードを設定します。 HMIデバイスで自動転送モードが有効になっている場合、更新が開始されると、 HMIデバイスは自動的に"転送"モードに設定します。
- 8. PC で[OSの更新]を選択して、オペレーティングシステムの更新を実行します。
- 9. ProSaveの指示に従います。 進捗状況バーが表示されて、オペレーティングシステム更新の進捗状況が示されま す。オペレーティングシステムの更新が正常に完了すると、メッセージが表示され ます。

7.7 ProSaveを使った工場出荷時設定へのリセット

#### 注記

ファームウェア更新中にエラーが発生した場合、HMIデバイスを再起動するよう求 められます。再起動後、HMIデバイスを工場出荷時設定にリセットするように求め られます。

オペレーティングシステムが更新されました。HMIデバイス上にプロジェクトはありま せん。

# <span id="page-201-0"></span>下記も参照

ProSave[を使った工場出荷時設定へのリセット](#page-201-0) (ページ [202\)](#page-201-0)

# 7.7 ProSaveを使った工場出荷時設定へのリセット

HMIデバイスにオペレーティングシステムがまだない場合、またはHMIデバイスのオペ レーティングシステムが破損している場合、工場出荷時設定へのリセットが必要になり ます。

### 通知

#### データの損失

オペレーティングシステムを更新すると、プロジェクトおよびHMIデバイスパスワー ドを含む、HMIデバイス上のすべてのデータが削除されます。 保存されているデータをバックアップしてから、オペレーティングシステムを更新し ます。

### 注記

[出荷時設定へのリセット]設定によって、データチャンネルのすべてのパラメータ、 HMIデバイスのIPアドレスやPROFINET名およびフェイルセーフモジュールのファーム ウェアバージョンもリセットされます。データチャンネルを再設定した後にのみ、転送 を開始することができます。

このセクションでは、ProSaveを使用した出荷時設定へのリセット方法について説明し ます。WinCCを使用した出荷時設定へのリセットに関する情報は、WinCCのオンライ ンヘルプ(TIA Portal)で参照できます。

7.7 ProSaveを使った工場出荷時設定へのリセット

必要条件

- ProSaveがインストールされているコンピュータに、HMIデバイスが接続されている こと。
- コンピュータとHMIデバイス間のデータチャンネルが設定されていること。
- HMIデバイスのMACアドレスが分かっていること。

# 手順

- 1. [スタート]>[コントロールパネル]メニューから[PG/PCインターフェースの設定]コマ ンドを選択します。
- 2. [アプリケーションアクセスポイント]エリアから、[S7ONLINE (STEP7)] > [TCP/IP] を選択します。
- 3. [使用するインターフェースパラメータ化]エリアから、HMIデバイスに接続されてい るインターフェースを選択します。
- 4. 入力を確定します。
- 5. Windowsのスタートメニューから、ProSaveを起動します。
- 6. [全般]タブでHMIデバイスのタイプを選択します。
- 7. HMIデバイスとコンピュータの接続タイプを選択します。
- 8. IPアドレスを入力します。

# 通知

#### 不正なIPアドレスとのアドレス競合の可能性

"出荷時設定へのリセット"に動的なIP設定を使用しないでください。設定PCがある サブネットの一意のIPアドレスを指定します。更新プロセス中は、HMIデバイスは ProSaveの指定されたアドレスに自動的に割り付けられます。

HMIデバイスがすでにWinCCまたはProSaveによって使用されている場合は、[出荷 時設定へのリセット]に、既存のIPアドレスを使用します。

- 9. [OS更新]タブに切り替えます。
- 10. [出荷時設定へのリセット]チェックボックスにチェックを付けます。 MACアドレスを入力するテキストボックスが表示されます。
- 11. テキストボックスに、HMIデバイスのMACアドレスを入力します。
- 12. [イメージパス]で、HMIデバイスイメージファイル「ファイル名.FWF」を選択し ます。

HMIデバイスイメージファイルは、「\Siemens\Automation\Portal V<TIA Portalバー ジョン>\Data\Hmi\Transfer\<HMIデバイスイメージバージョン>\Images」のWinCC インストールフォルダにあります。

7.8 WinCCオプションの管理

- 13. [オペレーティングシステムの更新]を使用して、PC上で[出荷時設定への リセット]を起動します。
- 14. HMIデバイスのコントロールパネルで、[OP Properties]ダイアログを開いて [Device]タブを選択します。
- 15. [Reboot]を選択します。

クエリが開きます。

- 16. [Prepare for Reset]を選択します。
- 17. ProSaveの指示に従います。

進捗状況バーが表示されて、オペレーティングシステム更新の進捗状況が示されま す。

オペレーティングシステムの更新が正常に完了すると、メッセージが表示されます。こ れでHMIデバイスにプロジェクトデータはありません。出荷時設定が復元されました。

### 注記

- オペレーティングシステムがないなどの理由でHMIデバイス上でコントロールパネ ルを開くことができなくなっている場合は、HMIデバイスのスイッチを切ります。 次に、出荷時設定にリセットし、HMIデバイスを起動します。HMIデバイスが起動し ない場合は、スイッチを切り、もう一度スイッチを入れます。
- 復元操作が完了すると、タッチスクリーンの再較正を行う必要があります。

# 下記も参照

ProSave[を使用したオペレーティングシステムの更新](#page-199-0) (ページ [200\)](#page-199-0)

# 7.8 WinCCオプションの管理

HMIデバイスに次のWinCCオプションをインストールできます:

- エンジニアリングシステムおよびランタイム用のWinCCと一緒に提供されるWinCC オプション
- エンジニアリングシステムおよびランタイム用のWinCCとは別に購入したWinCCオ プション

HMIデバイスのタイプによって、インストールできるWinCCオプションが決まります。 使用可能なWinCCオプションの概要については、「WinCCの概要」を参照してくださ い。

7.9 ライセンスキーの転送

### 必要条件

- HMIデバイスが設定PCに接続されていること。
- PG/PCインターフェースが設定されていること。
- HMIデバイスがプロジェクトツリーで選択されていること。
- HMIデバイスがオンになっていること。

# 手順

1. [オンライン] > [HMIデバイスメンテナンス]メニューで[オプション]コマンドを選択し ます。

すべての利用可能なWinCCオプションおよびすでにインストール済みのオプション が表示されます。

- 2. [デバイスの状態]をクリックして、HMIデバイスにインストールされているWinCCオ プションを表示します。
- 3. HMIデバイスにWinCCオプションをインストールするには、インストール済みの WinCCオプションのリストから[>>]を使用して、WinCCオプションを選択します。
- 4. [<<]をクリックすると、HMIデバイスからWinCCオプションを削除できます。

5. インストールまたは削除を開始するには、[OK]をクリックします。 選択したWinCCオプションは、HMIデバイスにインストールまたはHMIデバイスから削 除されました。

# 7.9 ライセンスキーの転送

WinCCオプションをHMIデバイスで使用するには、ライセンスキーが必要です。必要な ライセンスキーは、通常USBスティックなどのデータメディアで提供されます。また は、ライセンスサーバーからライセンスキーを取得することもできます。

#### 必要条件

● HMIデバイスが設定PCまたは[Automation License Manager]がインストールされてい るコンピュータに接続されていること。

[Automation License Manager]は、WinCCとともに自動的にインストールされます。

● 設定PCを使用する場合: HMIデバイスがプロジェクトツリーで選択されていること。 7.9 ライセンスキーの転送

# 手順

- 1. [Automation License Manager]を開きます。
- 2. [Automation License Manager]を起動します。
	- WinCCがインストールされていないコンピュータ Windowsの[スタート]メニューから、[Automation License Manager]を開きます。
	- WinCCがインストールされたコンピュータ WinCCから、次のようにして[Automation License Manager]を開きます。 [オンライン] > [HMIデバイス保守]メニューで[オーソライズ/ライセンス]コマンド を選択します。

「Automation License Manager」が起動します。

3. [編集] > [ターゲットシステムの接続]メニューの[HMIデバイスの接続]コマンドを選択 します。

[ターゲットシステムの接続]ダイアログが表示されます。

- 4. お使いのHMIデバイスの"デバイスタイプ"を選択します。
- 5. [接続]を選択します。
- 6. 同一の名前のウィンドウで、選択した接続に従って対応する「接続パラメータ」を 設定します。
- 7. [OK]をクリックします。 HMIデバイスへの接続が確立されます。接続されたHMIデバイスが、[Automation License Manager]の左側に表示されます。
- 8. 左側で、ライセンスキーがあるドライブを選択します。 ライセンスキーが右側に表示されます。
- 9. 必要なライセンスキーを選択します。
- 10. HMIデバイスにライセンスキーをドラッグアンドドロップします。 ライセンスキーがそのHMIデバイスに転送されます。

HMIデバイスのライセンスキーをバックアップするには、ライセンスキーをHMIデバイ スから使用可能なドライブにドラッグアンドドロップします。また、ドラッグアンドド ロップで、HMIデバイスからライセンスキーを削除することもできます。

# プロジェクトの操作 8

# 8.1 概要

### オペレータ入力オプション

タッチスクリーンを使用して入力することができます。

### 通知

## 意図しない動作

同時に複数の操作をモバイルパネルに対して決して行わないでください。物質的損害 をもたらす危険のある意図しないアクションをトリガする可能性があります。 ディスプレイ上で、決して同時に複数の操作エレメントを押さないでください。

このセクションは、タッチスクリーンを使用したプロジェクトの操作について説明して います。

#### システムドキュメンテーションの順守

プロジェクトの操作の中には、当該のシステムに関するオペレータとしての深い知識が 必要なものがあります。プラントがセットアップモードなどになっている場合は、必要 な整備を行います。追加情報はプラントマニュアルを参照してください。

#### 操作エレメントからの操作フィードバック

HMIデバイスは、操作エレメントが選択されたことを検知すると、すぐに操作フィード バックを返します。この操作フィードバックはコントローラとの通信には無関係です。 このため、このフィードバックは、関連動作が実際に実行されたかどうかを示すもので はありません。

#### 操作エレメントからの光フィードバック

操作エレメントがフォーカスされ、選択されます。設定エンジニアは、標準とは異なる 操作エレメントの選択も設定できます。このトピックの追加情報については、システム ドキュメンテーションを参照してください。

8.2 ファンクションキー

光フィードバックのタイプは、操作エレメントによって異なります。

● ボタン

設定エンジニアが3D効果を設定している場合、HMIデバイスでは、「押された」状 態と「押されていない」状態で表示が異なります。

- "タッチ"状態:
- "非タッチ"状態:

設定エンジニアは、線の太さやフォーカスの色などの、選択されたフィールドの外 観を定義します。

● 不可視ボタン

デフォルトでは、不可視ボタンが選択されると、そのボタンは押されていないもの として表示されます。この場合、光操作フィードバックはありません。 ただし、設定エンジニアは、タッチしたときにボタンが線で表示されるように、不 可視ボタンを設定できます。この線は、ユーザーが他の操作エレメントを起動する まで表示され続けます。

● I/Oフィールド I/Oフィールドを選択すると、I/Oフィールドの内容が、色付きの背景に表示されま す。タッチ操作を行うと、値を入力するための画面キーボードが表示されます。

# 下記も参照

[コントロールパネル](#page-89-0) (ページ [90\)](#page-89-0)

# 8.2 ファンクションキー

ファンクションキーは、[「モバイルパネルの設計](#page-13-0) (ページ [14\)](#page-13-0)」に表示されています。 ファンクションキーには、グローバルファンクションまたはローカルファンクションを 割り付けることができます。

- グローバル関数を割り付けたファンクションキー グローバル用に割り付けられたファンクションキーは、画面表示に関係なく、 HMIデバイスまたはコントローラにある同じアクションをトリガします。これに は、画面を開いたり、[アラーム]ウィンドウを閉じるなどの動作が含まれます。
- ローカル関数を割り付けたファンクションキー ローカルファンクションが割り付けられたファンクションキーは画面固有であり、 したがって表示中の画面でのみ有効です。

# 8.3 ダイレクトキー

HMIデバイスのダイレクトキーによって、SIMATIC S7コントローラのI/Oエリアでビッ トを直接設定します。ダイレクトキーは、例えばセットアップモードで求められている ように、短い応答時間で操作を有効にします。

[「ダイレクトキーとしてのオペレータ制御の評価](#page-187-0) (ページ [188\)](#page-187-0)」をお読みください。

# 注記

- PROFINET IO経由の接続が存在する場合に限り、ダイレクトキーを使用できます。
- ダイレクトキーの機能は、次のタイミングで使用可能になるか有効になります:
	- キー操作スイッチ、照明付きプッシュボタンおよび該当するLED: HMIデバイスに電源が印加されたすぐ後。
	- ダイレクトキー機能を使用するファンクションキーおよび該当するLED: 該当するプロジェクトがHMIデバイスで起動されたすぐ後。
- ダイレクトキーは、HMIデバイスが"オフライン"モードになっている場合でも有効で す。
- プロジェクトの実行中にダイレクトキー機能を使用してファンクションキーを操作 する場合、現在の表示内容に関係なく、ダイレクトキー機能は常に実行されます。

# 注記

# ダイレクトキーLED

LEDが搭載されているHMIデバイスのキーがPROFINET IOでダイレクトキーとして使 用されている場合、次が適用されます。

- デバイスが電源がオンになった後、ダイレクトキーのLEDは点灯しません。
- PROFINET IO接続が確立されるとすぐに、ダイレクトキーのLEDが点灯します。
- ダイレクトキー通信が存在しないか、PROFINET IO通信エラーが発生する場合(チェ ックビットのエラーなど)、ダイレクトキーのLEDは点灯しなくなります。

# 8.4 プロジェクト言語の設定

HMIデバイスでは、多言語プロジェクトがサポートされています。ランタイム中に HMIデバイス上で言語設定を変更できるように、適切な操作エレメントを設定する必要 があります。プロジェクトは、常に直前のセッションで設定された言語で始動します。 プロジェクト言語はいつでも変更できます。言語を切り替えると直ちに、言語固有のオ ブジェクトは、新しい言語で画面に出力されます。

8.5 値、日付および時刻の入力と修正

# 必要条件

- プロジェクトに必要な言語は、HMIデバイスで使用可能になっていること。
- 言語切り替え機能を設定中に操作エレメントに対して論理的にリンクされているこ と。

# 手順

- 適切な操作エレメントを押します。 言語の切り替えには、以下のオプションを使用できます:
	- 設定されたHMIデバイスで言語選択に切り替えます。
	- 設定された操作エレメントで必要な言語を直接起動します。 追加情報はプラントマニュアルを参照してください。

# 8.5 値、日付および時刻の入力と修正

### 値

以下の種類の値を入力できます:

● 数値 画面キーボードを使用して数値を入力できます。

#### 注記

- 画面キーボードが開いているときは、ジョブメールボックス51の[画面の選択]に はファンクションはありません。
- 画面キーボードの表示は、設定されているプロジェクト言語とは無関係です。
- 英数値

入力は、英数値となります。

● 16進数値

16進数値用のテキストボックスが設定されている場合、数字に加えて「A」から 「F」の文字を使用できます。画面キーボードの「G」から「Z」のキーは使用しま せん。

● 日付と時刻

日付と時刻は、数値として入力します。

### 注記

日付と時刻を入力する場合、フォーマットが設定したプロジェクト言語によって決 定されることに留意します。

# 値チェック

● 数値の限界テスト

限界付きでタグを設定できます。これらの限界の範囲外の値を入力した場合は、そ の値は許可されません。例えば「78」に限界が設定されている場合、「80」の入力 は拒否されます。アラームウィンドウが設定されると、システムアラームがHMIデ バイスで出力され、元の値が再び表示されます。

- 数値の小数点以下桁数 小数点以下桁数は、数値テキストボックスで指定できます。このタイプのテキスト ボックスに値を入力すると、小数点以下の桁数が確認されます。
	- 限界値を越える小数点以下の桁は無視されます。
	- 小数点以下が存在しない場合は「0」で埋められます。

# 必要条件

- テキストボックスが選択されていること。
- 画面キーボードが表示されていること。

# 手順

- 1. 適切な値を入力します。
- 2. 入力内容を破棄するには、<ESC>を押します。 入力内容を破棄している場合は、テキストボックスは空のままになるか、元の値が 表示されます。
- 3. 入力内容を確定するには、<ENTER>を押します。

値が入力または変更されました。

# 8.6 情報テキストの表示

情報テキストは、追加情報および操作説明を提供します。画面や操作オブジェクト用の 情報テキストを設定できます。I/Oフィールドの情報テキストには、入力値に関する情 報などが含まれます。

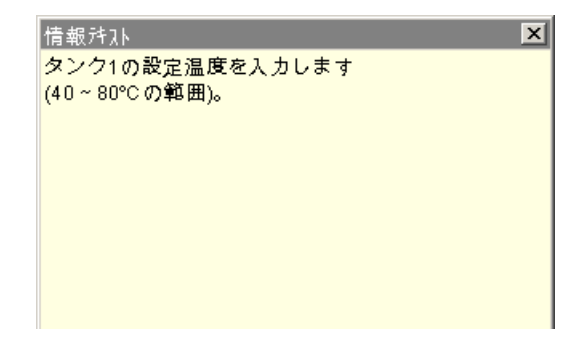

8.7 プロジェクトを閉じる

操作オブジェクト用に使用可能な情報テキストは、画面キーボードの<Help>キーを使 用して表示されます。設定に応じて、情報テキストに操作オブジェクトを使用してアク セスできるようにすることもできます。追加情報については、システムドキュメンテー ションを参照してください。

#### 必要条件

● 設定された情報テキストと一緒に操作エレメントが選択されていること。

# 手順

1. <HELP>キーを押します。 画面または操作オブジェクトの情報テキストが表示されます。

#### 注記

設定エンジニアは、I/Oフィールドおよび関連画面の情報テキストを設定できます。 情報テキストウィンドウにタッチして、2 つの情報テキストを切り替えられます。

2. 情報テキストのウィンドウを閉じます。

# 8.7 プロジェクトを閉じる

#### 手順

1. 対応するオペレータコントロールオブジェクトを使用してプロジェクトを閉じま す。

次は、フェイルセーフモバイルパネルのみに適用されます。PROFIsafe通信が有効 な場合、[ログオフの確認]ダイアログが表示されます。該当するダイアログでログオ フを確認します。

- 2. スタートセンターが表示されるまで待機します。
- 3. [「接続ケーブルの取り外し](#page-214-0) (ページ [215\)](#page-214-0)」セクションで説明されているように、必 要に応じて、接続ケーブルを接続ボックスから抜きます。

# フェイルセーフ操作 9

このセクションの内容は、有線接続された、またはPROFIsafeベースのFシステムのフ ェイルセーフモバイルパネルのみに適用されます。

# 9.1 接続ケーブルの接続

# 通知

キー操作スイッチおよび点灯プッシュボタンの状態が、接続後すぐに診断されます。 HMIデバイスを接続ボックスに接続し、直接ボタンとしてPROFINET IOを介してオペ レータコントロールを診断する場合: キー操作スイッチ、点灯プッシュボタンおよび対応するLEDの状態がすぐに診断され ます。これによって、意図しない反応が引き起こされることがあります。 キー操作スイッチの位置を点検し、接続の前または最中は点灯プッシュボタンを起動 しないようにします。

#### 必要条件

- モバイルパネルの操作の準備ができていること。
- HMIデバイス上にプロジェクトはあること。

### 手順

# 割り付けられた操作モードなしでの接続ボックスへの接続

## 注記

接続ボックスが操作モードにまだ割り付けられていない場合、接続ケーブルが接続され たときに、緊急停止/停止ボタンは点灯しません。

- 1. 接続ケーブルを接続ボックスに差し込みます。 [セーフティモード]ダイアログが表示されます。
- 2. [「安全関連操作モードの割り付け](#page-141-0) (ページ [142\)](#page-141-0)」で説明されているように必要な操 作モードを選択します。
- 3. プロジェクトを起動します。 緊急停止/停止ボタンは、選択された操作モードに応じて点灯するか点灯しないかが 変わります。以下のセクションを参照してください。

9.1 接続ケーブルの接続

# 割り付けられた操作モード「安全性リレーによって評価される停止ボタン」を使用し た接続ボックスへの接続

● 接続ケーブルを接続ボックスに差し込みます。 コントロールパネルで設定されているようにプロジェクトを起動します。起動後 に、プロジェクト開始画面が表示されます。 停止ボタンが有効になりますが、点灯しません。

# 割り付けられた操作モード「安全性リレーによって評価される緊急停止ボタン」を使 用した接続ボックスへの接続

● 接続ケーブルを接続ボックスに差し込みます。 コントロールパネルで設定されているようにプロジェクトを起動します。起動後 に、プロジェクト開始画面が表示されます。 緊急停止ボタンが有効になり、点灯します。

# 割り付けられた操作モード「PROFIsafeによって評価される緊急停止ボタン」を使用し た接続ボックスへの接続

● 接続ケーブルを接続ボックスに差し込みます。 コントロールパネルで設定されているようにプロジェクトを起動します。 PROFIsafe通信が確立されます。 安全性プログラムで、自動的にモバイルパネルにログオンされます。 起動後に、プロジェクト開始画面が表示されます。 緊急停止ボタンが有効になり、点灯します。

#### エラーへの応答

- 1. 接続ケーブルの接続後にエラーが発生する場合、該当するエラーメッセージが表示 されます。
- 2. 接続ケーブルおよび接続ボックスの差し込み接続をチェックします。メッセージテ キストを読み、エラーメッセージの指示に従います。

エラーシナリオに関する追加情報については、次のセクションを参照してください:

- [安全性に関連するダイアログ](#page-215-0) (ページ[216\)](#page-215-0)
- [トラブルシューティング](#page-274-0) (ページ[275\)](#page-274-0)

# 下記も参照

KTP Mobile[接続ケーブルの接続ボックスへの接続](#page-72-0) (ページ [73\)](#page-72-0) [パスワードの入力と削除](#page-104-0) (ページ [105\)](#page-104-0)

# <span id="page-214-0"></span>9.2 接続ケーブルの取り外し

### 必要条件

- プロジェクトがモバイルパネル上で実行されていること。
- PROFIsafeベースのFシステムの場合· 安全性プログラムを経由して、モバイルパネルがF-CPUにログオンされます。

#### 手順

#### PROFIsafeベースFシステム

# 通知

# ログオフが必要

PROFIsafeベースのFシステムでは、接続ケーブルを外す前に安全性プログラムからの ログオフが必要です。 ログオフせずに接続ケーブルを外す場合、プラントは安全動作状態に切り替わりま す。

- 1. モバイルパネルを別の接続ボックスに切り替えたい場合、該当するオペレータコン トロールを経由でフェイルセーフ通信を閉じます。 モバイルパネルをショットダウンしてスイッチをオフにしたい場合、現在有効なプ ロジェクトを閉じます。
- 2. 該当するダイアログでログオフを確定します。 モバイルパネルが安全性プログラムからログオフされます。ログオフに成功した後 に、PROFIsafe通信が停止します。
- 3. 緊急停止ボタンが点灯しなくなったら、接続ケーブルを外します。

# 有線接続したFシステム

### 通知

#### コンパクト接続ボックスおよび標準接続ボックスの場合

接続ケーブルをコンパクト接続ボックスや標準接続ボックスから外すと、緊急停止/停 止回路の自動バイパスが存在しなくなります。何らかの措置を行わないと、プラント で緊急停止や停止がトリガされ、プラントがセーフ状態に切り替えられます。 適切な回路上の措置を講じて、プラントの望まない緊急停止や停止を回避します。

1. 接続ケーブルを取り外します。 緊急停止ボタンが有効でなくなり、点灯しなくなります。 9.3 安全性に関連するダイアログ

# 別の接続ボックスへの切り替え

### KTP400F Mobile

次の情報は、KTP400F Mobileに適用されます。別の接続ボックスに変更するには、前 述の「手順」セクションで説明されているようにしてから、HMIデバイスを別の接続ボ ックスと接続します。

### KTP700 Mobile、KTP700F Mobile、KTP900 Mobile、KTP900F Mobile

すべての第2世代のモバイルパネル(KTP400F Mobileを除く):モバイルパネルの接続ケー ブルを接続ボックスから外す場合、プロジェクトはバイパス持続時間の間、モバイルパ ネル上でプロジェクトが引き続き有効になります。

#### 注記

#### 復帰時間1秒

接続ケーブルが接続ボックスから外された後、HMIデバイスは定義された方法でスタン バイモードに変わります。このプロセスに必要な時間は、約1秒です。外した後すぐに HMIデバイスを接続ボックスに再接続することはしないでください。少なくとも1秒間 待機します。

#### バイパス持続時間は5分

5分以内にHMIデバイスを接続ボックスに再接続して、プロジェクトでの作業を続行す ることができます。

バイパス持続時間が経過すると、HMIデバイスの電源がオフになります。

# <span id="page-215-0"></span>9.3 安全性に関連するダイアログ

# 9.3.1 [PROFIsafe通信の終了]ダイアログ

[PROFIsafe接続の終了]ダイアログは、次の状況で開きます:

- PROFIsafe接続を閉じるために、オペレータコントロールを押した。
- 現在有効なプロジェクトを閉じるために、オペレータコントロールを押した。

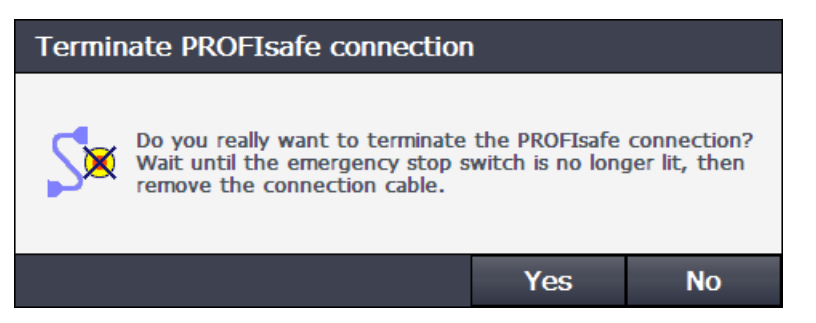
9.3 安全性に関連するダイアログ

- PROFIsafe通信を終了するには、[はい]を押します。 緊急停止ボタンが赤色に点灯しなくなるまで待ちます。これにより、フェイルセー フ通信が終了されます。
- PROFIsafe通信を停止したくない場合は、[いいえ]を押します。 ダイアログが閉じます。フェイルセーフ通信が引き続き有効になります。

# 9.3.2 [通信エラーの確認]ダイアログ

通信エラー後にPROFIsafe通信が再度有効になったとき、次のメッセージが表示されま す。

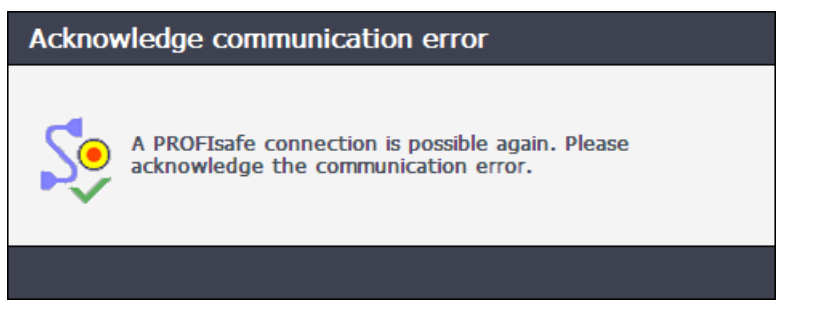

起動ボタンを押して通信エラーを確認するか、フェイルセーフコントローラの通信エラ ーを確認します。

# 9.3.3 [致命的なエラー]ダイアログ

フェイルセーフモジュールが深刻なエラーを検出した場合、フェイルセーフオートメー ションシステムは[Fatal error]アラームを出力します。その後、フェイルセーフモジュ ールをリセットする必要があります。

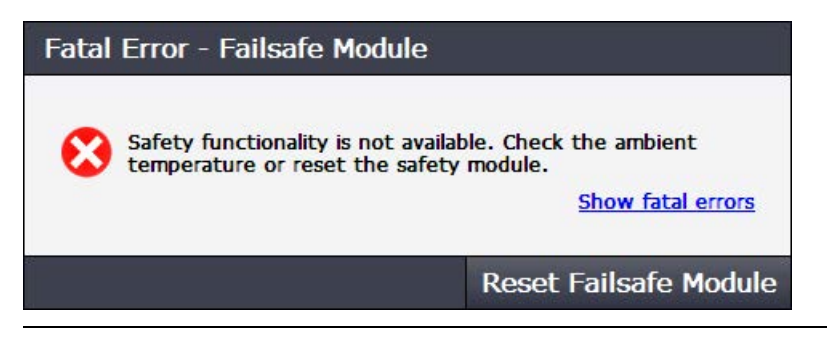

### 注記

このメッセージは、モバイルパネルが過熱された場合に発生することもあります。周囲 環境をチェックします。

9.3 安全性に関連するダイアログ

### エラーコードの表示およびフェイルセーフモジュールのリセット

1. 関連するコントローラに関してフェイルセーフモジュールのエラーコードを確認し たい場合は、[Show fatal errors]リンクを使用して[Show Error List]ダイアログを開き ます。

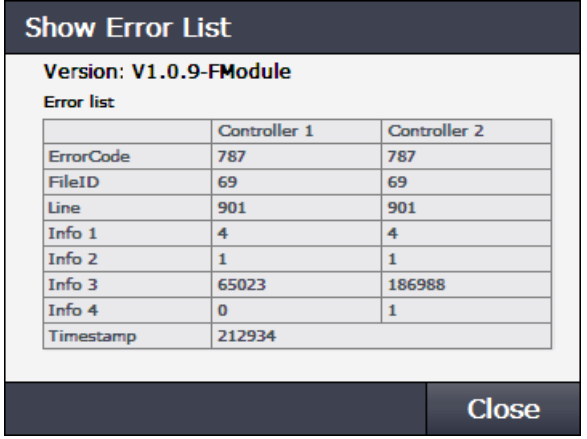

[Version]の下のエントリおよび[Error List]の内容をメモしておきます。

- 2. [Close]ボタンを使用してダイアログを閉じます。
- 3. [Reset safety module]ボタンをクリックします。

モバイルパネルのフェイルセーフモジュールが再起動されます。フェイルセーフオ ートメーションシステムは引き続きフェイルセーフモードで実行されます。

エラーが解決しない場合、Technical Supportに問い合わせてください(

[「サービスおよびサポート](#page-275-0) (ページ [276\)](#page-275-0)」セクションを参照してください)。 手順1で書き留めたデータを用意しておきます。

### 不一致エラー

次の表は、不一致警告を示しています。これらの警告がさらに頻繁に発生する場合、デ バイスを修理に出す必要があります。

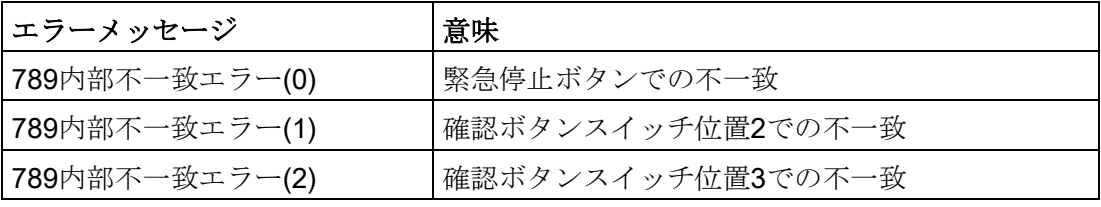

# 保守と整備 みんじょう インタイル インタイル ちょうしょう インタイル はんしゃ インタイル しゅうしょう

# 10.1 保守とサービスに関する一般情報

アース回路または過電圧保護の構成部分など、保護継電装置の保守と修理を行う際は、 次の内容に従ってください。

- 保守と交換の間隔を守ってください。
- 外部ケーブル、ヒューズ、バッテリを含むシステムの構成部品を、各メーカーが承 認している同等の構成部品で交換してください。

# 10.2 モバイルパネルの交換

HMIデバイス交換時には、次が適用されます。

- フェイルセーフモバイルパネルは、別のフェイルセーフモバイルパネルとのみ交換 できます。
- HMIデバイスから別のデバイスへの1:1データ転送では、同一の構造を持つ交換用デ バイスが必要です。
- 同一の交換用デバイスを使用しない場合、設定を調整し、調整したプロジェクトを 交換用デバイスに転送する必要があります。プロジェクトの調整中は、次を順守し ます。
	- HMIデバイスの表示サイズ
	- 使用済みダイレクトキーの数
	- キー操作スイッチの評価
	- [自動バックアップ]ファンクションの使用
	- WinCC情報システムのデバイスの切り替えに関する情報

下記で、HMIデバイスを同一の構造を持つ交換用デバイスと交換する方法に関する説明 を参照できます。

### 同一の構造を持つ交換用デバイス(手動バックアップが存在)

- 1. 手動で作成したバックアップが格納された記憶媒体を、同一の構造を持つ交換用デ バイスのスロットに挿入します。
- 2. [「外部記憶媒体からの復元](#page-146-0) 復元 (ページ [147\)](#page-146-0)」セクションの説明に従って実行しま す。

10.3 モバイルパネルの保守

### 同一の構造を持つ交換用デバイス(自動バックアップが存在)

[自動バックアップ]ファンクションは、すべての第2世代のモバイルパネル (KTP400F Mobileを除く)で使用可能です。

自動バックアップを使用すると、HMIデバイスは、操作に必要なすべてのデータを SDメモリカードに保存します。メモリカードを同タイプのどんなHMIデバイスにも挿 入することができます。

#### 注記

異なるタイプの別のHMIデバイス用の記憶媒体にあるバックアップを使用すると、エラ ーメッセージが表示されます。バックアップは、同タイプのHMIデバイスに対してのみ 使用することができます。

- 1. 不具合のあるHMIデバイスから記憶媒体を取り外します。
- 2. 記憶媒体を、同一の構造を持つ交換用デバイスのスロットに挿入します。
- 3. 接続ケーブルを接続し、端子室カバーを閉じます。
- 4. 交換用デバイスを接続ボックスに接続します。 交換用デバイスを起動します。
- 5. [Settings] > [Service & Commissioning]を選択します。

# 뫇

- 6. [Automatic Backup]タブに切り替えます。
- 7. [Enable & Reboot]ボタンを押します。 交換用デバイスが再起動されます。再起動後に、[Use system card]ダイアログが表 示されます。
- 8. [Continue]ボタンをクリックします。

データのコピー後、交換用デバイスの操作準備ができました。

### 10.3 モバイルパネルの保守

HMIデバイスは、わずかな保守で動作するように設計されています。保守を実行すると きは、システム構成要素および付属品についても考慮する必要があります。保守の場 合、[「一般的な安全に関する注意事項](#page-30-0) (ページ [31\)](#page-30-0)」の安全に関する注意事項に従いま す。

保守の範囲には次の機能テストが含まれます:

- 起動ボタンの機能テスト
- 緊急停止/停止ボタンの機能テスト

アプリケーションのSafety Integrity Level SILに応じて、次の間隔で機能テストを実行し ます。

- SIL2:年に1回
- SIL3:月に1回

### 機能テストの実行

### 起動ボタンの機能テスト

- 1. HMIデバイスを接続ボックスに接続します。
- 2. 起動ボタンを押して、位置2[有効化]に切り替えます。
- 3. 定義されているように、プラントが[有効化]スイッチ位置に反応するかどうかをチェ ックします。
- 4. 起動ボタンを押して、位置3[パニック]に切り替えます。
- 5. 定義されているように、プラントが[パニック]スイッチ位置に反応するかどうかをチ ェックします。

#### 緊急停止/停止ボタンの機能テスト

- 1. 緊急停止/停止ボタンを押します。
- 2. 定義されているように、プラントが反応するかどうかをチェックします。
- 3. 緊急停止/停止ボタンのロックエレメントを解除します。
- 4. 定義されているように、プラントが再起動するかどうかをチェックします。

結果

機能テストが無事完了した場合は、HMIデバイスを引き続き使用することができます。 機能テストのいずれかの完了に失敗した場合は、HMIデバイスを交換する必要がありま す。

下記も参照

[フェイルセーフ操作の応答時間および安全特性](#page-242-0) (ページ [243\)](#page-242-0)

# 10.4 モバイルパネルの清掃

HMIデバイスは、メンテナンスフリーで動作するように設計されています。それでも、 HMIデバイスを定期的に清掃する必要があります。

#### 洗浄剤

### 通知

#### 許可されていない洗浄剤によるHMI装置への損傷

許可されていない不適切な洗浄剤を使用すると、HMI装置に損傷が生じるおそれがあ ります。

洗浄剤には、食器用洗剤または泡沫タイプのスクリーンクリーナーを使用します。 以下の洗浄剤は使用しないでください。

- 強力な溶剤または研磨剤
- スチームジェット
- 圧縮空気

化学耐性 [\(http://support.automation.siemens.com/WW/view/en/39718396\)](http://support.automation.siemens.com/WW/view/en/39718396)に関する情報 に従います。

10.5 スペアパーツと修理

### 必要条件

- USBポートのカバーおよび接続ケースカバーが閉じられていること。
- 清掃布
- 食器洗剤または発泡性の画面洗浄剤

### 手順

- 1. フェイルセーフHMIデバイス:[「接続ケーブルの取り外し](#page-214-0) (ページ [215\)](#page-214-0)」セクション の指示に従います。 非フェイルセーフHMIデバイス:HMIデバイス上でプロジェクトを実行している場 合、プロジェクトを閉じ、接続ケーブルを接続ボックスから抜きます。
- 2. 洗浄剤を清掃布にスプレーします。 HMIデバイスに直接吹き付けないでください。
- 3. HMIデバイスを清掃します。 ディスプレイを清掃するときは、画面の端から内側に向かって拭きます。

### 下記も参照

[一般的な安全に関する注意事項](#page-30-0) (ページ [31\)](#page-30-0)

### 10.5 スペアパーツと修理

HMIデバイスを修理する必要がある場合は、HMIデバイスをErlangenのリターンセンタ ーに発送してください。 住所は次のとおりです: Siemens AG Digital Factory Retouren-Center c/o Geis Service GmbH, Tor 1-4 Kraftwerkstraße 25a 91056 Erlangen **Deutschland** 詳細については、インターネットスペアパーツと修理

[\(http://support.automation.siemens.com/WW/view/en/16611927\)](http://support.automation.siemens.com/WW/view/en/16611927)を参照してください。

# <span id="page-221-0"></span>10.6 リサイクルと廃棄処分

この操作説明書で説明されているHMIデバイスに含まれる汚染物質は微量であるため、 デバイスをリサイクル利用できます。

環境的に許容される旧型機のリサイクルや処分については、承認された電子機器スクラ ップ廃棄物処理センタにお問合せください。デバイスの廃棄はお客様の国の関連規則に 従って行ってください。

# 11.1 ソフトウェア使用許諾契約

### Microsoftライセンス

HMIデバイスにプリインストールされたMicrosoftオペレーティングシステムのライセン ス料は、SiemensからMicrosoft社に直接支払われます。

HMIデバイスには、COAラベル(「Certificate of Authenticity」)やその他のライセンス 証書は必要ありません。

### オープンソースソフトウェア

提供された「Open Source Software License Conditions」データメディアのオープンソ ースソフトウェアのソフトウェア使用許諾契約書をお読みください。

# 11.2 認証および承認

承認

### 注記

次の概要に、HMIデバイスと接続ボックスの可能な承認を示します。HMIデバイスおよ び接続ボックス自体の有効な承認情報のみが銘板に記載されています。

#### CE承認

 $\epsilon$ 

モバイルパネルおよび接続ボックスは、以下のEU指令の一般必要条件と安全性関連の 必要条件に適合しています。また、欧州共同体の公報およびEU適合宣言書で公開され ているこれらのデバイスに対応する整合欧州規格にも準拠しています。

- 2014/30/EU「電磁環境両立性指令」(EMC指令)
- 2011/65/EU「電気電子機器中の特定有害物質の使用の制限に関する2011年6月8日付 欧州議会および理事会指令」(RoHS指令)
- フェイルセーフモバイルパネルには次も適用されます:2006/42/EC「機械指令」

### EU適合性宣言

EU適合性宣言は、次の住所の関係当局から入手できます: Siemens AG Digital Factory Factory Automation DF FA AS SYS Postfach 1963 D-92209 Amberg, Germany

# UL承認

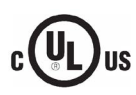

Underwriters Laboratories Inc.、以下の標準に準拠

- UL 508 (産業用制御装置)
- CSA C22.2 No. 142 (プロセス制御装置)

### IEC 61131

HMIデバイスは、次に基づく必要条件および規準に適合しています: IEC 61131-2、プロ グラマブルコントローラのパート2、「Operating resource requirements and tests」。

# RCM (オーストラリア/ニュージーランド)

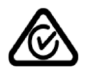

この製品は標準EN 61000-6-4『一般規格 – 工業地域の環境に対する排出基準』の要件 を満たしています。

This product meets the requirements of the standard EN 61000-6-4 Generic standards – Emission standard for industrial environments.

# ユーラシア関税同盟でのID

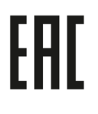

 $\mathbb K$ 

- EAC (Eurasian Conformity)
- ロシア、ベラルーシおよびカザフスタンの関税同盟
- 関税同盟技術規則 (TR CU)に準拠した適合性宣言

# 韓国向けの注記

この製品は、韓国認定の要件に適合しています(KCラベル)。

이 기기는 업무용(A급) 전자파적합기기로서 판매자 또는 사용자는 이 점을 주의하시기 바라며, 가정외의 지역에서 사용하는 것을 목적으로 합니다. This equipment is Industrial (Class A) electromagnetic wave suitability equipment and

seller or user should take notice of it, and this equipment is to be used in the places except for home.

# 下記も参照

インターネットにある現在有効な証明書 [\(http://support.automation.siemens.com/WW/view/en/101936852/134200\)](http://support.automation.siemens.com/WW/view/en/101936852/134200)

### WEEEラベル(欧州連合)

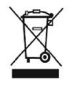

廃棄の手順は、地域の規制およびセクション[「リサイクルと廃棄処分](#page-221-0) (ページ [222\)](#page-221-0)」を 遵守してください。

# 11.3 操作の安全性に関する規格

### プラントに関連する標準

モバイルパネルおよび接続ボックスは、プラントでの使用に対して以下の標準に適合し ています:

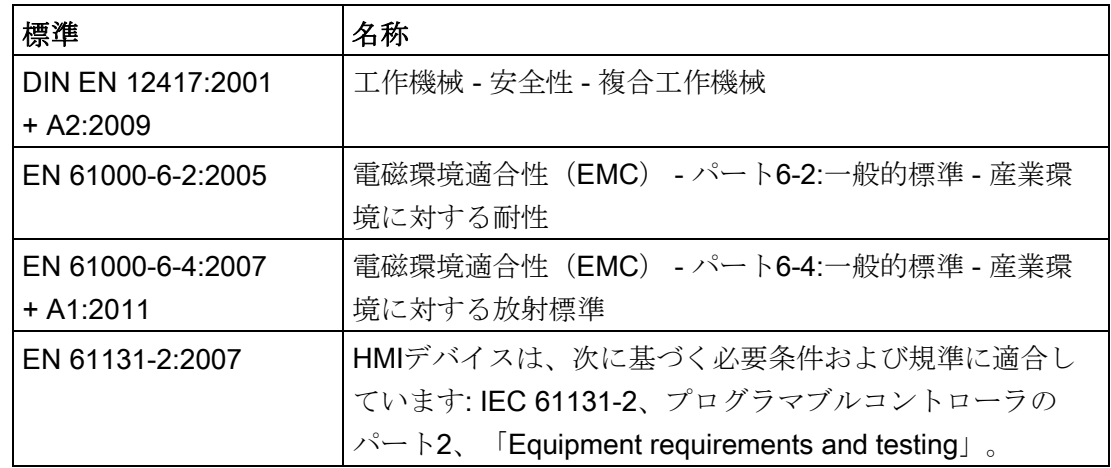

### TÜV

TÜVは、モバイルパネルおよび接続ボックスがその安全機能に関して、以下の標準の要 件を満たしていることを確認します:

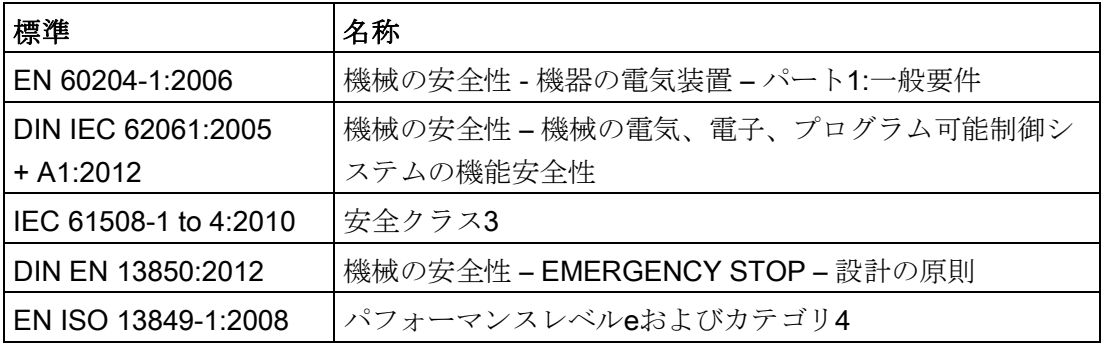

11.4 電磁環境両立性

# 11.4 電磁環境両立性

モバイルパネルおよび接続ボックスは、欧州内部市場に関連するドイツのEMC Actの要 件を満たしています。

### EMCに適合した設置

モバイルパネルおよび接続ボックスのEMCに適合した使用および耐干渉ケーブルの使 用は、エラーのない操作の前提条件となっています。これらの操作説明書に加えて次の マニュアルに従っています。

- 無干渉SIMATIC S7-1500、ET 200MP、ET 200SP、ET 200ALコントローラの設計 [\(https://support.industry.siemens.com/cs/ww/en/view/59193566\)](https://support.industry.siemens.com/cs/ww/en/view/59193566)
- Industrial Ethernet/PROFINET 受動回路網の構成部分 [\(https://support.industry.siemens.com/cs/ww/en/view/84922825\)](https://support.industry.siemens.com/cs/ww/en/view/84922825)

### 外乱変数

電磁環境適合性は、次のタイプの外乱変数に適用されます:

● パルス型外乱変数

下記の表に、パルス型外乱変数に関するモバイルパネルおよび接続ボックスの電磁 環境適合性を示します。

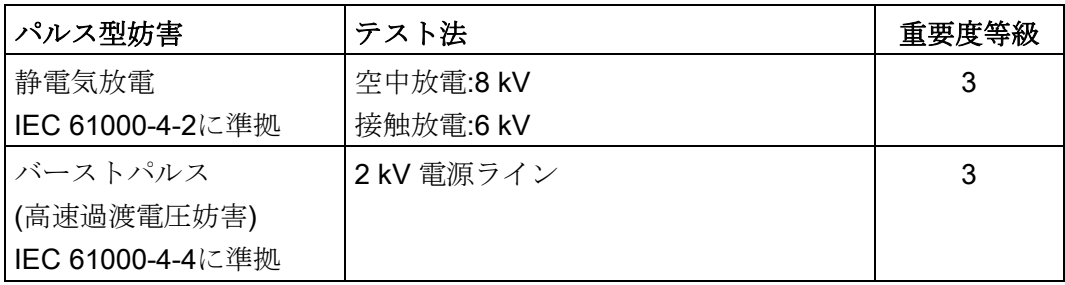

外部の安全回路が「IEC 61000-4-5に準拠したサージ耐性試験」に必要です。機能マ ニュアル『無干渉SIMATIC S7-1500、ET 200MP、ET 200SP、ET 200ALコントロ ーラの設計 [\(https://support.industry.siemens.com/cs/ww/en/view/59193566\)](https://support.industry.siemens.com/cs/ww/en/view/59193566)』のセク ション7「避雷および過電圧保護」を参照してください

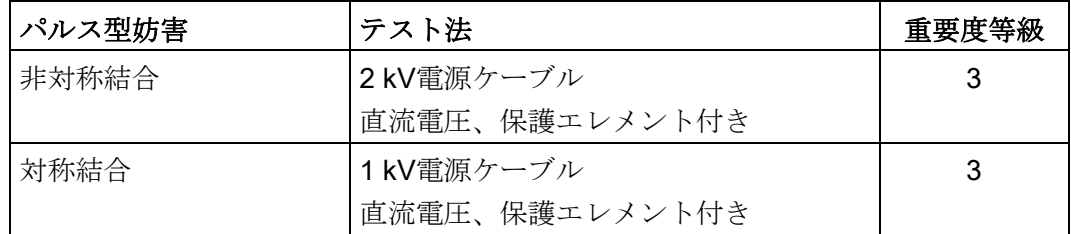

● 正弦波の妨害

下記の表に、正弦波妨害に関するモバイルパネルおよび接続ボックスの電磁環境適 合性を示します。

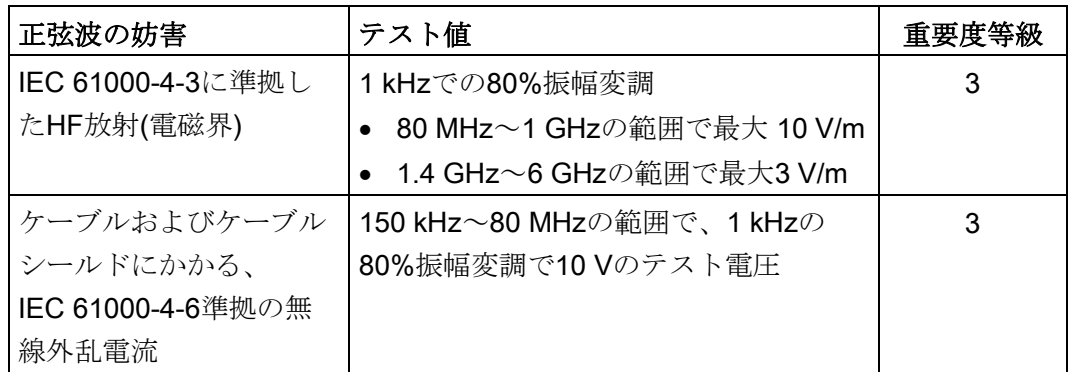

10 mの距離で測定した、EN 55016制限値クラスA、グループ1に準拠した電磁界か らの好ましくない放射を、次の表に示します。

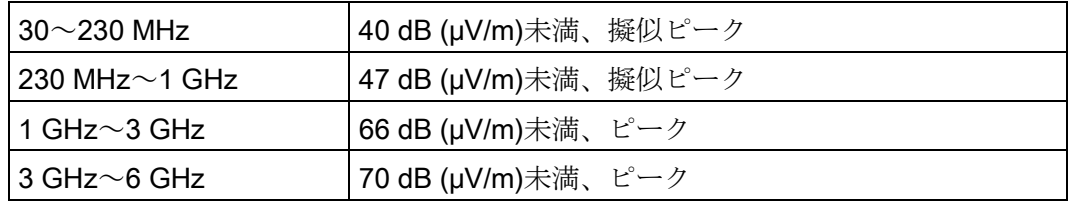

### 無線妨害の放射

HMIデバイスおよび何らかの接続ボックスを公共の電気ネットワークに接続する前に、 EN 55022の制限値クラスBに準拠していることを確認する必要があります。

### 下記も参照

[「使用についての注記](#page-36-0) (ページ [37\)](#page-36-0)」セクションのEMC情報。

# 11.5 機械的環境条件

### 11.5.1 保管条件

次の情報は、元のパッケージで輸送および保管されるHMIデバイスおよび接続ボックス に適用されます。このデバイスは、IEC 60721-3-2クラス2M4に基づいてテストされて おり、以下の修正事項と制限が付属しています。

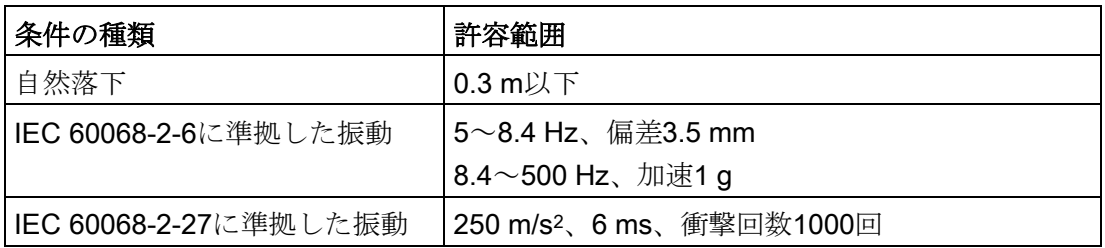

11.6 周囲の気候条件

# 11.5.2 動作条件

次の情報は、HMIデバイスおよび接続ボックスに適用されます。デバイスは、風雨から 保護された場所での動作を前提として設計されています。このデバイスは、 IEC 60721-3-3クラス3M3に基づいてテストされており、以下の修正事項と制限が付属 しています。

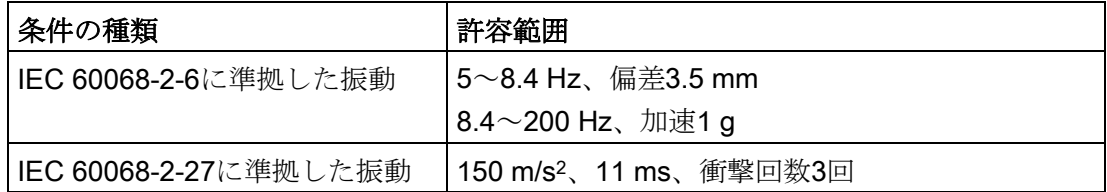

# 11.6 周囲の気候条件

### 11.6.1 長期保管

次の情報は、2週間以上元のパッケージで保管されるデバイスに適用されます。 このデバイスは、IEC 60721-3-1クラス1K21に準拠する要件を満たしています。

# 11.6.2 輸送および短期保管

次の情報は、元のパッケージで輸送および保管されるHMIデバイスおよび接続ボックス に適用されます。

このデバイスは、IEC 60721-3-2クラス2K11に基づいてテストされており、以下の修正 事項と制限が付属しています。

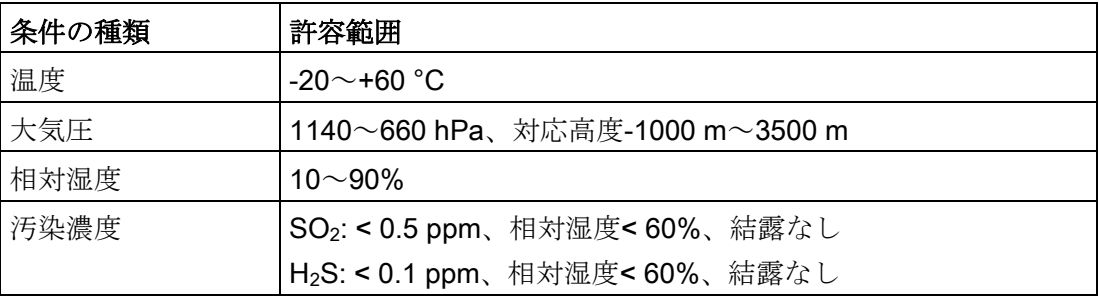

#### 注記

結露が発生した場合、デバイスが完全に乾くまで待ってから電源を入れます。 デバイスを加熱装置からの直接の熱放射に曝さないでください。

11.7 寸法図

# 11.6.3 動作条件

次の情報は、HMIデバイスおよび接続ボックスに適用されます。デバイスは、風雨から 保護された場所での動作を前提として設計されています。このデバイスは、 IEC 60721-3-3クラス3K3に基づいてテストされており、以下の修正事項と制限が付属 しています。

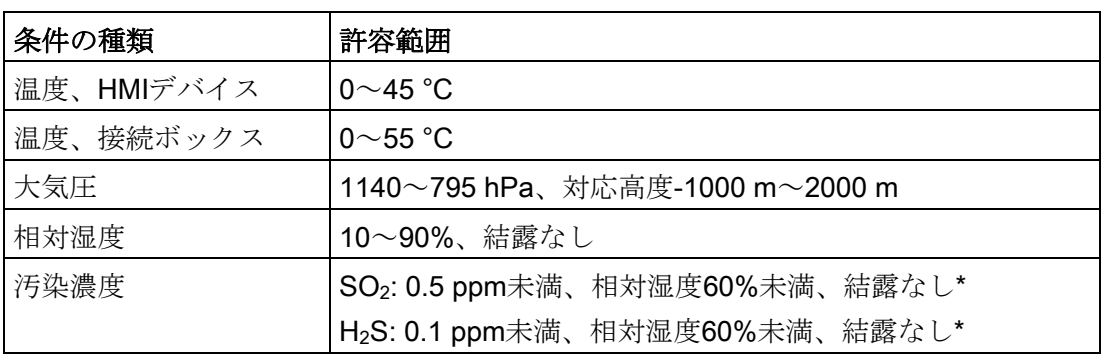

\* モバイルパネル、標準接続ボックスおよびアドバンスド接続ボックス:ハウジング内に結 露がないこと

コンパクト接続ボックス:背面に結露がないこと

# 11.7 寸法図

# 11.7.1 KTP400F Mobileの寸法図

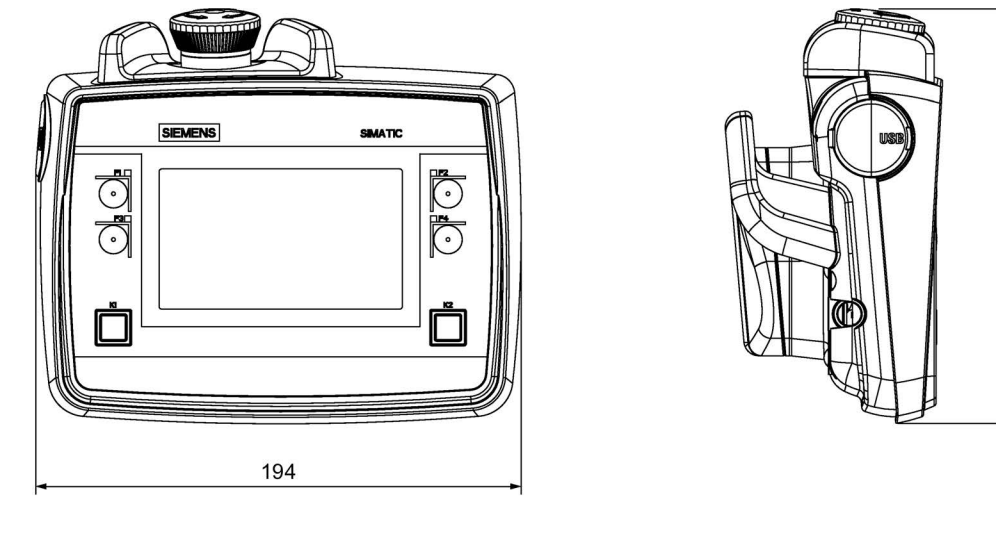

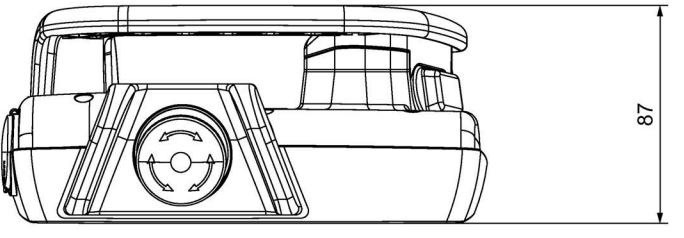

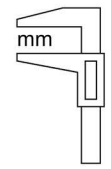

166

# 11.7.2 KTP700 Mobileの寸法図

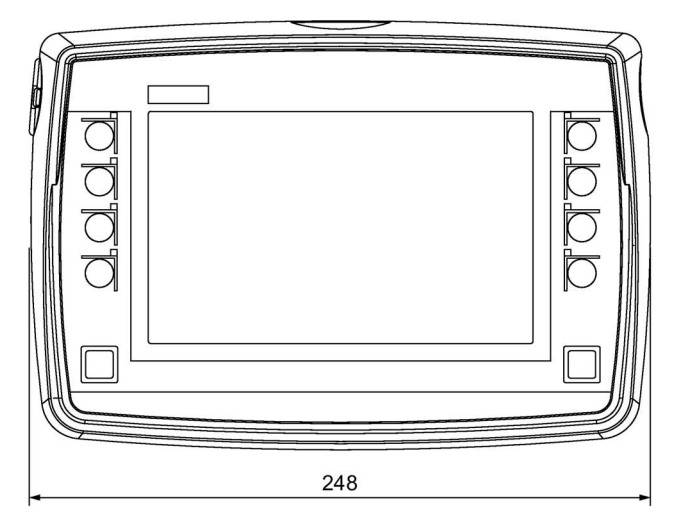

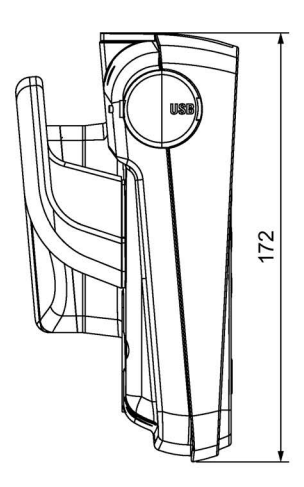

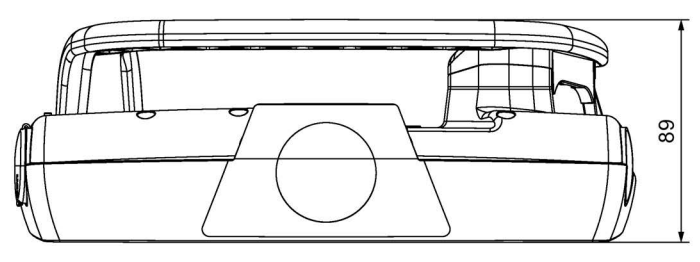

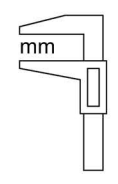

# 11.7.3 KTP700F Mobileの寸法図

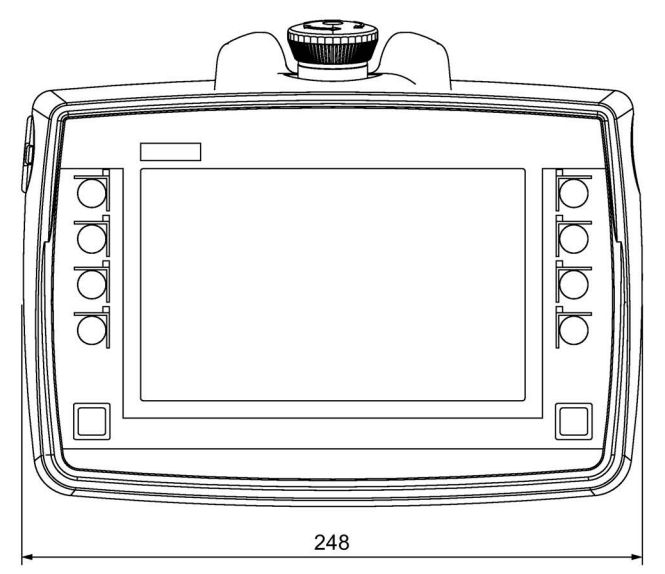

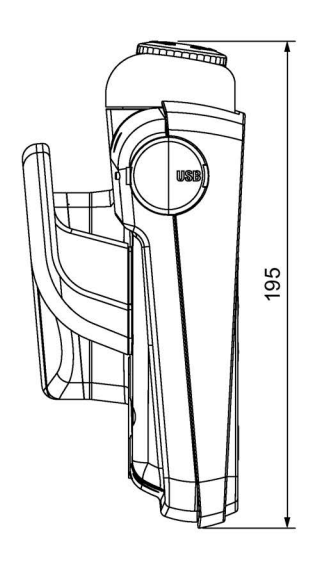

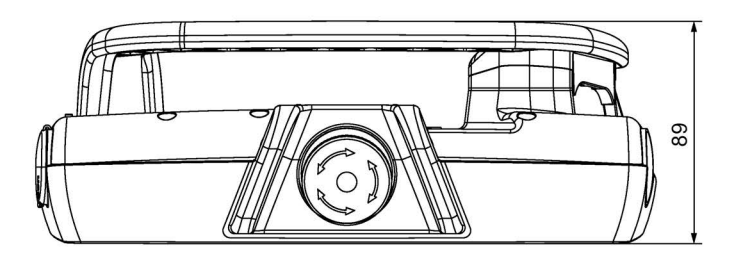

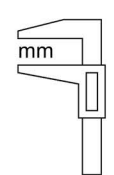

# 11.7.4 KTP900 Mobileの寸法図

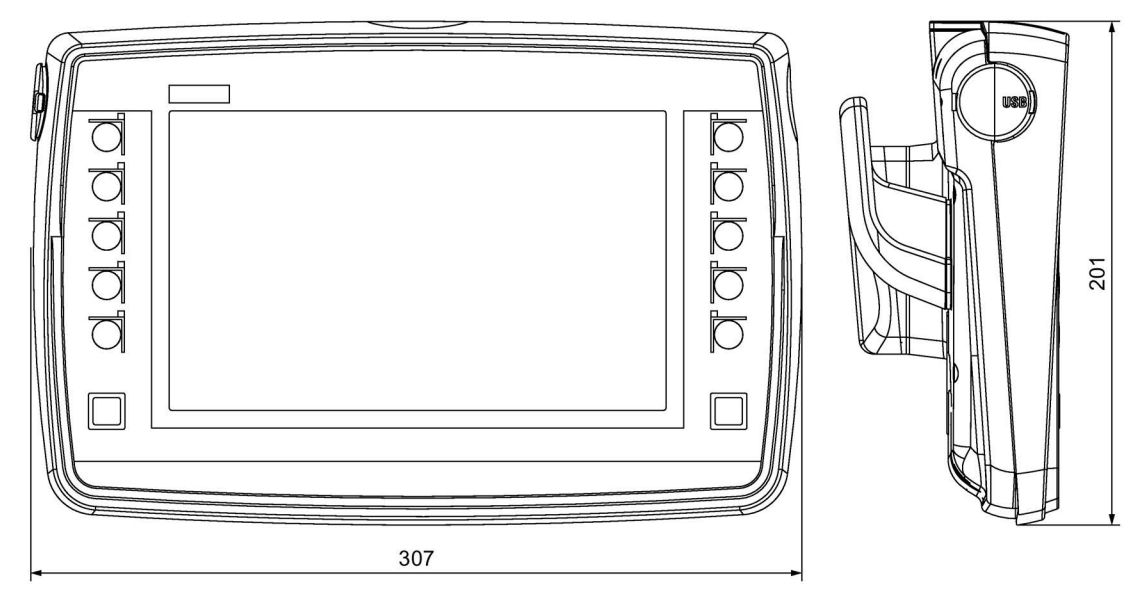

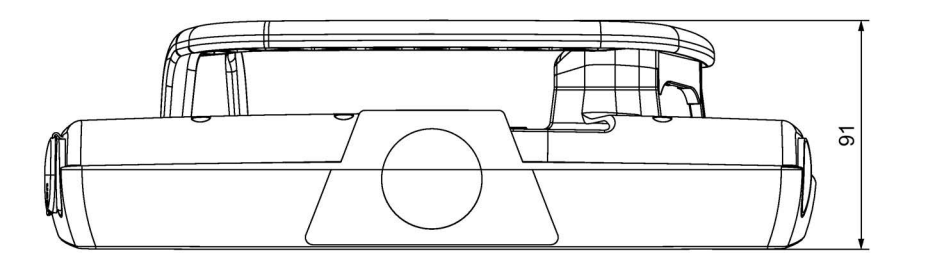

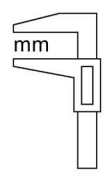

# 11.7.5 KTP900F Mobileの寸法図

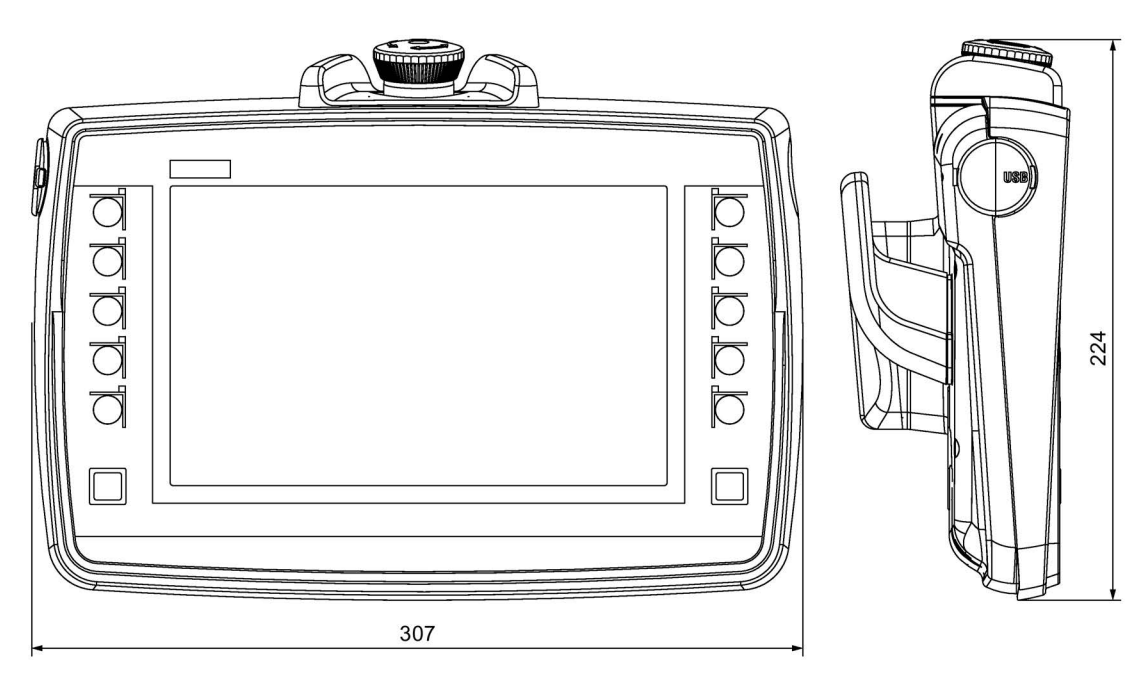

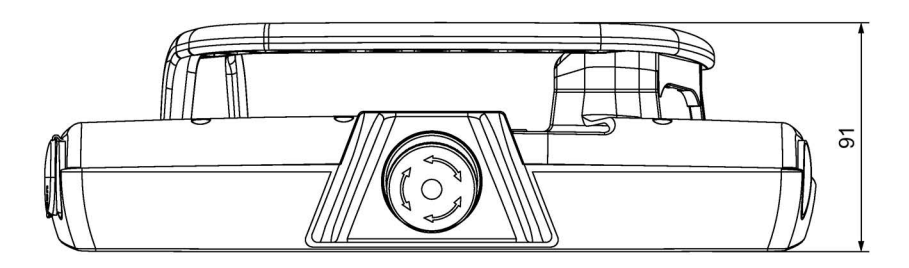

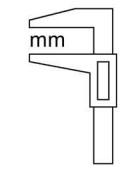

11.7 寸法図

# 11.7.6 コンパクト接続ボックスの寸法図

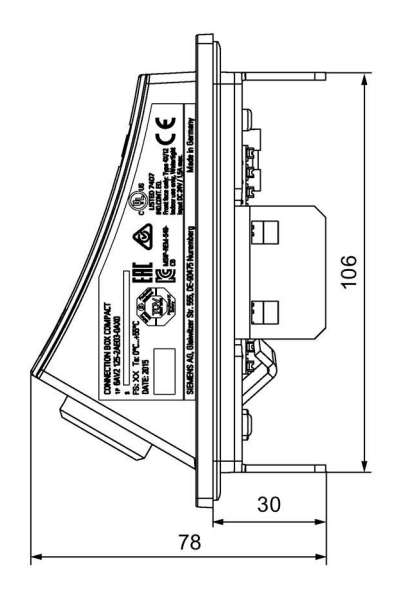

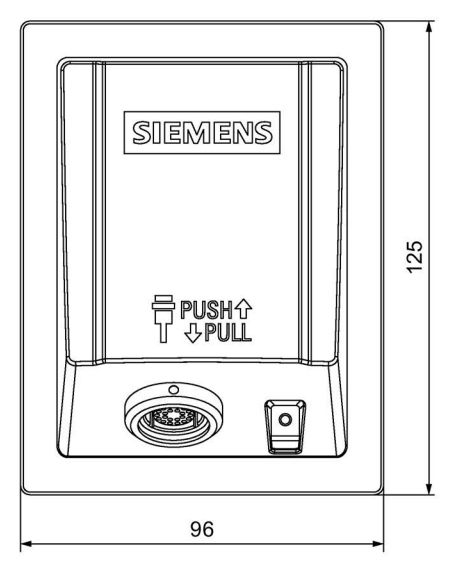

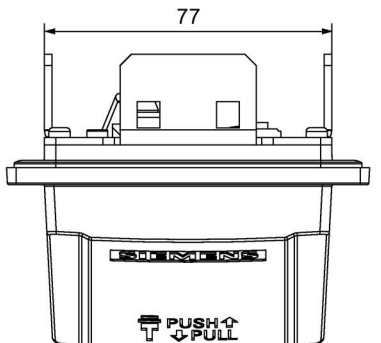

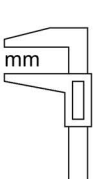

11.7 寸法図

# 11.7.7 標準接続ボックスおよびアドバンスト接続ボックスの寸法図

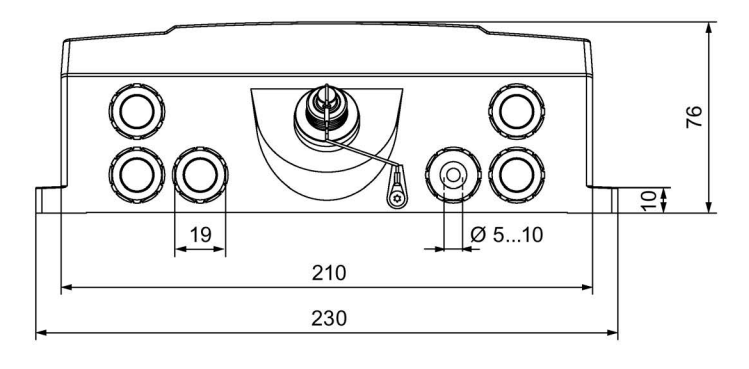

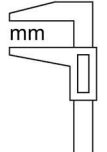

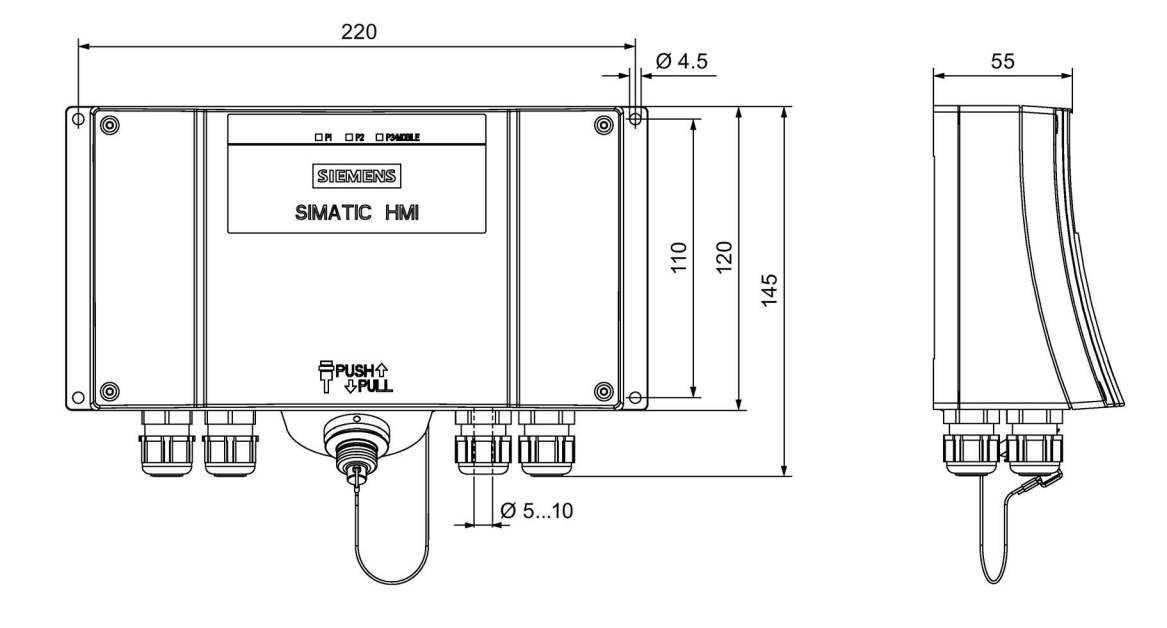

# 11.7.8 KTP Mobile壁取り付け用ブラケットの寸法図

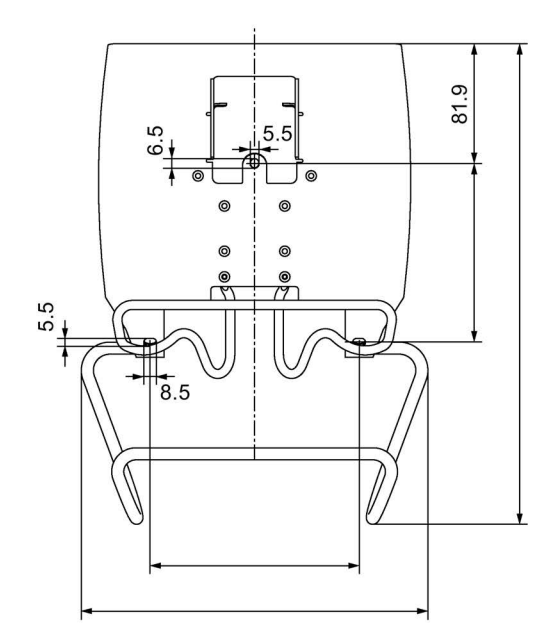

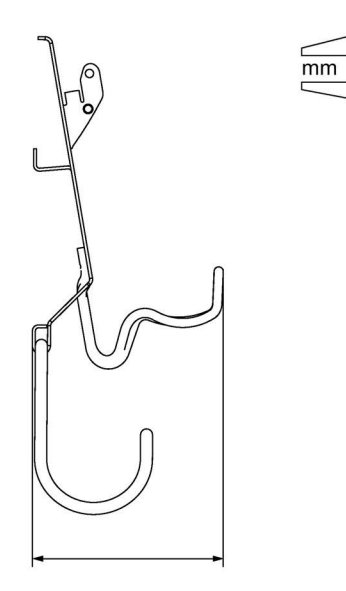

# 11.8 技術仕様

# 11.8.1 モバイルパネル

# 機械

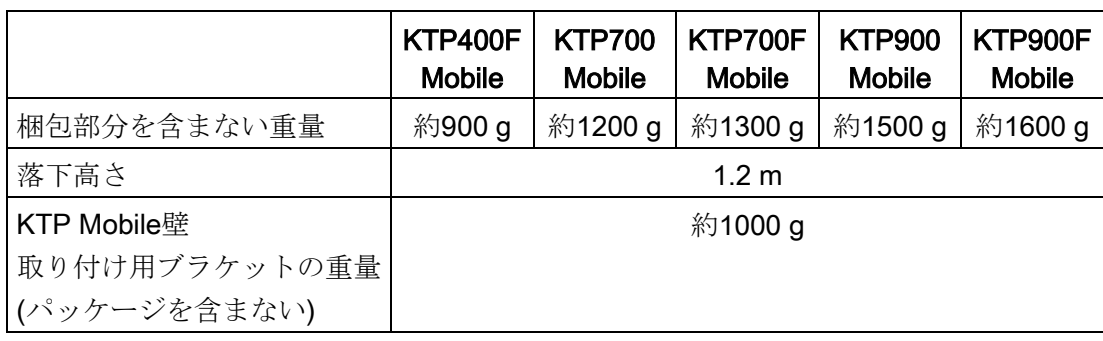

# ディスプレイ

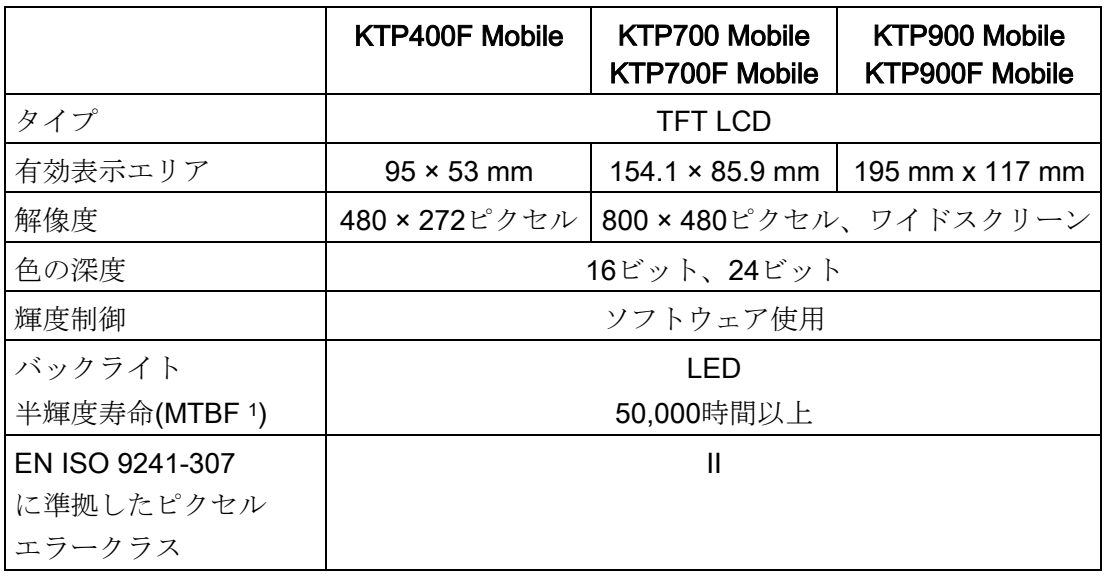

<sup>1</sup> 最大輝度が元の値の半分に減少するまでの動作時間。たとえばスクリーンセーバーによ る時間コントロールやPROFIenergyによる集中管理などの統合的調光機能を使用すると MTBFは長くなります。

# 入力デバイス

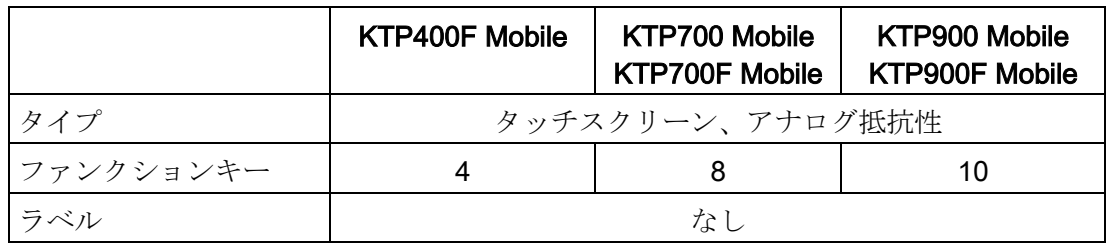

### メモリ

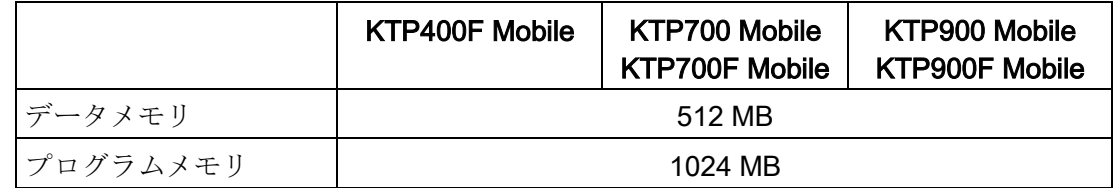

```
技術仕様
```
インターフェース

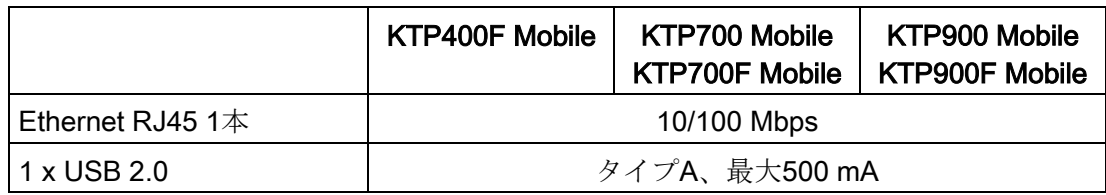

# 電源、接続ボックス経由

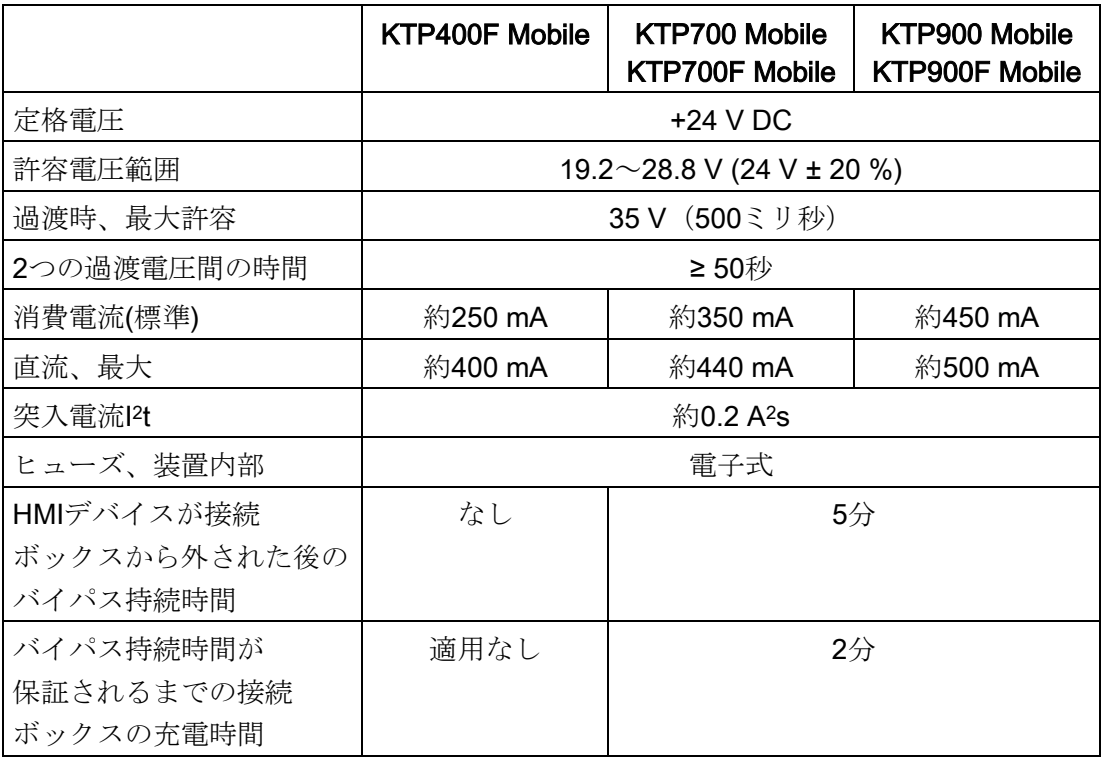

その他

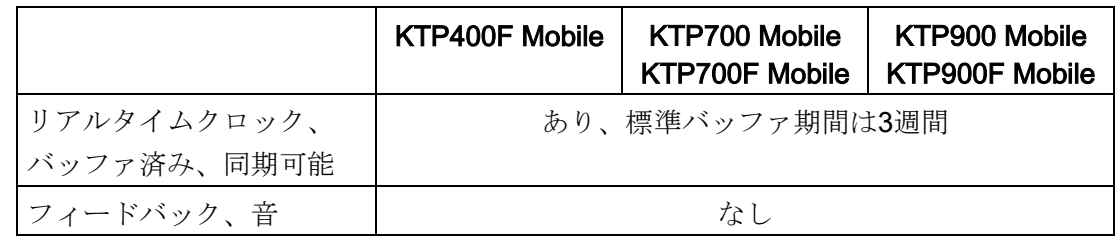

### 絶縁テスト、保護クラスおよび保護等級

### 絶縁テスト

絶縁強度は、IEC 61131-2に準拠して、以下のテスト電圧を使ったタイプテストで実証 します:

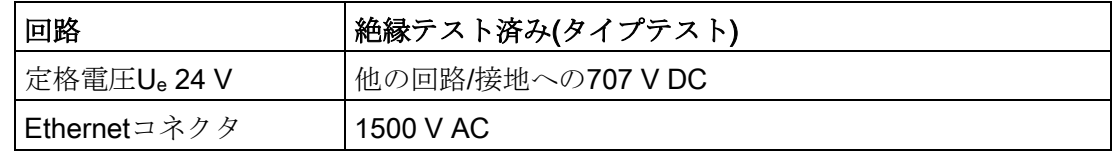

### 保護クラス

IEC 61131-2に準拠した保護クラスIII

### 異物や水からの保護

このデバイスは、次の要件下でのIEC 60529およびUL50に準拠する保護等級に適合して います。

- 端子室カバーを閉じます。
- USBポートがカバーで閉じられています。

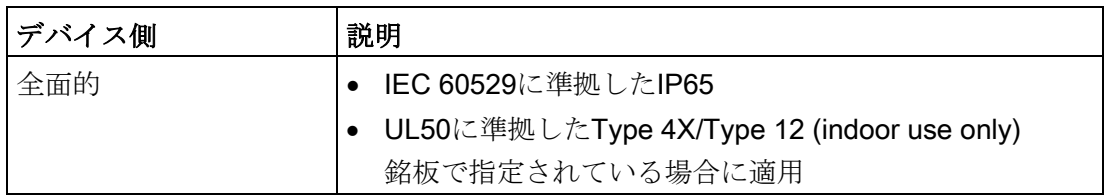

### 汚染レベルおよび過電圧カテゴリ

このデバイスは、IEC 61131-2:2007に準拠する次の要件を満たしています。

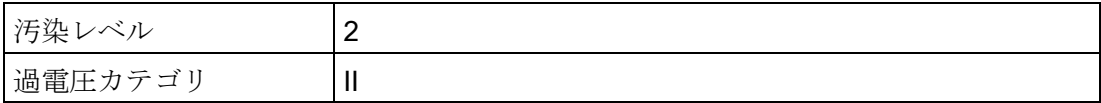

### 11.8.2 接続ケーブル

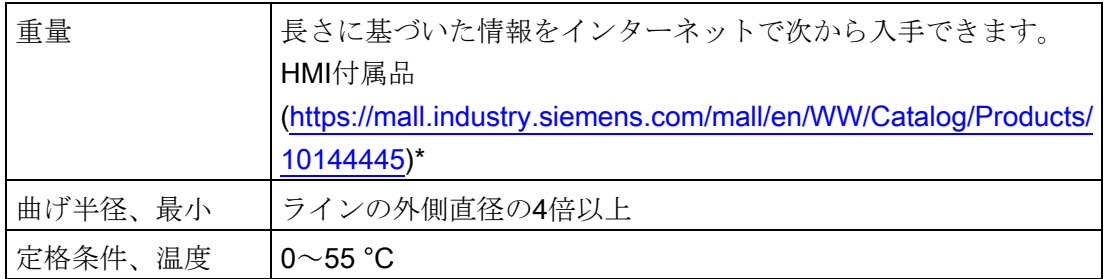

\* 接続ケーブルに関する情報に直接ナビゲートするため、[Site Explorer]テキストボック に接続ケーブルの商品コードを入力します。

# 11.8.3 接続ボックス

機械

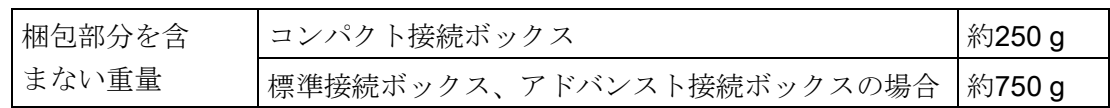

電源

下記の表の情報は、コンパクト接続ボックス、標準接続ボックスおよびアドバンスト接 続ボックスに適用されます。

確認ボタン回路の最大許容アンペアに関する情報は、接続ボックスPN Basicまたは接続 ボックスPN Plusを使用するときにも適用されます。

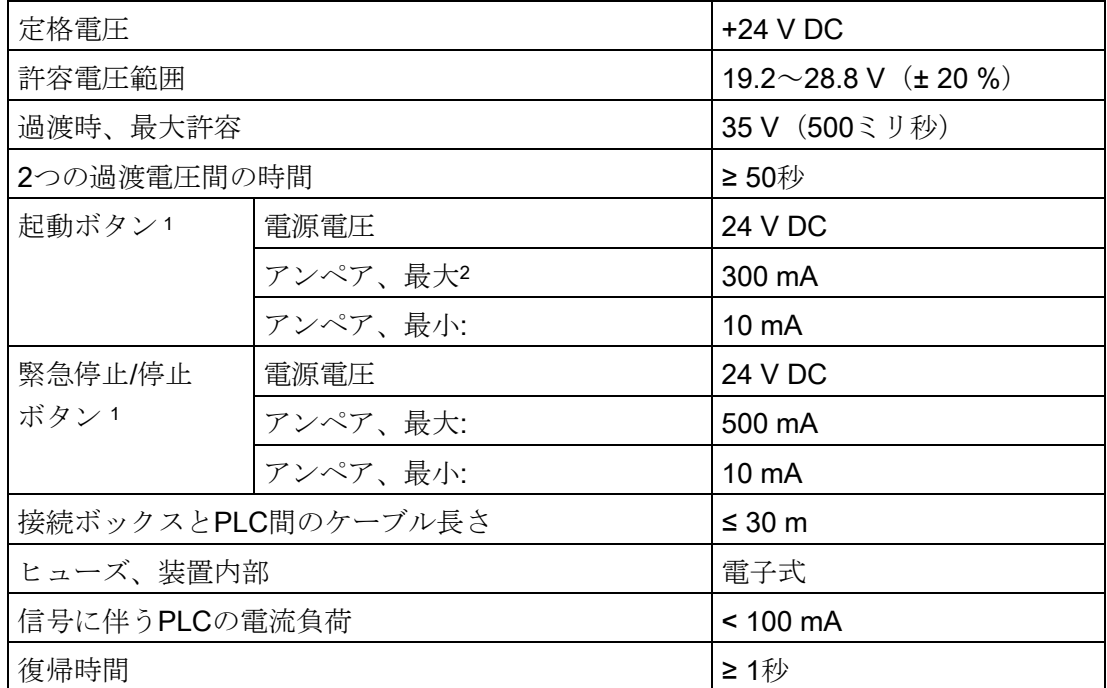

<sup>1</sup> フェイルセーフモバイルモバイルパネル

2 接続ボックスPN Basicまたは接続ボックスPN Plusを使用するときにも適用されます

### コンパクト接続ボックスの消費電流

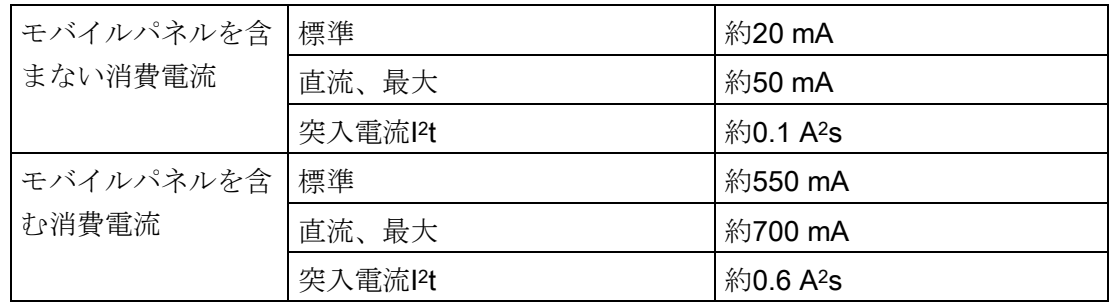

### 標準接続ボックスおよびアドバンスド接続ボックスの消費電流

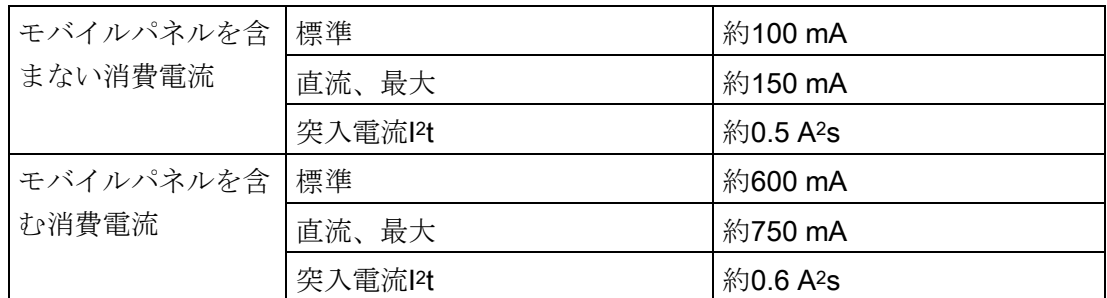

### 標準接続ボックスおよびアドバンスド接続ボックスの内部スイッチ

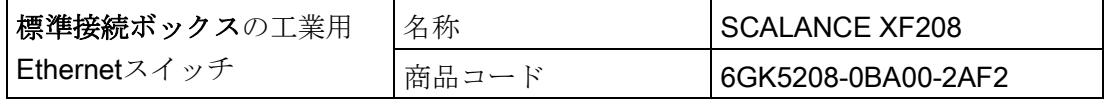

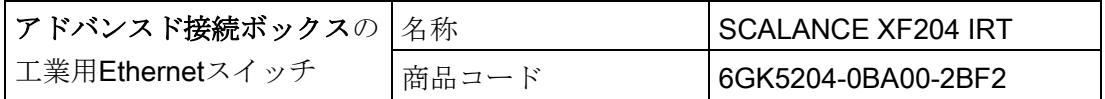

両方の接続ボックスの内部SCALANCEスイッチの詳細な説明については、次のマニュ アルを参照してください。

- 操作説明書『SCALANCE X-200』 [\(https://support.industry.siemens.com/cs/ww/en/view/102051962\)](https://support.industry.siemens.com/cs/ww/en/view/102051962)
- 設定マニュアル『SCALANCE X-200』 [\(https://support.industry.siemens.com/cs/ww/de/view/109476763\)](https://support.industry.siemens.com/cs/ww/de/view/109476763)

### 絶縁テスト、保護クラスおよび保護等級

### 絶縁テスト

絶縁強度は、IEC 61131-2に準拠して、以下のテスト電圧を使ったタイプテストで実証 します。

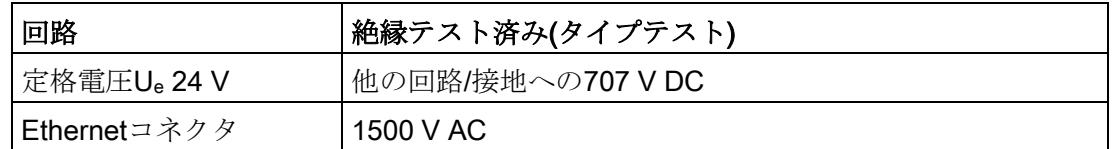

### 保護クラス

IEC 61131-2に準拠した保護クラスIII

### 異物や水からの保護

このデバイスは、次の要件下でのIEC 60529に準拠する保護等級に適合しています。

● コンパクト接続ボックス:このドキュメントの説明に従って、接続ボックスが取り付 けられていること。

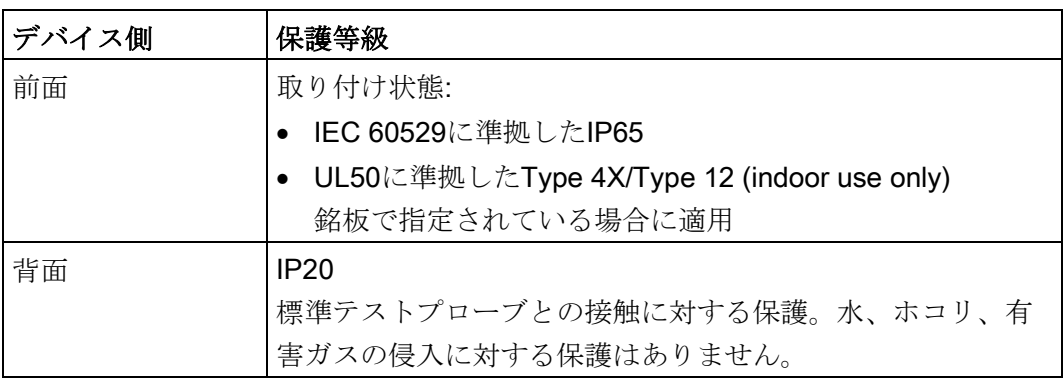

● 標準およびアドバンスト接続ボックス:使用されていないネジグランドがカバーに取 り付けられていないこと。

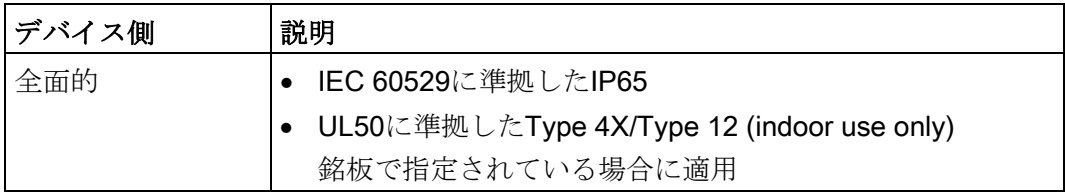

### 11.8.4 消費電力仕様

消費電力を計算するとき、接続ボックスおよびモバイルパネルを考慮にいれる必要があ ります。以下の表に、消費電力の標準的な値を示します。

#### 注記

実際の電力消費は、設定およびモバイルパネルのインターフェースの負荷に応じて、指 定された値から外れて異なることがあります。例えば、次の要素が電力消費に影響しま す:

- モバイルパネルで設定されたディスプレイ輝度
- モバイルパネルのUSBインターフェースの負荷
- 接続ケーブルの長さ

接続ボックス インファイン トランプ インフォート 電力消費 1 コンパクト接続ボックス | 0.5 W 標準接続ボックス 2.4 W アドバンスト接続ボックス 2.8 W

<sup>1</sup> 電力損失は、通常、電力消費の指定値に対応しています。

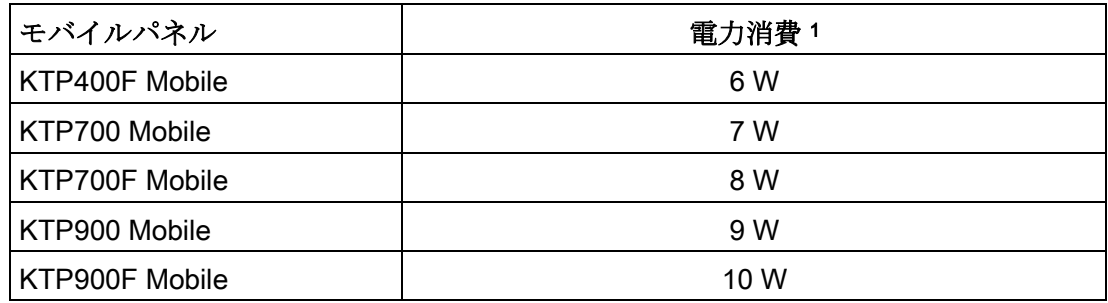

<sup>1</sup> 電力損失は、通常、電力消費の指定値に対応しています。

HMIデバイスの合計消費電力は次のように計算されます。

合計消費電力 = 接続ボックスの消費電力 + モバイルパネルの消費電力

### <span id="page-242-0"></span>11.8.5 フェイルセーフ操作の応答時間および安全特性

このセクションは、フェイルセーフモバイルパネルを使用するフェイルセーフ操作に適 用されます。

#### 注記

#### 耐久試験間隔

デバイスの耐久試験間隔 (Lifetime):20年。遅くとも、この時間が経過した後にデバイ スを交換する必要があります。

安全関連オペレータコントロールの耐久試験間隔は、Safety Integrity Level SILに依存し ます:

- SIL2:機能テストは毎年1回
- SIL3:機能テストは毎月1回

### 応答時間

下記の表に、Fシステムに依存する、接続ボックスの出力までのHMIデバイスの応答時 間を示します。

- 有線接続したFシステムの場合:接続ボックスの出力またはインターフェースX10まで のHMIデバイスの応答時間です。
- PROFIsafeベースのFシステムの場合:接続ボックスのインターフェースX1までの HMIデバイスの応答時間です。

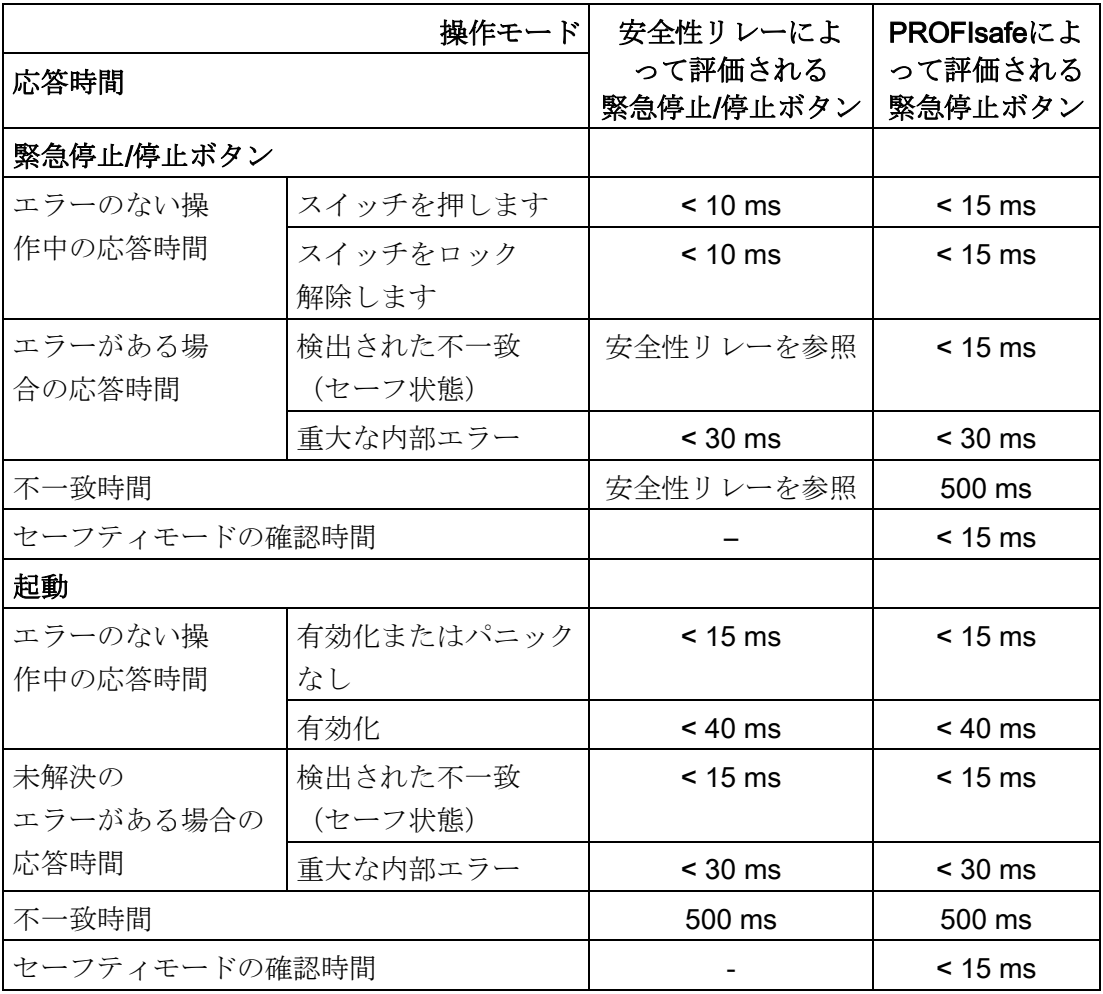

### 注記

### 時間

指定された時間には、PNIOサイクルタイムおよびFモニタ時間などの該当する安全性リ レーや安全性プログラム(PROFIsafe)の時間は含まれていません。 総応答時間を計算するには、次の表を使用します:S7Safety\_RTTplus.xlsm [\(https://support.industry.siemens.com/cs/#document/93839056?lc=en-US\)](https://support.industry.siemens.com/cs/#document/93839056?lc=en-US)

### 安全特性

# 第2世代モバイルパネルおよび関連する接続ボックスの安全特性

● IEC 61508に準拠

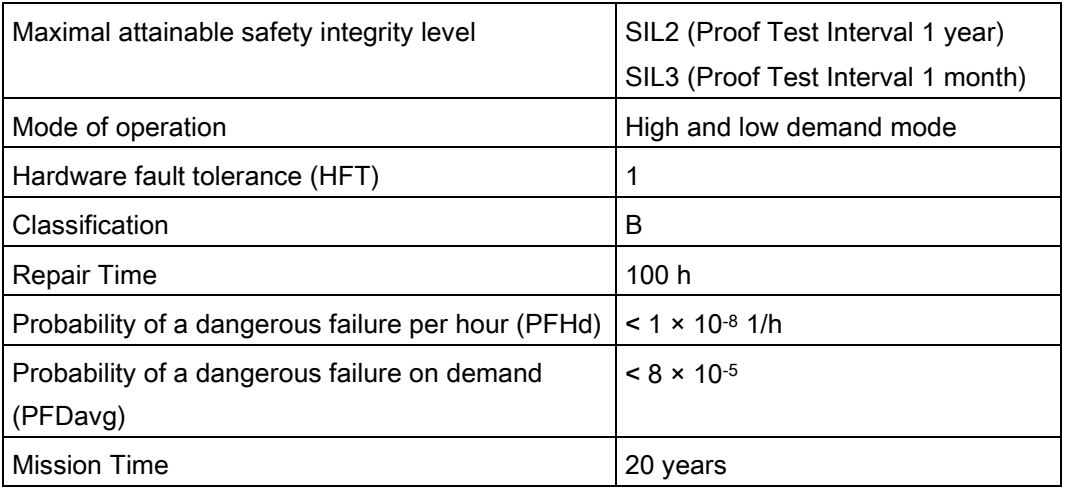

### ● ISO 13849-1に準拠

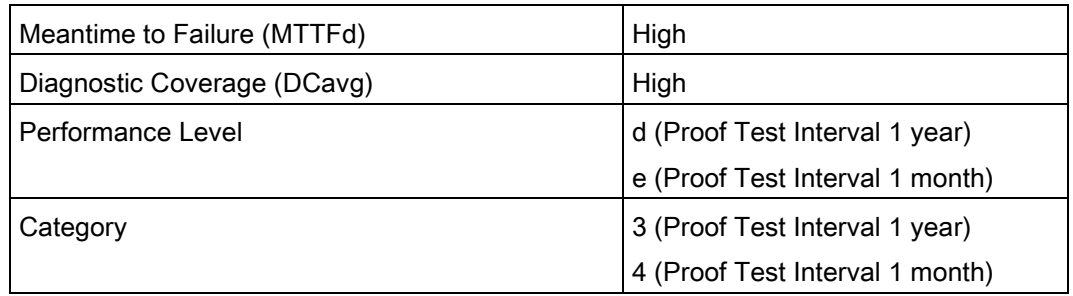

# 安全特性(PN basicおよびPN plus接続ボックスを使用する第2世代モバイルパネルと の互換性)

● IEC 61508に準拠

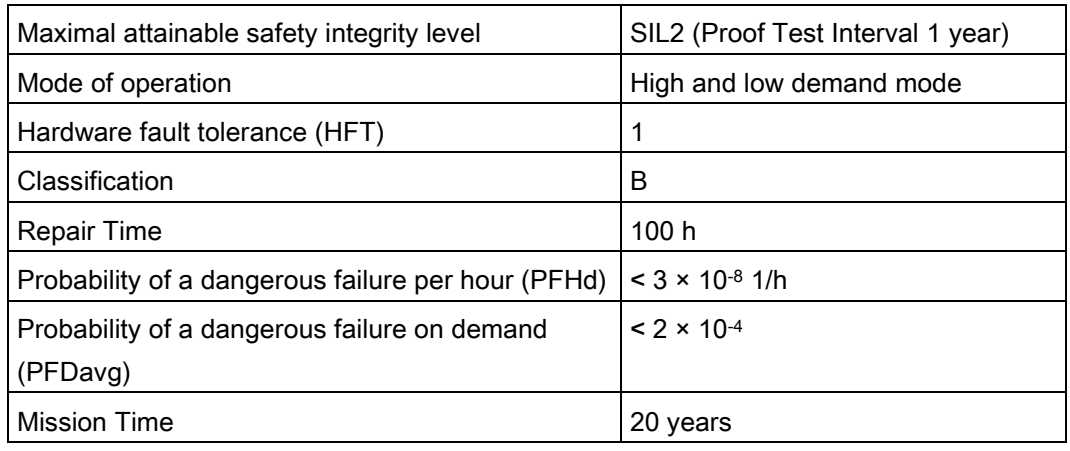

### ● ISO 13849-1に準拠

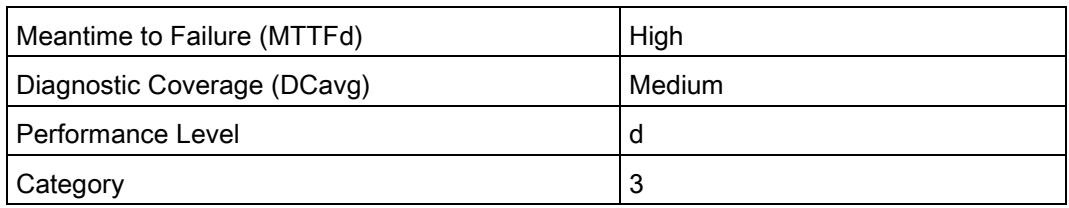

# 安全特性(第1世代モバイルパネルとコンパクト接続ボックス、標準接続ボックスおよび アドバンスト接続ボックスとの互換性)

● IEC 61508に準拠

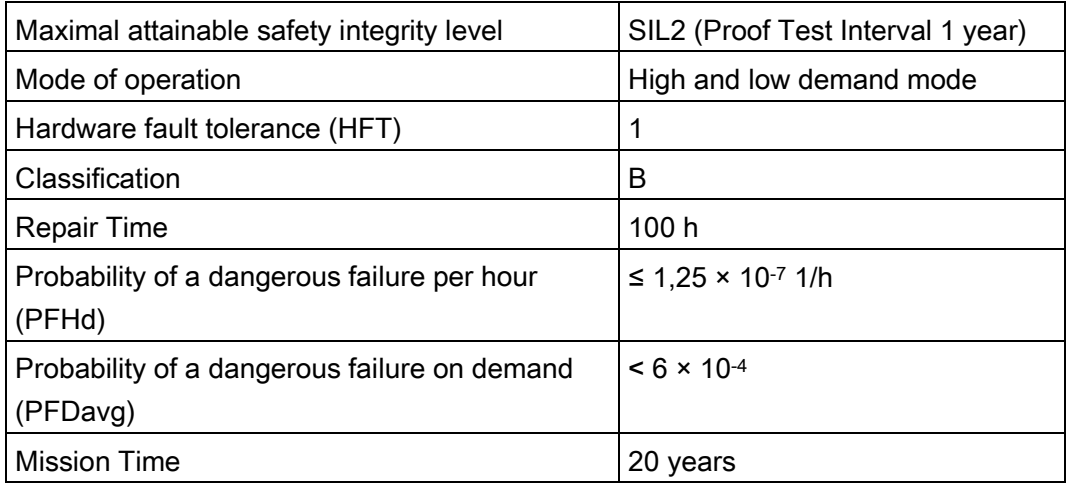

● ISO 13849-1に準拠

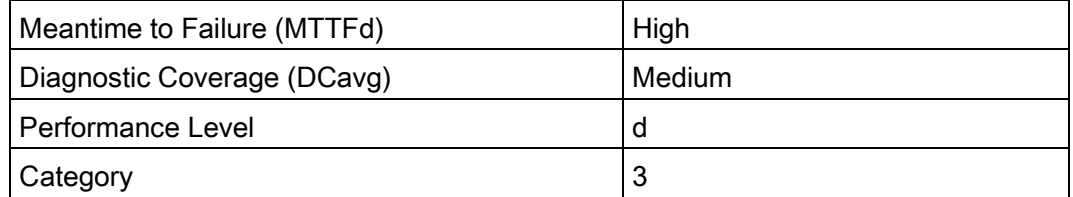

上記の表にあるIEC 61508およびISO 13849-1に準拠した安全性特性は、SN 29500に基 づいており、60 °Cの周囲温度を基にしています。

# 11.8.6 使用するケーブルの仕様

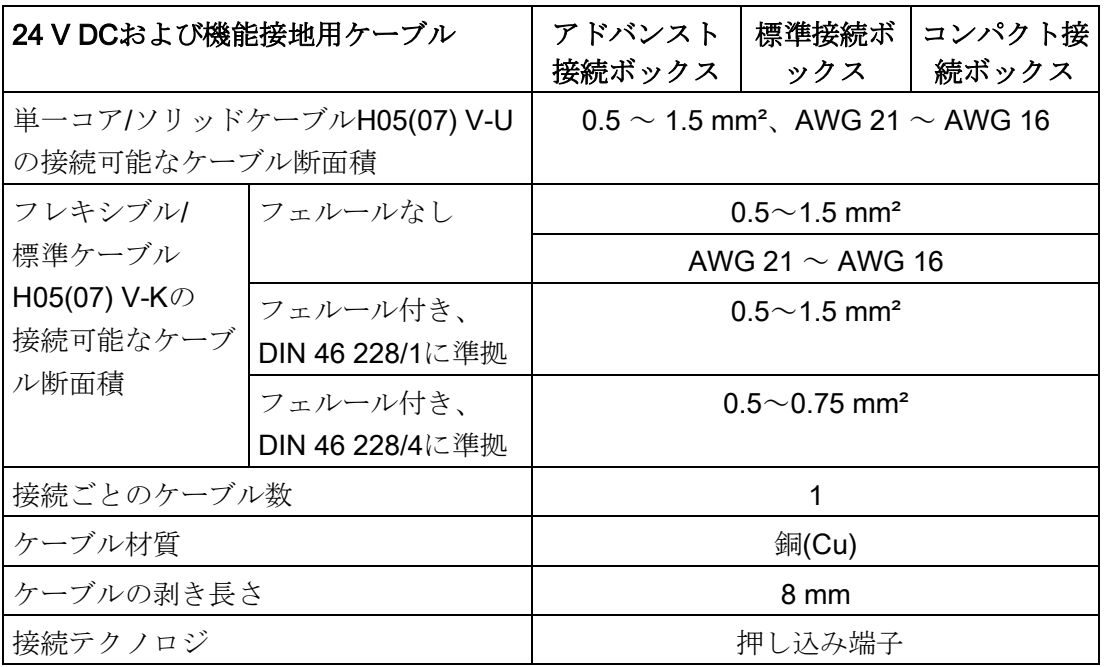

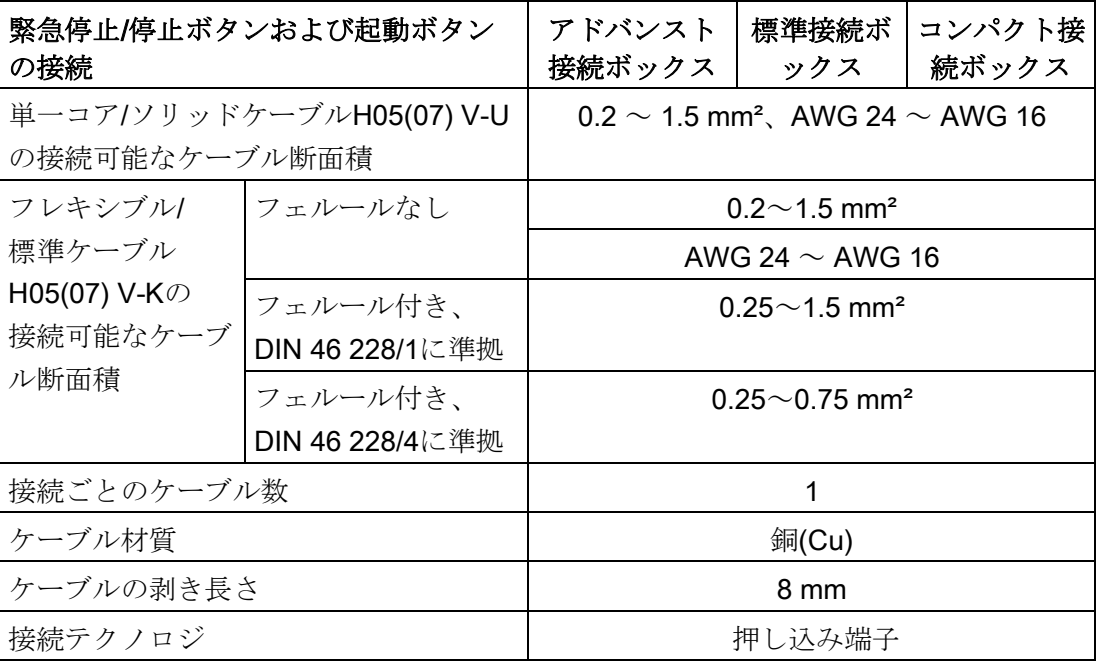

11.9 モバイルパネル用のインターフェースの説明

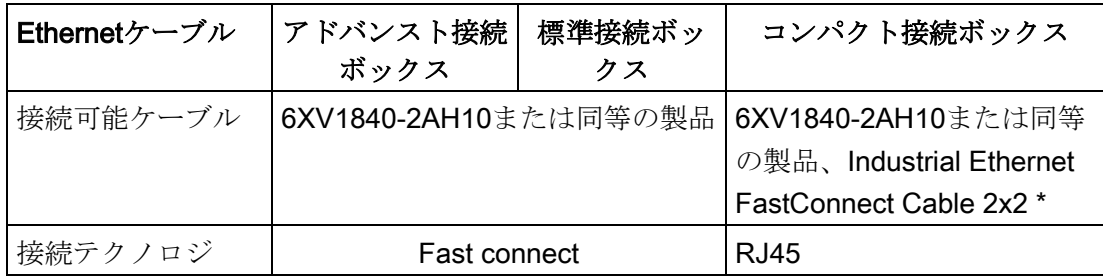

\* Industrial Ethernet FastConnect Cable 2x2 [\(http://w3.siemens.com/mcms/industrial](http://w3.siemens.com/mcms/industrial-communication/en/ie/Cabling-technology/fc-cable-2x2/Pages/fc-cable-2x2.aspx)[communication/en/ie/Cabling-technology/fc-cable-2x2/Pages/fc-cable-2x2.aspx\)](http://w3.siemens.com/mcms/industrial-communication/en/ie/Cabling-technology/fc-cable-2x2/Pages/fc-cable-2x2.aspx)からイ ンタネットで入手可能

# 11.9 モバイルパネル用のインターフェースの説明

# 11.9.1 内部インターフェースX1P1

PROFINET (LAN)、RJ45ソケット

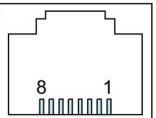

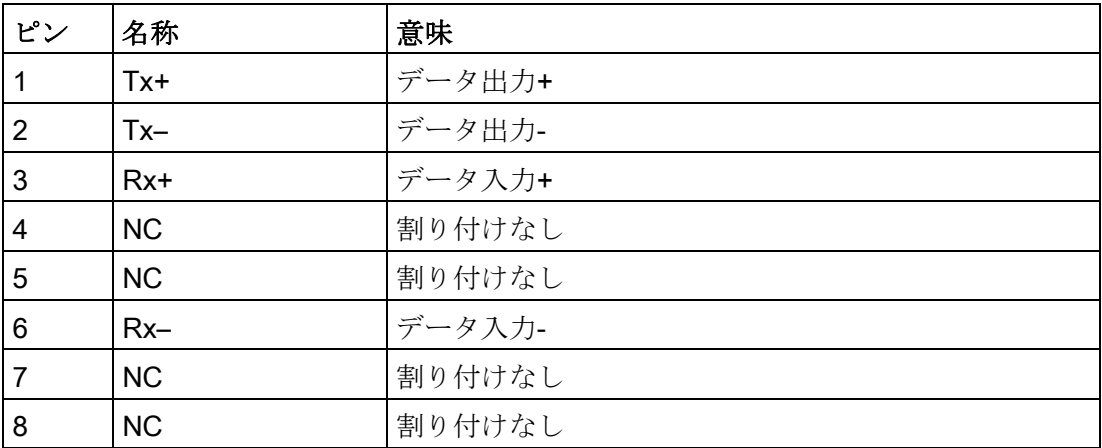

11.9 モバイルパネル用のインターフェースの説明

## 11.9.2 内部インターフェースX80

12ピンポストコネクタ

$$
\begin{array}{|c|c|c|c|c|}\n\hline\n\circ & \circ & \circ & \circ & \circ \\
\hline\n\circ & \circ & \circ & \circ & \circ & \circ \\
\hline\n\circ & \circ & \circ & \circ & \circ & \circ\n\end{array}
$$

ポストコネクタには次に対する接続が用意されています。

- 電源
- 停止回路
- 起動回路
- ボックスIDの転送信号

# 11.9.3 外部インターフェースX61

USBタイプA

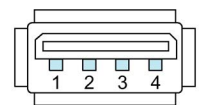

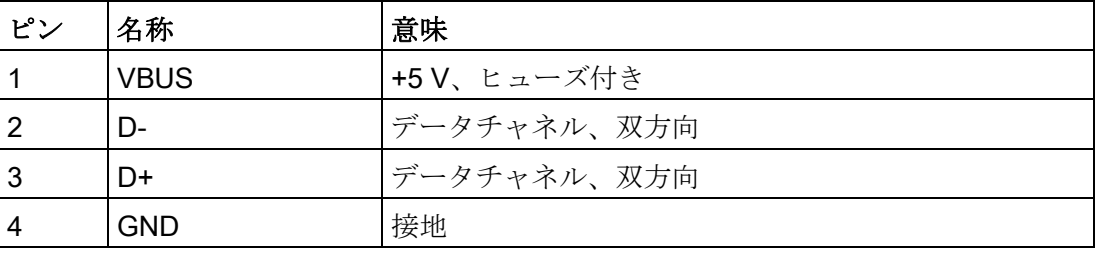

11.10 コンパクト接続ボックスのインターフェース

# 11.10 コンパクト接続ボックスのインターフェース

# 11.10.1 インターフェースの位置

下記の図は、データケーブルおよび電源ケーブルの接続に対応した、コンパクト接続ボ ックスのインターフェースを示しています。

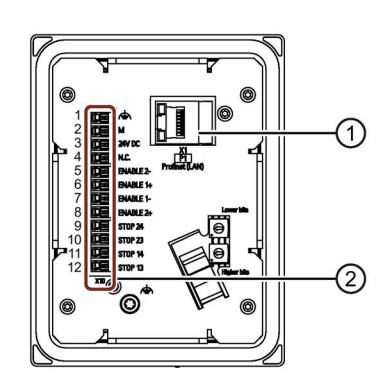

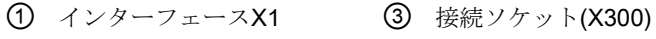

② インターフェースX10

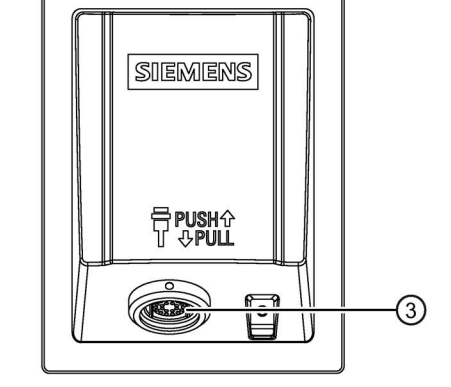

### 11.10.2 インターフェースX1

PROFINET (LAN)、RJ45ソケット

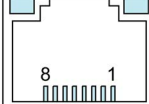

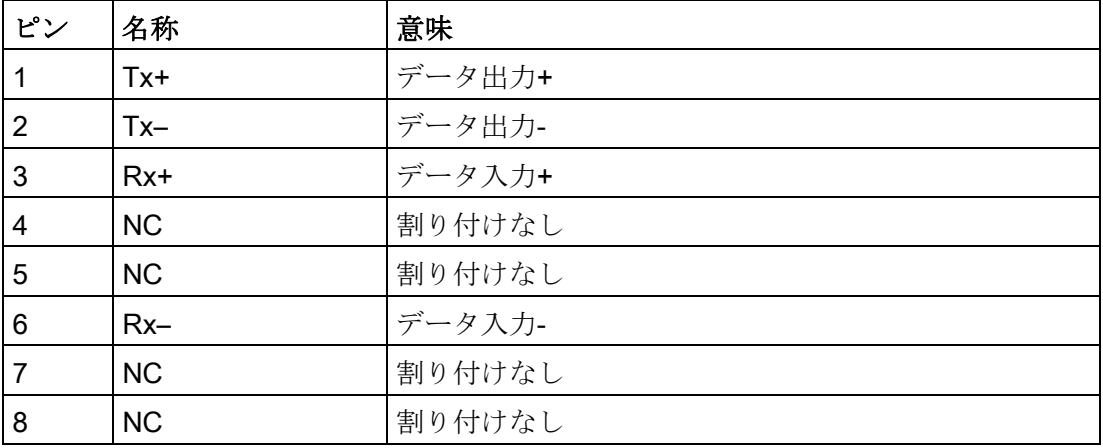

### 注記

### RJ45ソケットのLEDが点灯しない

コンパクト接続ボックスのRJ45ソケットの2つのLEDは、ハードウェアによってサポー トされておらず、動作中に点灯することはありません。

11.10 コンパクト接続ボックスのインターフェース

# 11.10.3 プラグイン端子ストリップX10

プラグイン端子ストリップ、12ピン

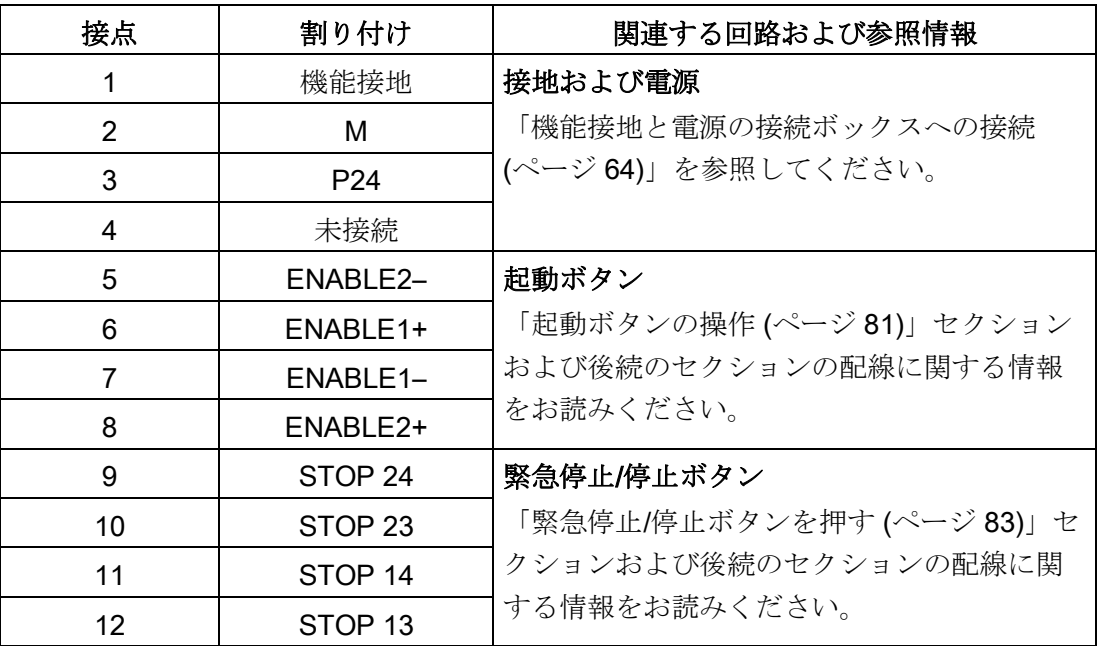

11.10 コンパクト接続ボックスのインターフェース

# 11.10.4 安全関連のオペレータコントロールの配線

### 緊急停止/停止ボタン

下図にコンパクト接続ボックスの緊急停止/停止ボタンの配線を示します。

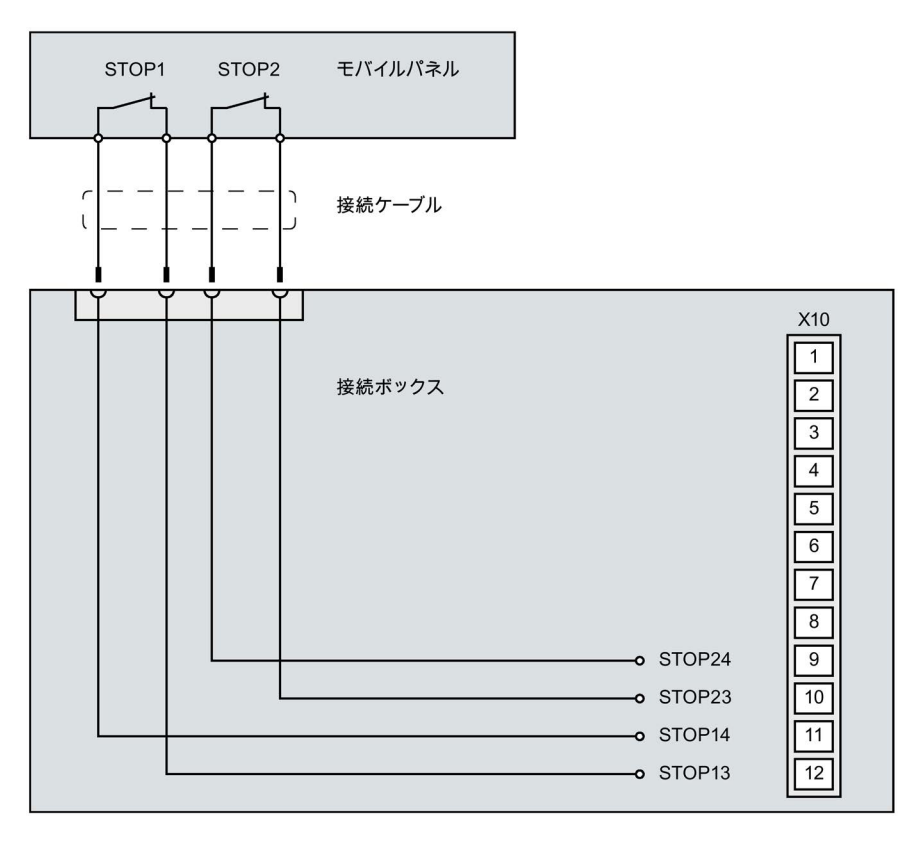
11.10 コンパクト接続ボックスのインターフェース

#### 起動ボタン

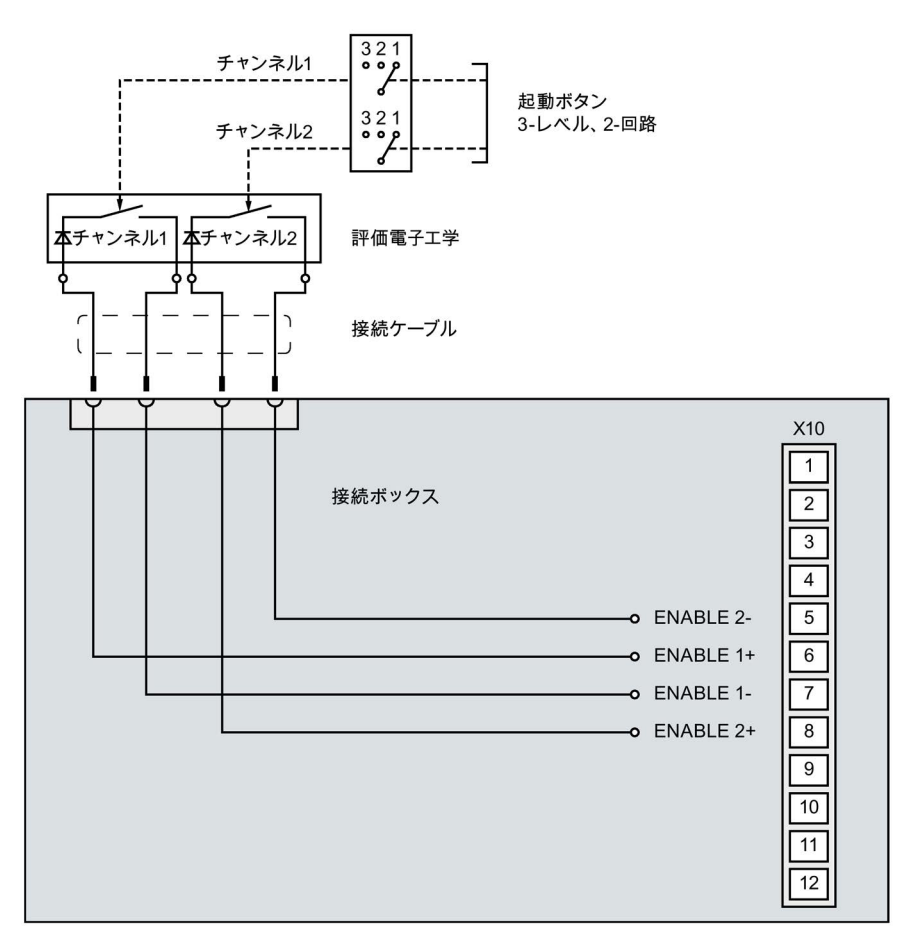

下図にコンパクト接続ボックスの起動ボタンの配線を示します。

#### 下記も参照

第2世代モバイルパネルのFAQ [\(https://support.industry.siemens.com/cs/ww/en/ps/14746/faq\)](https://support.industry.siemens.com/cs/ww/en/ps/14746/faq)

## 11.11 標準接続ボックスおよびアドバンスド接続ボックスのインターフェ ース

#### 11.11.1 インターフェースの位置

下記の図は、データケーブルおよび電源ケーブルの接続に対応した、標準接続ボックス およびアドバンスド接続ボックスのインターフェースの位置を示しています。

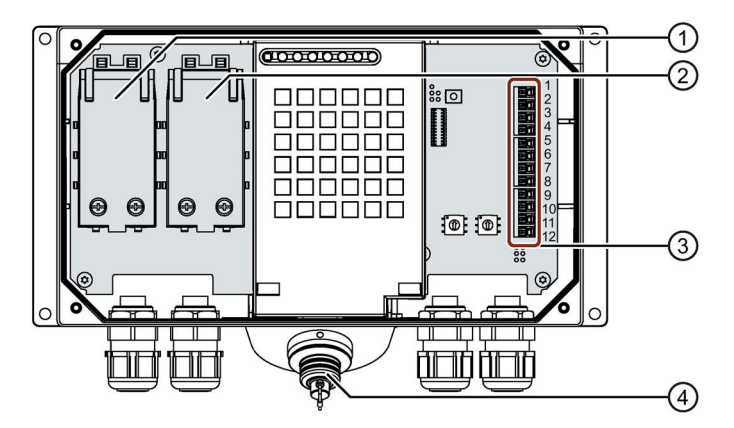

- ① 高速コネクタX1
- ② 高速コネクタX2
- ③ インターフェースX10
- ④ 接続ソケット(X300)

## 11.11.2 高速コネクタX1およびX2

#### 高速コネクタ、4ピン

接続ボックスには、Ethernetデータケーブルの接続用に2個の高速コネクタが用意され ています。

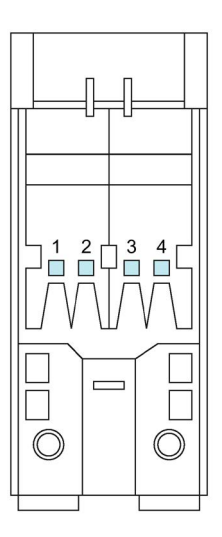

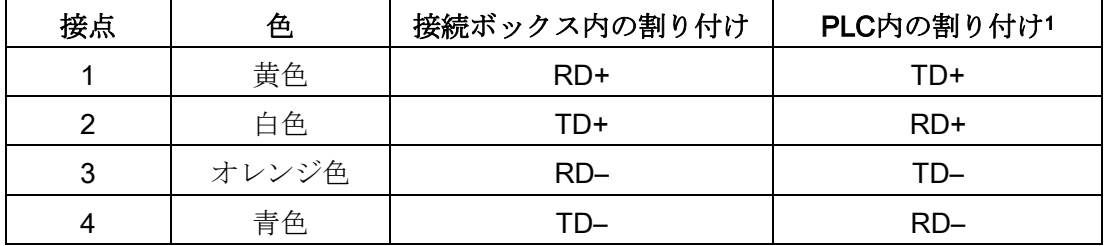

<sup>1</sup> PLCが直接接続ボックスに接続されている場合のみ関連します。

技術仕様

11.11 標準接続ボックスおよびアドバンスド接続ボックスのインターフェース

## 11.11.3 プラグイン端子ストリップX10

プラグイン端子ストリップ、12ピン

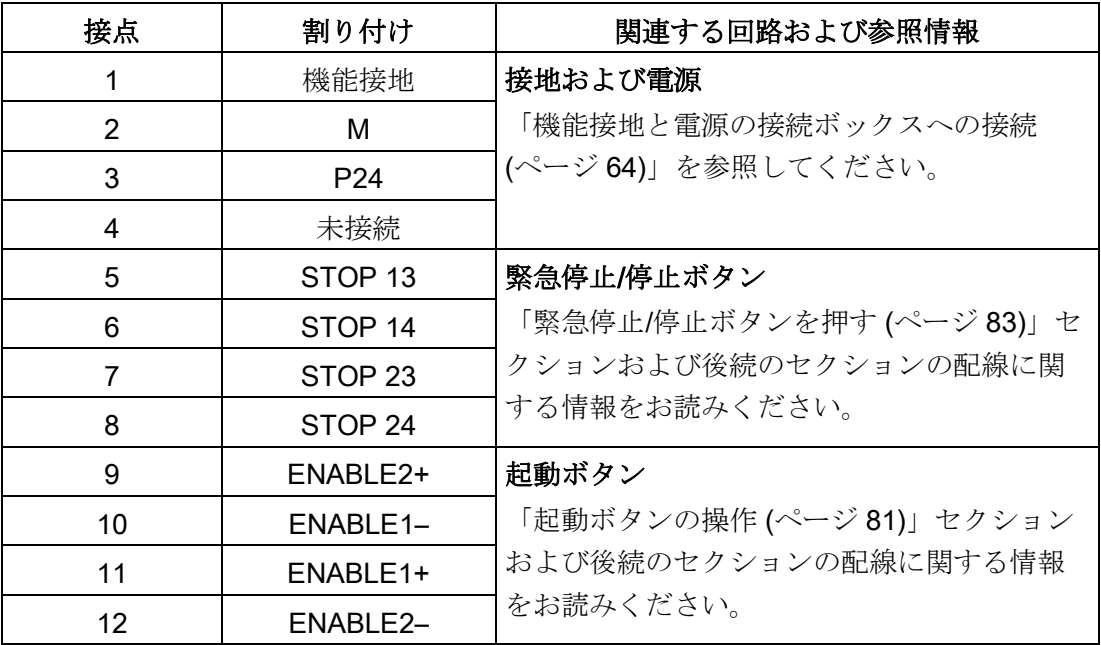

#### 11.11.4 安全関連のオペレータコントロールの配線

#### 緊急停止/停止ボタン

#### 標準接続ボックス

下図に標準接続ボックスの緊急停止/停止ボタンの配線を示します。

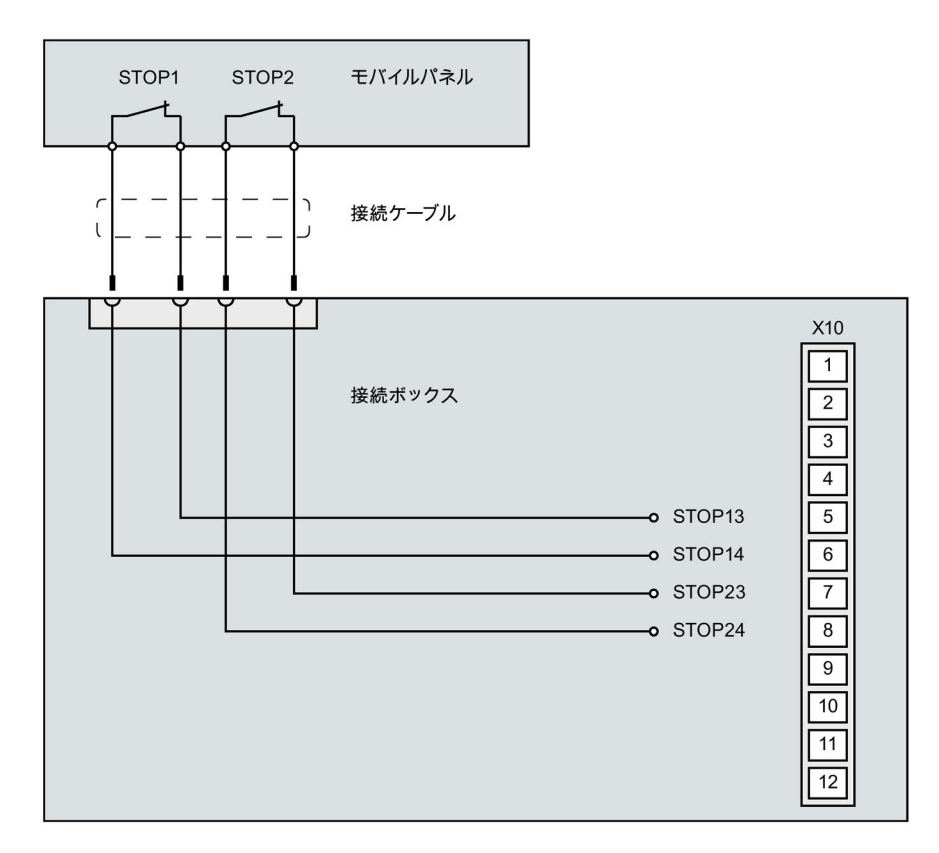

#### アドバンスト接続ボックス

下図にアドバンスド接続ボックスの緊急停止/停止ボタンの配線を示します。

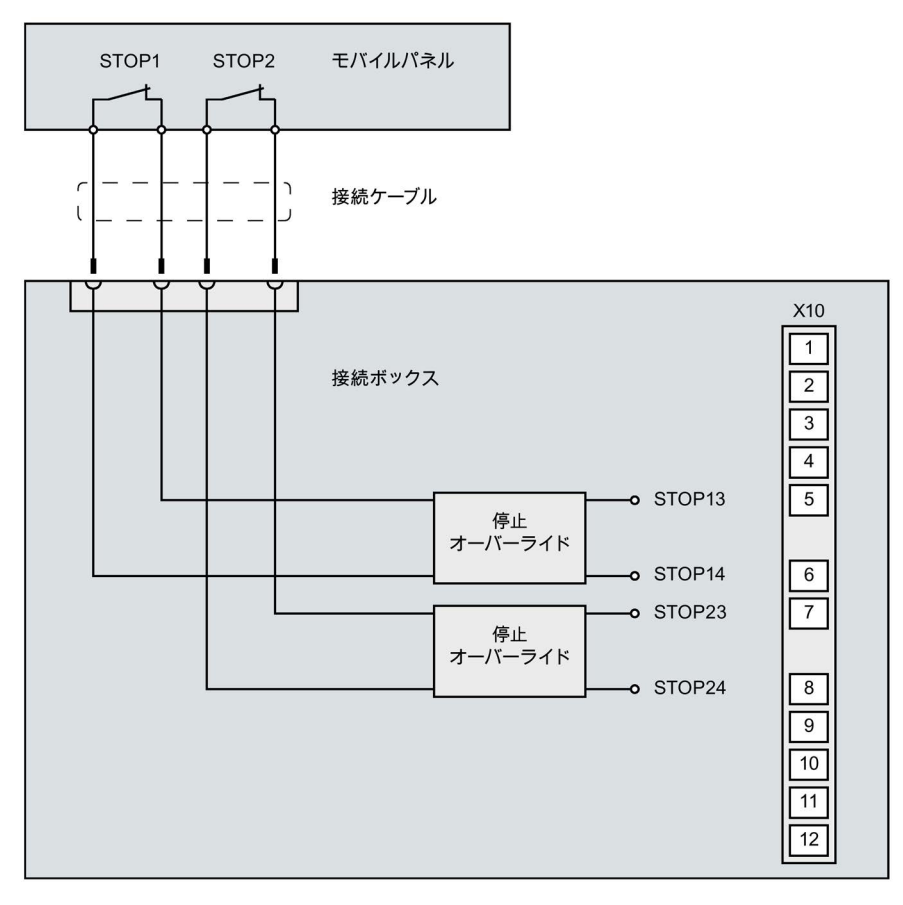

接続ボックスに電源が印加されている場合のみ、停止バイパスが作動します。

#### 起動ボタン

下図に標準接続ボックスおよびアドバンスド接続ボックスの起動ボタンの配線を示しま す。

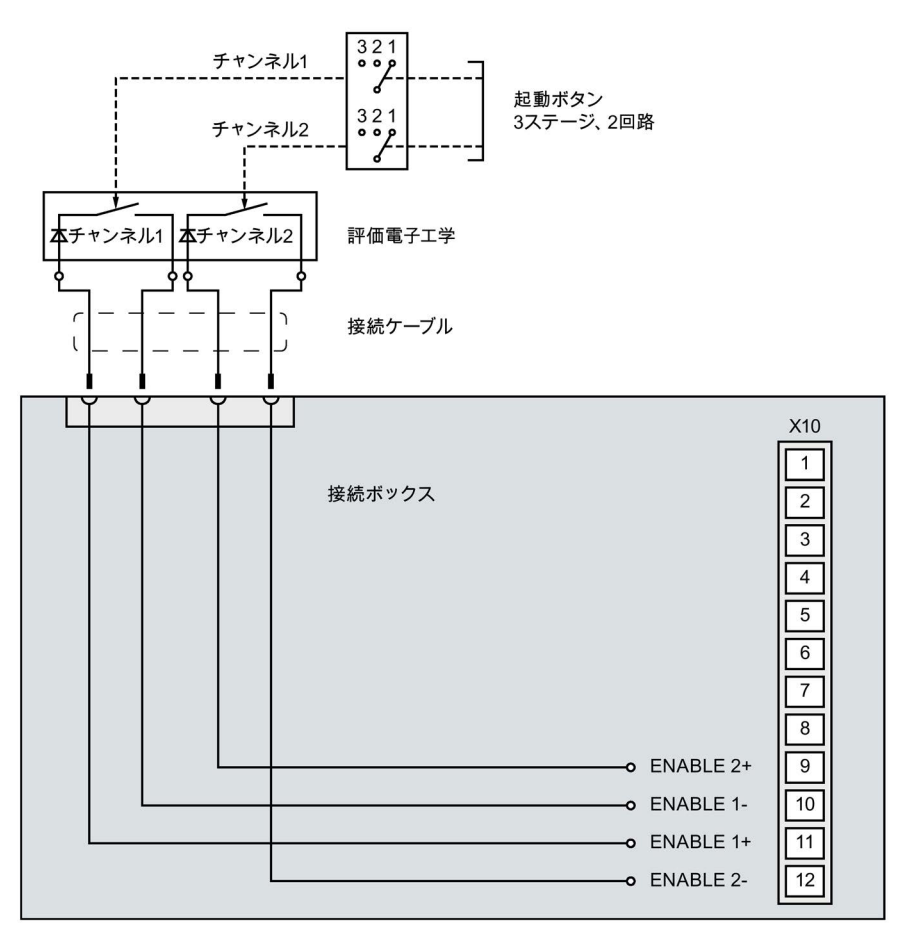

#### 下記も参照

第2世代モバイルパネルのFAQ [\(https://support.industry.siemens.com/cs/ww/en/ps/14746/faq\)](https://support.industry.siemens.com/cs/ww/en/ps/14746/faq) 技術仕様

11.12 コントローラによる通信

## 11.12 コントローラによる通信

#### 接続数

下記の表に、第2世代モバイルパネルのコントローラ接続の最大数を示します。

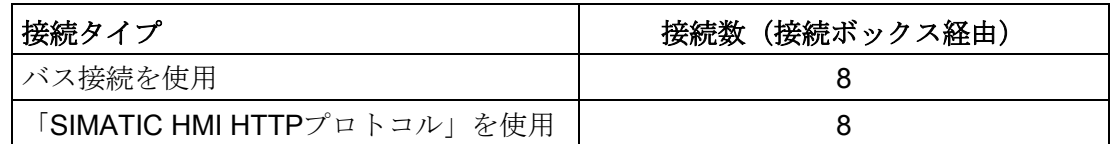

#### 互換性のあるコントローラ

下記の表に、接続ボックスを経由してHMIデバイスに接続可能なコントローラを示しま す。

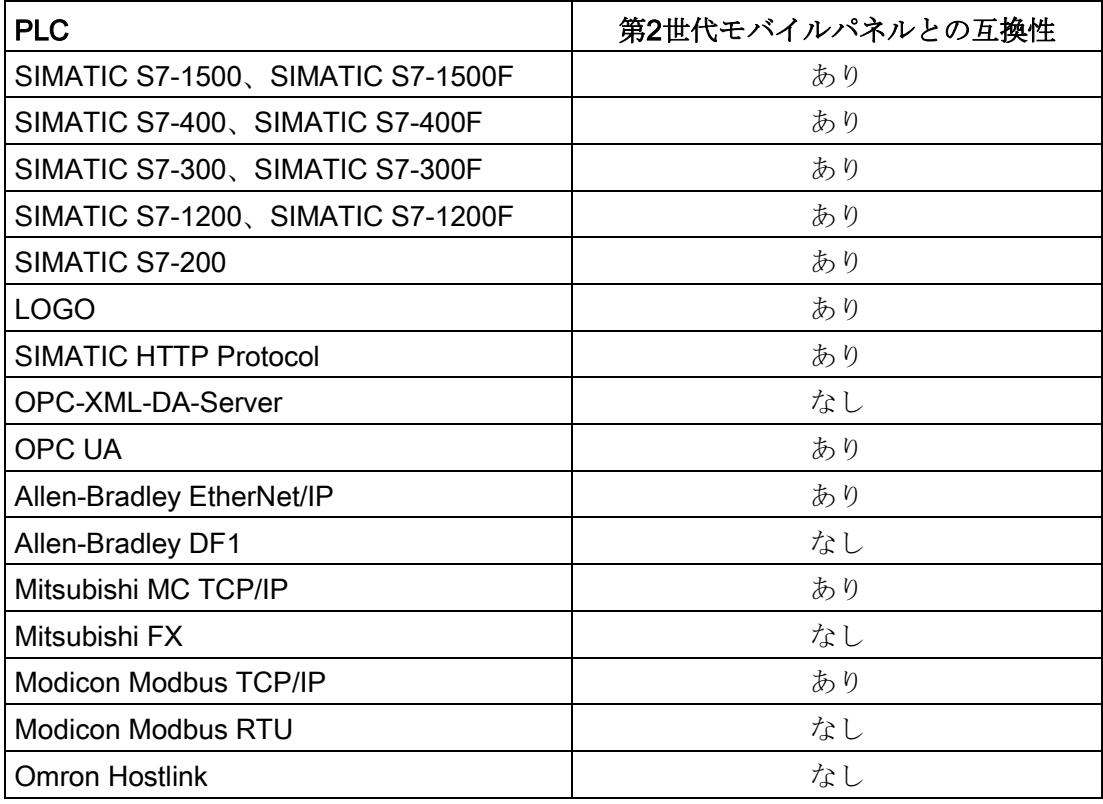

#### 通知

PROFIsafeベースのFシステムでは、ファームウェアバージョンが4.1以上のS7-12xx CPUのみを使用します。

ファームウェアバージョンが4.1より前のS7-12xx CPUをPROFIsafeベースのFシステ ムで使用するとき、PROFIsafe通信でエラーが発生することがあります。

S7-12xx CPUをPROFIsafeベースのFシステムで使用している場合、このCPUには4.1 以上のファームウェアバージョンが必要です。

#### 11.13 WinCCとの機能範囲

## 11.13 WinCCとの機能範囲

#### モバイルパネル

以下のシステム制限の表は、プロジェクトが使用するHMIデバイスのシステム制限内に 収まっているかを評価する目的に役立ちます。

指定された最大値は、加算されません。システム限界で稼働するデバイスの構成が正し く機能するという保証はありません。

指定された制限に加えて、構成メモリリソースの制約に対する余裕も考慮する必要があ ります。

#### タグ

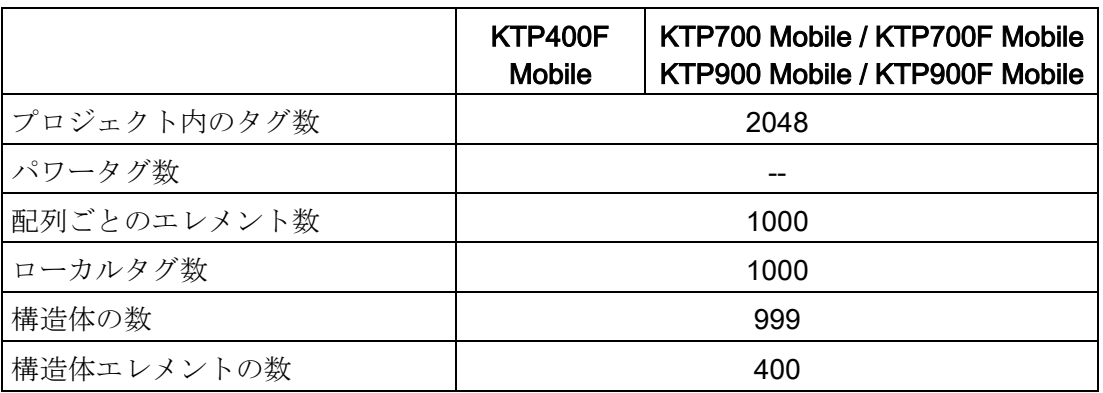

アラーム

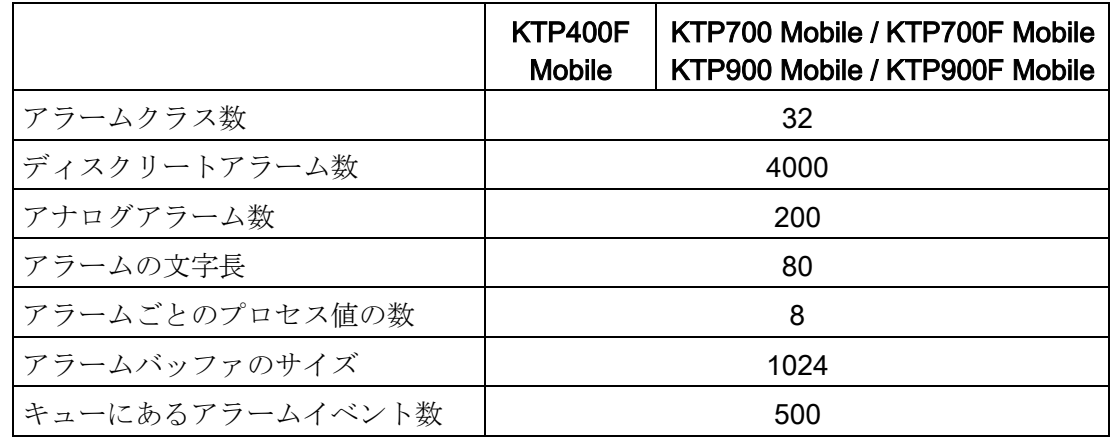

11.13 WinCCとの機能範囲

#### 画面

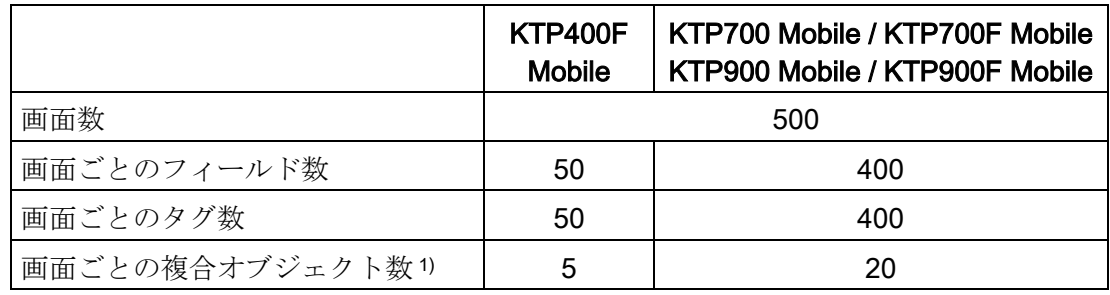

1 複合オブジェクトには次が含まれます:バー、スライダー、シンボルライブラリ、クロッ クおよびコントロール領域のすべてのオブジェクトが含まれます。

#### レシピ

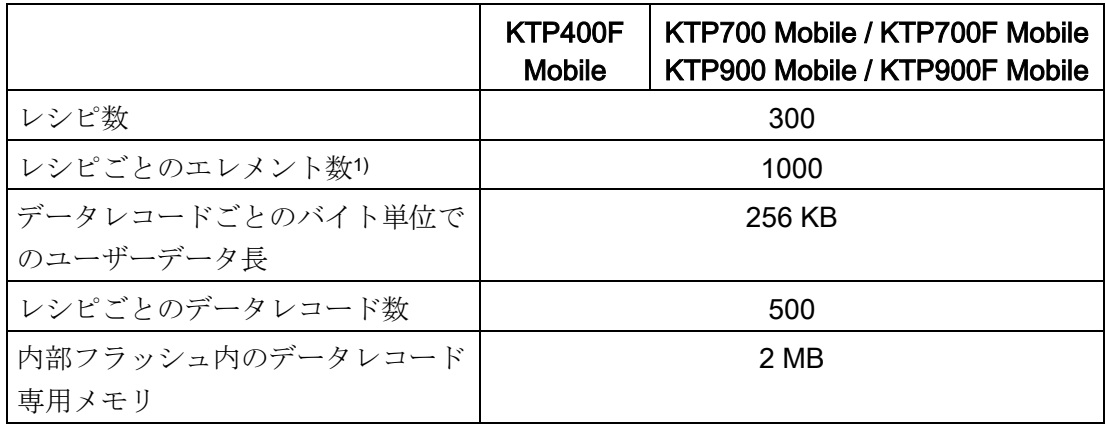

<sup>1</sup> 配列で使用されている各配列エレメントはレシピエレメントを表します。

ログ

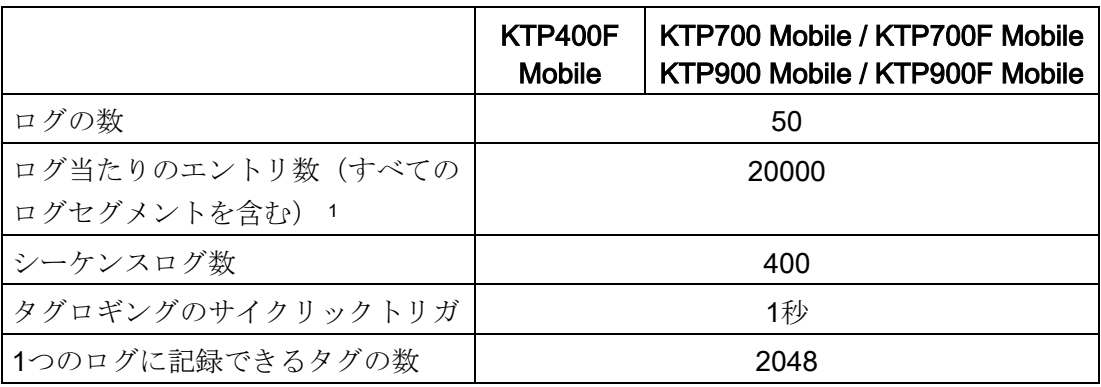

<sup>1</sup> すべてのセグメントの循環ログのエントリ数は、「セグメントの循環ログ」のロギング 方法に適用されます。シーケンシャルログの数と、シーケンシャルログごとのデータレ コード数の積が、システムの限界値を超過してはなりません。

トレンド

|                | KTP400F<br>Mobile | KTP700 Mobile / KTP700F Mobile<br>KTP900 Mobile / KTP900F Mobile |
|----------------|-------------------|------------------------------------------------------------------|
| トレンド数          |                   | 300                                                              |
| トレンド表示ごとのトレンド数 |                   |                                                                  |

## テキストリストとグラフィックリスト

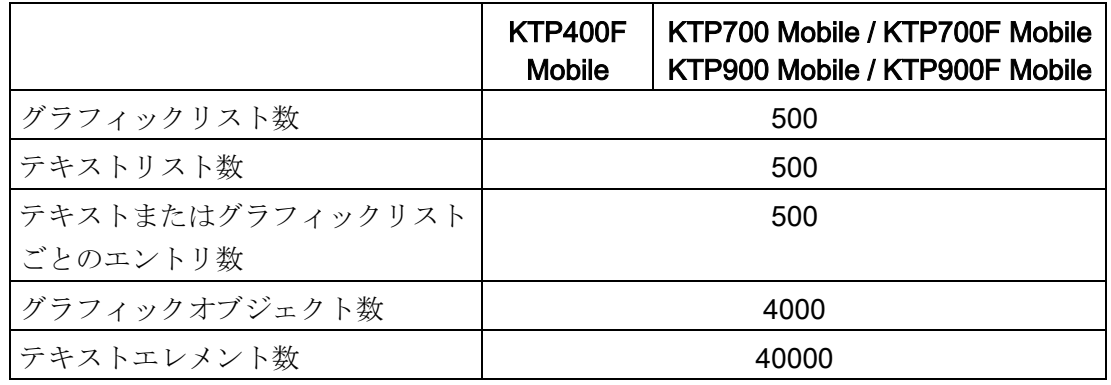

#### スクリプト

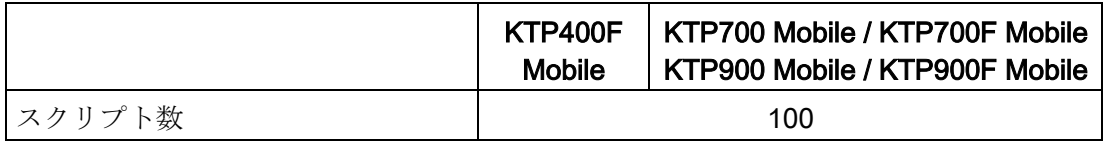

通信

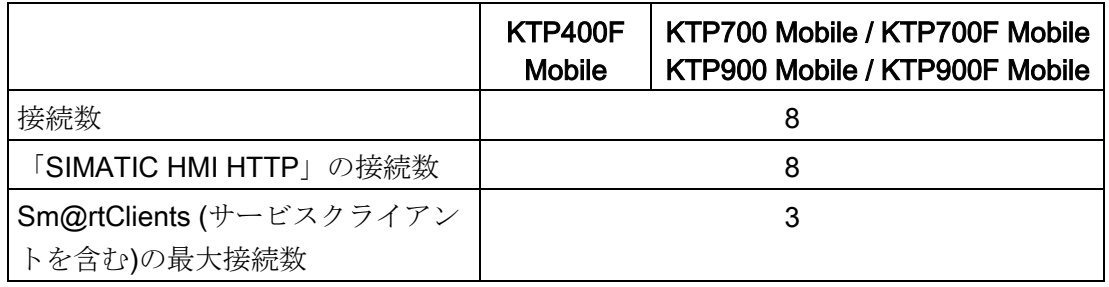

## プラントエリア

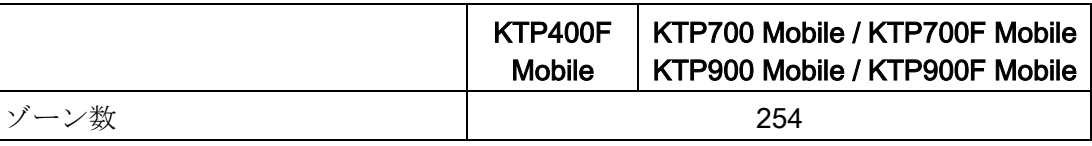

11.13 WinCCとの機能範囲

ヘルプシステム

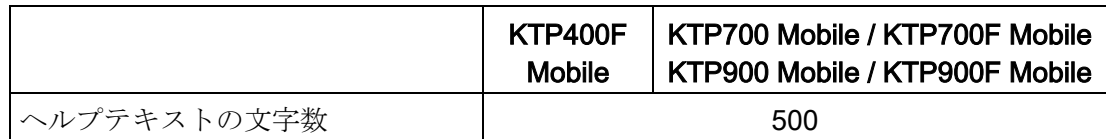

言語

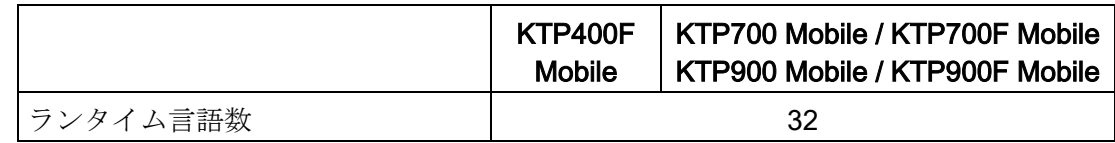

スケジューラ

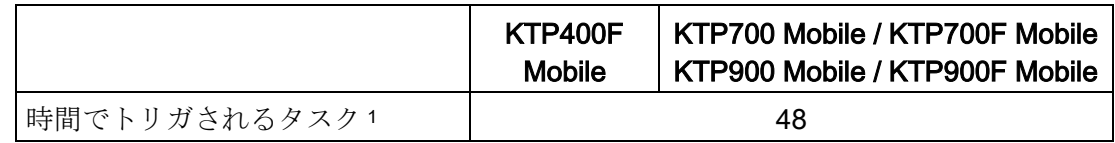

<sup>1</sup> イベントでトリガされるタスクはシステム制限に関連しません。

## ユーザー管理

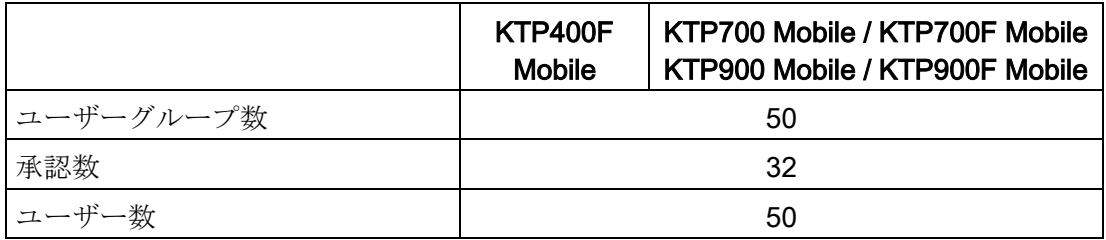

## プロジェクト

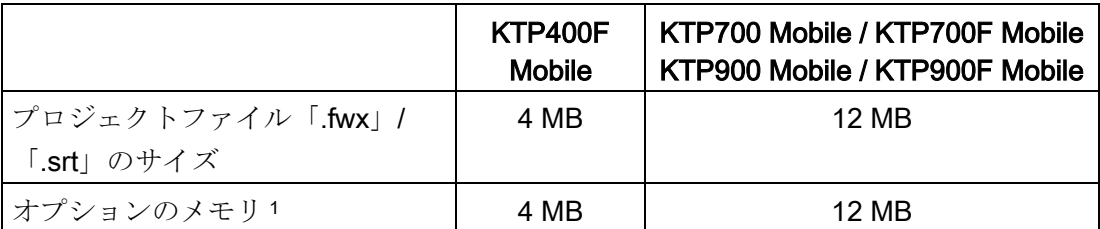

1 次のオプションは、オプションメモリには適用されません:Sm@rtオプション、 WinAC、IE、ProAgent

技術仕様

11.14 第2世代モバイルパネルのF-FB

## 11.14 第2世代モバイルパネルのF-FB

#### 11.14.1 F-FBの使用

#### 必要なF FB

使用する安全プログラムに、以下のフェイルセーフブロックを統合する必要がありま す。

- 各HMIデバイス:FB198: F\_FB\_KTP\_Mobile 割り付けられたHMIデバイスは、このF FBによって監視されます。
- 各接続ボックス:FB199: F\_FB\_KTP\_RNG F\_FB\_KTP\_RNGは、接続ボックスに割り付けられる、機械部分の安全関連信号を提 供します。
- FB 215: ESTOP1、このブロックを使用して、緊急停止後最初にオペレータが確認し ないとプラントを再起動できないようにすることができます。「Safety Advanced」 Fライブラリの次のブロックコンテナでこのブロックを見つけることができます: [通信] > [フェイルセーフHMIモバイルパネル] > [-- KTP Mobile --]

#### 通知

#### F-アプリケーションブロックの命名規則

F-アプリケーションブロックの名前を変更するときは、以下のパラメータが一致する ことを確認します。

- シンボル表のシンボル名
- ブロック(ヘッダ)のオブジェクトプロパティ内の名前

警告

#### 安全プログラムの規則

#### 緊急停止ボタンが評価されない場合

緊急停止ボタンは、以下の場合のみ評価できます。

- 緊急停止ファンクションを使用するシステムでファンクションを有効にしていな い:安全プログラムでF\_FB\_KTP\_Mobileの出力GLOBAL\_E\_STOPを使用している場 合。
- 確認および緊急停止ファンクションを使用するシステム:F\_FB\_KTP\_RNGは、安全 性プログラムによって評価されます。

緊急停止ファンクションを使用するシステムでは、安全プログラムで F\_FB\_KTP\_Mobileの出力GLOBAL\_E\_STOPを使用してください。

確認と緊急停止ファンクションを使用するシステムでは、安全プログラムで FFB KTP RNGを使用してください。

## 警告

#### プラントの再起動禁止

緊急停止ボタンが一度トリガされると、プラントはオペレータが確認するまで再起動 できません。安全プログラムでFB 215 ESTOP1を使用して、オペレータが確認できる ようにします。

## 警告

#### 緊急停止ボタンの評価遅延

OB 35ブロック(タイプS7-300/400のコントローラとの組み合わせ)または MAIN SAFETY(タイプS7-1500のコントローラとの組み合わせ)のサイクルタイムの設 定値が大きすぎると、フレームが失われ、F\_FB\_RNG\_nの出力「E-STOP」の評価が 遅れる場合があります。

サイクルタイムはPROFINET IO時間よりも小さい値に設定してください。

使用されるF FBは安全プログラムで、特定の順序で周期的に呼び出されます。安全プ ログラムで、以下の順序でF FBを呼び出す必要があります。

#### 1. すべてのF\_FB\_KTP\_Mobile

#### 2. すべてのF\_FB\_KTP\_RNG

オペレータは、通信エラーなどのエラーを必ず確認する必要があります。そのため、安 全プログラムでは自動確認を使用することはできません。

#### F FBの相互接続

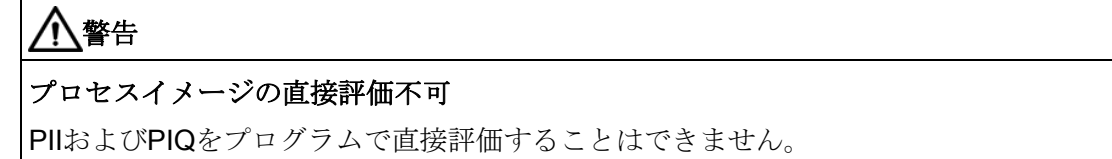

#### F I/O DB

F I/O DBは、すべてのF I/Oに対してHW Configで自動的に生成されます。 F I/OへのアクセスおよびF I/O DBでの作業については、マニュアル 『SIMATIC Safety - 構成とプログラミング [\(http://support.automation.siemens.com/WW/view/en/54110126\)](http://support.automation.siemens.com/WW/view/en/54110126)』の「F I/Oアクセス」 セクションを参照してください。

#### 適用例

インターネット [\(https://support.industry.siemens.com/cs/ww/en/view/103497649\)](https://support.industry.siemens.com/cs/ww/en/view/103497649)上の TIA Portalプロジェクトを含む入門書および詳細なアプリケーション例を参照できま す。

## 11.14.2 F\_FB\_KTP\_Mobile

## 入力

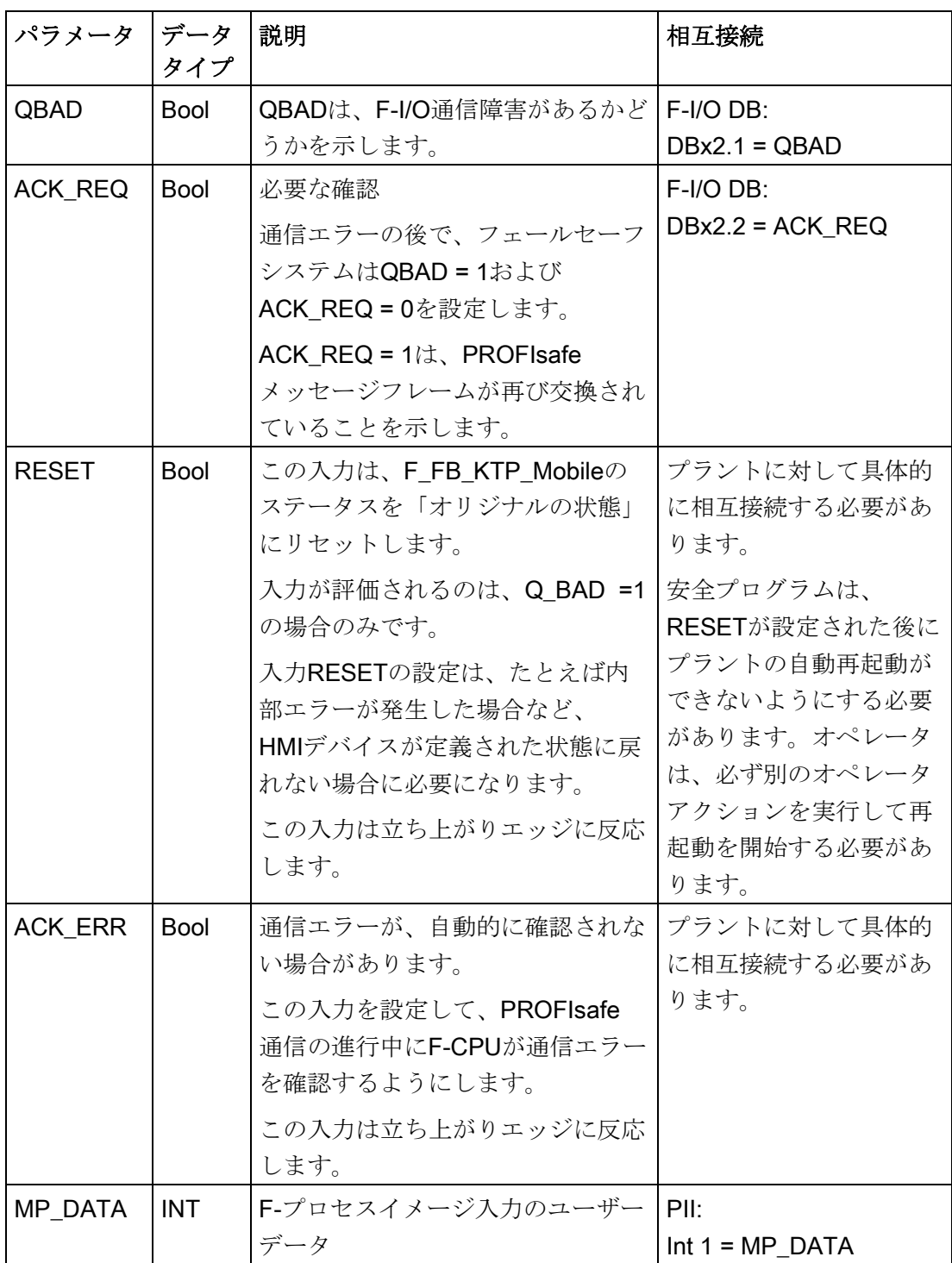

技術仕様

11.14 第2世代モバイルパネルのF-FB

出力

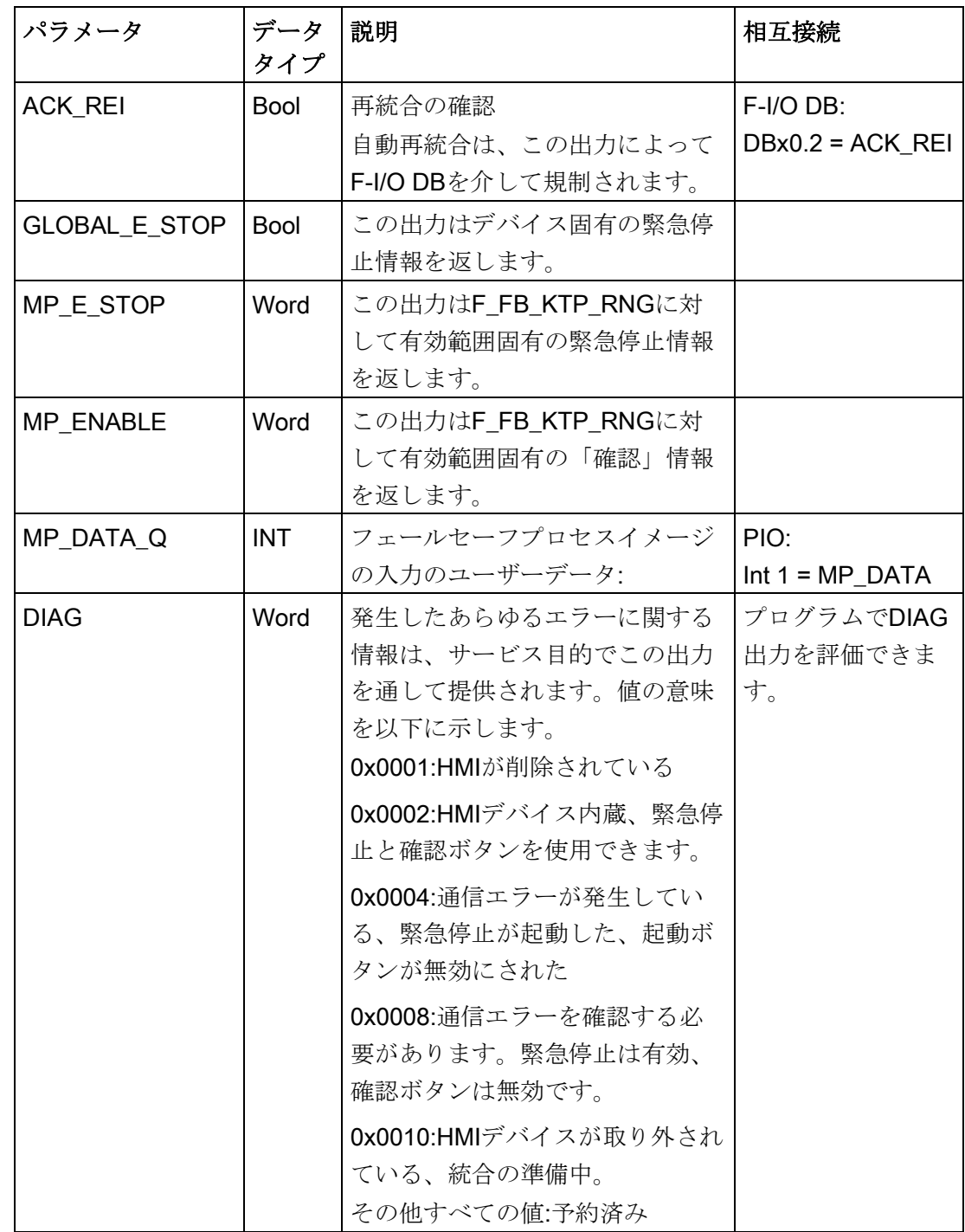

## 入力有効化ENおよびENO

フェールセーフブロックを呼び出すと、入力有効化ENおよび出力有効化ENOが自動的 に表示されます。

以下に注意してください。

- これらのI/Oを接続しないでください
- これらのI/Oに"0"を指定しないでください
- これらのI/Oを評価しないでください

#### 関係付け

F-FBの入力および出力を手動で配線する必要があります。自動関係付けは実行されま せん。

#### 目的

割り付けられたHMIデバイスはF\_FB\_KTP\_Mobileによって監視されます。 各HMIデバイスに個別のF\_FB\_KTP\_Mobileを使用する必要があります。

F\_FB\_KTP\_Mobileは以下のタスクを実行します。

- ブロックは起動後に、HMIデバイスをF-CPUの安全プログラムに統合します。
- ブロックは通信エラー後に、HMIデバイスを安全プログラムから削除します。通信 エラーが修復されてオペレータがこれを確認したらすぐに、ブロックはHMIデバイ スを再び安全プログラムに統合します。
- ブロックはHMIデバイスの状態をF\_FB\_KTP\_RNG\_nに送信します。 以下のHMIデバイスの状態が考えられます。
	- 「削除済み」
	- 「統合済み」
	- 「通信エラー」
	- 「通信エラー、要確認」

QBADが、HMIデバイスの統合と削除について、F-I/Oの出力を監視します。

- QBAD = 0:PROFIsafe通信が、HMIデバイスとF-CPUの間で行われています。
- QBAD = 1:PROFIsafe通信が、HMIデバイスとF-CPUの間で行われていません。

#### 警告

#### 許されないプラントの自動再起動

安全プログラムは、RESETが設定された後にプラントの自動再起動ができないよ うにする必要があります。オペレータは、必ず別のオペレータアクションを実行し て再起動を開始する必要があります。

#### PIIおよびPIQのアドレス

PIIおよびPIQの開始アドレスは、HW ConfigのHMIデバイスのPROFIsafe設定にありま す。

## 11.14.3 F\_FB\_KTP\_RNG

入力

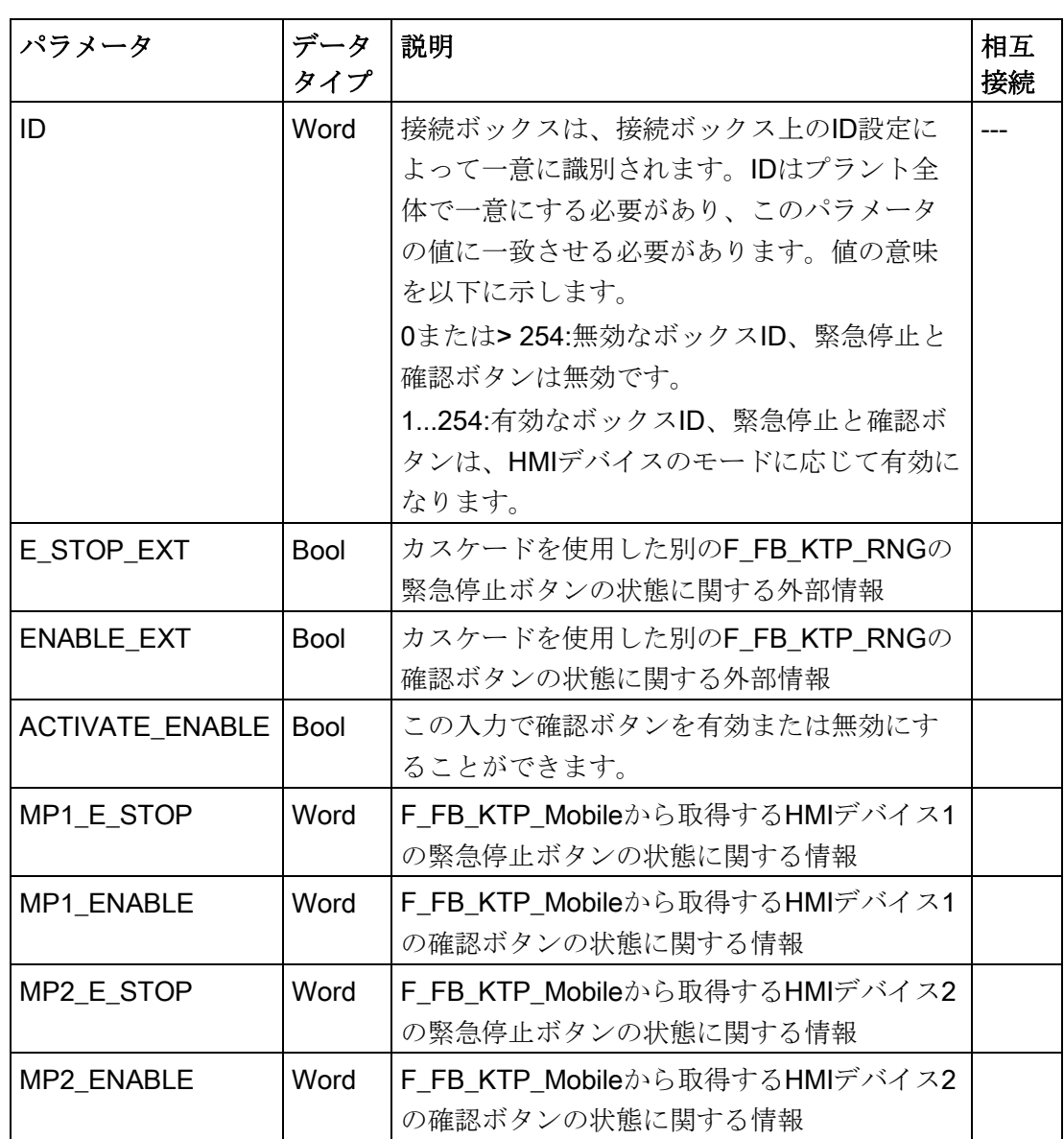

#### 出力

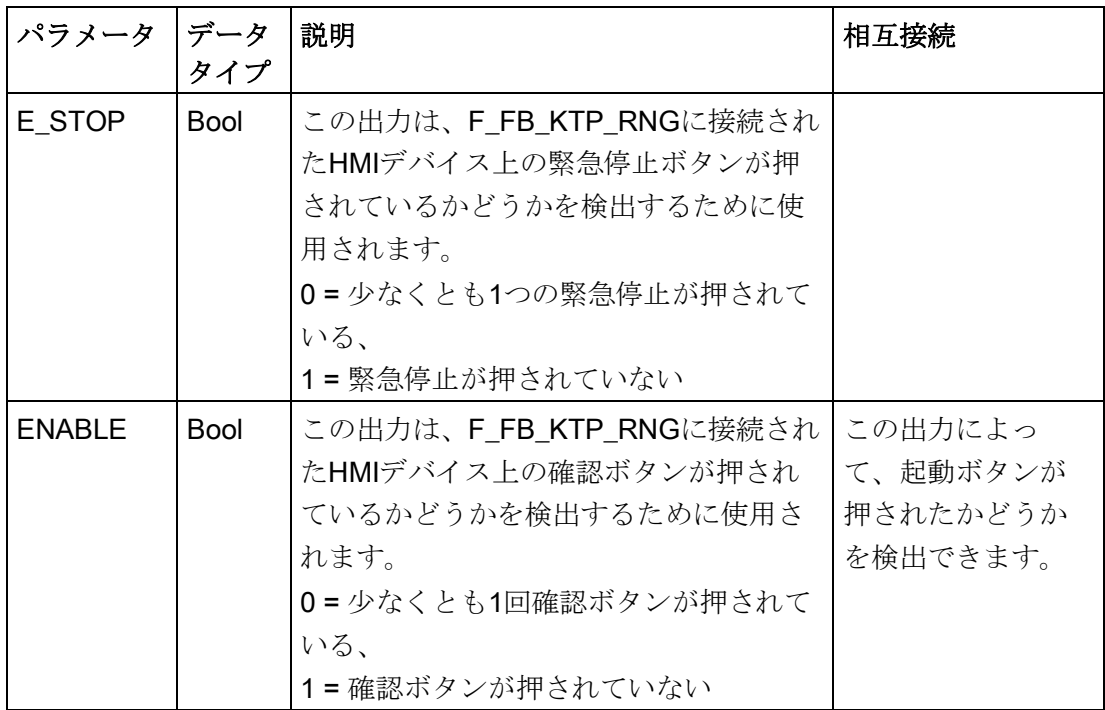

#### 入力有効化ENおよびENO

フェイルセーフブロックを呼び出すと、入力有効化ENおよび出力有効化ENOが自動的 に表示されます。

以下に注意してください。

- これらのI/Oを接続しないでください。
- これらのI/Oに、"0"を設定しないでください。
- これらのI/Oを評価しないでください。

#### 配線

F-FBの入力および出力を手動で配線する必要があります。自動関係付けは実行されま せん。

#### 目的

起動機能および緊急停止機能を使用するFシステムでは、各接続ボックスに F\_FB\_KTP\_RNGが必要です。

#### 動作原理

接続ボックスに接続されているHMIデバイスの状態に応じて、F-FBはF\_FB\_KTP\_RNG の出力を切り替えて、出力されるユーザーデータを準備します。

各HMIデバイスは、接続ボックスで以下のいずれかの状態になります。

- 通信エラーなしでログオフ HMIデバイスは、F-CPUの安全プログラムから正常に削除されています。これによ り、PROFIsafe通信が終了します。HMIデバイスは、F\_FB\_KTP\_RNGの出力に影響 を及ぼしません。
- 通信エラーなしでログオフ 接続ボックスでのHMIデバイスの実際の動作モード

FFB KTP RNGは、以下のように反応します。

- HMIデバイスに、接続ボックスのIDなどのユーザーデータが渡されます。
- 出力ENABLEは、HMIデバイスの確認ボタンの状態に応じて設定されます。 出力E STOPは、HMIデバイスの緊急停止ボタンの状態に応じて設定されます。
- オペレータがHMIデバイスを接続ボックスから切断する場合は、HMIデバイスを ログオフしてから安全プログラムから切断する必要があります。
- 通信エラーありでログオン

HMIデバイスとのPROFIsafe通信が短時間の中断後に再開され、再びHMIデバイスと F CPUの間でユーザーデータを交換できます。通信エラーが確認されない限り、 F\_FB\_KTP\_RNGは以下のように動作します。

- HMIデバイスに、接続ボックスのIDなどのユーザーデータが渡されます。
- 出力E STOPとENABLEは、緊急停止ボタンと確認ボタンのスイッチ位置に関係 なく、値「0」を返します。

#### PIIおよびPIQのアドレス

PIIおよびPIQの開始アドレスは、HMIデバイスのPROFIsafe設定にあります。

#### カスケード

1台の接続ボックスで2台以上のHMIデバイスを使用するために、複数の F\_FB\_KTP\_RNGブロックをカスケードすることができます。F\_FB\_KTP\_RNGスケーデ

ィングは、同一のIDで動作します。次の図は、複数のF\_FB\_KTP\_RNGのカスケード構 造の例を示しています。

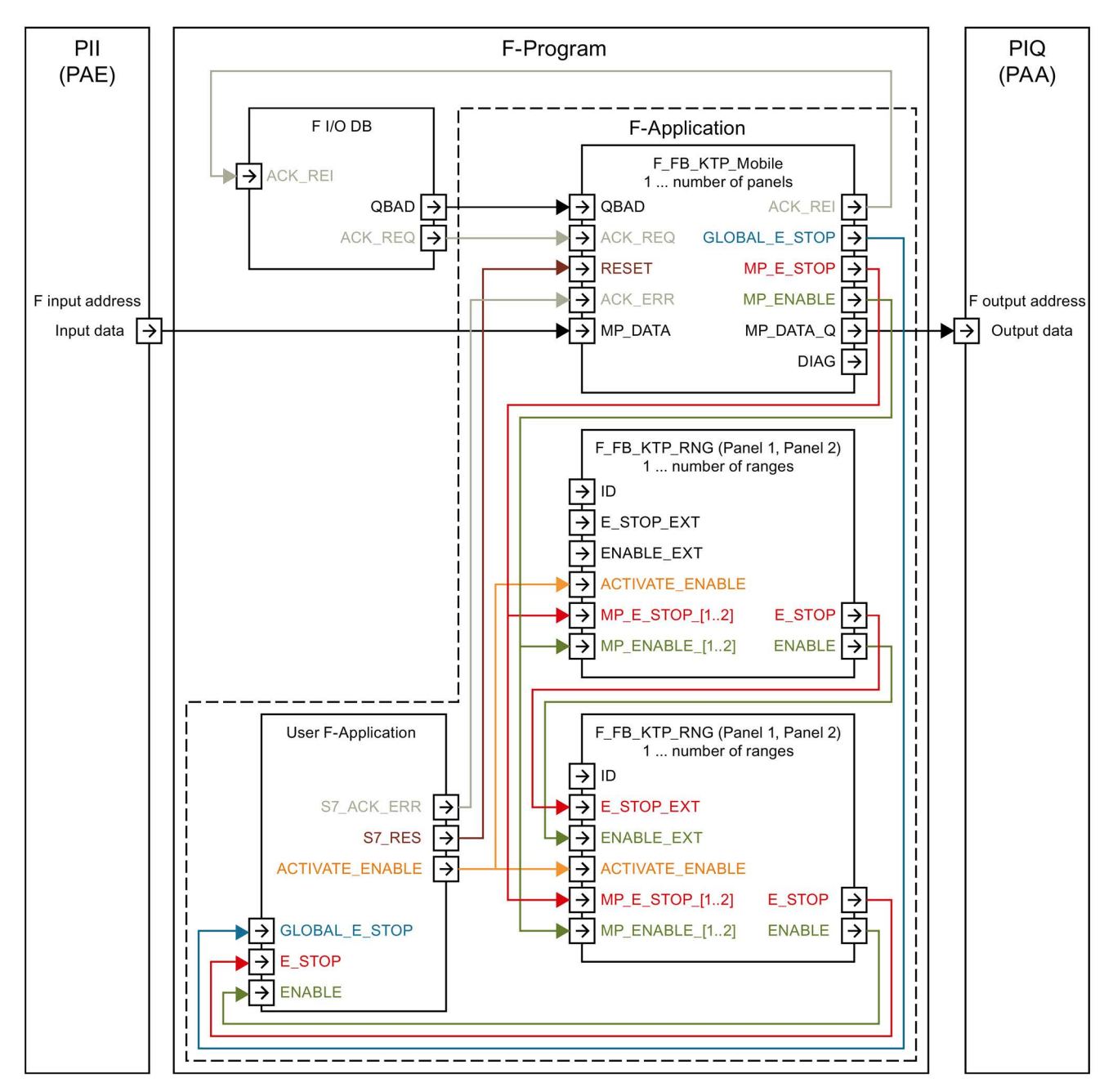

# 技術サポート みんじゅん ふくしゃ あいしゃ ハイト しゅうしゃ

## A.1 トラブルシューティング

フェイルセーフ操作時に以下のエラーケースが発生したら留意してください。

● HMIが起動しない

HMIデバイスが起動しない場合、接続ボックスのインターフェースX10の接続が逆に なっている可能性があります。接続したワイヤをチェックし、必要に応じて接続を 変更します。

● 内部エラー

HMIデバイスで内部エラーが発生する場合、HMIデバイスには、[致命的なエラー]メ ッセージが表示されます。安全ファンクションが使用不可能になりました。エラー がフェイルセーフモジュールの再起動後も持続している場合は、Siemensホットラ インにお問い合わせください。追加情報については、次の「[[致命的なエラー](#page-216-0)]ダイア [ログ](#page-216-0) (ページ [217\)](#page-216-0)」セクションを参照してください。

● 通信エラー

PROFIsafe通信エラーがHMIデバイスで発生した場合、安全機能は使用できません。 F-CPUは、緊急停止をトリガし、プラントまたはプラントエリアを定義された安全 動作状態に切り替えます。PROFIsafe通信が再度可能になったとき、[通信エラーの 確認]メッセージが表示されます。起動ボタンでメッセージを確認します。追加情報 については、次の「[[通信エラーの確認](#page-216-1)]ダイアログ (ページ [217\)](#page-216-1)」セクションを参照 してください。

● 接続ボックスのSCALANCEファームウェアエラー 標準またはアドバンスト接続ボックスでSCALANCEファームウェアエラーが発生す る場合、下記の図で示されているSETボタンを15秒以上押します。

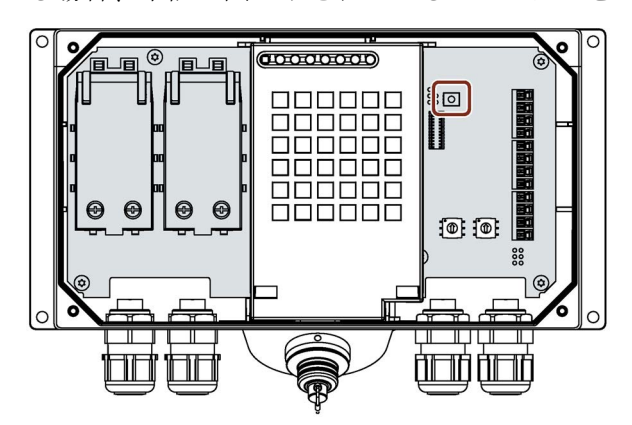

SETボタンによって、内部SCALANCEスイッチのファームウェアが出荷時設定にリ セットされます。

A.2 サービスおよびサポート

#### 注記

接続ボックスの安全関連操作モードの設定は保持されます。

SETボタンに関する追加情報については、次のドキュメントを参照してください: 操作説明書『SCALANCE X-200』 [\(https://support.industry.siemens.com/cs/ww/en/view/102051962\)](https://support.industry.siemens.com/cs/ww/en/view/102051962)

## A.2 サービスおよびサポート

製品に関する追加情報やサポートはインターネットの次のアドレスにあります:

- 技術サポート [\(https://support.industry.siemens.com/cs/ww/en/\)](https://support.industry.siemens.com/cs/ww/en/)
- サポートリクエストフォーム [\(http://www.siemens.com/automation/support-request\)](http://www.siemens.com/automation/support-request)
- アフターサービス情報システムSIMATIC IPC/PG [\(http://www.siemens.com/asis\)](http://www.siemens.com/asis)
- SIMATICマニュアルセット [\(http://www.siemens.com/simatic-tech-doku-portal\)](http://www.siemens.com/simatic-tech-doku-portal)
- 最寄りの担当代理店 [\(http://www.automation.siemens.com/mcms/aspa-db/en/Pages/default.aspx\)](http://www.automation.siemens.com/mcms/aspa-db/en/Pages/default.aspx)
- トレーニングセンター [\(http://sitrain.automation.siemens.com/sitrainworld/?AppLang=en\)](http://sitrain.automation.siemens.com/sitrainworld/?AppLang=en)
- Industry Mall [\(https://mall.industry.siemens.com\)](https://mall.industry.siemens.com/)
- TIA Selection Tool [\(http://w3.siemens.com/mcms/topics/en/simatic/tia-selection-tool\)](http://w3.siemens.com/mcms/topics/en/simatic/tia-selection-tool) 最寄りの担当代理店またはテクニカルサポートにお問い合わせの際は、以下の技術情報 をご用意ください:
- デバイスのMLFB
- 産業用PCのBIOSのバージョンまたはデバイスのイメージバージョン
- 他の取り付けられているハードウェア
- 他のインストールされているソフトウェア

#### 現在の文書

製品に対して現在の文書を常に使用できるようにしてください。インターネット [\(https://support.industry.siemens.com/cs/ww/en/\)](https://support.industry.siemens.com/cs/ww/en/)でデバイスの記事番号を入力すること により、本マニュアルの最新版や他の重要な文書を確認できます。必要に応じて、入力 タイプ[マニュアル]のコメントをフィルタします。

#### A.3 標準接続ボックスおよびアドバンスド接続ボックスのパラメータ化

#### ツールとダウンロード

デバイスにダウンロードして使用可能な更新やホットフィックスがないか、定期的にチ ェックしてください。ダウンロード領域は、次のリンクでインターネットから利用でき ます。

アフターサービス情報システムSIMATIC IPC/PG [\(http://www.siemens.com/asis\)](http://www.siemens.com/asis)

#### 下記も参照

[モバイルパネルに関する情報の表示](#page-117-0) (ページ [118\)](#page-117-0) [ファームウェアの表示](#page-117-1) (ページ [118\)](#page-117-1)

#### A.3 標準接続ボックスおよびアドバンスド接続ボックスのパラメータ化

標準接続ボックスおよびアドバンスド接続ボックスには、内蔵SCALANCEスイッチが あります。次のマニュアルで説明されているように、対応するSCALANCEスイッチの 「ウェブベースの管理」WBMを使用して、2つの接続ボックスをパラメータ化します。

設定マニュアル『SCALANCE X-200』

[\(https://support.industry.siemens.com/cs/ww/de/view/109476763\)](https://support.industry.siemens.com/cs/ww/de/view/109476763)

マニュアルの説明には、特に次のトピックが含まれています。

- WBMログイン(接続ボックスのパラメータ割り付け用のログイン)
- ファームウェア更新
- 診断
- 追加の設定オプション

## A.4 システムイベント

HMIデバイスのシステムイベントには、HMIデバイスおよびコントローラの内部状態に 関する情報が表示されます。

#### 注記

システムイベントが示されるのは、アラームウィンドウが設定されている場合に限りま す。システムイベントは、HMIデバイスで現在設定されている言語で出力されます。

#### システムイベントパラメータ

システムイベントは、トラブルシューティングに関連する暗号化パラメータを含んでい る場合があります。これは、ランタイムソフトウェアのソースコードを参照するために 役立つためです。暗号化されたパラメータは、「エラーコード」の後で出力されます。

#### システムイベントの説明

システムイベントのリストおよびその説明は、TIA Portalの情報システムで入手可能で す。

## マークおよびシンボル B

## B.1 安全関連シンボル

次の表は、マニュアルに記載のシンボルに加えて、SIMATICデバイス、そのパッケー ジ、または同封のドキュメントに付け加えることのできるシンボルを説明しています。

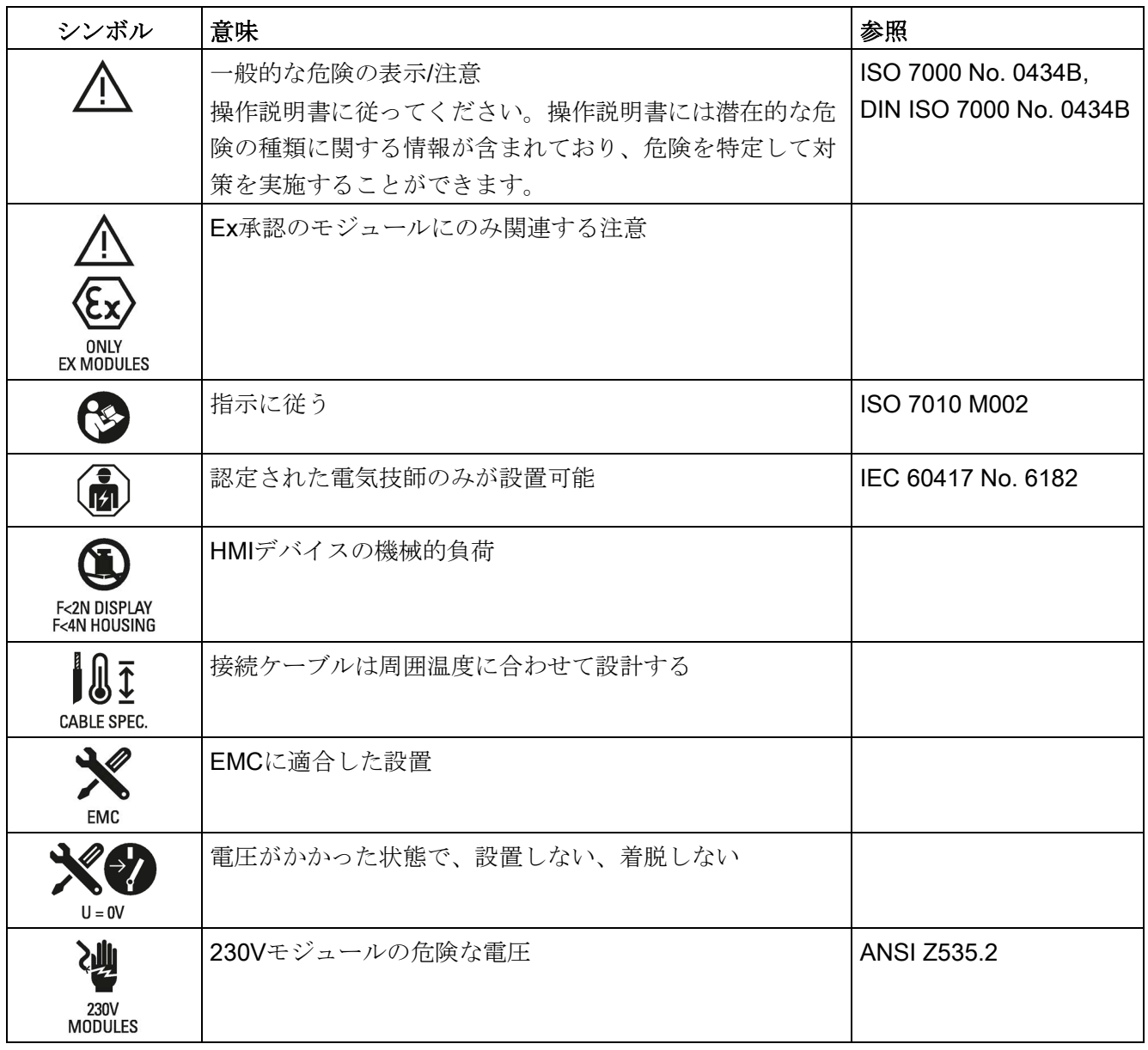

B.1 安全関連シンボル

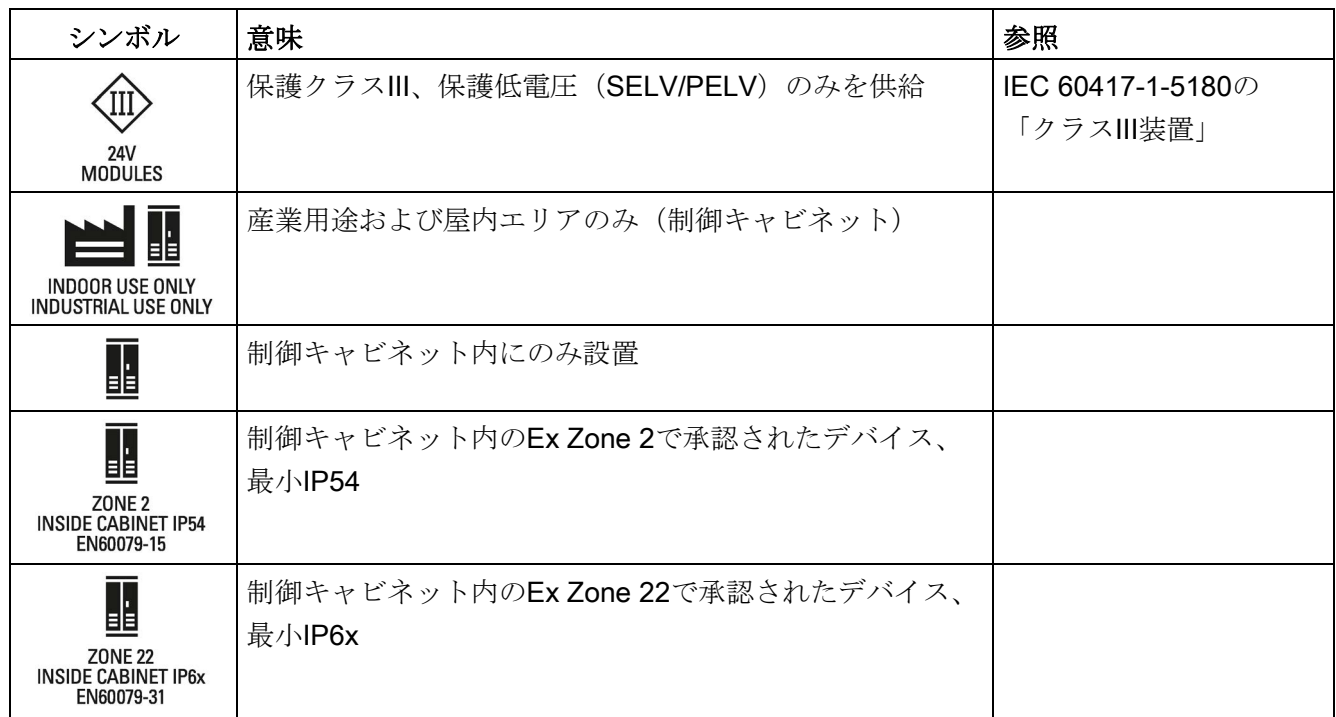

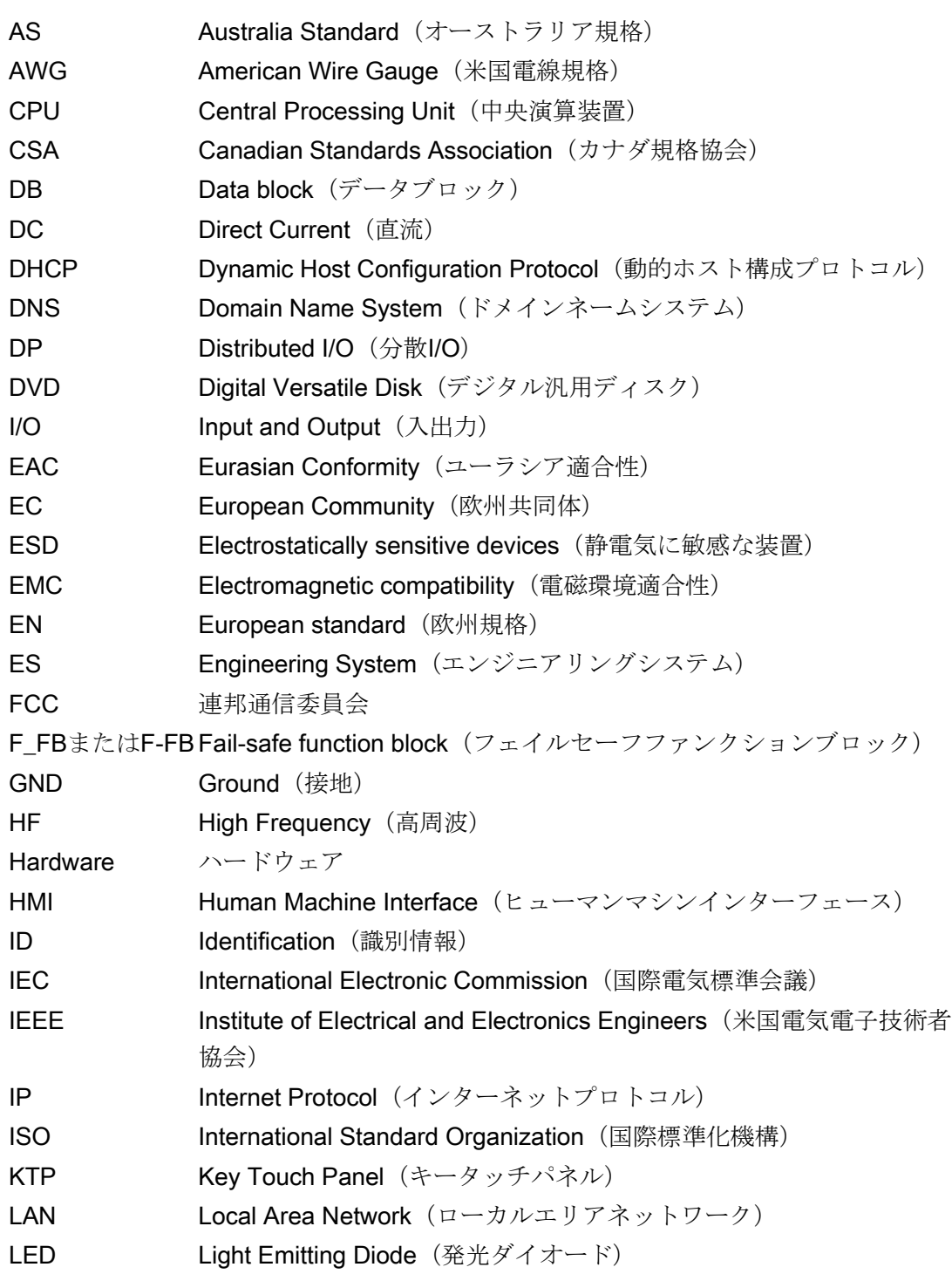

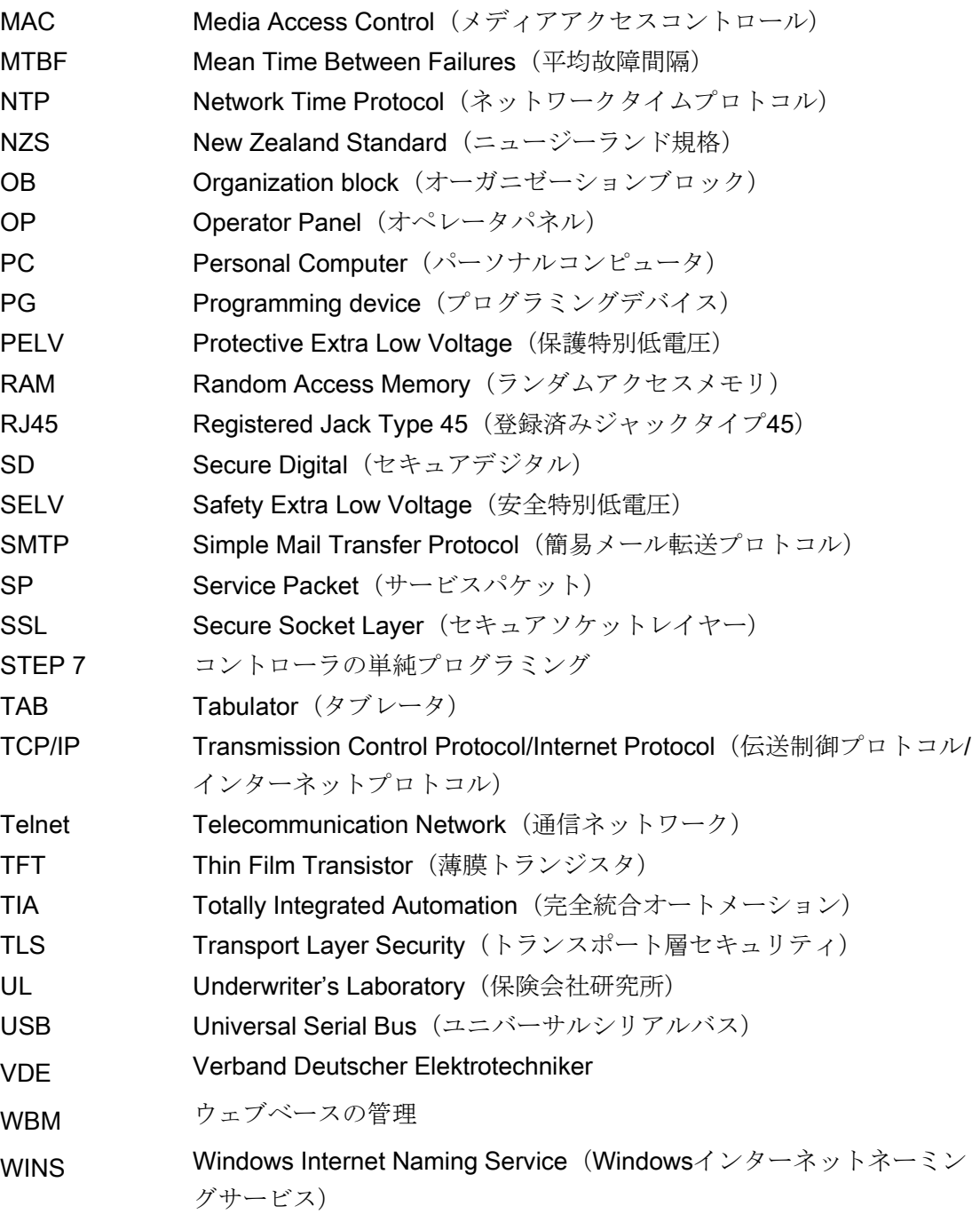

## 用語

#### [オフライン]操作モード

この操作モードでは、HMIデバイスとPLCが本プロジェクトで設定されている接続では 通信しません。現在のプロジェクトをHMIデバイスで操作できます。ただし、プロジェ クトデータは転送されません。

#### [オンライン]操作モード

このモードでは、HMIデバイスとPLCは通信します。設定に従って、HMIデバイスを使 用してプラントを操作することができます。

#### [転送]モード

このモードでは、設定PCからHMIデバイスにプロジェクトを転送することや、HMIデバ イスデータのバックアップと復元をすることができます。

#### 「自動モード」と「セットアップモード」

プログラム制御されたプラントは、オペレータに対して顕著な安全上のリスクをもたら します。EN 12417「マシンツール。安全性。マシニングセンター」およびDIN EN 13128「マシンツールの安全性 - ミリング・ボーリングマシン」は、スタッフの安全性 を確保するための操作モードを規定します。「セットアップモード」は、「自動モー ド」の正しいプラントセットアップで必要です。このモードでのプラント機能は、自動 モードと比べて限られています。デバイスは、ハンドルを使うか、寸動モードで移動さ せる必要があります。

#### EMC

電磁環境適合性とは、電磁気的環境でその環境に影響を与えることなく適切に機能する 電気器具の能力です。

#### HMIデバイス

HMIデバイスは、マシンおよびプラントの操作およびモニタリングに使用するデバイス です。マシンやプラントのステータスがHMIデバイスに、グラフィックエレメントまた はインジケータランプによって表示されます。オペレータは、HMIデバイスのオペレー タコントロールを使用して、マシンやプラントのプロセスに介入できます。

#### HMIデバイスイメージ

設定PCからHMIデバイスへ転送できるファイル。HMIデバイスイメージには、オペレー ティングシステムおよびプロジェクトを実行するのに必要なランタイムソフトウェアの エレメントが含まれます。

#### I/Oフィールド

I/Oフィールドは、PLCに転送される値のHMIデバイスでの入力または出力を可能にしま す。

#### PLC

PLCは、HMIデバイスの通信に使用するデバイスやシステムの、一般用語です (SIMATIC S7等)。

#### PLCジョブ

PLCジョブは、HMIデバイスでPLCのファンクションをトリガします。

#### PROFINET

Totally Integrated Automation (完全統合オートメーション)というフレームワークの中 で、PROFINETは、以下のバスシステムの体系的なさらなる展開を意味します。

- 良好に確立されたフィールドバスとしてのPROFIBUS DP
- セルレベルの通信バスとしての産業用Ethernet

両方のシステムで得られた経験がPROFINETに統合されており、今後も統合されてゆき ます。PROFINETは、PROFIBUS InternationalによるEthernetベースの自動化標準であ り、ベンダに中立な通信およびエンジニアリングモデルを定義します。

#### PROFINET IO

PROFINETの一部であるPROFINET IOは、モジュール化された分散アプリケーション を実装するために使用する、通信コンセプトです。PROFINET IOにより、PROFIBUS で慣れているタイプのオートメーションソリューションを、作成することができます。 PROFINET IOは、一方ではオートメーションデバイス用のPROFINET標準により、そ して一方ではSTEP 7エンジニアリングツールにより、実装されます。

すなわち、STEP 7では、設定しているのがPROFINETデバイスかPROFIBUSデバイス かに関係なく、アプリケーションビューは同じものになります。PROFINET IO用に拡 張されたブロックとシステムステータスリストを使用すれば、ユーザープログラムをプ ログラムすることは、PROFINET IOとPROFIBUS DPの場合と基本的に同じです。

#### STEP 7

STEP 7はSIMATIC S7、SIMATIC C7、SIMATIC WinAC PLC用の、プログラミングソ フトウェアです。

#### **Telnet**

Telnetは、インターネットで広く使用されているネットワークプロトコルの名称です。 クライアントサーバプロトコルは、TCP接続上のキャラクタベースのデータ交換に基づ きます。端子デバイスの機能を実行するプログラムもTelnetと呼ばれることがよくあり ます。

#### イベント

ファンクションは、定義された着信イベントによってトリガされます。イベントを設定 できます。ボタンには、[押す]や[放す]などのイベントを割り付けることができます。

#### オートメーションシステム

オートメーションシステムは、SIMATIC S7-300などのSIMATIC S7シリーズのコントロ ーラです。

#### オブジェクト

オブジェクトは、プロジェクトの構成要素です。例:画面またはアラーム。オブジェク トはHMIデバイス上でテキストや値を表示、入力するために使用されます。

#### システムイベント

システムイベントは、「システム」アラームクラスに割り付けられます。システムイベ ントは、HMIデバイスおよびPLCの内部状態を表します。

#### シンボルI/Oフィールド

シンボルI/Oフィールドは、値の出入力用フィールドです。そこから1つのエントリを選 択できるデフォルトエントリのリストを含んでいます。

#### タグ

値が書き込まれ、読み出される定義されたメモリの場所。これはPLC、またはHMIデバ イスから実行できます。タグがPLCに相互接続されているかどうかに基づいて、「外 部」タグ(プロセスタグ)と「内部」タグを区別します。

#### バック転送

HMIデバイスから設定PCへのプロジェクトのバック転送。

#### フィールド配列

入力値および出力値用の設定画面に確保されたエリア。

#### ブートローダー

ブートローダーは、オペレーティングシステムを起動するのに使用され、HMIデバイス の電源投入後に自動的に起動します。オペレーティングシステムがロードされると、ス タートセンターが開きます。

#### フラッシュメモリ

移動できる記憶媒体、またはマザーボードに固定的に取り付けたメモリモジュールとし て使用される、EEPROMチップを搭載した不揮発性メモリ。

#### プラント

HMIデバイス上で操作、モニタされる機械、プロセシングセンター、システム、プラン トおよびプロセスを指す一般的用語。

#### プロジェクト

プロジェクトは、設定ソフトウェアを使用して設定した結果です。プロジェクトは、シ ステム固有のオブジェクト、基本設定、およびアラームを組み込んだ複数の画面を通常 含んでいます。WinCCで作成したプロジェクトのプロジェクトファイルは、ファイル 名拡張子"\*.HMI"で保存されます。

設定PCおよびHMIデバイス上の実行可能プロジェクトとの間を識別する必要がありま す。設定PCのプロジェクトは、HMIデバイスよりも多くの言語で利用できます。設定 PCのプロジェクトは、様々なHMIデバイスにも設定できます。各HMIデバイス用に作成 されたランタイムプロジェクトしか、HMIデバイスに転送できません。

#### プロジェクトファイル

プロジェクトファイルは、HMIデバイスで使用するための実行可能プロジェクトファイ ルが作成されるファイルです。プロジェクトファイルは、通常は転送されずに設定PC に残ります。プロジェクトファイルのファイル拡張子は"\*.hmi"です。

#### ランタイムソフトウェア

ランタイムソフトウェアは、設定PCでプロジェクトのテストに使用される、プロセス のビジュアル化ソフトウェアです。

#### リアルタイムEthernet

例えば、駆動技術の高度なリアルタイム必要条件を満たすために、同期クロックサイク ルタイム< 1 msのEthernetです。

#### 画面

画面は、プラントの論理的に関連するすべてのプロセスデータの表示形式です。プロセ スデータの表示は、グラフィックオブジェクトでサポートされます。

#### 確認

アラームの確認は、アラームが認識されたことを確定します。

#### 情報テキスト

情報テキストは、プロジェクトの中でオブジェクトに設定した情報です。一例としてア ラーム用情報テキストは、エラーの原因やトラブルシューティングの手順に関する、情 報を含んでいます。

#### 設定PC

設定PCは、設定ソフトウェアがインストールされた、プログラミングデバイスまたは PCです。設定ソフトウェアを備えたプラントのプロジェクトを作成できます。

#### 設定ソフトウェア

設定ソフトウェアは、プロセスのビジュアル化用プロジェクトとプロセス値の入力を作 成するために使用するソフトウェアです。SIMATIC TIA Portalは設定ソフトウェアで す。

#### 操作エレメント

値を入力し、ファンクションをトリガするために使用される、プロジェクトの構成部 分。たとえば、ボタンは操作エレメントです。

#### 耐久試験間隔

必要に応じて、修理によってシステムを「初期」状態または実用上可能な限りこの状態 に近くなるように復元できるように、安全関連システムにおける隠された危険な故障を 検出するための反復試験。

#### 転送

設定PCからHMIデバイスへのランタイムプロジェクトの転送。
# 索引

# 1

16進数値 プロジェクトの入力 , [210](#page-209-0)

#### C

CEマーキング , [223](#page-222-0) Cookie , [121](#page-120-0)

#### D

DHCP , [132](#page-131-0) DNS サーバー , [130](#page-129-0) DNS ,

#### E

EACマーキング , [224](#page-223-0) ESD , [34](#page-33-0) Ethernet設定 IPアドレス , [132](#page-131-1) EU適合性宣言 , [224](#page-223-1)

#### F

F FB 相互接続 , [267](#page-266-0) F I/O DB , [267](#page-266-1) F\_FB\_KTP\_Mobile 目的 , [270](#page-269-0) Fシステム , [25](#page-24-0) PROFIsafeベース , [142](#page-141-0) 有線接続 , [142](#page-141-0) H

HMI 入力パネル オプション , [97](#page-96-0)

HMIデバイス WinCCシステムの制限 , [261](#page-260-0) インターフェース , [16](#page-15-0) スイッチオフ , [86](#page-85-0) スイッチオン , [85](#page-84-0) セットアップモード , [78](#page-77-0) テスト , [85](#page-84-0) パフォーマンス特性 , [261](#page-260-0) ライセンスキーの転送 , [206](#page-205-0) ログオフ , [27](#page-26-0) ログオン , [27](#page-26-0) 機能テスト , [85](#page-84-1) 固定して使用 , [78](#page-77-0) 再起動 , [102](#page-101-0) 情報の表示 , [118](#page-117-0) 整備 , [222](#page-221-0) 正面図 , [15](#page-14-0) 操作, [77](#page-76-0) 側面図 , [15](#page-14-0) 背面図 , [16](#page-15-0) 保持 , [77](#page-76-0) HMIデバイスでの入力 ファンクションキーによる , [208](#page-207-0) HMIデバイスの操作 安全性 , [34](#page-33-1)

# I

I/O F\_FB\_KTP\_Mobile , [268](#page-267-0) F\_FB\_KTP\_RNG , [271](#page-270-0) ID , [133](#page-132-0) IPアドレス Ethernet , [132](#page-131-1)

# L

LEDファンクションキー ビット割り付け , [191](#page-190-0)

#### M

MACアドレス, [126](#page-125-0)

#### N

NTP セットアップ, [127](#page-126-0)

# O

OPプロパティ タッチ, [100](#page-99-0) デバイス, [102,](#page-101-0) [118](#page-117-0) ファームウェア, [119](#page-118-0) メッセージバッファ, [114](#page-113-0) メモリモニタリング, [113](#page-112-0) 永続記憶域, [115](#page-114-0)

# P

PII 開始アドレス, [270,](#page-269-1) [273](#page-272-0) PIQ 開始アドレス, [270,](#page-269-1) [273](#page-272-0) PLC 互換性, [260](#page-259-0) PLCへの接続 数量, [260](#page-259-1) PROFINET コンピュータのアドレス指定, [130](#page-129-0) PROFINET (LAN) ピン割り付け, [248](#page-247-0) PROFINET IO ダイレクトキーの無効化, [126](#page-125-1) ダイレクトキーの有効化, [126](#page-125-1) PROFIsafe アドレス, [129](#page-128-0) ProSave オペレーティングシステムの更新, [201](#page-200-0) 出荷時設定へのリセット, [203](#page-202-0)

#### S

SIMATIC HMIメモリカード, [22](#page-21-0) SIRIUS安全性リレー, [23](#page-22-0) Sm@rtServer, [138](#page-137-0) SMTPサーバー, [134](#page-133-0) 設定, [134](#page-133-1) SOAP, [140](#page-139-0)

# T

TCP/IP アドレス, [132](#page-131-2) Telnetサービス 設定, [136](#page-135-0)

# U

ULマーキング, [224](#page-223-2) USB 2.0タイプA ピン割り付け, [249](#page-248-0) USBフラッシュドライブ, [22](#page-21-1) 外す, [58](#page-57-0) 挿入, [58](#page-57-0)

#### W

```
Webサーバー, 140
WinCCインターネット設定
  Sm@rtServer, 138
  Telnet, 136
  Webサーバー, 140
  電子メール, 134
WinCCオプション
  インストール, 194, 205
  削除, 194, 205
WinCCシステムの制限
  HMIデバイス, 261
WINS, 133
  サーバー, 130
```
# あ

アドバンスト接続ボックス クリアランス , [46](#page-45-0) 高速コネクタ , [255](#page-254-0) 取り付け位置 , [45](#page-44-0) 設置 , [46](#page-45-1) 配線 , [258](#page-257-0) アドレス割り付け TCP/IP ネットワーク , [132](#page-131-2)

#### い

インストール WinCCオプション , [194](#page-193-0) , [205](#page-204-0) インターネット Explorer , [88](#page-87-0) Telnet , [136](#page-135-1) ブラウザ , [88](#page-87-0) ホームページ , [119](#page-118-1) 電子メール , [134](#page-133-0) インターネットオプション プライバシ , [121](#page-120-0) , [123](#page-122-0) 詳細設定 , [121](#page-120-0) 接続 , [120](#page-119-0) 全般 , [119](#page-118-2) インターネットブラウザ , [119](#page-118-1) インターフェース , [16](#page-15-0) PROFINET (LAN)、ピン割り付け , [248](#page-247-0) USB 2.0タイプ A、ピン割り付け , [249](#page-248-0) コンパクト接続ボックス, [250](#page-249-0) ポストコネクタ、ピン割り付け , [249](#page-248-1) 標準およびアドバンスト接続ボックス , [254](#page-253-0) インポート 証明書 , [124](#page-123-0)

# え

エラー 内部 , [275](#page-274-0) エラーコードメッセージ , [275](#page-274-0)

#### お

オーストラリア ラベリング , [224](#page-223-3) オフライン テスト , [197](#page-196-0) 操作モード , [193](#page-192-0) オペレータコントロール 安全関連 , [26](#page-25-0) オペレータ入力オプション , [207](#page-206-0) オペレーティングシステム パラメータ割り付け , [87](#page-86-0) 更新 , [194](#page-193-1) , [201](#page-200-1) オンライン テスト , [197](#page-196-0) 操作モード , [194](#page-193-2)

#### か

カテゴリの停止 , [39](#page-38-0)

# き

キー操作スイッチ ビット割り付け , [192](#page-191-0) 押す , [79](#page-78-0) 動作原理 , [80](#page-79-0) キャリブレーション タッチスクリーン , [100](#page-99-0) キャンセル 転送 , [85](#page-84-2)

# く

クリアランス アドバンスト接続ボックス , [46](#page-45-0) コンパクト接続ボックス , [44](#page-43-0) 標準接続ボックス , [46](#page-45-0) 壁取り付け用ブラケット , [49](#page-48-0) クロック, [238](#page-237-0)

# こ

```
コミッショニング
 安全性
, 33
コントロールパネル
 画面キーボード
, 93
 90
 機能
, 91
 93
```
コンパクト接続ボックス クリアランス, [44](#page-43-0) プラグイン端子ストリップ, [251,](#page-250-0) [256](#page-255-0) 取り付けカットアウト, [43](#page-42-0) 取り付け位置. [43](#page-42-1) 設置, [45](#page-44-1) 配線, [252](#page-251-0) コンピュータ アドレス指定, [130](#page-129-0) コンピュータ名 ネットワーク操作のため, [131](#page-130-0)

#### さ

サブネットマスク, [133](#page-132-2)

#### し

システムイベント パラメータ, [278](#page-277-0) 情報システム, [278](#page-277-1) システムプロパティ デバイス名, [131](#page-130-0) メモリ, [111](#page-110-0) 全般, [117,](#page-116-0) [161,](#page-160-0) [164](#page-163-0) システム情報 表示, [111,](#page-110-0) [117,](#page-116-0) [161,](#page-160-0) [164](#page-163-0) シャットダウン動作 緊急停止, [26](#page-25-1)

# す

スイッチオフ HMIデバイス, [86](#page-85-0) スイッチオン HMIデバイス, [85](#page-84-0) スイッチ位置 起動ボタン, [82](#page-81-0) スクリーンセーバー, [107](#page-106-0) 設定, [107](#page-106-0) スタートセンター ボタン, [87](#page-86-0) スペアキー HMIデバイス, [22](#page-21-2)

#### せ

セキュリティモード 有効, [90](#page-89-1) セットアップ NTP, [127](#page-126-0) パスワード, [106](#page-105-0) パスワード保護, [105](#page-104-0)

#### そ

ソフトウェア フェイルセーフ操作, [24](#page-23-0)

# た

タイムサーバーの設定, [127](#page-126-0) タイムゾーン 設定, [103](#page-102-0) ダイレクトキー, [209](#page-208-0) バイト割り付け, [188](#page-187-0) ビット割り付け, [190](#page-189-0) タッチスクリーン, [88](#page-87-1) キャリブレーション, [100](#page-99-0) ダブルクリック 設定, [99](#page-98-0)

# て

ディスプレイ, [237](#page-236-0) データチャンネル パラメータ割り付け, [109](#page-108-0) ロック, [109](#page-108-0) 有効化, [109](#page-108-0) テスト HMIデバイス, [85](#page-84-0) デフォルトゲートウェイ, [133](#page-132-2)

#### に

ニュージーランド ラベリング, [224](#page-223-3)

#### ね

ネームサーバー, [133](#page-132-1) ネットワークID, [133](#page-132-0) ネットワークとダイアルアップの接続, [132](#page-131-2) ネットワークの運用 コンピュータ名, [131](#page-130-0) ネットワークパラメータ 設定, [132](#page-131-2)

# は

バイト割り付け ダイレクトキー, [188](#page-187-0) バイパス 緊急停止/停止, [27](#page-26-1) バイパス持続時間, [238](#page-237-1) パスワード セットアップ, [106](#page-105-0) 削除, [106](#page-105-0) パスワードプロパティ, [105](#page-104-0) パスワード保護 セットアップ, [105](#page-104-0) バス接続, [260](#page-259-1) バックアップ, [145,](#page-144-0) [147,](#page-146-0) [149,](#page-148-0) [152,](#page-151-0) [156](#page-155-0) PC経由, [198](#page-197-0) Prosaveを使用, [199](#page-198-0) レジストリ情報, [115](#page-114-0) 一時ファイル, [115](#page-114-0) 外部記憶デバイスへ, [145,](#page-144-0) [198](#page-197-1) バックライト 低減, [107](#page-106-0) パニック起動 起動ボタン, [82](#page-81-1) パフォーマンス特性 HMIデバイス, [261](#page-260-0) パラメータ割り付け オペレーティングシステム, [87](#page-86-0) データチャンネル, [109](#page-108-0)

#### ふ

ファームウェア, [119](#page-118-0)

ファンクションキー グローバル割り付け, [208](#page-207-0) ローカル割り付け, [208](#page-207-1) 押す, [79](#page-78-1) ブート, [102](#page-101-0) フェイルセーフオートメーションシステム, [25](#page-24-0) フェイルセーフ操作, [26](#page-25-0) ソフトウェア, [24](#page-23-0) 技術仕様, [244](#page-243-0) プラントエリアの設定, [71](#page-70-0) プリンタプロパティ, [116](#page-115-0) プリンタ接続 設定, [116](#page-115-0) プロキシサーバ HMIデバイス, [120](#page-119-0) プロジェクト オフラインテスト, [197](#page-196-0) オンラインでのテスト, [197](#page-196-0) 安全性, [31](#page-30-0) 再利用, [194](#page-193-3) 転送, [193,](#page-192-1) [194](#page-193-4) 閉じる, [212](#page-211-0) プロセス制御フェーズ, [193](#page-192-2) プロトコル PLC, [260](#page-259-0)

# ほ

```
ホームページ
 インターネット, 119
ポストコネクタ
  ピン割り付け, 249
ボックスID, 184, 185
  設定, 71
```
# め

メッセージ エラーコード, [275](#page-274-0) メモリ, [237](#page-236-1) メモリ管理, [113](#page-112-1) メモリ情報 表示, [117,](#page-116-0) [161,](#page-160-0) [164](#page-163-0)

#### も

モバイルパネル ログオフ, [28](#page-27-0) ログオン, [27](#page-26-2) 交換, [220](#page-219-0) 再接続, [216](#page-215-0) 接続順序, [51](#page-50-0) モバイルパネルのインターフェース, [238](#page-237-2) モバイルパネルの電源, [238](#page-237-3)

#### ゆ

ユーザー名, [133](#page-132-0)

#### ら

ライセンス 管理, [206](#page-205-0) ライセンスキー 転送, [206](#page-205-0) ラベリング, [223](#page-222-1)

#### り

リスク査定, [38](#page-37-0)

#### れ

レジストリ情報 バックアップ, [115](#page-114-0)

# ろ

ロータリエンコーダスイッチ, [71](#page-70-1) ログオフ, [215](#page-214-0) HMIデバイス, [27](#page-26-0) モバイルパネル, [28](#page-27-0) ログオン, [213](#page-212-0) HMIデバイス, [27](#page-26-0) モバイルパネル, [27](#page-26-2) ログオンデータ, [133](#page-132-0)

#### 漢字

安全プログラム ブロックの相互接続, [267](#page-266-0) 制御, [266](#page-265-0) 必要なブロック, [265](#page-264-0) 安全関連オペレータコントロール, [26](#page-25-0) 安全関連のオペレータコントロール, [26](#page-25-2) 安全性 コミッショニング, [33](#page-32-0) プロジェクト, [31](#page-30-0) 操作, [31](#page-30-0) 電気システム, [33](#page-32-1) 動作中, [34](#page-33-1) 標準, [38](#page-37-0) 安全性リレー SIRIUS, [23](#page-22-0) 安全動作状態, [25](#page-24-1) 安全特性, [245](#page-244-0) 暗号化, [123](#page-122-0) 暗号化プロトコル, [121](#page-120-0) 一時ファイル バックアップ, [115](#page-114-0) 汚染レベル, [239](#page-238-0) 応答時間, [244](#page-243-0) 押す キー操作スイッチ, [79](#page-78-0) ファンクションキー, [79](#page-78-1) 点灯プッシュボタン, [79](#page-78-2) 化学耐性, [221](#page-220-0) 過電圧カテゴリ, [239](#page-238-0) 画面キーボード コントロールパネル用, [93](#page-92-0) 設定, [97](#page-96-0) 表示タイプ, [93](#page-92-0) 表示の変更, [95](#page-94-0) 文字の繰り返し, [98](#page-97-0) 開く コントロールパネル, [90](#page-89-0) 接続ボックス, [60](#page-59-0) 外す USBフラッシュドライブ, [58](#page-57-0) 接続ケーブル, [215](#page-214-1)

外乱変数 パルス型, [226](#page-225-0) 正弦波, [226](#page-225-0) 管理 ライセンス, [206](#page-205-0) 韓国の承認, [224](#page-223-4) 基礎知識 必要, [3](#page-2-0) 機能テスト HMIデバイス, [85](#page-84-1) フェイルセーフオペレータコントロール, [221](#page-220-1) 記憶媒体, [22](#page-21-3) 外部からの復元, [147,](#page-146-0) [149,](#page-148-0) [152,](#page-151-0) [156](#page-155-0) 外部への保存. [145](#page-144-0) 起動 HMIデバイス, [102](#page-101-0) 転送, [196](#page-195-0) 起動デバイス, [41](#page-40-0) 起動ボタン, [41](#page-40-0) スイッチ位置, [82](#page-81-0) パニック起動, [82](#page-81-1) 機能テスト, [221](#page-220-1) 操作, [82](#page-81-0) 輝度 変更, [96](#page-95-0) 技術仕様 ディスプレイ, [237](#page-236-0) フェイルセーフ操作, [244](#page-243-0) メモリ, [237](#page-236-1) モバイルパネルのインターフェース, [238](#page-237-2) モバイルパネルの重量, [236](#page-235-0) モバイルパネルの電源, [238](#page-237-3) 接続ボックスの重量, [240](#page-239-0) 接続ボックスの電源, [240](#page-239-1) 入力デバイス, [237](#page-236-2) 緊急停止, [26](#page-25-1) 緊急停止/停止バイパス, [27](#page-26-1) 緊急停止/停止ボタン 機能テスト, [221](#page-220-2) 緊急停止ボタン 操作, [84](#page-83-0) 言語の設定, [210](#page-209-1) 限界テスト, [211](#page-210-0)

固定して使用 HMIデバイス, [78](#page-77-0) 互換性 モバイルパネル, [30](#page-29-0) 接続ボックス, [30](#page-29-1) 交換 モバイルパネル, [220](#page-219-0) 工場出荷時設定へのリセット, [194](#page-193-5) 更新 オペレーティングシステム, [194,](#page-193-1) [201](#page-200-1) 高周波放射, [34](#page-33-2) 高速コネクタ 割り付け, [255](#page-254-0) 再コミッショニング, [193](#page-192-1) 再起動, [102](#page-101-0) 再接続 モバイルパネル, [216](#page-215-0) 再利用, [222](#page-221-1) 削除 WinCCオプション, [194,](#page-193-0) [205](#page-204-0) パスワード, [106](#page-105-0) 証明書, [124](#page-123-0) 使用 工業用, [37](#page-36-0) 混合使用ゾーン, [37](#page-36-1) 住宅内での, [38](#page-37-1) 指示に従った設置, [33](#page-32-0) 時刻 設定, [103](#page-102-0) 同期化, [105](#page-104-1) 時刻フォーマット, [103](#page-102-1) 取り付け 意図的, [33](#page-32-0) 取り付けカットアウト コンパクト接続ボックス, [43](#page-42-0) 取り付け位置 アドバンスト接続ボックス, [45](#page-44-0) コンパクト接続ボックス, [43](#page-42-1) 標準接続ボックス, [45](#page-44-0) 壁取り付け用ブラケット, [48](#page-47-0) 取扱説明書 同梱, [4](#page-3-0) 充電時間, [238](#page-237-4)

重量 モバイルパネル, [236](#page-235-0) 接続ボックス, [240](#page-239-0) 出荷時設定 ProSaveを使用, [203](#page-202-0) 出荷時設定へのリセット, [202](#page-201-0) 出力 F\_FB\_KTP\_Mobile, [269](#page-268-0) F\_FB\_KTP\_RNG, [272](#page-271-0) 初回起動, [193](#page-192-1) 小数点, [211](#page-210-1) 証明書の保管, [124](#page-123-0) 情報 HMIデバイス用, [118](#page-117-0) 情報テキスト 表示, [212](#page-211-1) 図, [6](#page-5-0) 数字フォーマット, [103](#page-102-1) 数値 限界テスト, [211](#page-210-0) 小数点以下桁数, [211](#page-210-1) 寸法図, [229](#page-228-0) 制御 安全プログラム, [266](#page-265-0) 整備, [221](#page-220-3) HMIデバイス, [222](#page-221-0) 正面図 HMIデバイス, [15](#page-14-0) 清掃, [221](#page-220-3) 接続 接続ケーブル, [73](#page-72-0) 設定PC, [54,](#page-53-0) [69](#page-68-0) 等電位ボンディング, [62](#page-61-0) 接続グラフィック 等電位ボンディング, [63](#page-62-0) 接続ケーブル 外す, [74,](#page-73-0) [215](#page-214-1) 接続, [73](#page-72-0) 設計, [17](#page-16-0) 接続ポイントの認識, [28](#page-27-1)

接続ボックス ボックスID, [184,](#page-183-0) [185](#page-184-0) ロータリエンコーダスイッチ, [71](#page-70-1) 開く, [60](#page-59-0) 取り外す, [75](#page-74-0) 接続ポイントの認識, [183](#page-182-0) 接続順序, [59](#page-58-0) 設計 接続ケーブル, [17](#page-16-0) 壁取り付け用ブラケット, [21](#page-20-0) 設置 EMCに適合, [226](#page-225-1) アドバンスト接続ボックス, [46](#page-45-1) コンパクト接続ボックス, [45](#page-44-1) 標準接続ボックス, [46](#page-45-1) 壁取り付け用ブラケット, [50](#page-49-0) 設定 SMTPサーバー, [134](#page-133-1) Telnetサービス, [136](#page-135-0) スクリーンセーバー, [107](#page-106-0) ダブルクリック, [99](#page-98-0) ネットワークパラメータ, [132](#page-131-2) プリンタ接続, [116](#page-115-0) ボックスID, [71](#page-70-0) 画面キーボード, [97](#page-96-0) 言語, [210](#page-209-1) 時刻, [103](#page-102-0) 時刻フォーマット, [103](#page-102-1) 手順, [167](#page-166-0) 数字フォーマット, [103](#page-102-1) 地域データ, [103](#page-102-1) 転送モード, [195](#page-194-0) 日付, [103](#page-102-0) 日付フォーマット, [103](#page-102-1) 保存場所, [112](#page-111-0) 設定PC, [193](#page-192-3) 接続, [54,](#page-53-0) [69](#page-68-0) 設定ソフトウェア, [24](#page-23-1) 設定フェーズ, [193](#page-192-3) 絶縁テスト モバイルパネル, [239](#page-238-1) 接続ボックス, [241](#page-240-0)

措置 組織的, [28](#page-27-2) 挿入 USBフラッシュドライブ, [58](#page-57-0) 操作 HMIデバイス, [77](#page-76-0) コントロールパネル, [93](#page-92-1) フィードバック, [207](#page-206-1) 起動ボタン, [82](#page-81-0) 緊急停止ボタン, [84](#page-83-0) 操作の安全性 標準, [38](#page-37-0) 操作フィードバック, [207](#page-206-1) 操作モード, [193](#page-192-4) PROFIsafeによって評価される緊急停止ボタ  $\times$ , [143](#page-142-0) オフライン, [193](#page-192-0) オンライン, [194](#page-193-2) 安全関連, [143](#page-142-0) 安全性リレーによって評価される緊急停止ボタ  $\mathcal{V}$ , [143](#page-142-0) 安全性リレーによって評価される停止ボタン, [143](#page-142-0) 転送, [85,](#page-84-3) [194](#page-193-6) 変更, [187](#page-186-0) 操作安全性, [31](#page-30-0) 操作説明書 適用範囲, [3](#page-2-1) 目的, [3](#page-2-2) 側面図 HMIデバイス, [15](#page-14-0) 値 プロジェクトの入力, [211](#page-210-2) 地域の設定, [103](#page-102-1) 地域設定と言語設定, [103](#page-102-1) 遅延時間, [112](#page-111-0) 通信エラー, [275](#page-274-1) 転送, [193](#page-192-1) キャンセル, [85](#page-84-2) プロジェクト, [193,](#page-192-1) [194](#page-193-4) ライセンスキー, [206](#page-205-0) 起動, [196](#page-195-0) 自動的に開始, [195](#page-194-1) 操作モード, [194](#page-193-6)

転送モード 設定, [195](#page-194-0) 転送設定, [109](#page-108-0) チャンネル, [109](#page-108-0) ディレクトリ, [112](#page-111-0) 点灯プッシュボタン ビット割り付け, [191](#page-190-1) 押す, [79](#page-78-2) 電気システム 安全性, [33](#page-32-1) 電気的電位差, [62](#page-61-1) 電源 接続ボックス, [240](#page-239-1) 電力損失, [242](#page-241-0) 等電位ボンディング ケーブル, [62](#page-61-0) 接続, [62](#page-61-0) 接続グラフィック, [63](#page-62-0) 必要条件, [62](#page-61-0) 動作原理 F\_FB\_KTP\_RNG, [273](#page-272-1) 動作状態 安全な, [25](#page-24-1) 同期化 日付と時刻, [105](#page-104-1) 内部エラー, [275](#page-274-0) 日付 設定, [103](#page-102-0) 同期化, [105](#page-104-1) 日付/時間プロパティ, [103](#page-102-0) 日付フォーマット, [103](#page-102-1) 入力 F\_FB\_KTP\_Mobile, [268](#page-267-0) F\_FB\_KTP\_RNG, [271](#page-270-0) プロジェクトの値, [211](#page-210-2) プロジェクトの中の16進値, [210](#page-209-0) 入力デバイス, [237](#page-236-2) 認証, [223](#page-222-1) 認証と認可, [223](#page-222-1) 納品範囲, [20](#page-19-0)

廃棄, [222](#page-221-1)

```
背面図
  HMIデバイス, 16
配線
  アドバンスト接続ボックス, 258
  コンパクト接続ボックス, 252
  標準接続ボックス, 257
標準, 6
  TÜV, 225
標準接続ボックス
  クリアランス, 46
  プラグイン端子ストリップ, 251, 256
  高速コネクタ, 255
  取り付け位置, 45
  設置, 46
  配線, 257
表記規則
  スタイル, 4
  用語, 5
表示
  HMIデバイスに関する情報の表示, 118
  システム情報, 111, 117, 161, 164
  メモリ情報, 117, 161, 164
  情報テキスト, 212
復元, 194
  PC経由, 198
  Prosaveを使用, 199
  外部記憶デバイスから, 147, 149, 152, 156, 198
文字の繰り返し
  画面キーボード, 98
閉じる
  プロジェクト, 212
壁取り付け用ブラケット
  クリアランス, 49
  取り付け位置, 48
  設計, 21
  設置, 50
変更
  輝度, 96
保護カバー, 60
保護クラス
  モバイルパネル, 239
  接続ボックス, 241
                                    保護等級
                                      モバイルパネル, 239
                                      接続ボックス, 242
                                    保持
                                      HMIデバイス, 77
                                    保守, 220
                                    保存場所
                                      設定, 112
                                    放射, 34, 227
                                    無線妨害, 38
                                      放射, 227
                                    有効
                                      セキュリティモード, 90
```